# pgAdmin 4 Documentation

Release 4.10

The pgAdmin Development Team

# Contents

| 1 | .3 User Management Dialog .4 Change User Password Dialog .5 User Interface .6 Menu Bar .7 Toolbar .8 Tabbed Browser .9 Tree Control .10 Preferences Dialog | 3<br>11<br>12<br>14<br>15<br>16<br>19<br>20<br>25<br>28<br>41 |
|---|----------------------------------------------------------------------------------------------------|---------------------------------------------------------------|
| 2 | .1 Server Group Dialog                                                                                                    | 45<br>46<br>51<br>52<br>53<br>55                              |
| 3 | Database Dialog                                                                                                    | 59<br>63<br>64<br>66<br>71                                    |
| 4 | .1 Cast Dialog                                                                                                    | 77<br>77<br>79<br>82<br>87<br>90<br>93<br>95                  |

|   | 4.9<br>4.10                                                                                | Foreign Table Dialog                                                                                                    |                                                                                          |
|---|--------------------------------------------------------------------------------------------|----------------------------------------------------------------------------------------------------|------------------------------------------------------------------------------------------|
|   |                                                                                            | FTS Dictionary Dialog                                                                                                    |                                                                                          |
|   | 4.12                                                                                       | FTS Parser Dialog                                                                                                    | 115                                                                                      |
|   | 4.13                                                                                       | FTS Template Dialog                                                                                                    | 117                                                                                      |
|   | 4.14                                                                                       | Function Dialog                                                                                                    |                                                                                          |
|   | 4.15                                                                                       | Language Dialog                                                                                                    | 127                                                                                      |
|   | 4.16                                                                                       | Materialized View Dialog                                                                                                    |                                                                                          |
|   | 4.17                                                                                       | Package Dialog                                                                                                    |                                                                                          |
|   | 4.18                                                                                       | Procedure Dialog                                                                                                    |                                                                                          |
|   | 4.19                                                                                       | Schema Dialog                                                                                                    |                                                                                          |
|   | 4.20                                                                                       | Sequence Dialog                                                                                                    |                                                                                          |
|   | 4.21                                                                                       | Synonym Dialog                                                                                                    |                                                                                          |
|   | 4.22                                                                                       | Trigger Function Dialog                                                                                                    |                                                                                          |
|   | 4.23                                                                                       | Type Dialog                                                                                                    |                                                                                          |
|   | 4.23                                                                                       | User Mapping Dialog                                                                                                    |                                                                                          |
|   |                                                                                            |                                                                                                    |                                                                                          |
|   | 4.25                                                                                       | View Dialog                                                                                                    | 109                                                                                      |
| 5 | Crost                                                                                      | ing or Modifying a Table                                                                                                    | 175                                                                                      |
| 3 | 5.1                                                                                        | Check Dialog                                                                                                    |                                                                                          |
|   | 5.1                                                                                        | · · · · · · · · · · · · · · · · · · ·                                                                                                    |                                                                                          |
|   |                                                                                            | Column Dialog                                                                                                    |                                                                                          |
|   | 5.3                                                                                        | Exclusion Constraint Dialog                                                                                                    |                                                                                          |
|   | 5.4                                                                                        | Foreign key Dialog                                                                                                    |                                                                                          |
|   | 5.5                                                                                        | Index Dialog                                                                                                    |                                                                                          |
|   | 5.6                                                                                        | Primary key Dialog                                                                                                    |                                                                                          |
|   | 5.7                                                                                        | Rule Dialog                                                                                                    |                                                                                          |
|   | 5.8                                                                                        | Table Dialog                                                                                                    |                                                                                          |
|   |                                                                                            |                                                                                                    |                                                                                          |
|   | 5.9                                                                                        | Trigger Dialog                                                                                                    |                                                                                          |
|   | 5.9                                                                                        | Unique Constraint Dialog                                                                                                    |                                                                                          |
|   | 5.10                                                                                       | Unique Constraint Dialog                                                                                                    | 221                                                                                      |
| 6 | 5.10<br><b>Mana</b>                                                                        | Unique Constraint Dialog                                                                                                    | 221<br><b>225</b>                                                                        |
| 6 | 5.10<br><b>Mana</b><br>6.1                                                                 | Unique Constraint Dialog                                                                                                    | 221<br><b>225</b><br>225                                                                 |
| 6 | 5.10<br>Mana<br>6.1<br>6.2                                                                 | Unique Constraint Dialog  gement Basics  Add Named Restore Point Dialog  Change Password Dialog                                                                                                    | 221<br><b>225</b><br>225<br>225                                                          |
| 6 | 5.10<br>Mana<br>6.1<br>6.2<br>6.3                                                          | Unique Constraint Dialog  gement Basics Add Named Restore Point Dialog Change Password Dialog Grant Wizard                                                                                                    | 221<br>225<br>225<br>225<br>226                                                          |
| 6 | 5.10<br>Mana<br>6.1<br>6.2<br>6.3<br>6.4                                                   | Unique Constraint Dialog  gement Basics  Add Named Restore Point Dialog  Change Password Dialog  Grant Wizard  Import/Export Data Dialog                                                                                                    | 221<br>225<br>225<br>225<br>226<br>229                                                   |
| 6 | 5.10<br>Mana<br>6.1<br>6.2<br>6.3                                                          | Unique Constraint Dialog  gement Basics Add Named Restore Point Dialog Change Password Dialog Grant Wizard                                                                                                    | 221<br>225<br>225<br>225<br>226<br>229                                                   |
|   | 5.10<br>Mana<br>6.1<br>6.2<br>6.3<br>6.4<br>6.5                                            | Unique Constraint Dialog  gement Basics Add Named Restore Point Dialog Change Password Dialog Grant Wizard Import/Export Data Dialog Maintenance Dialog                                                                                                    | 221<br>225<br>225<br>226<br>229<br>232                                                   |
|   | 5.10<br>Mana<br>6.1<br>6.2<br>6.3<br>6.4<br>6.5<br>Backs                                   | Unique Constraint Dialog  gement Basics  Add Named Restore Point Dialog  Change Password Dialog  Grant Wizard  Import/Export Data Dialog  Maintenance Dialog                                                                                                    | 221<br>225<br>225<br>225<br>226<br>229<br>232                                            |
|   | 5.10<br>Mana<br>6.1<br>6.2<br>6.3<br>6.4<br>6.5<br>Backtor<br>7.1                          | Unique Constraint Dialog  gement Basics  Add Named Restore Point Dialog Change Password Dialog Grant Wizard Import/Export Data Dialog Maintenance Dialog  ip and Restore Backup Dialog                                                                                                    | 221<br>225<br>225<br>225<br>226<br>229<br>232<br>235                                     |
|   | 5.10<br>Mana<br>6.1<br>6.2<br>6.3<br>6.4<br>6.5<br>Backt<br>7.1<br>7.2                     | Unique Constraint Dialog  gement Basics  Add Named Restore Point Dialog  Change Password Dialog  Grant Wizard  Import/Export Data Dialog  Maintenance Dialog  ip and Restore  Backup Dialog  Backup Globals Dialog                                                                                                    | 221<br>225<br>225<br>225<br>226<br>229<br>232<br>235<br>235<br>240                       |
|   | 5.10<br>Mana<br>6.1<br>6.2<br>6.3<br>6.4<br>6.5<br>Backu<br>7.1<br>7.2<br>7.3              | Unique Constraint Dialog  gement Basics  Add Named Restore Point Dialog Change Password Dialog Grant Wizard Import/Export Data Dialog Maintenance Dialog  ip and Restore Backup Dialog Backup Globals Dialog Backup Server Dialog                                                                                                    | 221<br>225<br>225<br>225<br>226<br>229<br>232<br>235<br>240<br>242                       |
|   | 5.10<br>Mana<br>6.1<br>6.2<br>6.3<br>6.4<br>6.5<br>Backt<br>7.1<br>7.2                     | Unique Constraint Dialog  gement Basics  Add Named Restore Point Dialog  Change Password Dialog  Grant Wizard  Import/Export Data Dialog  Maintenance Dialog  ip and Restore  Backup Dialog  Backup Globals Dialog                                                                                                    | 221<br>225<br>225<br>225<br>226<br>229<br>232<br>235<br>240<br>242                       |
| 7 | 5.10  Mana 6.1 6.2 6.3 6.4 6.5  Backt 7.1 7.2 7.3 7.4                                      | Unique Constraint Dialog  gement Basics  Add Named Restore Point Dialog Change Password Dialog Grant Wizard Import/Export Data Dialog Maintenance Dialog  ip and Restore Backup Dialog Backup Globals Dialog Backup Server Dialog Restore Dialog                                                                                                    | 2215<br>225<br>225<br>226<br>229<br>235<br>235<br>240<br>242<br>245                      |
| 7 | 5.10  Mana 6.1 6.2 6.3 6.4 6.5  Back 7.1 7.2 7.3 7.4  Devel                                | Unique Constraint Dialog  gement Basics  Add Named Restore Point Dialog Change Password Dialog Grant Wizard Import/Export Data Dialog Maintenance Dialog  up and Restore Backup Dialog Backup Globals Dialog Backup Server Dialog Restore Dialog Restore Dialog                                                                                                    | 221<br>225<br>225<br>225<br>226<br>229<br>235<br>240<br>242<br>245<br>251                |
| 7 | 5.10  Mana 6.1 6.2 6.3 6.4 6.5  Backs 7.1 7.2 7.3 7.4  Devel 8.1                           | Unique Constraint Dialog  gement Basics  Add Named Restore Point Dialog Change Password Dialog Grant Wizard Import/Export Data Dialog Maintenance Dialog  ip and Restore Backup Dialog Backup Globals Dialog Backup Server Dialog Restore Dialog Restore Dialog  oper Tools Debugger                                                                                                | 2212<br>225<br>225<br>225<br>226<br>229<br>235<br>235<br>240<br>242<br>245<br>251        |
| 7 | 5.10  Mana 6.1 6.2 6.3 6.4 6.5  Backt 7.1 7.2 7.3 7.4  Devel 8.1 8.2                       | Unique Constraint Dialog  gement Basics  Add Named Restore Point Dialog Change Password Dialog Grant Wizard Import/Export Data Dialog Maintenance Dialog  ip and Restore Backup Dialog Backup Globals Dialog Backup Server Dialog Restore Dialog  oper Tools Debugger Query Tool                                                                                                    | 221<br>225<br>225<br>225<br>226<br>229<br>235<br>240<br>242<br>245<br>251<br>256         |
| 7 | 5.10  Mana 6.1 6.2 6.3 6.4 6.5  Backs 7.1 7.2 7.3 7.4  Devel 8.1                           | Unique Constraint Dialog  gement Basics  Add Named Restore Point Dialog Change Password Dialog Grant Wizard Import/Export Data Dialog Maintenance Dialog  ip and Restore Backup Dialog Backup Globals Dialog Backup Server Dialog Restore Dialog Restore Dialog  oper Tools Debugger                                                                                                | 221<br>225<br>225<br>225<br>226<br>229<br>235<br>240<br>242<br>245<br>251<br>256         |
| 7 | 5.10  Mana 6.1 6.2 6.3 6.4 6.5  Backt 7.1 7.2 7.3 7.4  Devel 8.1 8.2 8.3                   | Unique Constraint Dialog  gement Basics  Add Named Restore Point Dialog Change Password Dialog Grant Wizard Import/Export Data Dialog Maintenance Dialog  to pand Restore Backup Dialog Backup Globals Dialog Backup Server Dialog Restore Dialog Oper Tools Debugger Query Tool View/Edit Data                                                                                     | 2215<br>225<br>225<br>226<br>229<br>232<br>235<br>240<br>242<br>251<br>251<br>256<br>265 |
| 7 | 5.10  Mana 6.1 6.2 6.3 6.4 6.5  Backt 7.1 7.2 7.3 7.4  Devel 8.1 8.2 8.3  pgAg             | Unique Constraint Dialog  gement Basics  Add Named Restore Point Dialog Change Password Dialog Grant Wizard Import/Export Data Dialog Maintenance Dialog  pand Restore Backup Dialog Backup Globals Dialog Backup Globals Dialog Backup Server Dialog Restore Dialog  oper Tools Debugger Query Tool View/Edit Data                                                                 | 2215 225 225 226 229 232 235 240 242 245 251 256 266                                     |
| 7 | 5.10  Mana 6.1 6.2 6.3 6.4 6.5  Backt 7.1 7.2 7.3 7.4  Devel 8.1 8.2 8.3  pgAg 9.1         | Unique Constraint Dialog  gement Basics  Add Named Restore Point Dialog Change Password Dialog Grant Wizard Import/Export Data Dialog Maintenance Dialog  pand Restore Backup Dialog Backup Globals Dialog Backup Server Dialog Restore Dialog  oper Tools Debugger Query Tool View/Edit Data  ent Using pgAgent                                                                    | 2215<br>225<br>225<br>226<br>229<br>235<br>240<br>242<br>245<br>251<br>256<br>269        |
| 7 | 5.10  Mana 6.1 6.2 6.3 6.4 6.5  Backt 7.1 7.2 7.3 7.4  Devel 8.1 8.2 8.3  pgAg 9.1 9.2     | Unique Constraint Dialog  gement Basics Add Named Restore Point Dialog Change Password Dialog Grant Wizard Import/Export Data Dialog Maintenance Dialog  to pand Restore Backup Dialog Backup Dialog Backup Globals Dialog Backup Server Dialog Restore Dialog Query Tools Debugger Query Tool View/Edit Data  ent Using pgAgent Installing pgAgent Installing pgAgent              | 2215 225 225 226 229 232 235 240 242 251 256 269 270                                     |
| 7 | 5.10  Mana 6.1 6.2 6.3 6.4 6.5  Backt 7.1 7.2 7.3 7.4  Devel 8.1 8.2 8.3  pgAg 9.1         | Unique Constraint Dialog  gement Basics  Add Named Restore Point Dialog Change Password Dialog Grant Wizard Import/Export Data Dialog Maintenance Dialog  pand Restore Backup Dialog Backup Globals Dialog Backup Server Dialog Restore Dialog  oper Tools Debugger Query Tool View/Edit Data  ent Using pgAgent                                                                    | 2215 225 225 226 229 232 235 240 242 251 256 269 270                                     |
| 7 | 5.10  Mana 6.1 6.2 6.3 6.4 6.5  Backt 7.1 7.2 7.3 7.4  Devel 8.1 8.2 8.3  pgAg 9.1 9.2 9.3 | Unique Constraint Dialog  gement Basics  Add Named Restore Point Dialog Change Password Dialog Grant Wizard Import/Export Data Dialog Maintenance Dialog  pand Restore Backup Dialog Backup Globals Dialog Backup Server Dialog Restore Dialog  Oper Tools Debugger Query Tool View/Edit Data  ent Using pgAgent Installing pgAgent Creating a pgAgent Job                          | 2215 225 225 226 229 235 240 242 245 251 256 269 270 272                                 |
| 7 | 5.10  Mana 6.1 6.2 6.3 6.4 6.5  Backs 7.1 7.2 7.3 7.4  Devel 8.1 8.2 8.3  pgAg 9.1 9.2 9.3 | Unique Constraint Dialog  gement Basics  Add Named Restore Point Dialog Change Password Dialog Grant Wizard Import/Export Data Dialog Maintenance Dialog  pand Restore Backup Dialog Backup Globals Dialog Backup Server Dialog Restore Dialog  Per Tools Debugger Query Tool View/Edit Data  ent Using pgAgent Installing pgAgent Creating a pgAgent Job min Project Contributions | 2215 225 225 226 229 232 235 240 242 251 256 269 270                                     |

|      | 10.2  | Code Overview                                                                                                    | 284  |
|------|-------|----------------------------------------------------------------------------------------------------|------|
|      | 10.3  | Coding Standards                                                                                                    | 287  |
|      | 10.4  | Code Snippets                                                                                                    | 290  |
|      | 10.5  | Code Review Notes                                                                                                    | 301  |
|      | 10.6  | Translations                                                                                                    | 302  |
| 4.4  | ъ.    | NT .                                                                                                    | 205  |
| 11   |       |                                                                                                    | 305  |
|      | 11.1  |                                                                                                    | 305  |
|      | 11.2  |                                                                                                    | 306  |
|      | 11.3  |                                                                                                    | 306  |
|      | 11.4  |                                                                                                    | 307  |
|      | 11.5  |                                                                                                    | 308  |
|      | 11.6  |                                                                                                    | 308  |
|      | 11.7  |                                                                                                    | 309  |
|      | 11.8  |                                                                                                    | 310  |
|      |       |                                                                                                    | 311  |
|      |       |                                                                                                    | 312  |
|      |       |                                                                                                    | 313  |
|      |       |                                                                                                    | 313  |
|      |       | version block in the contract of the contract of the contract | 314  |
|      |       |                                                                                                    | 315  |
|      |       |                                                                                                    | 315  |
|      |       |                                                                                                    | 316  |
|      |       |                                                                                                    | 317  |
|      |       |                                                                                                    | 318  |
|      |       |                                                                                                    | 320  |
|      |       |                                                                                                    | 322  |
|      |       |                                                                                                    | 324  |
|      |       |                                                                                                    | 327  |
|      |       |                                                                                                    | 327  |
|      |       |                                                                                                    | 328  |
|      |       |                                                                                                    | 329  |
|      |       |                                                                                                    | 332  |
|      | 11.27 | Version 1.0                                                                                                    | 333  |
| 12   | Licen | ace                                                                                                    | 335  |
| Inc  | lev   |                                                                                                    | 337  |
| 111( | ILA   |                                                                                                    | JJ 1 |

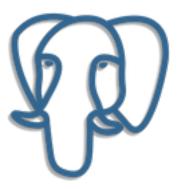

Welcome to pgAdmin 4. pgAdmin is the leading Open Source management tool for Postgres, the world's most advanced Open Source database. pgAdmin 4 is designed to meet the needs of both novice and experienced Postgres users alike, providing a powerful graphical interface that simplifies the creation, maintenance and use of database objects.

Contents 1

2 Contents

# CHAPTER 1

# **Getting Started**

Pre-compiled and configured installation packages for pgAdmin 4 are available for a number of desktop environments; we recommend using an installer whenever possible.

In a *Server Deployment*, the pgAdmin application is deployed behind a webserver or with the WSGI interface. If you install pgAdmin in server mode, you will be prompted to provide a role name and pgAdmin password when you initially connect to pgAdmin. The first role registered with pgAdmin will be an administrative user; the administrative role can use the pgAdmin *User Management* dialog to create and manage additional pgAdmin user accounts. When a user authenticates with pgAdmin, the pgAdmin tree control displays the server definitions associated with that login role.

In a *Desktop Deployment*, the pgAdmin application is configured to use the desktop runtime environment to host the program on a supported platform. Typically, users will install a pre-built package to run pgAdmin in desktop mode, but a manual desktop deployment can be installed and though it is more difficult to setup, it may be useful for developers interested in understanding how pgAdmin works.

It is also possible to use a Container Deployment of pgAdmin, in which Server Mode is pre-configured for security.

# 1.1 Deployment

Pre-compiled and configured installation packages for pgAdmin 4 are available for a number of desktop environments; we recommend using an installer whenever possible. If you are interested in learning more about the project, or if a pgAdmin installer is not available for your environment, the pages listed below will provide detailed information about creating a custom deployment.

#### 1.1.1 Desktop Deployment

pgAdmin may be deployed as a desktop application by configuring the application to run in desktop mode and then utilising the desktop runtime to host the program on a supported Windows, Mac OS X or Linux installation.

The desktop runtime is a system-tray application that when launched, runs the pgAdmin server and launches a web browser to render the user interface. If additional instances of pgAdmin are launched, a new browser tab will be opened and be served by the existing instance of the server in order to minimise system resource utilisation. Clicking the icon

in the system tray will present a menu offering options to open a new pgAdmin window, configure the runtime, view the server log and shut down the server.

**Note:** Pre-compiled and configured installation packages are available for a number of platforms. These packages should be used by end-users whereever possible - the following information is useful for the maintainers of those packages and users interested in understanding how pgAdmin works.

#### See also:

For detailed instructions on building and configuring pgAdmin from scratch, please see the README file in the top level directory of the source code. For convenience, you can find the latest version of the file here, but be aware that this may differ from the version included with the source code for a specific version of pgAdmin.

#### Configuration

From pgAdmin 4 v2 onwards, the default configuration mode is server, however, this is overridden by the desktop runtime at startup. In most environments, no Python configuration is required unless you wish to override other default settings.

There are multiple configuration files that are read at startup by pgAdmin. These are as follows:

- config.py: This is the main configuration file, and should not be modified. It can be used as a reference for configuration settings, that may be overridden in one of the following files.
- config\_distro.py: This file is read after config.py and is intended for packagers to change any settings that are required for their pgAdmin distribution. This may typically include certain paths and file locations. This file is optional, and may be created by packagers in the same directory as config.py if needed.
- config\_local.py: This file is read after config\_distro.py and is intended for end users to change any default or packaging specific settings that they may wish to adjust to meet local preferences or standards. This file is optional, and may be created by users in the same directory as config.py if needed.

**Note:** If the SERVER\_MODE setting is changed in <code>config\_distro.py</code> or <code>config\_local.py</code>, you will most likely need to re-set the LOG\_FILE, SQLITE\_PATH, SESSION\_DB\_PATH and STORAGE\_DIR values as well as they will have been set based on the default configuration or overridden by the runtime.

#### **Runtime**

When executed, the runtime will automatically try to execute the pgAdmin Python application. If execution fails, it will prompt you to adjust the Python Path to include the directories containing the pgAdmin code as well as any additional Python dependencies. You can enter a list of paths by separating them with a semi-colon character, for example:

/Users/dpage/.virtualenvs/pgadmin4/lib/python2.7/site-packages/;/Users/dpage/python-  $\hookrightarrow$  libs/

The configuration settings are stored using the QSettings class in Qt, which will use an INI file on Unix systems (~/.config/pgadmin/pgadmin4.conf), a plist file on Mac OS X (~/Library/Preferences/org.pgadmin.pgadmin4.plist), and the registry on Windows (HKEY\_CURRENT\_USER\Software\pgadmin\pgadmin4).

The configuration settings:

| Key               | Туре    | Purpose                                                       |
|-------------------|---------|---------------------------------------------------------------|
| ApplicationPath   | String  | The directory containing pgAdmin4.py                          |
| BrowserCommand    | String  | An alternate command to run instead of the default browser.   |
| ConnectionTimeout | Integer | The number of seconds to wait for application server startup. |
| PythonPath        | String  | The Python module search path                                 |

#### 1.1.2 Server Deployment

pgAdmin may be deployed as a web application by configuring the app to run in server mode and then deploying it either behind a webserver running as a reverse proxy, or using the WSGI interface.

The following instructions demonstrate how pgAdmin may be run as a WSGI application under Apache HTTP, using mod\_wsgi, standalone using uWSGI or Gunicorn, or under NGINX using using uWSGI or Gunicorn.

#### See also:

For detailed instructions on building and configuring pgAdmin from scratch, please see the README file in the top level directory of the source code. For convenience, you can find the latest version of the file here, but be aware that this may differ from the version included with the source code for a specific version of pgAdmin.

#### Requirements

**Important**: Some components of pgAdmin require the ability to maintain affinity between client sessions and a specific database connection (for example, the Query Tool in which the user might run a BEGIN command followed by a number of DML SQL statements, and then a COMMIT). pgAdmin has been designed with built-in connection management to handle this, however it requires that only a single Python process is used because it is not easily possible to maintain affinity between a client session and one of multiple WSGI worker processes.

On Windows systems, the Apache HTTP server uses a single process, multi-threaded architecture. WSGI applications run in embedded mode, which means that only a single process will be present on this platform in all cases.

On Unix systems, the Apache HTTP server typically uses a multi-process, single threaded architecture (this is dependent on the MPM that is chosen at compile time). If embedded mode is chosen for the WSGI application, then there will be one Python environment for each Apache process, each with it's own connection manager which will lead to loss of connection affinity. Therefore one should use mod\_wsgi's daemon mode, configured to use a single process. This will launch a single instance of the WSGI application which is utilised by all the Apache worker processes.

Whilst it is true that this is a potential performance bottleneck, in reality pgAdmin is not a web application that's ever likely to see heavy traffic unlike a busy website, so in practice should not be an issue.

Future versions of pgAdmin may introduce a shared connection manager process to overcome this limitation, however that is a significant amount of work for little practical gain.

#### Configuration

In order to configure pgAdmin to run in server mode, it may be necessary to configure the Python code to run in multi-user mode, and then to configure the web server to find and execute the code.

Note that there are multiple configuration files that are read at startup by pgAdmin. These are as follows:

- config.py: This is the main configuration file, and should not be modified. It can be used as a reference for configuration settings, that may be overridden in one of the following files.
- config\_distro.py: This file is read after config.py and is intended for packagers to change any settings that are required for their pgAdmin distribution. This may typically include certain paths and file locations. This file is optional, and may be created by packagers in the same directory as config.py if needed.

1.1. Deployment 5

• config\_local.py: This file is read after config\_distro.py and is intended for end users to change any default or packaging specific settings that they may wish to adjust to meet local preferences or standards. This file is optional, and may be created by administrators in the same directory as config.py if needed.

#### **Python**

From pgAdmin 4 v2 onwards, server mode is the default configuration. If running under the desktop runtime, this is overridden automatically. There should typically be no need to modify the configuration simply to enable server mode to work, however it may be desirable to adjust some of the paths used.

In order to configure the Python code, follow these steps:

- 1. Create a config\_local.py file alongside the existing config.py file.
- 2. Edit config\_local.py and add the following settings. In most cases, the default file locations should be appropriate:

NOTE: You must ensure the directories specified are writeable by the user that the web server processes will be running as, e.g. apache or www-data.

```
LOG_FILE = '/var/log/pgadmin4/pgadmin4.log'
SQLITE_PATH = '/var/lib/pgadmin4/pgadmin4.db'
SESSION_DB_PATH = '/var/lib/pgadmin4/sessions'
STORAGE_DIR = '/var/lib/pgadmin4/storage'
```

4. Run the following command to create the configuration database:

```
# python setup.py
```

5. Change the ownership of the configuration database to the user that the web server processes will run as, for example, assuming that the web server runs as user www-data in group www-data, and that the SQLite path is /var/lib/pgadmin4/pgadmin4.db:

```
# chown www-data:www-data /var/lib/pgadmin4/pgadmin4.db
```

#### **Apache HTTPD Configuration (Windows)**

Once Apache HTTP has been configured to support mod\_wsgi, the pgAdmin application may be configured similarly to the example below:

Now open the file C:\Program Files\pgAdmin4\web\pgAdmin4.wsgi with your favorite editor and add the code below which will activate Python virtual environment when Apache server runs.

```
activate_this = 'C:\Program Files\pgAdmin4\venv\Scripts\activate_this.py'
exec(open(activate_this).read())
```

Note: The changes made in pgAdmin4.wsgi file will revert when pgAdmin4 is either upgraded or downgraded.

#### **Apache HTTPD Configuration (Linux/Unix)**

Once Apache HTTP has been configured to support mod\_wsgi, the pgAdmin application may be configured similarly to the example below:

Note: If you're using Apache HTTPD 2.4 or later, replace the lines:

```
Order deny,allow Allow from all
```

with:

```
Require all granted
```

Adjust as needed to suit your access control requirements.

#### **Standalone Gunicorn Configuration**

pgAdmin may be hosted by Gunicorn directly simply by running a command such as the one shown below. Note that this example assumes pgAdmin was installed using the Python Wheel (you may need to adjust the path to suit your installation):

```
gunicorn --bind 0.0.0.0:80 \
    --workers=1 \
    --threads=25 \
    --chdir /usr/lib/python3.7/dist-packages/pgadmin4 \
    pgAdmin4:app
```

#### Standalone uWSGI Configuration

pgAdmin may be hosted by uWSGI directly simply by running a command such as the one shown below. Note that this example assumes pgAdmin was installed using the Python Wheel (you may need to adjust the path to suit your installation):

```
uwsgi --http-socket 0.0.0.0:80 \
    --processes 1 \
    --threads 25 \
    --chdir /usr/lib/python3.7/dist-packages/pgadmin4/ \
    --mount /=pgAdmin4:app
```

1.1. Deployment 7

#### **NGINX Configuration with Gunicorn**

pgAdmin can be hosted by Gunicorn, with NGINX in front of it. Note that these examples assume pgAdmin was installed using the Python Wheel (you may need to adjust the path to suit your installation).

To run with pgAdmin in the root directory of the server, start Gunicorn using a command similar to:

#### And configure NGINX:

```
location / {
   include proxy_params;
   proxy_pass http://unix:/tmp/pgadmin4.sock;
}
```

Alternatively, pgAdmin can be hosted in a sub-directory (/pgadmin4 in this case) on the server. Start Gunicorn as when using the root directory, but configure NGINX as follows:

```
location /pgadmin4/ {
   include proxy_params;
   proxy_pass http://unix:/tmp/pgadmin4.sock;
   proxy_set_header X-Script-Name /pgadmin4;
}
```

#### **NGINX Configuration with uWSGI**

pgAdmin can be hosted by uWSGI, with NGINX in front of it. Note that these examples assume pgAdmin was installed using the Python Wheel (you may need to adjust the path to suit your installation).

To run with pgAdmin in the root directory of the server, start Gunicorn using a command similar to:

```
uwsgi --socket /tmp/pgadmin4.sock \
    --processes 1 \
    --threads 25 \
    --chdir /usr/lib/python3.7/dist-packages/pgadmin4/ \
    --manage-script-name \
    --mount /=pgAdmin4:app
```

#### And configure NGINX:

```
location / { try_files $uri @pgadmin4; }
location @pgadmin4 {
   include uwsgi_params;
   uwsgi_pass unix:/tmp/pgadmin4.sock;
}
```

Alternatively, pgAdmin can be hosted in a sub-directory (/pgadmin4 in this case) on the server. Start uWSGI, noting that the directory name is specified in the mount parameter:

```
uwsgi --socket /tmp/pgadmin4.sock \
    --processes 1 \
```

(continues on next page)

(continued from previous page)

```
--threads 25 \
--chdir /usr/lib/python3.7/dist-packages/pgadmin4/ \
--manage-script-name \
--mount /pgadmin4=pgAdmin4:app
```

Then, configure NGINX:

```
location = /pgadmin4 { rewrite ^ /pgadmin4/; }
location /pgadmin4 { try_files $uri @pgadmin4; }
location @pgadmin4 {
  include uwsgi_params;
  uwsgi_pass unix:/tmp/pgadmin4.sock;
}
```

#### 1.1.3 Container Deployment

pgAdmin can be deployed in a container using the image at:

https://hub.docker.com/r/dpage/pgadmin4/

#### **PostgreSQL Utilities**

The PostgreSQL utilities  $pg\_dump$ ,  $pg\_dumpall$ ,  $pg\_restore$  and psql are included in the container to allow backups to be created and restored and other maintenance functions to be executed. Multiple versions are included in the following directories to allow use with different versions of the database server:

- PostgreSQL 9.4: /usr/local/pgsql-9.4
- PostgreSQL 9.5: /usr/local/pgsql-9.5
- PostgreSQL 9.6: /usr/local/pgsql-9.6
- PostgreSQL 10: /usr/local/pgsql-10
- PostgreSQL 11: /usr/local/pgsql-11

The most recent version of the utilities is used by default; this may be changed in the *Preferences Dialog*.

#### **Environment Variables**

The container will accept the following variables at startup:

```
PGADMIN_DEFAULT_EMAIL
```

This is the email address used when setting up the initial administrator account to login to pgAdmin. This variable is required and must be set at launch time.

```
PGADMIN_DEFAULT_PASSWORD
```

This is the password used when setting up the initial administrator account to login to pgAdmin. This variable is required and must be set at launch time.

PGADMIN\_ENABLE\_TLS

Default: <null>

If left un-set, the container will listen on port 80 for connections in plain text. If set to any value, the container will listen on port 443 for TLS connections.

1.1. Deployment 9

When TLS is enabled, a certificate and key must be provided. Typically these should be stored on the host file system and mounted from the container. The expected paths are /certs/server.crt and /certs/server.key

PGADMIN\_LISTEN\_ADDRESS

Default: [::]

Specify the local address that the servers listens on. The default should work for most users - in IPv4-only environments, this may need to be set to 127.0.0.1.

PGADMIN LISTEN PORT

Default: 80 or 443 (if TLS is enabled)

Allows the port that the server listens on to be set to a specific value rather than using the default.

PGADMIN\_SERVER\_JSON\_FILE

Default: /pgadmin4/servers.json

Override the default file path for the server definition list. See the /pgadmin4/servers.json mapped file below for more information.

GUNICORN\_THREADS

Default: 25

Adjust the number of threads the Gunicorn server uses to handle incoming requests. This should typically be left as-is, except in highly loaded systems where it may be increased.

#### **Mapped Files and Directories**

The following files or directories can be mapped from the container onto the host machine to allow configuration to be customised and shared between instances:

/var/lib/pgadmin

This is the working directory in which pgAdmin stores session data, user files, configuration files, and it's configuration database. Mapping this directory onto the host machine gives you an easy way to maintain configuration between invocations of the container.

/pgadmin4/config\_local.py

This file can be used to override configuration settings in pgAdmin. Settings found in config.py can be overridden with deployment specific values if required.

/pgadmin4/servers.json

If this file is mapped, server definitions found in it will be loaded at launch time. This allows connection information to be pre-loaded into the instance of pgAdmin in the container. Note that server definitions are only loaded on first launch, i.e. when the configuration database is created, and not on subsequent launches using the same configuration database.

/certs/server.cert

If TLS is enabled, this file will be used as the servers TLS certificate.

/certs/server.key

If TLS is enabled, this file will be used as the key file for the servers TLS certificate.

#### **Examples**

Run a simple container over port 80:

```
docker pull dpage/pgadmin4
docker run -p 80:80 \
    -e "PGADMIN_DEFAULT_EMAIL=user@domain.com" \
    -e "PGADMIN_DEFAULT_PASSWORD=SuperSecret" \
    -d dpage/pgadmin4
```

Run a TLS secured container using a shared config/storage directory in /private/var/lib/pgadmin on the host, and servers pre-loaded from /tmp/servers.json on the host:

```
docker pull dpage/pgadmin4
docker run -p 443:443 \
    -v "/private/var/lib/pgadmin:/var/lib/pgadmin" \
    -v "/path/to/certificate.cert:/certs/server.cert" \
    -v "/path/to/certificate.key:/certs/server.key" \
    -v "/tmp/servers.json:/servers.json" \
    -e "PGADMIN_DEFAULT_EMAIL=user@domain.com" \
    -e "PGADMIN_DEFAULT_PASSWORD=SuperSecret" \
    -e "PGADMIN_ENABLE_TLS=True" \
    -d dpage/pgadmin4
```

# 1.2 Login Dialog

Use the *Login* dialog to log in to pgAdmin:

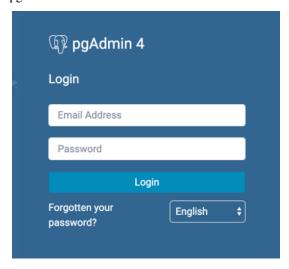

Use the fields in the *Login* dialog to authenticate your connection:

- Provide the email address associated with your account in the *Email Address* field.
- Provide your password in the Password field.
- Click the *Login* button to securely log into pgAdmin.
- Please note that, if the pgAdmin server is restarted then you will be logged out. You need to re-login to continue.

1.2. Login Dialog 11

#### 1.2.1 Recovering a Lost Password

If you cannot supply your password, click the Forgotten your password? button to launch a password recovery utility.

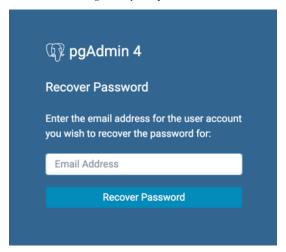

- Provide the email address associated with your account in the *Email Address* field.
- Click the *Recover Password* button to initiate recovery. An email, with directions on how to reset a password, will be sent to the address entered in the *Email Address* field.

If you have forgotten the email associated with your account, please contact your administrator.

# 1.3 User Management Dialog

When invoking pgAdmin in desktop mode, a password is randomly generated, and then ignored. If you install pgAdmin in server mode, you will be prompted for an administrator email and password for the pgAdmin client.

When you authenticate with pgAdmin, the server definitions associated with that login role are made available in the tree control. An administrative user can use the *User Management* dialog to

- add or delete pgAdmin roles
- · assign privileges
- · manage the password associated with a role

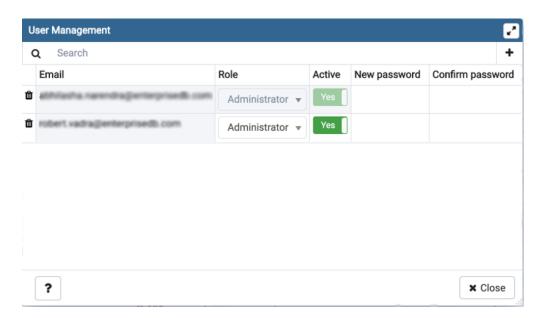

Use the *Filter by email* search field to find a user; enter a user's email address to find a user. If the user exists, the *User Management* table will display the user's current information.

To add a user, click Add to add new role.

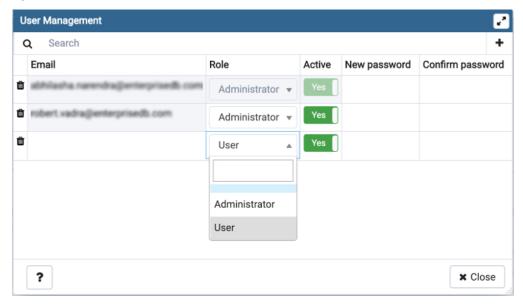

Provide information about the new pgAdmin role in the row:

- Click in the *Email* field, and provide an email address for the user; this address will be used to recover the password associated with the role should the password be lost.
- Use the drop-down listbox next to Role to select whether a user is an Administrator or a User.
  - Select Administrator if the user will have administrative privileges within the pgAdmin client.
  - Select *User* to create a non-administrative user account.
- Move the *Active* switch to the *No* position if the account is not currently active; the default is *Yes*. Use this switch to disable account activity without deleting an account.
- Use the *New password* field to provide the password associated with the user specified in the *Email* field.

• Re-enter the password in the *Confirm password* field.

To discard a user, and revoke access to pgAdmin, click the trash icon to the left of the row and confirm deletion in the *Delete user?* dialog.

Users with the *Administrator* role are able to add, edit and remove pgAdmin users, but otherwise have the same capabilities as those with the *User* role.

- Click the *Help* button (?) to access online help.
- Click the Close button to save work. You will be prompted to return to the dialog if your selections cannot be saved.

### 1.4 Change User Password Dialog

It is a good policy to routinely change your password to protect data, even in what you may consider a 'safe' environment. In the workplace, failure to apply an appropriate password policy could leave you in breach of Data Protection laws.

Please consider the following guidelines when selecting a password:

- Ensure that your password is an adequate length; 6 characters should be the absolute minimum number of characters in the password.
- Ensure that your password is not open to dictionary attacks. Use a mixture of upper and lower case letters and numerics, and avoid words or names. Consider using the first letter from each word in a phrase that you will remember easily but is an unfamiliar acronym.
- Ensure that your password is changed regularly; at minimum, change it every ninety days.

The guidelines above should be considered a starting point: They are not a comprehensive list and they will not guarantee security.

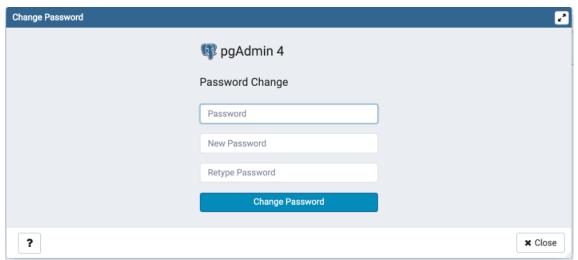

Use the Change Password dialog to change your password:

- Enter your existing password in the Current Password field.
- Enter the desired password for in the *New Password* field.
- Re-enter the new password in the Confirm Password field.

Click the Change Password button to change your password; click Close to exit the dialog.

**Note:** Pre-compiled and configured installation packages are available for a number of platforms. These packages should be used by end-users whereever possible - the following information is useful for the maintainers of those packages and users interested in understanding how pgAdmin works.

The pgAdmin 4 client features a highly-customizable display that features drag-and-drop panels that you can arrange to make the best use of your desktop environment.

The tree control provides an elegant overview of the managed servers, and the objects that reside on each server. Right-click on a node within the tree control to access context-sensitive menus that provide quick access to management tasks for the selected object.

The tabbed browser provide quick access to statistical information about each object in the tree control, and pgAdmin tools and utilities (such as the Query tool and the debugger). pgAdmin opens additional feature tabs each time you access the extended functionality offered by pgAdmin tools; you can open, close, and re-arrange feature tabs as needed.

Use the *Preferences* dialog to customize the content and behaviour of the pgAdmin display. To open the *Preferences* dialog, select *Preferences* from the *File* menu.

*Help* buttons in the lower-left corner of each dialog will open the online help for the dialog. You can access additional Postgres help by navigating through the *Help* menu, and selecting the name of the resource that you wish to open.

#### 1.5 User Interface

pgAdmin 4 supports all PostgreSQL features, from writing simple SQL queries to developing complex databases. It is designed to query an active database (in real-time), allowing you to stay current with modifications and implementations.

Features of pgAdmin 4 include:

- auto-detection and support for objects discovered at run-time
- a live SQL Query Tool with direct data editing
- support for administrative queries
- a syntax-highlighting SQL editor
- · redesigned graphical interfaces
- · powerful management dialogs and tools for common tasks
- responsive, context-sensitive behavior
- · supportive error messages
- · helpful hints
- online help and information about using pgAdmin dialogs and tools.

When pgAdmin opens, the interface features a menu bar and a window divided into two panes: the *Browser* tree control in the left pane, and a tabbed browser in the right pane.

1.5. User Interface 15

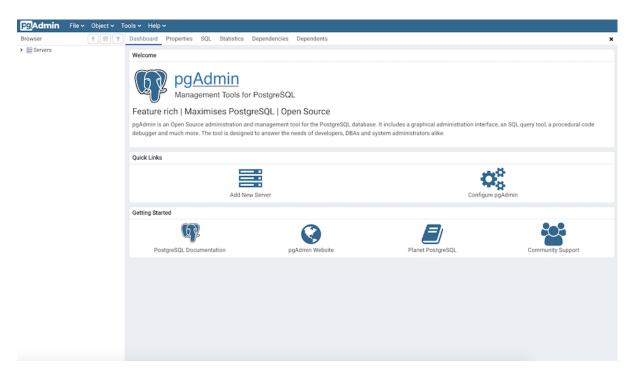

Select an icon from the Quick Links panel on the Dashboard tab to:

- Click the Add New Server button to open the Create Server dialog to add a new server definition.
- Click the Configure pgAdmin button to open the Preferences dialog to customize your pgAdmin client.

Links in the Getting Started panel open a new browser tab that provide useful information for Postgres users:

- Click the *PostgreSQL Documentation* link to navigate to the *Documentation* page for the PostgreSQL open-source project; once at the project site, you can review the manuals for the currently supported versions of the PostgreSQL server.
- Click the *pgAdmin Website* link to navigate to the pgAdmin project website. The pgAdmin site features news about recent pgAdmin releases and other project information.
- Click the *Planet PostgreSQL* link to navigate to the blog aggregator for Postgres related blogs.
- Click the *Community Support* link to navigate to the *Community* page at the PostgreSQL open-source project site; this page provides information about obtaining support for PostgreSQL features.

#### 1.6 Menu Bar

The pgAdmin menu bar provides drop-down menus for access to options, commands, and utilities. The menu bar displays the following selections: *File*, *Object*, Tools\*, and *Help*. Selections may be grayed out which indicates they are disabled for the object currently selected in the *pgAdmin* tree control.

#### 1.6.1 The File Menu

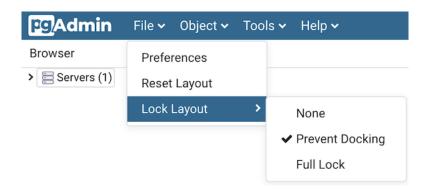

Use the File menu to access the following options:

| Option    | Action                                                                                              |
|-----------|----------------------------------------------------------------------------------------------------|
| Prefer-   | Click to open the <i>Preferences</i> dialog to to customize your pgAdmin settings.                  |
| ences     |                                                                                                    |
| Reset     | If you have modified the workspace, click to restore the default layout.                            |
| Layout    |                                                                                                    |
| Lock Lay- | Click to open a submenu to select the level for locking the UI layout This can also be changed from |
| out       | browser display preferences                                                                         |

#### 1.6.2 The Object Menu

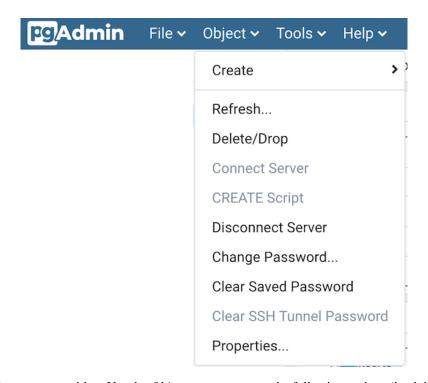

The *Object* menu is context-sensitive. Use the *Object* menu to access the following options (in alphabetical order):

1.6. Menu Bar 17

| Option         | Action                                                                                                    |
|----------------|----------------------------------------------------------------------------------------------------|
| Change Pass-   | Click to open the Change Password dialog to change your password.                                              |
| word           |                                                                                                    |
| Clear Saved    | If you have saved the database server password, click to clear the saved password. Enable only                 |
| Password       | when password is already saved.                                                                                |
| Clear SSH Tun- | If you have saved the ssh tunnel password, click to clear the saved password. Enable only when                 |
| nel Password   | password is already saved.                                                                                     |
| Connect        | Click to open the <i>Connect to Server</i> dialog to establish a connection with a server.                     |
| Server         |                                                                                                    |
| Create         | Click <i>Create</i> to access a context menu that provides context-sensitive selections. Your selection        |
|                | opens a Create dialog for creating a new object.                                                               |
| Delete/Drop    | Click to delete the currently selected object from the server.                                                 |
| Disconnect     | Click to refresh the currently selected object.                                                                |
| Server         |                                                                                                    |
| Drop Cascade   | Click to delete the currently selected object and all dependent objects from the server.                       |
| Properties     | Click to review or modify the currently selected object's properties.                                          |
| Refresh        | Click to refresh the currently selected object.                                                                |
| Scripts        | Click to open the <i>Query tool</i> to edit or view the selected script from the flyout menu.                  |
| Trigger(s)     | Click to <i>Disable</i> or <i>Enable</i> trigger(s) for the currently selected table. Options are displayed on |
|                | the flyout menu.                                                                                               |
| Truncate       | Click to remove all rows from a table ( <i>Truncate</i> ) or to remove all rows from a table and its child     |
|                | tables ( <i>Truncate Cascade</i> ). Options are displayed on the flyout menu.                                  |
| View Data      | Click to access a context menu that provides several options for viewing data (see below).                     |

#### 1.6.3 The Tools Menu

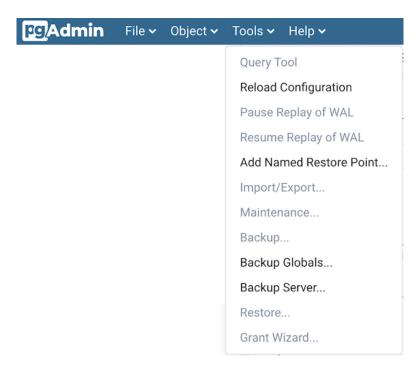

Use the *Tools* menu to access the following options (in alphabetical order):

| Option            | Action                                                                                    |
|-------------------|-------------------------------------------------------------------------------------------|
| Add named restore | Click to open the Add named restore point dialog to take a point-in-time snapshot of the  |
| point             | current server state.                                                                     |
| Backup            | Click to open the <i>Backup</i> dialog to backup database objects.                        |
| Backup Globals    | Click to open the Backup Globals dialog to backup cluster objects.                        |
| Backup Server     | Click to open the <i>Backup Server</i> dialog to backup a server.                         |
| Grant Wizard      | Click to access the Grant Wizard tool.                                                    |
| Import/Export     | Click to open the <i>Import/Export data</i> dialog to import or export data from a table. |
| Maintenance       | Click to open the <i>Maintenance</i> dialog to VACUUM, ANALYZE, REINDEX, or CLUS-         |
|                   | TER.                                                                                      |
| Pause replay of   | Click to pause the replay of the WAL log.                                                 |
| WAL               |                                                                                           |
| Query tool        | Click to open the <i>Query tool</i> for the currently selected object.                    |
| Reload Configura- | Click to update configuration files without restarting the server.                        |
| tion              |                                                                                           |
| Restore           | Click to access the <i>Restore</i> dialog to restore database files from a backup.        |
| Resume replay of  | Click to resume the replay of the WAL log.                                                |
| WAL               |                                                                                           |

### 1.6.4 The Help Menu

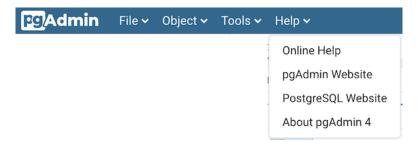

Use the options on the Help menu to access online help documents, or to review information about the pgAdmin installation (in alphabetical order):

| Option  | Action                                                                                                |
|---------|----------------------------------------------------------------------------------------------------|
| About   | Click to open a window where you will find information about pgAdmin; this includes the current       |
| pgAdmin | version and the current user.                                                                         |
| 4       |                                                                                                    |
| Online  | Click to open documentation support for using pgAdmin utilities, tools and dialogs. Navigate (in the  |
| Help    | newly opened tab?) help documents in the left browser pane or use the search bar to specify a topic.  |
| pgAdmin | Click to open the <i>pgAdmin.org</i> website in a browser window.                                     |
| Website |                                                                                                    |
| Post-   | Click to access the PostgreSQL core documentation hosted at the PostgreSQL site. The site also offers |
| greSQL  | guides, tutorials, and resources.                                                                     |
| Website |                                                                                                    |

# 1.7 Toolbar

The pgAdmin toolbar provides shortcut buttons for frequently used features like View Data and the Query Tool which are most frequently used in pgAdmin. This toolbar is visible on the Browser panel. Buttons get enabled/disabled based

1.7. Toolbar 19

on the selected browser node.

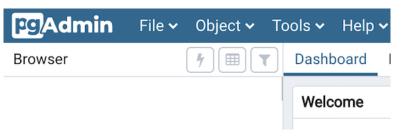

- Use the *Query Tool* button to open the Query Tool in the current database context.
- Use the *View Data* button to view/edit the data stored in a selected table.
- Use the Filtered Rows button to access the Data Filter popup to apply a filter to a set of data for viewing/editing.

#### 1.8 Tabbed Browser

The right pane of the *pgAdmin* window features a collection of tabs that display information about the object currently selected in the *pgAdmin* tree control in the left window. Select a tab to access information about the highlighted object in the tree control.

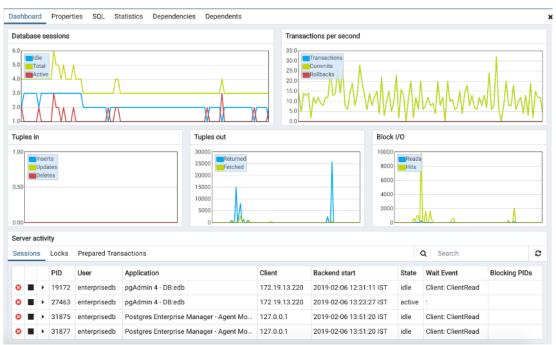

The graphs on the *Dashboard* tab provides an active analysis of the usage statistics for the selected server or database:

- The Server sessions or Database sessions graph displays the interactions with the server or database.
- The *Transactions per second* graph displays the commits, rollbacks, and total transactions per second that are taking place on the server or database.
- The *Tuples in* graph displays the number of tuples inserted, updated, and deleted on the server or database.
- The *Tuples out* graph displays the number of tuples fetched and returned from the server or database.
- The *Block I/O* graph displays the number of blocks read from the filesystem or fetched from the buffer cache (but not the operating system's file system cache) for the server or database.

The *Server activity* panel displays information about sessions, locks, prepared transactions, and server configuration (if applicable). The information is presented in context-sensitive tables. Use controls located above the table to:

- Click the *Refresh* button to update the information displayed in each table.
- Enter a value in the *Search* box to restrict the table content to one or more sessions that satisfy the search criteria. For example, you can enter a process ID to locate a specific session, or a session state (such as *idle*) to locate all of the sessions that are in an idle state.

You can use icons in the Sessions table to review or control the state of a session:

- Use the *Terminate* icon (located in the first column) to stop a session and remove the session from the table. Before the server terminates the session, you will be prompted to confirm your selection.
- Use the *Cancel* icon (located in the second column) to terminate an active query without closing the session. Before canceling the query, the server will prompt you to confirm your selection. When you cancel a query, the value displayed in the *State* column of the table will be updated from *Active* to *Idle*. The session will remain in the table until the session is terminated.
- Use the *Details* icon (located in the third column) to open the *Details* tab; the tab displays information about the selected session.

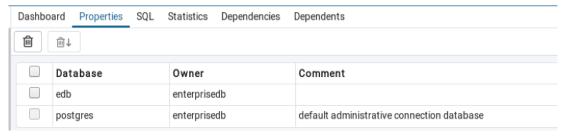

The Properties tab displays information about the object selected.

Click the *Delete* icon in the toolbar under the browser tab to delete the selected objects in the Properties panel.

Click the *Drop Cascade* icon in the toolbar under the browser tab to delete the selected objects and all dependent objects in the Properties panel.

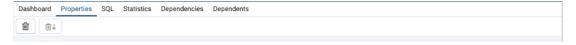

Click the *Edit* icon in the toolbar under the browser tabs to launch the *Properties* dialog for the selected object.

To preserve any changes to the *Properties* dialog, click the *Save* icon; your modifications will be displayed in the updated *Properties* tab.

1.8. Tabbed Browser 21

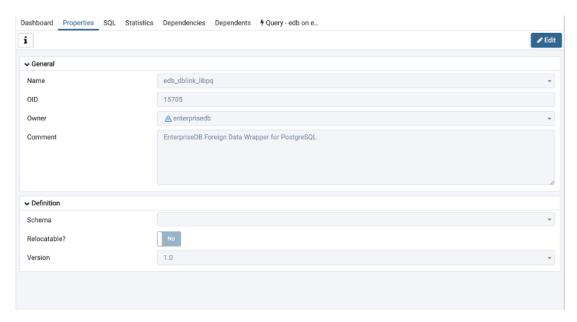

Details about the object highlighted in the tree control are displayed in one or more collapsible panels. You can use the arrow to the left of each panel label to open or close a panel.

```
Dashboard Properties SQL Statistics Dependencies Dependents

1 -- Database: edb

2 
3 -- DROP DATABASE edb;

4 
5 CREATE DATABASE edb

6 WITH

7 OWNER = enterprisedb

8 ENCODING = 'UTF8'

9 LC_COLLATE = 'en_US.UTF-8'

10 LC_CTYPE = 'en_US.UTF-8'

11 TABLESPACE = pg_default

12 CONNECTION LIMIT = -1;
```

The SQL tab displays the SQL script that created the highlighted object, and when applicable, a (commented out) SQL statement that will DROP the selected object. You can copy the SQL statements to the editor of your choice using cut and paste shortcuts.

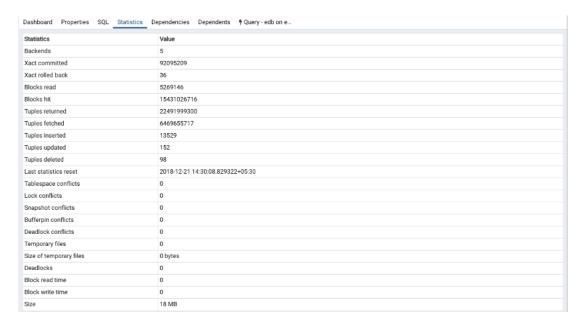

The *Statistics* tab displays the statistics gathered for each object on the tree control; the statistics displayed in the table vary by the type of object that is selected. Click a column heading to sort the table by the data displayed in the column; click again to reverse the sort order. The following table lists some of the statistics that are available:

| Panel                 | Description                                                                                                    |
|-----------------------|----------------------------------------------------------------------------------------------------|
| PID                   | The process ID associated with the row.                                                                         |
| User                  | The name of the user that owns the object.                                                                      |
| Database              | displays the database name.                                                                                     |
| Backends              | displays the number of current connections to the database.                                                     |
| Backend start         | The start time of the backend process.                                                                          |
| Xact Committed        | displays the number of transactions committed to the database within the last week.                             |
| Xact Rolled Back      | displays the number of transactions rolled back within the last week.                                           |
| Blocks Read           | displays the number of blocks read from memory (in megabytes) within the last week.                             |
| Blocks Hit            | displays the number of blocks hit in the cache (in megabytes) within the last week.                             |
| Tuples Returned       | displays the number of tuples returned within the last week.                                                    |
| Tuples Fetched        | displays the number of tuples fetched within the last week.                                                     |
| Tuples Inserted       | displays the number of tuples inserted into the database within the last week.                                  |
| Tuples Updated        | displays the number of tuples updated in the database within the last week.                                     |
| Tuples Deleted        | displays the number of tuples deleted from the database within the last week.                                   |
| Last statistics reset | displays the time of the last statistics reset for the database.                                                |
| Tablespace conflicts  | displays the number of queries canceled because of recovery conflict with dropped ta-<br>blespaces in database. |
| Look conflicts        | displays the number of queries canceled because of recovery conflict with locks in database.                    |
| Lock conflicts        |                                                                                                    |
| Snapshot conflicts    | displays the number of queries canceled because of recovery conflict with old snapshots in database.            |
| Bufferpin conflicts   | displays the number of queries canceled because of recovery conflict with pinned buffers in                     |
|                       | database.                                                                                                    |
| Temporary files       | displays the total number of temporary files, including those used by the statistics collector.                 |
| Size of temporary     | displays the size of the temporary files.                                                                       |
| files                 |                                                                                                    |
| Deadlocks             | displays the number of queries canceled because of a recovery conflict with deadlocks in                        |
|                       | database.                                                                                                    |
| Block read time       | displays the number of milliseconds required to read the blocks read.                                           |

Continued on next page

1.8. Tabbed Browser 23

Table 2 - continued from previous page

| Panel            | Description                                                            |
|------------------|------------------------------------------------------------------------|
| Block write time | displays the number of milliseconds required to write the blocks read. |
| Size             | displays the size (in megabytes) of the selected database.             |

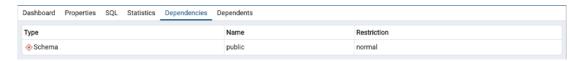

The *Dependencies* tab displays the objects on which the currently selected object depends. If a dependency is dropped, the object currently selected in the pgAdmin tree control will be affected. To ensure the integrity of the entire database structure, the database server makes sure that you do not accidentally drop objects that other objects depend on; you must use the DROP CASCADE command to remove an object with a dependency.

The *Dependencies* table displays the following information:

- The *Type* field specifies the parent object type.
- The *Name* field specifies the identifying name of the parent object.
- The Restriction field describes the dependency relationship between the currently selected object and the parent:
  - If the field is *auto*, the selected object can be dropped separately from the parent object, and will be dropped
    if the parent object is dropped.
  - If the field is *internal*, the selected object was created during the creation of the parent object, and will be dropped if the parent object is dropped.
  - If the field is *normal*, the selected object can be dropped without dropping the parent object.
  - If the field is *blank*, the selected object is required by the system, and cannot be dropped.

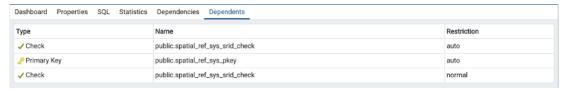

The *Dependents* tab displays a table of objects that depend on the object currently selected in the *pgAdmin* browser. A dependent object can be dropped without affecting the object currently selected in the *pgAdmin* tree control.

- The *Type* field specifies the dependent object type.
- The *Name* field specifies the identifying name for the dependent object.
- The *Database* field specifies the database in which the object resides.

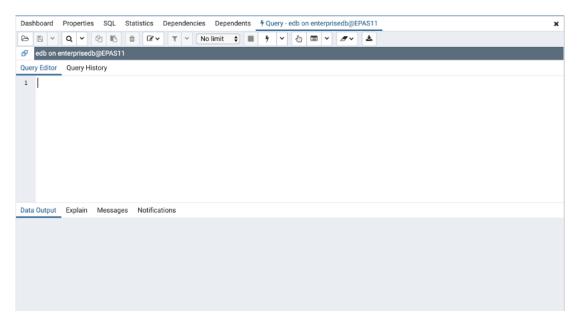

Additional tabs open when you access the extended functionality offered by pgAdmin tools (such as the Query tool, Debugger, or SQL editor). Use the close icon (X) located in the upper-right corner of each tab to close the tab when you are finished using the tool. Like permanent tabs, these tabs may be repositioned in the pgAdmin client window.

By default, each time you open a tool, pgAdmin will open a new browser tab. You can control this behavior by modifying the *Display* node of the *Preferences* dialog for each tool. To open the *Preferences* dialog, select *Preferences* from the *File* menu.

#### 1.9 Tree Control

The left pane of the main window displays a tree control (the *pgAdmin* tree control) that provides access to the objects that reside on a server.

1.9. Tree Control 25

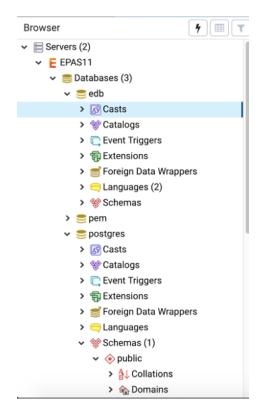

You can expand nodes in the tree control to view the database objects that reside on a selected server. The tree control expands to display a hierarchical view:

- Use the plus sign (+) to the left of a node to expand a segment of the tree control.
- Click the minus sign (-) to the left of a node to close that node.

You can also **drag and drop** certain objects to the Query Tool which can save time in typing long object names. Text containing the object name will be fully qualified with schema. Double quotes will be added if required. For functions and procedures, the function name along with parameter names will be pasted in the Query Tool.

Access context-sensitive menus by right-clicking on a node of the tree control to perform common tasks. Menus display options that include one or more of the following selections (options appear in alphabetical order):

| Option          | Action                                                                                                   |
|-----------------|----------------------------------------------------------------------------------------------------|
| Add named re-   | Click to create and enter the name of a restore point.                                                   |
| store point     |                                                                                                    |
| Backup          | Click to open the <i>Backup</i> dialog to backup database objects.                                       |
| Backup Glob-    | Click to open the Backup Globals dialog to backup cluster objects.                                       |
| als             |                                                                                                    |
| Васкир          | Click to open the <i>Backup Server</i> dialog to backup a server.                                        |
| Server          |                                                                                                    |
| Connect         | Click to open the <i>Connect to Server</i> dialog to establish a connection with a server.               |
| Server          |                                                                                                    |
| Create          | Click to access a context menu that provides context-sensitive selections. Your selection opens          |
|                 | a Create dialog for creating a new object.                                                               |
| CREATE Script   | Click to open the <i>Query tool</i> to edit or view the CREATE script.                                   |
| Debugging       | Click through to open the <i>Debug</i> tool or to select <i>Set breakpoint</i> to stop or pause a script |
|                 | execution.                                                                                               |
| Delete/Drop     | Click to delete the currently selected object from the server.                                           |
| Disconnect      | Click to terminate a database connection.                                                                |
| Database        |                                                                                                    |
| Disconnect      | Click to refresh the currently selected object.                                                          |
| Server          |                                                                                                    |
| Drop Cascade    | Click to delete the currently selected object and all dependent objects from the server.                 |
| Debugging       | Click to access the <i>Debugger</i> tool.                                                                |
| Grant Wizard    | Click to access the Grant Wizard tool.                                                                   |
| Maintenance     | Click to open the <i>Maintenance</i> dialog to VACUUM, ANALYZE, REINDEX, or CLUSTER.                     |
| Properties      | Click to review or modify the currently selected object's properties.                                    |
| Refresh         | Click to refresh the currently selected object.                                                          |
| Reload Configu- | Click to update configuration files without restarting the server.                                       |
| ration          |                                                                                                    |
| Restore         | Click to access the <i>Restore</i> dialog to restore database files from a backup.                       |
| View Data       | Use the View Data option to access the data stored in a selected table with the Data Output tab          |
|                 | of the Query Tool.                                                                                       |

The context-sensitive menus associated with *Tables* and nested *Table* nodes provides additional display options (options appear in alphabetical order):

| Option              | Action                                                                                        |
|---------------------|-----------------------------------------------------------------------------------------------|
| Import/Export       | Click open the <i>Import/Export</i> dialog to import data to or export data from the selected |
|                     | table.                                                                                        |
| Reset Statistics    | Click to reset statistics for the selected table.                                             |
| Scripts             | Click to open the <i>Query tool</i> to edit or view the selected script from the flyout menu. |
| Truncate            | Click to remove all rows from a table.                                                        |
| Truncate Cascade    | Click to remove all rows from a table and its child tables.                                   |
| View First 100 Rows | Click to access a data grid that displays the first 100 rows of the selected table.           |
| View Last 100 Rows  | Click to access a data grid that displays the last 100 rows of the selected table.            |
| View All Rows       | Click to access a a data grid that displays all rows of the selected table.                   |
| View Filtered       | Click to access the <i>Data Filter</i> popup to apply a filter to a set of data.              |
| Rows                |                                                                                               |

1.9. Tree Control

# 1.10 Preferences Dialog

Use options on the *Preferences* dialog to customize the behavior of the client. To open the *Preferences* dialog, select *Preferences* from the *File* menu. The left pane of the *Preferences* dialog displays a tree control; each node of the tree control provides access to options that are related to the node under which they are displayed.

- Use the plus sign (+) to the left of a node name to expand a segment of the tree control.
- Use the minus sign (-) to the left of a node name to close that node.

#### 1.10.1 The Browser Node

Use preferences found in the *Browser* node of the tree control to personalize your workspace.

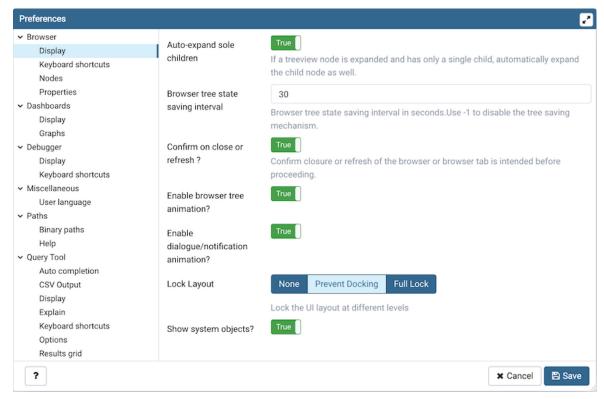

Use the fields on the *Display* panel to specify general display preferences:

- When the *Auto-expand sole children* switch is set to *True*, child nodes will be automatically expanded if a treeview node is expanded and has only a single child.
- Use the *Browser tree state saving interval* field to set the treeview state saving interval. A value of -1 will disable the treeview state saving functionality.
- When the *Confirm on close or refresh* switch is set to *True*, pgAdmin will attempt to catch browser close or refresh events and prompt before allowing them to continue.
- When the *Enable browser tree animation?* switch is set to *True*, the client will display the animated tree control otherwise it will be unanimated.
- When the *Enable dialogue/notification animation?* switch is set to *True*, the client will display the animated dialogues/notifications otherwise it will be unanimated.

• Use the *Lock layout* field to lock the UI layout at different levels. This can also be changed from File menu on the *menu bar* 

| Option          | Action                                                      |
|-----------------|-------------------------------------------------------------|
| None            | No locking. Every panel is resizable and dockable.          |
| Prevent docking | This will disable the docking/undocking of the panels       |
| Full            | This will disable resizing, docking/undocking of the panels |

• When the *Show system objects?* switch is set to *True*, the client will display system objects such as system schemas (for example, *pg\_temp*) or system columns (for example, *xmin* or *ctid*) in the tree control.

Use the fields on the Keyboard shortcuts panel to configure shortcuts for the main window navigation:

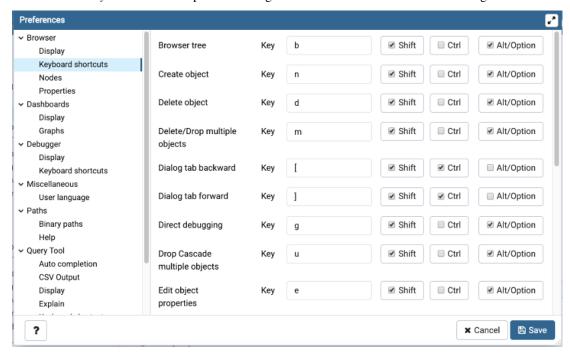

• The panel displays a list of keyboard shortcuts available for the main window; select the combination of the modifier keys along with the key to configure each shortcut.

Use the fields on the *Nodes* panel to select the object types that will be displayed in the *Browser* tree control:

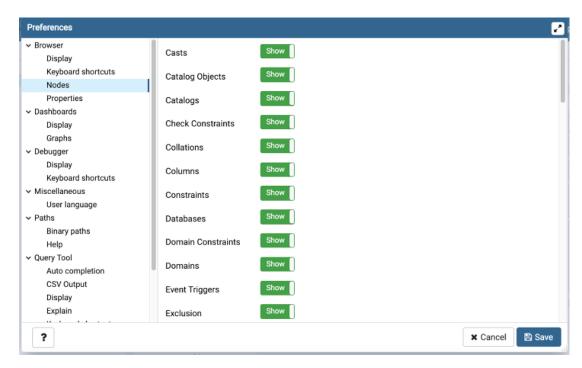

• The panel displays a list of database objects; slide the switch located next to each object to *Show* or *Hide* the database object. When querying system catalogs, you can reduce the number of object types displayed to increase speed.

Use fields on the *Properties* panel to specify browser properties:

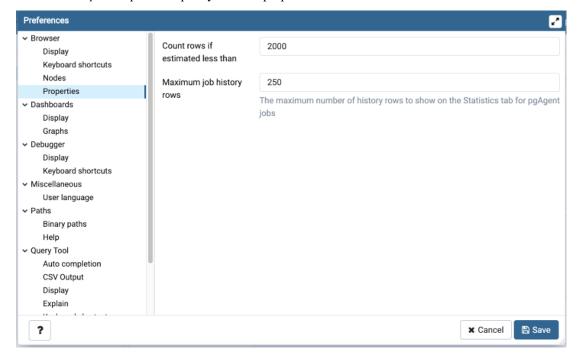

- Include a value in the *Count rows if estimated less than* field to perform a SELECT count(\*) if the estimated number of rows in a table (as read from the table statistics) is below the specified limit. After performing the SELECT count(\*), pgAdmin will display the row count. The default is 2000.
- Provide a value in the *Maximum job history rows* field to limit the number of rows to show on the statistics tab for pgAgent jobs. The default is 250.

#### 1.10.2 The Dashboards Node

Expand the Dashboards node to specify your dashboard display preferences.

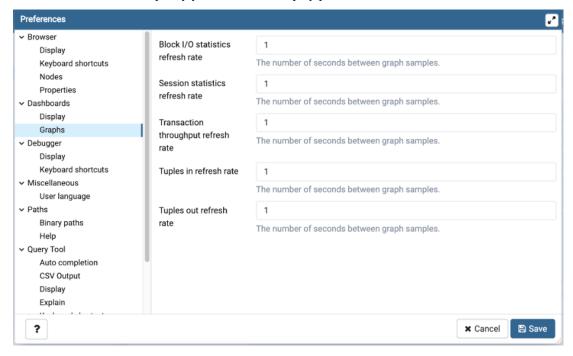

Use the fields on the *Graphs* panel to specify your display preferences for the graphs on the *Dashboard* tab:

- Use the *Block I/O statistics refresh rate* field to specify the number of seconds between block I/O statistic samples displayed in graphs.
- Use the *Session statistics refresh rate* field to specify the number of seconds between session statistic samples displayed in graphs.
- Use the *Transaction throughput refresh rate* field to specify the number of seconds between transaction throughput samples displayed in graphs.
- Use the *Tuples in refresh rate* field to specify the number of seconds between tuples-in samples displayed in graphs.
- Use the *Tuples out refresh rate* field to specify the number of seconds between tuples-out samples displayed in graphs.

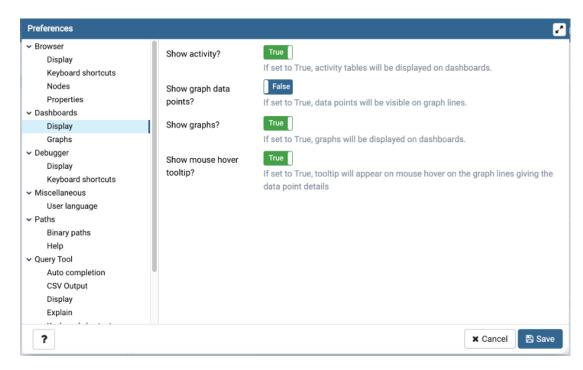

- When the *Show activity?* switch is set to *True*, activity tables will be displayed on dashboards.
- When the Show graph data points? switch is set to True, data points will be visible on graph lines.
- When the *Show graphs?* switch is set to *True*, graphs will be displayed on dashboards.
- When the *Show mouse hover tooltip?* switch is set to *True*, a tooltip will appear on mouse hover on the graph lines giving the data point details.

#### 1.10.3 The Debugger Node

Expand the *Debugger* node to specify your debugger display preferences.

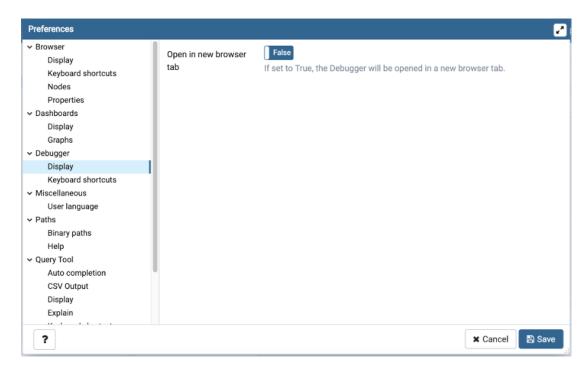

• When the *Open in new browser tab* switch is set to *True*, the Debugger will open in a new browser tab when invoked.

Use the fields on the Keyboard shortcuts panel to configure shortcuts for the debugger window navigation:

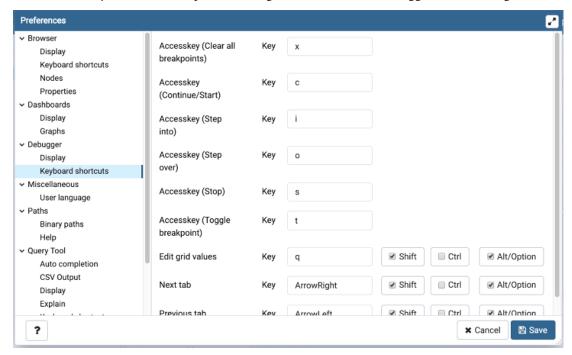

#### 1.10.4 The Miscellaneous Node

Expand the Miscellaneous node to specify miscellaneous display preferences.

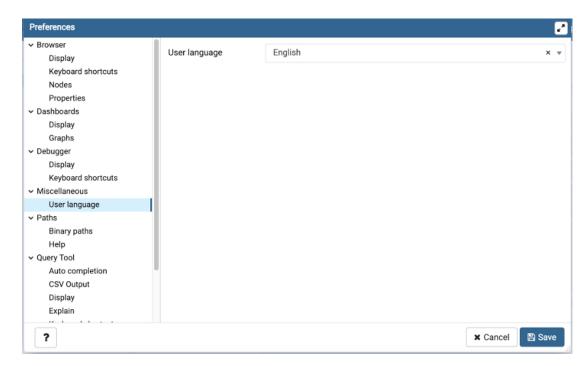

• Use the *User language* drop-down listbox to select the display language for the client.

#### 1.10.5 The Paths Node

Expand the Paths node to specify the locations of supporting utility and help files.

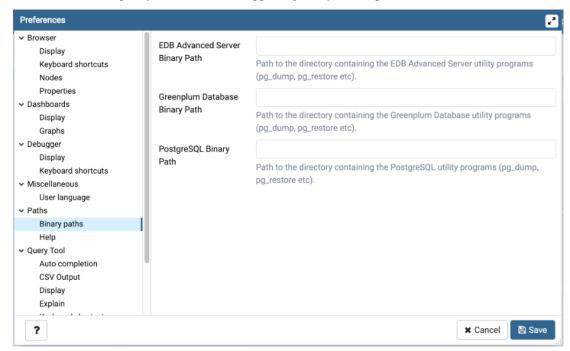

Use the fields on the *Binary paths* panel to specify the path to the directory that contains the utility programs (pg\_dump, pg\_restore, and pg\_dumpall) for monitored databases:

• Use the *EDB Advanced Server Binary Path* field to specify the location of the EDB Postgres Advanced Server utility programs. If this path is not set, pgAdmin will attempt to find the utilities in standard locations used by

EnterpriseDB.

- Use the *Greenplum Database Binary Path* field to specify the location of the Greenplum database utility programs. If this path is not set, pgAdmin will attempt to find the utilities in standard locations used by Greenplum.
- Use the *PostgreSQL Binary Path* field to specify the location of the PostgreSQL utility programs. If this path is not set, pgAdmin will attempt to find the utilities in standard locations used by PostgreSQL.

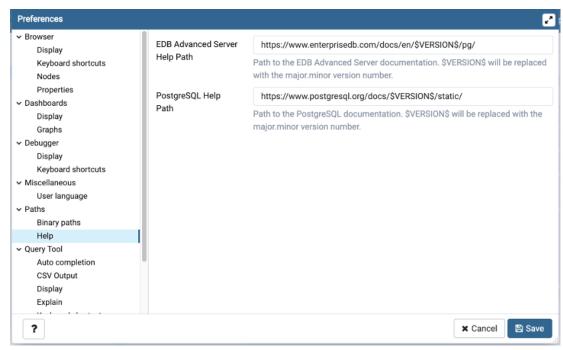

Use the fields on the *Help* panel to specify the location of help files.

- Use the EDB Advanced Server Help Path to specify the path to EDB Postgres Advanced Server documentation.
- Use the PostgreSQL Help Path to specify the path to PostgreSQL documentation.

Please note: the default help paths include the *VERSION* placeholder; the \$VERSION\$ placeholder will be replaced by the current database version.

#### 1.10.6 The Query Tool Node

Expand the Query Tool node to access panels that allow you to specify your preferences for the Query Editor tool.

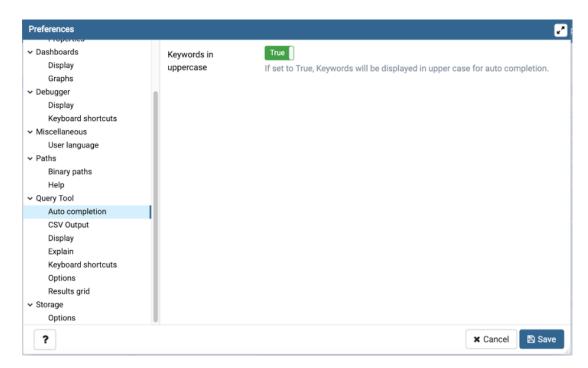

Use the fields on the Auto Completion panel to set the auto completion options.

• When the Keywords in uppercase switch is set to True then keywords are shown in upper case.

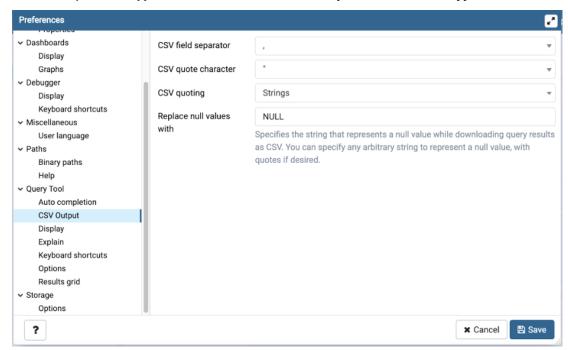

Use the fields on the CSV Output panel to control the CSV output.

- Use the CSV field separator drop-down listbox to specify the separator character that will be used in CSV output.
- Use the CSV quote character drop-down listbox to specify the quote character that will be used in CSV output.
- Use the *CSV quoting* drop-down listbox to select the fields that will be quoted in the CSV output; select *Strings*, *All*, or *None*.

• Use the *Replace null values with* option to replace null values with specified string in the output file. Default is set to 'NULL'.

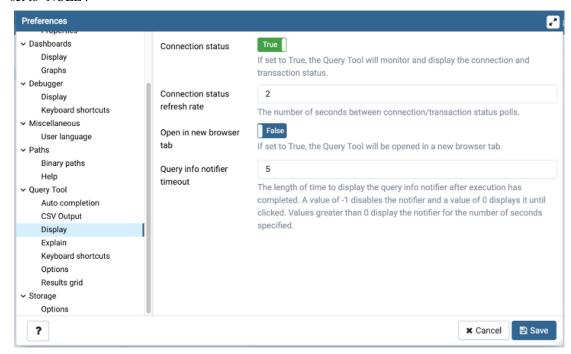

Use the fields on the *Display* panel to specify your preferences for the Query Tool display.

- When the *Connection status* switch is set to *True*, each new instance of the Query Tool will display connection and transaction status.
- Use the *Connection status refresh rate* field to specify the number of seconds between connection/transaction status updates.
- When the *Open in new browser tab* switch is set to *True*, each new instance of the Query Tool will open in a new browser tab.
- Use the *Query info notifier timeout* field to control the behaviour of the notifier that is displayed when query execution completes. A value of -1 will disable the notifier, and a value of 0 will display it until clicked. If a positive value above zero is specified, the notifier will be displayed for the specified number of seconds. The default is 5.

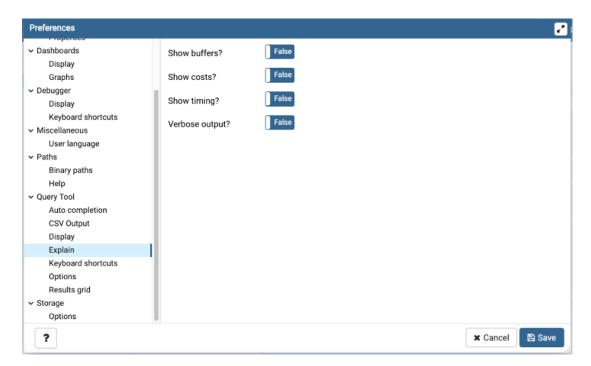

Use the fields on the Explain panel to specify the level of detail included in a graphical EXPLAIN.

- When the *Show Buffers?* switch is set to *True*, graphical explain details will include information about buffer usage.
- When the *Show Costs?* switch is set to *True*, graphical explain details will include information about the estimated startup and total cost of each plan, as well as the estimated number of rows and the estimated width of each row.
- When the *Show Timing?* switch is set to *True*, graphical explain details will include the startup time and time spent in each node in the output.
- When the *Verbose output?* switch is set to *True*, graphical explain details will include extended information about the query execution plan.

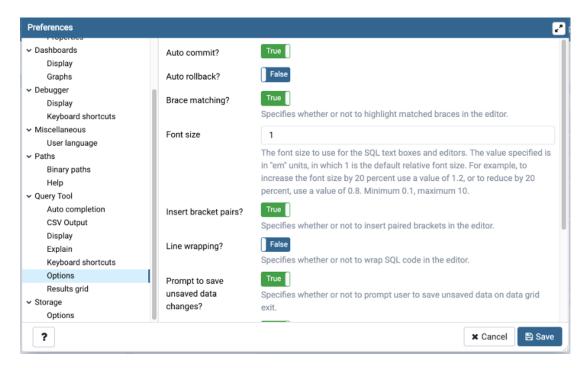

Use the fields on the *Options* panel to manage editor preferences.

- When the Auto-Commit? switch is set to True, each successful query is committed after execution.
- When the Auto-Rollback? switch is set to True, failed queries are rolled back.
- When the *Brace matching?* switch is set to *True*, the editor will highlight pairs of matched braces.
- Use the *Font size* field to specify the font size that will be used in text boxes and editors.
- When the *Insert bracket pairs?* switch is set to *True*, the editor will automatically insert paired brackets.
- When the *Line wrapping* switch is set to *True*, the editor will implement line-wrapping behavior.
- When the *Prompt to save unsaved data changes?* switch is set to *True*, the editor will prompt the user to saved unsaved data when exiting the data editor.
- When the *Prompt to save unsaved query changes?* switch is set to *True*, the editor will prompt the user to saved unsaved query modifications when exiting the Query Tool.
- Use the *Tab size* field to specify the number of spaces per tab character in the editor.
- When the *Use spaces* switch is set to *True*, the editor will insert spaces (instead of tab characters) when the tab key or auto-indent are used.

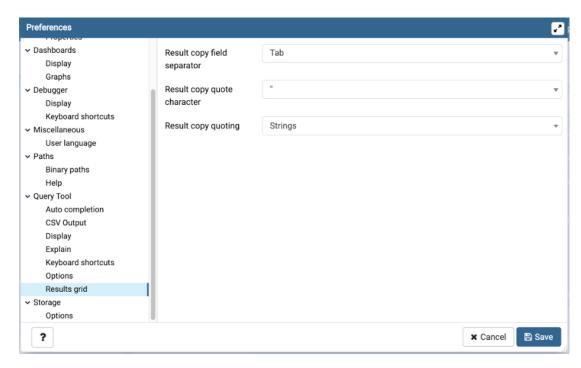

Use the fields on the *Results grid* panel to specify your formatting preferences for copied data.

- Use the Result copy field separator drop-down listbox to select the field separator for copied data.
- Use the Result copy quote character drop-down listbox to select the quote character for copied data.
- Use the *Result copy quoting* drop-down listbox to select which type of fields require quoting; select *All*, *None*, or *Strings*.

Use the fields on the Keyboard shortcuts panel to configure shortcuts for the Query Tool window navigation:

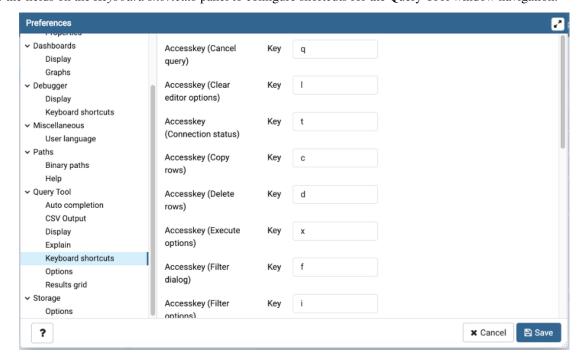

#### 1.10.7 The Storage Node

Expand the Storage node to specify your storage preferences.

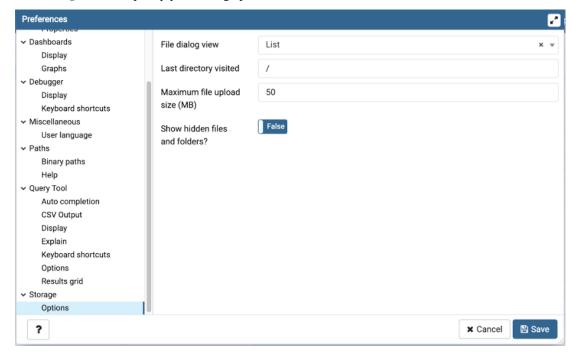

Use the fields on the *Options* panel to specify storage preferences.

- Use the *File dialog view* drop-down listbox to select the style of icons and display format that will be displayed when you open the file manager; select *List* to display a list view, or *Grid* to display folder icons.
- Use the Last directory visited field to specify the name of the folder in which the file manager will open.
- Use the *Maximum file upload size(MB)* field on the *Options* panel of the **Storage** node to specify the maximum file size for an upload.
- When the *Show hidden files and folders?* switch is set to *True*, the file manager will display hidden files and folders.

# 1.11 Keyboard Shortcuts

Keyboard shortcuts are provided in pgAdmin to allow easy access to specific functions. Alternate shortcuts can be configured through File > Preferences if desired."

#### 1.11.1 Main Browser Window

When using main browser window, the following keyboard shortcuts are available:

| Shortcut for all platforms | Function             |
|----------------------------|----------------------|
| Alt+Shift+F                | Open the File menu   |
| Alt+Shift+O                | Open the Object menu |
| Alt+Shift+L                | Open the Tools menu  |
| Alt+Shift+H                | Open the Help menu   |

Continued on next page

Table 3 – continued from previous page

| Shortcut for all platforms | Function                                    |
|----------------------------|---------------------------------------------|
| Alt+Shift+B                | Focus the browser tree                      |
| Alt+Shift+[                | Move tabbed panel backward                  |
| Alt+Shift+]                | Move tabbed panel forward                   |
| Alt+Shift+Q                | Open the Query Tool in the current database |
| Alt+Shift+V                | View Data in the selected table/view        |
| Alt+Shift+C                | Open the context menu                       |
| Alt+Shift+N                | Create an object                            |
| Alt+Shift+E                | Edit object properties                      |
| Alt+Shift+D                | Delete the object                           |
| Alt+Shift+G                | Direct debugging                            |

## 1.11.2 Dialog Tabs

Use the shortcuts below to navigate the tabsets on dialogs:

| Shortcut for all platforms | Function            |
|----------------------------|---------------------|
| Control+Shift+[            | Dialog tab backward |
| Control+Shift+]            | Dialog tab forward  |

#### 1.11.3 SQL Editors

When using the syntax-highlighting SQL editors, the following shortcuts are available:

| Shortcut (Windows/Linux) | Shortcut (Mac)       | Function                            |  |
|--------------------------|----------------------|-------------------------------------|--|
| Alt + Left               | Option + Left        | Move to the beginning of the line   |  |
| Alt + Right              | Option + Right       | Move to the end of the line         |  |
| Ctrl + Alt + Left        | Cmd + Option + Left  | Move left one word                  |  |
| Ctrl + Alt + Right       | Cmd + Option + Right | Move right one word                 |  |
| Ctrl + /                 | Cmd + /              | Comment selected code (Inline)      |  |
| Ctrl + .                 | Cmd + .              | Uncomment selected code (Inline)    |  |
| Ctrl + Shift + /         | Cmd + Shift + /      | Comment/Uncomment code (Block)      |  |
| Ctrl + a                 | Cmd + a              | Select all                          |  |
| Ctrl + c                 | Cmd + c              | Copy selected text to the clipboard |  |
| Ctrl + r                 | Cmd + r              | Redo last edit un-done              |  |
| Ctrl + v                 | Cmd + v              | Paste text from the clipboard       |  |
| Ctrl + z                 | Cmd + z              | Undo last edit                      |  |
| Tab                      | Tab                  | Indent selected text                |  |
| Shift + Tab              | Shift + Tab          | Un-indent selected text             |  |
| Alt + g                  | Option + g           | Jump (to line:column)               |  |
| Ctrl + Space             | Ctrl + Space         | Auto-complete                       |  |
| Ctrl + f                 | Cmd + f              | Find                                |  |
| Ctrl + g                 | Cmd + g              | Find next                           |  |
| Ctrl + Shift + g         | Cmd + Shift + g      | Find previous                       |  |
| Ctrl + Shift + f         | Cmd + Shift + f      | Replace                             |  |

## 1.11.4 Query Tool

When using the Query Tool, the following shortcuts are available:

| Shortcut (Windows/Linux)    | Shortcut (Mac)              | Function                  |  |
|-----------------------------|-----------------------------|---------------------------|--|
| F5                          | F5                          | Execute query             |  |
| F7                          | F7                          | EXPLAIN query             |  |
| Shift + F7                  | Shift + F7                  | EXPLAIN ANALYZE query     |  |
| F8                          | F8                          | Execute query to CSV file |  |
| <accesskey> + o</accesskey> | <accesskey> + o</accesskey> | Open file                 |  |
| <accesskey> + s</accesskey> | <accesskey> + s</accesskey> | Save file                 |  |
| <accesskey> + n</accesskey> | <accesskey> + n</accesskey> | Find option drop down     |  |
| <accesskey> + c</accesskey> | <accesskey> + c</accesskey> | Copy row(s)               |  |
| <accesskey> + p</accesskey> | <accesskey> + p</accesskey> | Paste row(s)              |  |
| <accesskey> + d</accesskey> | <accesskey> + d</accesskey> | Delete row(s)             |  |
| <accesskey> + f</accesskey> | <accesskey> + f</accesskey> | Filter dialog             |  |
| <accesskey> + i</accesskey> | <accesskey> + i</accesskey> | Filter options drop down  |  |
| <accesskey> + r</accesskey> | <accesskey> + r</accesskey> | Row limit                 |  |
| <accesskey> + q</accesskey> | <accesskey> + q</accesskey> | Cancel query              |  |
| <accesskey> + 1</accesskey> | <accesskey> + l</accesskey> | Clear option drop down    |  |
| <accesskey> + x</accesskey> | <accesskey> + x</accesskey> | Execute option drop down  |  |
| <accesskey> + t</accesskey> | <accesskey> + t</accesskey> | Display connection status |  |
| <accesskey> + y</accesskey> | <accesskey> + y</accesskey> | Copy SQL on history panel |  |

## 1.11.5 Debugger

When using the Debugger, the following shortcuts are available:

| Shortcut (Windows/Linux)    | Shortcut (Mac)              | Function                     |
|-----------------------------|-----------------------------|------------------------------|
| <accesskey> + i</accesskey> | <accesskey> + i</accesskey> | Step in                      |
| <accesskey> + o</accesskey> | <accesskey> + o</accesskey> | Step over                    |
| <accesskey> + c</accesskey> | <accesskey> + c</accesskey> | Continue/Restart             |
| <accesskey> + t</accesskey> | <accesskey> + t</accesskey> | Toggle breakpoint            |
| <accesskey> + x</accesskey> | <accesskey> + x</accesskey> | Clear all breakpoints        |
| <accesskey> + s</accesskey> | <accesskey> + s</accesskey> | Stop                         |
| Alt + Shift + q             | Option + Shift + q          | Enter or Edit values in Grid |

## 1.11.6 Inner Tab and Panel Navigation

When using the Query Tool and Debugger, the following shortcuts are available for inner panel navigation:

| Shortcut (Windows/Linux) | Shortcut (Mac)    | Function                            |  |
|--------------------------|-------------------|-------------------------------------|--|
| Alt + Shift + ]          | Alt + Shift + ]   | Move to next tab within a panel     |  |
| Alt + Shift + [          | Alt + Shift + [   | Move to previous tab within a panel |  |
| Alt + Shift + Tab        | Alt + Shift + Tab | Move between inner panels           |  |

## 1.11.7 Access Key

<accesskey> is browser and platform dependant. The following table lists the default access keys for supported browsers.

|                   | Windows     | Linux       | Mac           |
|-------------------|-------------|-------------|---------------|
| Internet Explorer | Alt         | Alt         |               |
| Chrome            | Alt         | Alt         | Ctrl + Option |
| Firefox           | Alt + Shift | Alt + Shift | Ctrl + Option |
| Safari            | Alt         |             | Ctrl + Option |

Before using pgAdmin to manage objects that reside on a server, you must define a connection to the server; for more information please see *Connecting to a Server* in the next section.

## Connecting To A Server

Before you can use the pgAdmin client to manage the objects that reside on your Postgres server, you must define a connection to the server. You can (optionally) use the *Server Group* dialog to create server groups to organize the server connections within the tree control for easier management. To open the *Server Group* dialog, right-click on the *Servers* node of the tree control, and select *Server Group* from the *Create* menu.

## 2.1 Server Group Dialog

Use the *Server Group* dialog to add a new server group. Assign servers to server groups to simplify management of multiple servers. Server groups are displayed as part of the *pgAdmin* tree control.

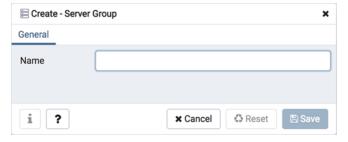

Use the *Name* field on the *Server Group* dialog to specify a name that will identify the server group in the *pgAdmin* tree control.

- Click the Save button to save work.
- Click the Cancel button to exit without saving work.
- Click the *Reset* button to restore configuration parameters.

To create server connections in a server group, right click on the named server group and select the *Create* option to open the *Create* - *Server* dialog.

Use the fields on the *Server* dialog to define the connection properties for each new server that you wish to manage with pgAdmin. To open the *Server* dialog, right-click on the *Servers* node of the tree control, and select *Server* from the *Create* menu.

## 2.2 Server Dialog

Use the *Server* dialog to describe a connection to a server. Note: you must ensure that the pg\_hba.conf file of the server from which you are connecting allows connections from the host of the client.

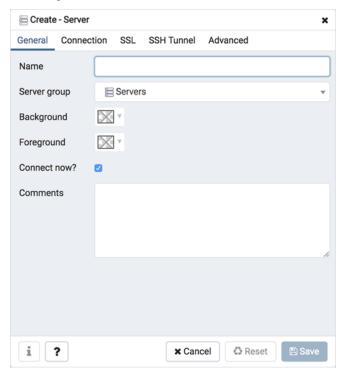

Use the fields in the *General* tab to identify the server:

- Use the *Name* field to add a descriptive name for the server; the name specified will be displayed in the *Browser* tree control.
- Use the drop-down list box in the *Server group* field to select the parent node for the server; the server will be displayed in the *Browser* tree control within the specified group.
- Use the color-picker in the *Background* field to specify the background color for the server.
- Use the color-picker in the *Foreground* field to specify the foreground color for the server.
- If the *Connect now?* checkbox is checked, the client will attempt a connection to the server upon completion of the dialog; this is the default
- Provide a comment about the server in the *Comments* field.

Click the Connection tab to continue.

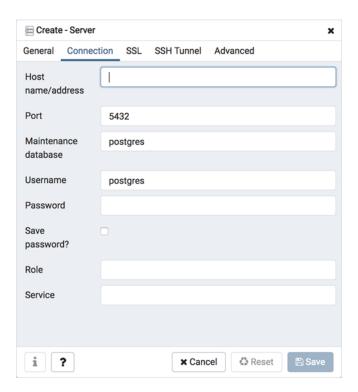

Use the fields in the *Connection* tab to configure a connection:

- Specify the IP address of the server host, or the fully qualified domain name in the *Host name/address* field. If you provide a unix domain socket, the directory name must begin with a "/".
- Enter the listener port number of the server host in the *Port* field. The default is 5432.
- Use the Maintenance database field to specify the name of the initial database to which the client will connect.
   If you will be using pgAgent or adminpack objects, the pgAgent schema and adminpack objects should be installed on that database.
- Use the *Username* field to specify the name of a role that will be used when authenticating with the server.
- Use the *Password* field to provide a password that will be supplied when authenticating with the server.
- Check the box next to *Save password?* to instruct pgAdmin to save the password for future use. Use *Clear Saved Password* to remove the saved password.
- Use the *Role* field to specify the name of a role that has privileges that will be conveyed to the client after authentication with the server. This selection allows you to connect as one role, and then assume the permissions of this specified role after the connection is established. Note that the connecting role must be a member of the role specified.
- Use the *Service* field to specify the service name. For more information, see Section 33.16 of the Postgres documentation.

Click the SSL tab to continue.

2.2. Server Dialog 47

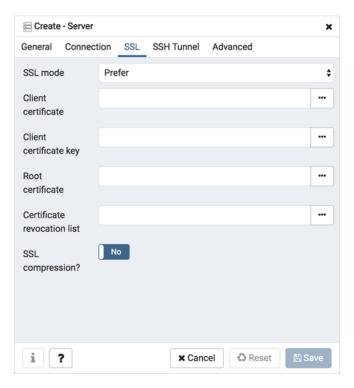

Use the fields in the *SSL* tab to configure SSL:

• Use the drop-down list box in the *SSL* field to select the type of SSL connection the server should use. For more information about using SSL encryption, see Section 33.18 of the Postgres documentation.

If pgAdmin is installed in Server mode (the default mode), you can use the platform-specific File manager dialog to upload files that support SSL encryption to the server. To access the File manager dialog, click the icon that is located to the right of each of the following fields.

- Use the *Client certificate* field to specify the file containing the client SSL certificate. This file will replace the default ~/.postgresql/postgresql.crt if pgAdmin is installed in Desktop mode, and <STOR-AGE\_DIR>/<USERNAME>/.postgresql/postgresql.crt if pgAdmin is installed in Web mode. This parameter is ignored if an SSL connection is not made.
- Use the *Client certificate key* field to specify the file containing the secret key used for the client certificate. This file will replace the default ~/.postgresql/postgresql.key if pgAdmin is installed in Desktop mode, and <*STOR-AGE\_DIR*>/<*USERNAME*>/.postgresql/postgresql.key if pgAdmin is installed in Web mode. This parameter is ignored if an SSL connection is not made.
- Use the *Root certificate* field to specify the file containing the SSL certificate authority. This file will replace the default ~/.postgresql/root.crt. This parameter is ignored if an SSL connection is not made.
- Use the *Certificate revocation list* field to specify the file containing the SSL certificate revocation list. This list will replace the default list, found in ~/.postgresql/root.crl. This parameter is ignored if an SSL connection is not made.
- When *SSL compression?* is set to *True*, data sent over SSL connections will be compressed. The default value is *False* (compression is disabled). This parameter is ignored if an SSL connection is not made.

**Warning:** In Server mode, certificates, private keys, and the revocation list are stored in the per-user file storage area on the server, which is owned by the user account under which the pgAdmin server process is run. This means that administrators of the server may be able to access those files; appropriate caution should be taken before choosing to use this feature.

Click the SSH Tunnel tab to continue.

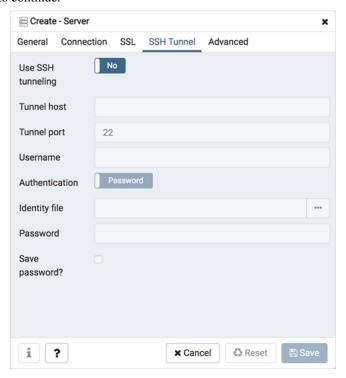

Use the fields in the SSH Tunnel tab to configure SSH Tunneling:

You can use the "SSH Tunnel" tab to connect pgAdmin (through an intermediary proxy host) to a server that resides on a network to which the client may not be able to connect directly.

- Set "Use SSH tunneling" to *Yes* to specify that pgAdmin should use an SSH tunnel when connecting to the specified server.
- Specify the name or IP address of the SSH host (through which client connections will be forwarded) in the *Tunnel host* field.
- Specify the port of the SSH host (through which client connections will be forwarded) in the *Tunnel port* field.
- Specify the name of a user with login privileges for the SSH host in the *Username* field.
- Specify the type of authentication that will be used when connecting to the SSH host in the Authentication field:
  - Select the *Password* option to specify that pgAdmin will use a password for authentication to the SSH host. This is the default.
  - Select the *Identity file* to specify that pgAdmin will use a private key file when connecting.
- If the SSH host is expecting a private key file for authentication, use the *Identity file* field to specify the location of the key file.
- If the SSH host is expecting a password of the user name or an identity file if being used, use the *Password* field to specify the password.
- Check the box next to *Save password?* to instruct pgAdmin to save the password for future use. Use *Clear SSH Tunnel Password* to remove the saved password.

Click the Advanced tab to continue.

2.2. Server Dialog 49

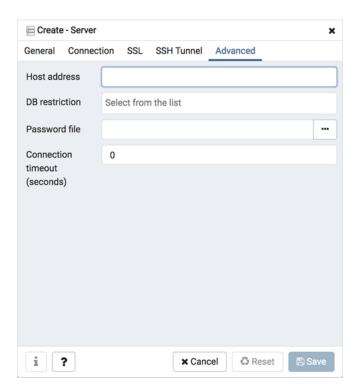

Use the fields in the *Advanced* tab to configure a connection:

- Specify the IP address of the server host in the *Host address* field. Using this field to specify the host IP address
  may save time by avoiding a DNS lookup on connection, but it may be useful to specify both a host name and
  address when using Kerberos, GSSAPI, or SSPI authentication methods, as well as for verify-full SSL certificate
  verification.
- Use the *DB restriction* field to provide a SQL restriction that will be used against the pg\_database table to limit the databases that you see. For example, you might enter: *live\_db test\_db* so that only live\_db and test\_db are shown in the pgAdmin browser. Separate entries with a comma or tab as you type.
- Use the Password File field to specify the location of a password file (.pgpass). A .pgpass file allows a user to login without providing a password when they connect. For more information, see Section 33.15 of the Postgres documentation.
- Use the *Connection timeout* field to specify the maximum wait for connection, in seconds. Zero or not specified means wait indefinitely. It is not recommended to use a timeout of less than 2 seconds.

Note: The password file option is only supported when pgAdmin is using libpq v10.0 or later to connect to the server.

- Click the Save button to save your work.
- Click the *Cancel* button to exit without saving your work.
- Click the Reset button to return the values specified on the Server dialog to their original condition.

#### 2.2.1 Clear Saved Passwords

Use Clear Saved Password functionality to clear the saved password for the database server.

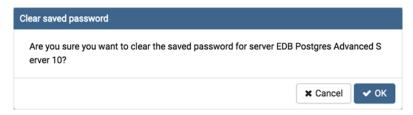

Clear Saved Password shows in the context menu for the selected server as well as under the Object menu on the top menu bar.

Use Clear SSH Tunnel Password functionality to clear the saved password of SSH Tunnel to connect to the database server.

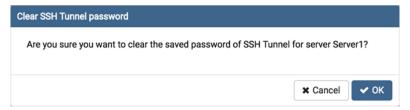

Clear SSH Tunnel Password shows in the context menu for the selected server as well as under the Object menu on the top menu bar.

Note: It will be enabled/visible when the password for the selected database server is already saved.

A master password is required to secure and later unlock saved server passwords. It is set by the user and can be disabled using config.

### 2.3 Master Password

A master password is required to secure and later unlock the saved server passwords. This is applicable only for desktop mode users.

- You are prompted to enter the master password when you open the window for the first time after starting the application.
- Once you set the master password, all the existing saved passwords will be re-encrypted using the master password.
- The server passwords which are saved in the SQLite DB file are encrypted and decrypted using the master password.

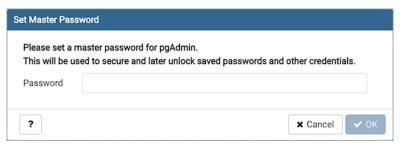

• You can disable the master password by setting the configuration parameter *MAS-TER\_PASSWORD\_REQUIRED=False*. See *Desktop Deployment* for more information.

**Note:** If the master password is disabled, then all the saved passwords will be removed.

2.3. Master Password 51

**Warning:** If the master password is disabled, then the saved passwords will be encrypted using a key which is derived from information within the configuration database. Use of a master password ensures that the encryption key does not need to be stored anywhere, and thus prevents possible access to server credentials if the configuration database becomes available to an attacker.

It is **strongly** recommended that you use the master password if you use the *Save Password* option.

- The master password is not stored anywhere on the physical storage. It is temporarily stored in the application memory and it does not get saved when the application is restarted.
- You are prompted to enter the master password when pgAdmin server is restarted.

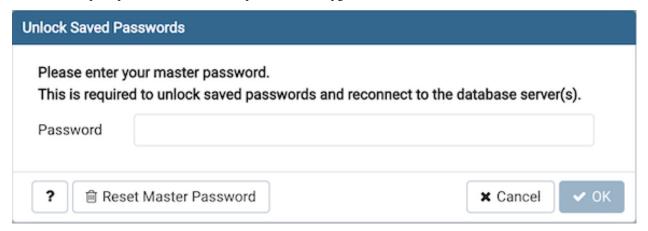

• If you forget the master password, you can use the Reset Master Password button to reset the password.

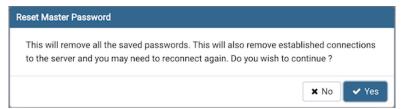

**Warning:** Resetting the master password will also remove all saved passwords and close all existing established connections.

After defining a server connection, right-click on the server name, and select *Connect to server* to authenticate with the server, and start using pgAdmin to manage objects that reside on the server.

#### 2.4 Connect to Server

Use the *Connect to Server* dialog to authenticate with a defined server and access the objects stored on the server through the pgAdmin tree control. To access the dialog, right click on the server name in the pgAdmin tree control, and select *Connect Server*... from the context menu.

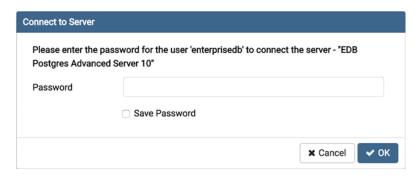

Provide authentication information for the selected server:

- Use the *Password* field to provide the password of the user that is associated with the defined server.
- Check the box next to *Save Password* to instruct the server to save the password for future connections; if you save the password, you will not be prompted when reconnecting to the database server with this server definition.

When using SSH Tunneling, the *Connect to Server* dialog will prompt for the SSH Tunnel and Database server passwords if not already saved.

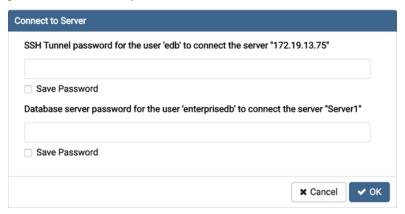

Provide authentication information for the selected server:

- Use the *Password* field to provide the password of the user that is associated with the defined server.
- Check the box next to respective *Save Password* to instruct the server to save the password for future connections; if you save the password, you will not be prompted when reconnecting to the database server with this server definition.

The pgAdmin client displays a message in a green status bar in the lower right corner when the server connects successfully.

If you receive an error message while attempting a connection, verify that your network is allowing the pgAdmin host and the host of the database server to communicate. For detailed information about a specific error message, please see the *Connection Error* help page.

To review or modify connection details, right-click on the name of the server, and select *Properties*... from the context menu.

#### 2.5 Connection Error

When connecting to a PostgreSQL server, you may get an error message. If you encounter an error message, please review the message carefully; each error message attempts to incorporate the information you'll need to resolve the problem. For more details about specific errors, please locate the error message in the list below:

2.5. Connection Error 53

#### Connection to the server has been lost

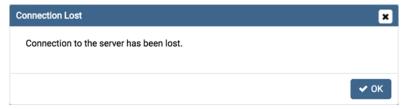

This error message indicates that the connection attempt has taken longer than the specified threshold; there may be a problem with the connection properties provided on the *Server* dialog, network connectivity issues, or the server may not be running.

#### could not connect to Server: Connection refused

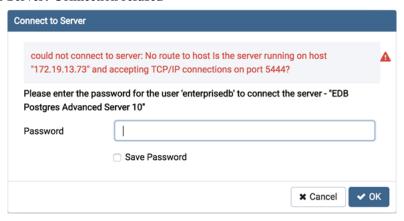

#### If pgAdmin displays this message, there are two possible reasons for this:

- the database server isn't running simply start it.
- the server isn't configured to accept TCP/IP requests on the address shown.

For security reasons, a PostgreSQL server "out of the box" doesn't listen on TCP/IP ports. Instead, it must be enabled to listen for TCP/IP requests. This can be done by adding **listen\_addresses='\*'**; this will make the server accept connections on any IP interface.

For further information, please refer to the PostgreSQL documentation about runtime configuration.

FATAL: no pg\_hba.conf entry

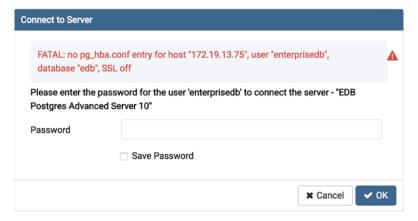

If pgAdmin displays this message when connecting, your server can be contacted correctly over the network, but is not configured to accept your connection. Your client has not been detected as a legal user for the database.

To connect to a server, the pg\_hba.conf file on the database server must be configured to accept connections from the host of the pgAdmin client. Modify the pg\_hba.conf file on the database server host, and add an entry in the form:

- host template1 postgres 192.168.0.0/24 md5 for an IPV4 network
- host template1 postgres ::ffff:192.168.0.0/120 md5 for an IPV6 network

For more information, please refer to the PostgreSQL documentation about client authentication.

#### FATAL: password authentication failed

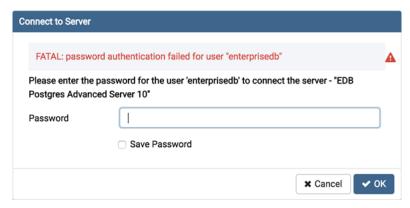

The password authentication failed for user error message indicates there may be a problem with the password you entered. Retry the password to confirm you entered it correctly. If the error message returns, make sure that you have the correct password, that you are authorized to access the server, and that the access has been correctly configured in the server's postgresql.conf configuration file.

Server definitions (and their groups) can be exported to a JSON file and re-imported to the same or a different system to enable easy pre-configuration of pgAdmin.

# 2.6 Import/Export Servers

Server definitions (and their groups) can be exported to a JSON file and re-imported to the same or a different system to enable easy pre-configuration of pgAdmin. The setup.py script is used for this purpose.

**Note:** To export or import servers, you must use the Python interpreter that is normally used to run pgAdmin to ensure that the required Python packages are available. In most packages, this can be found in the Python Virtual Environment that can be found in the installation directory. When using platform-native packages, the system installation of Python may be the one used by pgAdmin.

#### 2.6.1 Exporting Servers

To export the servers defined in an installation, simply invoke setup.py with the --dump-servers command line option, followed by the name (and if required, path) to the desired output file. By default, servers owned by the desktop mode user will be dumped (pgadmin4@pgadmin.org by default - see the DESKTOP\_USER setting in config.py). This can be overridden with the --user command line option. For example:

(continued from previous page)

```
/path/to/python /path/to/setup.py --dump-servers output_file.json --user user@example.

→com
```

To export only certain servers, use the --servers option and list one or more server IDs. For example:

```
/path/to/python /path/to/setup.py --dump-servers output_file.json --server 1 2 5
```

#### 2.6.2 Importing Servers

To import the servers defined in a JSON file, simply invoke setup.py with the --load-servers command line option, followed by the name (and if required, path) of the JSON file containing the server definitions. Servers will be owned by the desktop mode user (pgadmin4@pgadmin.org by default - see the DESKTOP\_USER setting in config.py). This can be overridden with the --user command line option. For example:

```
/path/to/python /path/to/setup.py --load-servers input_file.json
# or, to specify a non-default user name to own the new servers:
/path/to/python /path/to/setup.py --load-servers input_file.json --user user@example.
→com
```

If any Servers are defined with a Server Group that is not already present in the configuration database, the required Group will be created.

#### 2.6.3 JSON format

The JSON file format used when importing or exporting servers is quite straightforward and simply contains a list of servers, with a number of attributes. The following attributes are required to be present in every server definition: Name, Group, Port, Username, SSLMode, MaintenanceDB and one of Host, HostAddr or Service.

Password fields cannot be imported or exported.

The following example shows both a minimally defined and a fully defined server:

```
"Servers": {
   "1": {
        "Name": "Minimally Defined Server",
        "Group": "Server Group 1",
        "Port": 5432,
        "Username": "postgres",
        "Host": "localhost",
        "SSLMode": "prefer",
        "MaintenanceDB": "postgres"
    },
        "Name: "Fully Defined Server",
        "Group": "Server Group 2",
        "Host": "host.domain.com",
        "HostAddr": "192.168.1.2",
        "Port": 5432,
        "MaintenanceDB": "postgres",
        "Username": "postgres",
```

(continues on next page)

(continued from previous page)

```
"Role": "my_role_name",
        "SSLMode": "require",
        "Comment": "This server has every option configured in the JSON",
        "DBRestriction": "live_db test_db",
        "PassFile": "/path/to/pgpassfile",
        "SSLCert": "/path/to/sslcert.crt",
        "SSLKey": "/path/to/sslcert.key",
        "SSLRootCert": "/path/to/sslroot.crt",
        "SSLCrl": "/path/to/sslcrl.crl",
        "SSLCompression": 1,
        "BGColor": "#ff9900",
        "FGColor": "#000000",
        "Service": "postgresql-10",
        "Timeout": 60,
        "UseSSHTunnel": 1,
        "TunnelHost": "192.168.1.253",
        "TunnelPort": 22,
        "TunnelUsername": "username",
        "TunnelAuthentication": 0
}
```

# CHAPTER 3

# Managing Cluster Objects

Some object definitions reside at the cluster level; pgAdmin 4 provides dialogs that allow you to create these objects, manage them, and control their relationships to each other. To access a dialog that allows you to create a database object, right-click on the object type in the pgAdmin tree control, and select the *Create* option for that object. For example, to create a new database, right-click on the *Databases* node, and select *Create Database*...

## 3.1 Database Dialog

Use the *Database* dialog to define or modify a database. To create a database, you must be a database superuser or have the CREATE privilege.

The *Database* dialog organizes the development of a database through the following dialog tabs: *General*, *Definition*, *Security*, and *Parameters*. The *SQL* tab displays the SQL code generated by dialog selections.

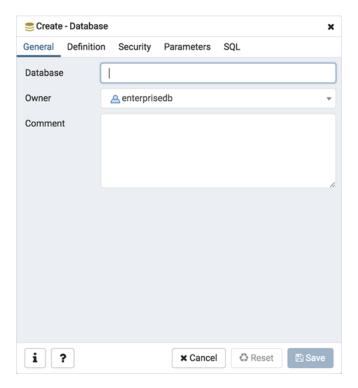

Use the fields in the *General* tab to identify the database:

- Use the *Database* field to add a descriptive name for the database. The name will be displayed in the *pgAdmin* tree control.
- Select the owner of the database from the drop-down listbox in the *Owner* field.
- Store notes about the database in the *Comment* field.

Click the Definition tab to continue.

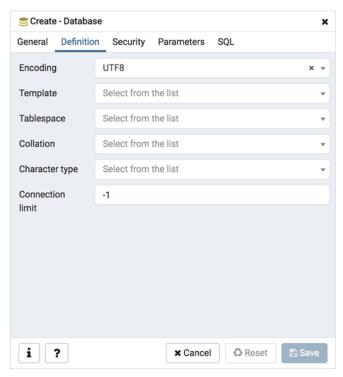

Use the *Definition* tab to set properties for the database:

- Select a character set from the drop-down listbox in the *Encoding* field. The default is *UTF8*.
- Select a template from the drop-down listbox in the *Template* field. If you do not specify a template, the database will use template1.
- Select a tablespace from the drop-down listbox in the *Tablespace* field. The selected tablespace will be the default tablespace used to contain database objects.
- Select the collation order from the drop-down listbox in the *Collation* field.
- Select the character classification from the drop-down listbox in the *Character Type* field. This affects the categorization of characters, e.g. lower, upper and digit. The default, or a blank field, uses the character classification of the template database.
- Specify a connection limit in the *Connection Limit* field to configure the maximum number of connection requests. The default value (-1) allows unlimited connections to the database.

Click the Security tab to continue.

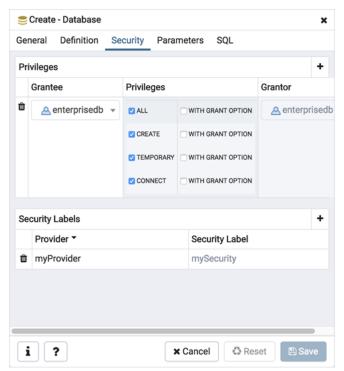

Use the Security tab to assign privileges and define security labels.

Use the *Privileges* panel to assign privileges to a role. Click the *Add* icon (+) to set privileges for database objects:

- Select the name of the role from the drop-down listbox in the *Grantee* field.
- Click inside the *Privileges* field. Check the boxes to the left of one or more privileges to grant the selected privilege to the specified user.
- Select the name of the role from the drop-down listbox in the *Grantor* field. The default grantor is the owner of the database.

Click add to set additional privileges; to discard a privilege, click the trash icon to the left of the row and confirm deletion in the *Delete Row* popup.

Use the *Security Labels* panel to define security labels applied to the database. Click the *Add* icon (+) to add each security label selection:

- Specify a security label provider in the *Provider* field. The named provider must be loaded and must consent to the proposed labeling operation.
- Specify a a security label in the *Security Label* field. The meaning of a given label is at the discretion of the label provider. PostgreSQL places no restrictions on whether or how a label provider must interpret security labels; it merely provides a mechanism for storing them.

To discard a security label, click the trash icon to the left of the row and confirm deletion in the *Delete Row* popup.

Click the *Parameters* tab to continue.

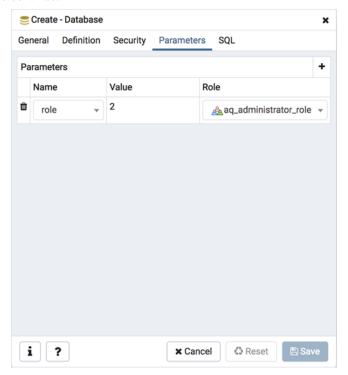

Use the *Parameters* tab to set parameters for the database. Click the *Add* icon (+) to add each parameter:

- Use the drop-down listbox in the *Name* field to select a parameter.
- Use the *Value* field to set a value for the parameter.
- Use the drop-down listbox next to *Role* to select a role to which the parameter setting specified will apply.

Follow these steps to add additional parameter value definitions; to discard a parameter, click the trash icon to the left of the row and confirm deletion in the *Delete Row* popup.

Click the *SQL* tab to continue.

Your entries in the *Database* dialog generate a SQL command (see an example below). Use the *SQL* tab for review; revisit or switch tabs to make any changes to the SQL command.

#### 3.1.1 Example

The following is an example of the sql command generated by user selections in the *Database* dialog:

```
Create - Database
                                                              ×
General Definition
                 Security Parameters
 1 CREATE DATABASE hr
      WITH
      OWNER = enterprisedb
      TEMPLATE = template1
      ENCODING = 'UTF8'
      TABLESPACE = pg_default
      CONNECTION LIMIT = -1;
9 COMMENT ON DATABASE hr
10
      IS 'Database for human resources';
12 ALTER ROLE enterprisedb IN DATABASE hr
13
      SET role TO 2;
14
15 GRANT ALL ON DATABASE hr TO enterprisedb WITH GRANT OPTION;
 i
      ?
                                              Reset
                                                        Save
                                   × Cancel
```

The example creates a database named hr that is owned by *postgres*. It allows unlimited connections, and is available to all authenticated users.

- Click the *Info* button (i) to access online help.
- Click the Save button to save work.
- Click the *Cancel* button to exit without saving work.
- Click the *Reset* button to restore configuration parameters.

# 3.2 Move Objects Dialog

Use the *Move Objects* dialog to to move database objects from one tablespace to another tablespace.

The *Move Objects* dialog organizes the movement of database objects with the *General* tab; the *SQL* tab displays the SQL code generated by dialog selections.

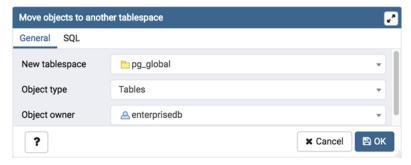

Use the fields in the *General* tab to identify the items that will be moved and the tablespace to which they will be moved:

- Use the *New tablespace* drop-down listbox to select a pre-existing tablespace to which the object will be moved. (To create a tablespace, use the *Tablespace* dialog; access the dialog by right clicking *Tablespaces* in the *pgAdmin* tree control and selecting *Create Tablespace*... from the context-menu.)
- Use the *Object type* drop-down listbox to select from the following:
  - Select *All* to move all tables, indexes, and materialized views from the current tablespace (currently selected in the *pgAdmin* tree control) to the new tablespace.
  - Select *Tables* to move tables from the current tablespace to the new tablespace.
  - Select *Indexes* to move indexes from the current tablespace to the new tablespace.
  - Select *Materialized views* to move materialized views from the current tablespace to the new tablespace.
- Use the *Object owner* drop-down listbox to select the role that owns the objects selected in the *Object type* field. This field is optional.

Click the *SQL* tab to continue.

Your entries in the *Move Objects* dialog generate a SQL command (see an example below). Use the *SQL* tab for review; revisit the *General* tab to modify the SQL command.

#### 3.2.1 Example

The following is an example of the sql command generated by user selections in the *Move Objects* dialog:

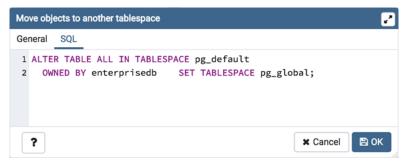

The example shown demonstrates moving materialized views owned by Alice from tablespace *tbspace\_01* to *tb-space\_02*.

- Click the *Help* button (?) to access online help.
- Click the *OK* button to save work.
- Click the *Cancel* button to exit without saving work.

# 3.3 Resource Group Dialog

Use the *Resource Group* dialog to create a resource group and set values for its resources. A resource group is a named, global group on which various resource usage limits can be defined. The resource group is accessible from all databases in the cluster. To use the *Resource Group* dialog, you must have superuser privileges. Please note that resource groups are supported when connected to EDB Postgres Advanced Server; for more information about using resource groups, please see the EDB Postgres Advanced Server Guide, available at:

http://www.enterprisedb.com/

Fields used to create a resource group are located on the *General* tab. The *SQL* tab displays the SQL code generated by your selections on the *Resource Group* dialog.

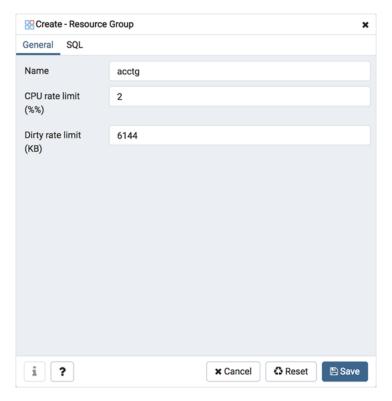

Use the fields on the *General* tab to specify resource group attributes:

- Use the *Name* field to add a descriptive name for the resource group. This name will be displayed in the tree control.
- Use the *CPU rate limit* (%) field to set the value of the CPU rate limit resource type assigned to the resource group. The valid range for a CPU rate limit is from 0 to 1.67772e+07. The default value is 0.
- Use the *Dirty rate limit (KB)* field to set the value of the dirty rate limit resource type assigned to the resource group. The valid range for a dirty rate limit is from 0 to 1.67772e+07. The default value is 0.

Click the SQL tab to continue.

Your entries in the *Resource Group* dialog generate a SQL command. Use the *SQL* tab for review; revisit the *General* tab to make any changes to the SQL command.

## 3.3.1 Example

The following is an example of the sql command generated by selections made in the *Resource Group* dialog:

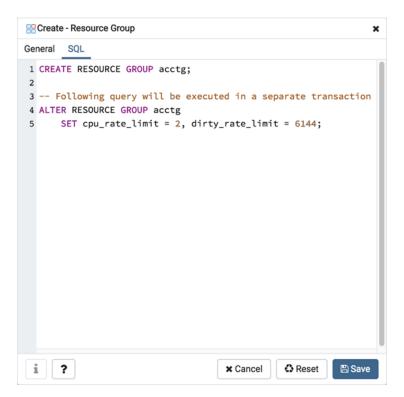

The example creates a resource group named acctg that sets cpu\_rate\_limit to 2, and dirty\_rate\_limit to 6144.

- Click the Info button (i) to access online SQL syntax reference material.
- Click the Help button (?) to access online documentation about Resource Groups.
- Click the Save button to save work.
- Click the Cancel button to exit without saving work.
- Click the *Reset* button to restore configuration parameters.

# 3.4 Login/Group Role Dialog

Use the *Login/Group Role* dialog to define a role. A role may be an individual user (with or without login privileges) or a group of users. Note that roles defined at the cluster level are shared by all databases in the cluster.

The Login/Group Role dialog organizes the creation and management of roles through the following dialog tabs: General, Definition, Privileges, Parameters, and Security. The SQL tab displays the SQL code generated by dialog selections.

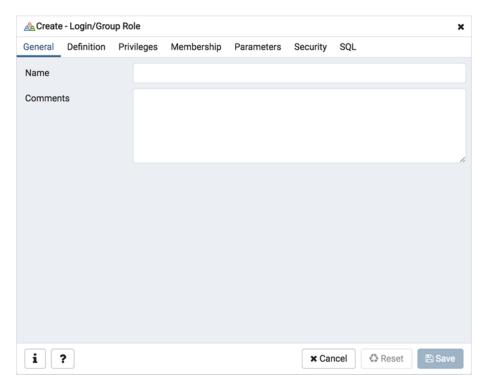

Use the fields on the *General* tab to identify the role.

- Use the *Name* field to provide the name of the role. The name will be displayed in the tree control.
- Provide a note about the role in the *Comments* field.

Click the *Definition* tab to continue.

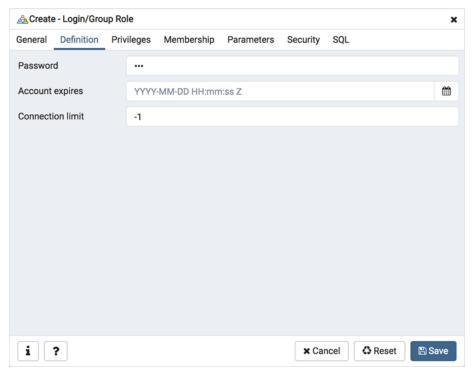

Use the *Definition* tab to set a password and configure connection rules:

- Provide a password that will be associated with the role in the *Password* field.
- Provide an expiration date for the password in the *Account Expires* field (the role does not expire). The expiration date is not enforced when a user logs in with a non-password-based authentication method.
- If the role is a login role, specify how many concurrent connections the role can make in the *Connection Limit* field. The default value (-1) allows unlimited connections.

Click the Privileges tab to continue.

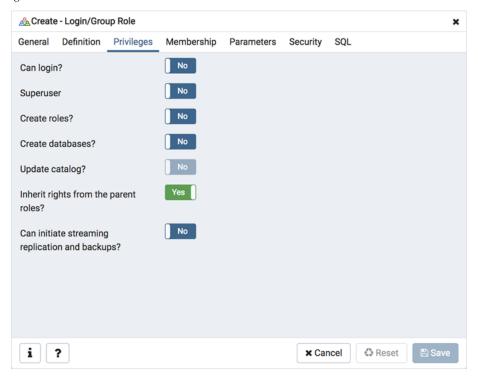

Use the *Privileges* tab to grant privileges to the role.

- Move the Can login? switch to the Yes position if the role has login privileges. The default value is No.
- Move the *Superuser* switch to the *Yes* position if the role is a superuser within the database. The default value is *No*.
- Move the *Create roles?* switch to the *Yes* position to specify whether a role is permitted to create roles. A role with this privilege can alter and drop roles. The default value is *No*.
- Move the *Create databases* switch to the *Yes* position to control whether a role can create databases. The default value is *No*.
- The *Update catalog?* switch is disabled until the role is given superuser privileges. Move the *Update catalogs?* switch to the *No* position to control whether a role can update catalogs. The default value is *Yes* when the *Superuser* switch is in the *Yes* position.
- Move the *Inherit rights from the parent roles?* switch to the *No* position if a role does not inherit privileges. The default value is *Yes*.
- Move the *Can initiate streaming replication and backups?* switch to the *Yes* position to control whether a role can initiate streaming replication or put the system in and out of backup mode. The default value is *No*.

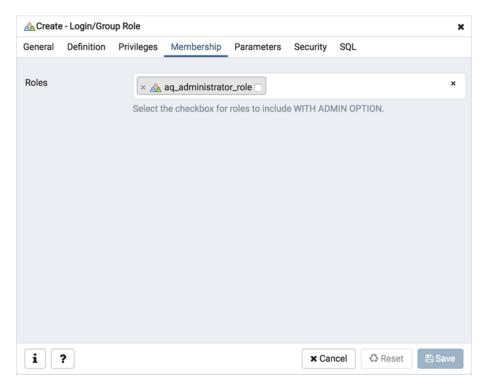

• Specify members of the role in the *Role Membership* field. Click inside the *Roles* field to select role names from a drop down list. Confirm each selection by checking the checkbox to the right of the role name; delete a selection by clicking the x to the left of the role name. Membership conveys the privileges granted to the specified role to each of its members.

Click the Parameters tab to continue.

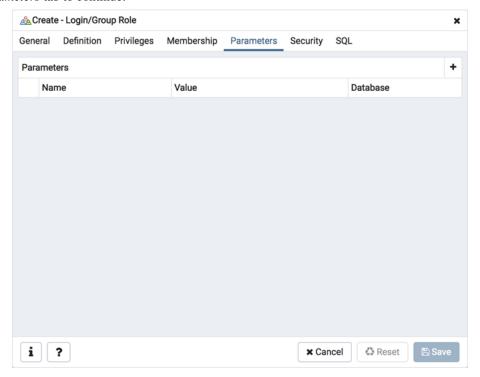

Use the fields on the *Parameters* tab to set session defaults for a selected configuration parameter when the role is connected to a specified database. This tab invokes the ALTER ROLE... SET configuration\_parameter syntax. Click

the Add icon (+) to assign a value for a parameter.

- Use the drop-down listbox in the *Name* field to select a parameter.
- Use the *Value* field to specify a value for the parameter.
- Use the drop-down listbox in the *Database* field to select a database.

Click the *Add* icon (+) to specify each additional parameter; to discard a parameter, click the trash icon to the left of the row and confirm the deletion in the *Delete Row* popup.

Click the Security tab to continue.

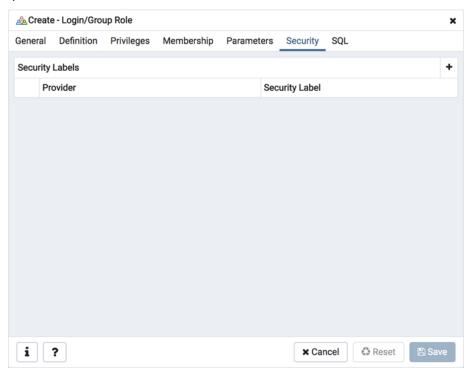

Use the Security tab to define security labels applied to the role. Click the Add icon (+) to add each security label selection.

- Specify a security label provider in the *Provider* field. The named provider must be loaded and must consent to the proposed labeling operation.
- Specify a a security label in the *Security Label* field. The meaning of a given label is at the discretion of the label provider. PostgreSQL places no restrictions on whether or how a label provider must interpret security labels; it merely provides a mechanism for storing them.

To discard a security label, click the trash icon to the left of the row and confirm the deletion in the *Delete Row* popup. Click the *SOL* tab to continue.

Your entries in the *Login/Group Role* dialog generate a SQL command (see an example below). Use the *SQL* tab for review; revisit or switch tabs to make any changes to the SQL command.

#### 3.4.1 Example

The following is an example of the sql command generated by user selections in the *Login/Group Role* dialog:

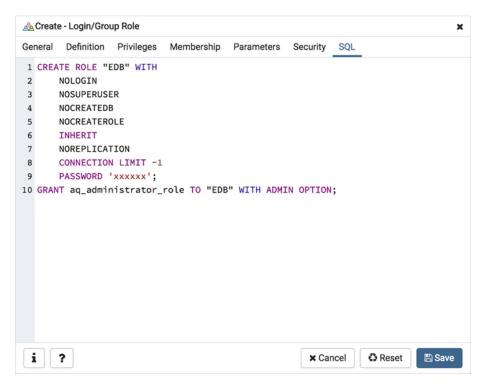

The example creates a login role named *alice* with *pem\_user* privileges; the role can make unlimited connections to the server at any given time.

- Click the Info button (i) to access online SQL help.
- Click the Help button (?) to access the documentation for the dialog.
- Click the Save button to save work.
- Click the Cancel button to exit without saving work.
- Click the *Reset* button to restore configuration parameters.

# 3.5 Tablespace Dialog

Use The *Tablespace* dialog to define a tablespace. A tablespace allows superusers to define an alternative location on the file system where the data files containing database objects (such as tables and indexes) reside. Tablespaces are only supported on systems that support symbolic links. Note that a tablespace cannot be used independently of the cluster in which it is defined.

The *Tablespace* dialog organizes the definition of a tablespace through the following tabs: *General*, *Definition*, *Parameters*, and *Security*. The *SQL* tab displays the SQL code generated by dialog selections.

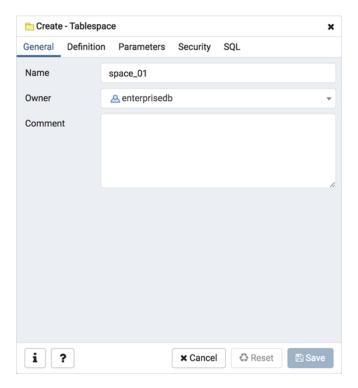

- Use the *Name* field to identify the tablespace with a descriptive name. The name cannot begin with pg\_; these names are reserved for system tablespaces.
- Select the owner of the tablespace from the drop-down listbox in the *Owner* field.
- Store notes about the tablespace in the *Comment* field.

Click the Definition tab to continue.

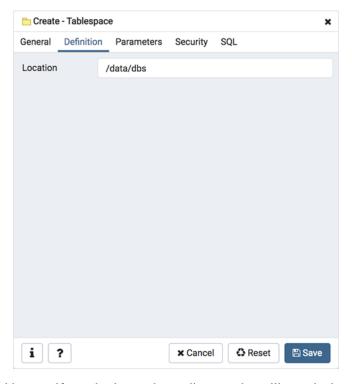

• Use the *Location* field to specify an absolute path to a directory that will contain the tablespace.

Click the *Parameters* tab to continue.

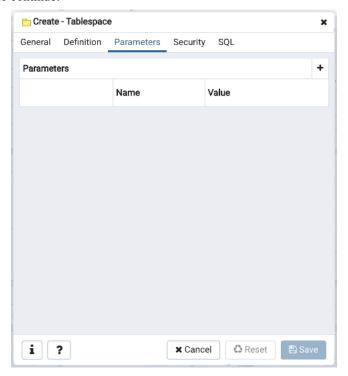

Use the *Parameters* tab to set parameters for the tablespace. Click the *Add* icon (+) to add a row to the table below.

- Use the drop-down listbox next to *Name* to select a parameter.
- Use the *Value* field to set a value for the parameter.

Click the *Add* icon (+) to specify each additional parameter; to discard a parameter, click the trash icon to the left of the row and confirm deletion in the *Delete Row* dialog.

Click the Security tab to continue.

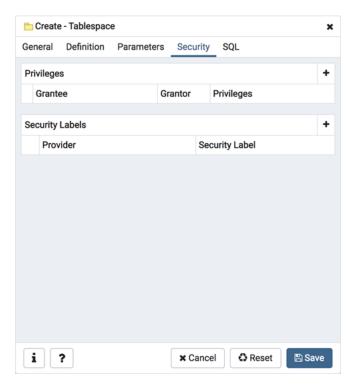

Use the Security tab to assign privileges and define security labels for the tablespace.

Use the *Privileges* panel to assign security privileges. Click the *Add* icon (+) to assign a set of privileges:

- Select the name of the role from the drop-down listbox in the *Grantee* field.
- Select the name of the role from the drop-down listbox in the *Grantor* field. The default grantor is the owner of the tablespace.
- Click inside the *Privileges* field. Check the boxes to the left of one or more privileges to grant the selected privileges to the specified user.

Click the *Add* icon to assign additional sets of privileges; to discard a privilege, click the trash icon to the left of the row and confirm deletion in the *Delete Row* popup.

Use the *Security Labels* panel to define security labels applied to the tablespace. Click the *Add* icon (+) to add each security label selection:

- Specify a security label provider in the *Provider* field. The named provider must be loaded and must consent to the proposed labeling operation.
- Specify a a security label in the *Security Label* field. The meaning of a given label is at the discretion of the label provider. PostgreSQL places no restrictions on whether or how a label provider must interpret security labels; it merely provides a mechanism for storing them.

To discard a security label, click the trash icon to the left of the row and confirm deletion in the *Delete Row* popup.

Click the SQL tab to continue.

Your entries in the *Tablespace* dialog generate a SQL command (see an example below). Use the *SQL* tab for review; revisit or switch tabs to make any changes to the SQL command.

#### 3.5.1 Example

The following is an example of the sql command generated by user selections in the *Tablespace* dialog:

```
General Definition Parameters Security SQL

1 CREATE TABLESPACE space_01
2 OWNER enterprisedb
3 LOCATION '/data/dbs';
4
5 ALTER TABLESPACE space_01
6 OWNER TO enterprisedb;
7
8 ALTER TABLESPACE space_01
9
10 SET (random_page_cost=1);

** Cancel ** Reset ** Save
```

The example shown demonstrates creating a tablespace named *space\_01*. It has a *random\_page\_cost* value equal to 1.

- Click the *Info* button (i) to access online help.
- Click the Save button to save work.
- Click the *Cancel* button to exit without saving work.
- Click the *Reset* button to restore configuration parameters.

# CHAPTER 4

# Managing Database Objects

pgAdmin 4 provides simple but powerful dialogs that you can use to design and create database objects. Each dialog contains a series of tabs that you use to describe the object that will be created by the dialog; the SQL tab displays the SQL command that the server will execute when creating the object.

To access a dialog that allows you to create a database object, right-click on the object type in the pgAdmin tree control, and select the *Create* option for that object. For example, to create a new cast, right-click on the *Casts* node, and select *Create Cast.*..

# 4.1 Cast Dialog

Use the Cast dialog to define a cast. A cast specifies how to convert a value from one data type to another.

The *Cast* dialog organizes the development of a cast through the following dialog tabs: *General* and *Definition*. The *SQL* tab displays the SQL code generated by dialog selections.

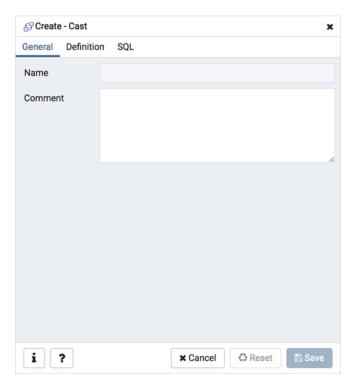

Use the fields in the *General* tab to identify the cast:

- The *Name* field is disabled. The name that will be displayed in the *pgAdmin* tree control is the *Source* type concatenated with the *Target* type, and is generated automatically when you make selections on the *Cast* dialog *Definition* tab.
- Store notes about the cast in the *Comment* field.

Click the Definition tab to continue.

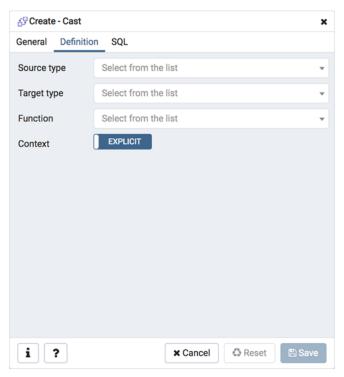

Use the fields in the *Definition* tab to define parameters:

- Use the drop-down listbox next to Source type to select the name of the source data type of the cast.
- Use the drop-down listbox next to *Target type* to select the name of the target data type of the cast.
- Use the drop-down listbox next to *Function* to select the function used to perform the cast. The function's result data type must match the target type of the cast.
- Move the *Context* switch to the *Implicit* position if the cast is implicit. By default, a cast can be invoked only by an explicit cast request. If the cast is marked *Implicit* then it can be invoked implicitly in any context, whether by assignment or internally in an expression.

Click the SQL tab to continue.

Your entries in the *Cast* dialog generate a SQL command (see an example below). Use the *SQL* tab for review; revisit or switch tabs to make any changes to the SQL command.

#### **Example**

The following is an example of the sql command generated by user selections in the Cast dialog:

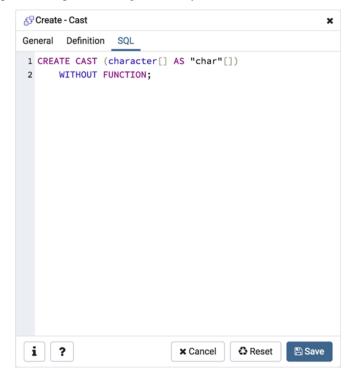

The cast uses a function named int4(bigint) to convert a biginteger data type to an integer.

- Click the *Info* button (i) to access online help.
- Click the Save button to save work.
- Click the *Cancel* button to exit without saving work.
- Click the *Reset* button to restore configuration parameters.

# 4.2 Collation Dialog

Use the *Collation* dialog to define a collation. A collation is an SQL schema object that maps a SQL name to operating system locales. To create a collation, you must have a CREATE privilege on the destination schema.

The *Collation* dialog organizes the development of a collation through the following dialog tabs: *General* and *Definition*. The *SQL* tab displays the SQL code generated by dialog selections.

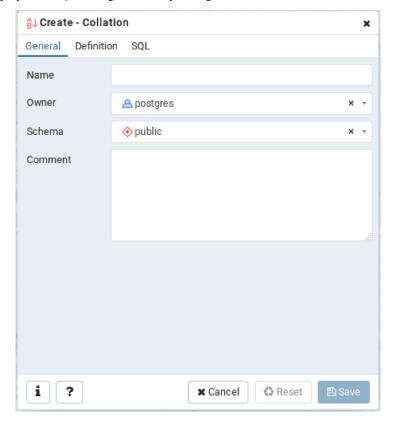

Use the fields in the *General* tab to identify the collation:

- Use the *Name* field to provide a name for the collation. The collation name must be unique within a schema. The name will be displayed in the *pgAdmin* tree control.
- Select the name of the owner from the drop-down listbox in the *Owner* field.
- Select the name of the schema in which the collation will reside from the drop-down listbox in the *Schema* field.
- Store notes about the collation in the *Comment* field.

Click the *Definition* tab to continue.

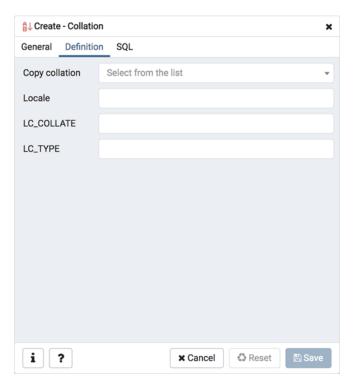

Use the fields in the *Definition* tab to specify the operating system locale settings:

- Use the drop-down listbox next to *Copy collation* to select the name of an existing collation to copy. The new collation will have the same properties as the existing one, but will be an independent object. If you choose to copy an existing collation, you cannot modify the collation properties displayed on this tab.
- Use the *Locale* field to specify a locale; a locale specifies language and language formatting characteristics. If you specify this, you cannot specify either of the following parameters. To view a list of locales supported by your Linux system use the command *locale -a*.
- Use the *LC\_COLLATE* field to specify a locale with specified string sort order. The locale must be applicable to the current database encoding. (See CREATE DATABASE for details.)
- Use the *LC\_CTYPE* field to specify a locale with specified character classification. The locale must be applicable to the current database encoding. (See CREATE DATABASE for details.)

Click the SQL tab to continue.

Your entries in the *Collation* dialog generate a SQL command (see an example b elow). Use the *SQL* tab for review; revisit or switch tabs to make any changes to the SQL command.

#### 4.2.1 Example

The following is an example of the sql command generated by user selections in the Collation dialog:

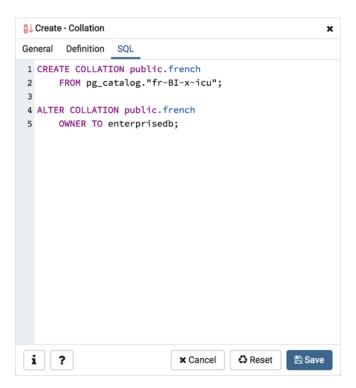

The example shown demonstrates creating a collation named *french* that uses the rules specified for the locale, *fr-BI-x-icu*. *The collation is owned by \*postgres*.

• Click the *Info* button (i) to access online help. For more information about setting a locale, see Chapter 22.1 Locale Support of the PostgreSQL core documentation:

https://www.postgresql.org/docs/current/locale.html

- Click the Save button to save work.
- Click the *Cancel* button to exit without saving work.
- Click the *Reset* button to restore configuration parameters.

# 4.3 Domain Dialog

Use the *Domain* dialog to define a domain. A domain is a data type definition that may constrain permissible values. Domains are useful when you are creating multiple tables that contain comparable columns; you can create a domain that defines constraints that are common to the columns and re-use the domain definition when creating the columns, rather than individually defining each set of constraints.

The *Domain* dialog organizes the development of a domain through the following tabs: *General*, *Definition*, *Constraints*, and *Security*. The *SQL* tab displays the SQL code generated by dialog selections.

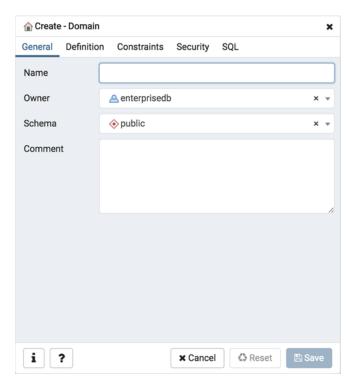

Use the fields on the *General* tab to identify a domain:

- Use the *Name* field to add a descriptive name for the domain. The name will be displayed in the *pgAdmin* tree control.
- Use the drop-down listbox next to *Owner* to select a role that will own the domain.
- Select the name of the schema in which the domain will reside from the drop-down listbox in the Schema field.
- Store notes about the domain in the *Comment* field.

Click the *Definition* tab to continue.

4.3. Domain Dialog 83

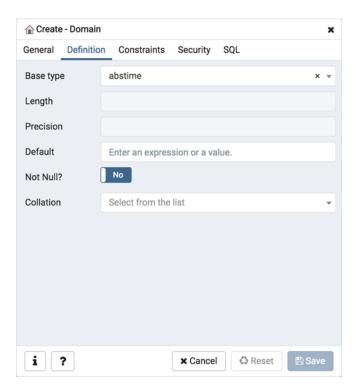

Use the fields in the *Definition* tab to describe the domain:

- Use the drop-down listbox next to *Base type* to specify a data type.
- Use the context-sensitive Length field to specify a numeric length for a numeric type.
- Use the context-sensitive *Precision* field to specify the total count of significant digits for a numeric type.
- Specify a default value for the domain data type in the *Default* field. The data type of the default expression must match the data type of the domain. If no default value is specified, then the default value is the null value.
- Move the Not Null switch to specify the values of this domain are prevented from being null.
- Use the drop-down listbox next to *Collation* to apply a collation cast. If no collation is specified, the underlying data type's default collation is used. The underlying type must be collatable if COLLATE is specified.

Click the Constraints tab to continue.

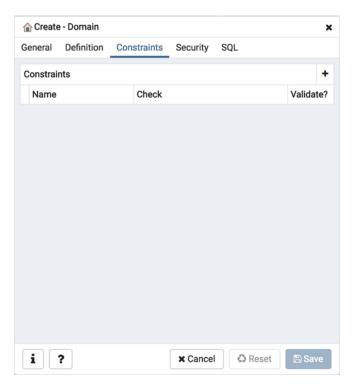

Use the fields in the *Constraints* tab to specify rules for the domain. Click the *Add* icon (+) to set constraints:

- Use the *Name* field to specify a name for the constraint.
- Use the *Check* field to provide an expression for the constraint.
- Use the *Validate* checkbox to determine whether the constraint will be validated. The default checkbox is checked and sets a validation requirement.

A CHECK clause specifies an integrity test which values of the domain must satisfy. Each constraint must be an expression that produces a Boolean result. Use the key word VALUE to refer to the value being tested. Expressions evaluating to TRUE or UNKNOWN succeed. If the expression produces a FALSE result, an error is reported and the value is not allowed to be converted to the domain type. A CHECK expression cannot contain subqueries nor refer to variables other than VALUE. If a domain has multiple CHECK constraints, they will be tested in alphabetical order by name.

Click the *Add* icon (+) to set additional constraints; to discard a constraint, click the trash icon to the left of the row and confirm deletion in the *Delete Row* popup.

Click the Security tab to continue.

4.3. Domain Dialog 85

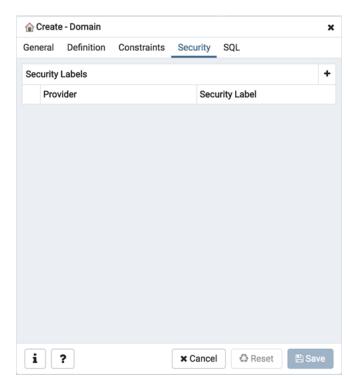

Use the Security Labels panel to assign security labels. Click the Add icon (+) to add a label:

- Specify a security label provider in the *Provider* field. The named provider must be loaded and must consent to the proposed labeling operation.
- Specify a a security label in the *Security Label* field. The meaning of a given label is at the discretion of the label provider. PostgreSQL places no restrictions on whether or how a label provider must interpret security labels; it merely provides a mechanism for storing them.

Click the Add icon (+) to specify each additional label; to discard a label, click the trash icon to the left of the row and confirm deletion in the Delete Row popup.

Click the SQL tab to continue.

Your entries in the *Domain* dialog generate a SQL command (see an example below). Use the *SQL* tab for review; revisit or switch tabs to make any changes to the SQL command.

#### 4.3.1 Example

The following is an example of the sql command generated by selections made in the *Domain* dialog:

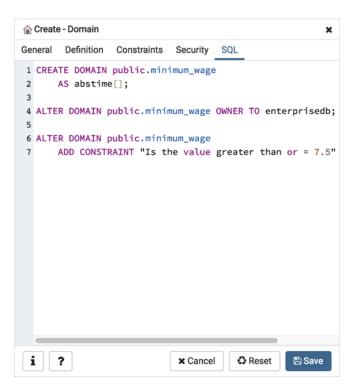

The example shown demonstrates creating a domain named *minimum-wage* that confirms that the value entered is greater than or equal to 7.25.

- Click the *Info* button (i) to access online help.
- Click the *Save* button to save work.
- Click the Cancel button to exit without saving work.
- Click the *Reset* button to restore configuration parameters.

# 4.4 Domain Constraints Dialog

Use the *Domain Constraints* dialog to create or modify a domain constraint. A domain constraint confirms that the values provided for a domain meet a defined criteria. The *Domain Constraints* dialog implements options of the ALTER DOMAIN command.

The *Domain Constraints* dialog organizes the development of a domain constraint through the following dialog tabs: *General* and *Definition*. The *SQL* tab displays the SQL code generated by dialog selections.

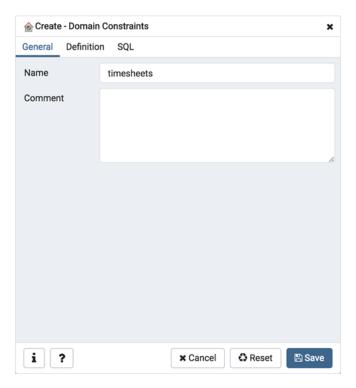

Use the fields in the *General* tab to identify the domain constraint:

- Use the *Name* field to add a descriptive name for the constraint. The name will be displayed in the *pgAdmin* tree control.
- Store notes about the constraint in the *Comment* field.

Click the *Definition* tab to continue.

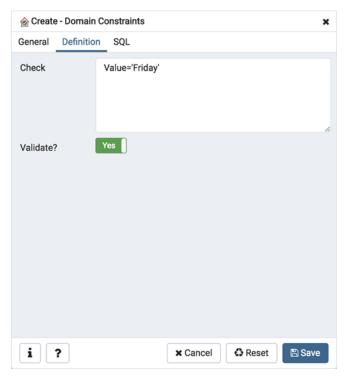

Use the fields in the *Definition* tab to define the domain constraint:

- Use the *Check* field to provide a CHECK expression. A CHECK expression specifies a constraint that the domain must satisfy. A constraint must produce a Boolean result; include the key word VALUE to refer to the value being tested. Only those expressions that evaluate to TRUE or UNKNOWN will succeed. A CHECK expression cannot contain subqueries or refer to variables other than VALUE. If a domain has multiple CHECK constraints, they will be tested in alphabetical order.
- Move the *Validate?* switch to the *No* position to mark the constraint NOT VALID. If the constraint is marked NOT VALID, the constraint will not be applied to existing column data. The default value is *Yes*.

Click the SQL tab to continue.

Your entries in the *Domain Constraints* dialog generate a SQL command (see an example below). Use the *SQL* tab for review; revisit or switch tabs to make any changes to the SQL command.

#### 4.4.1 Example

The following is an example of the sql command generated by user selections in the *Domain Constraints* dialog:

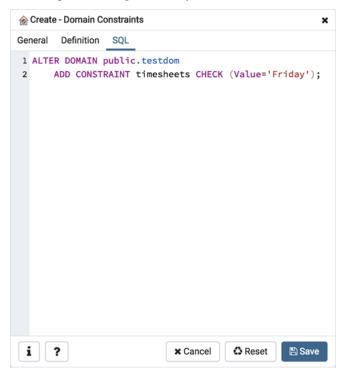

The example shown demonstrates creating a domain constraint on the domain *timesheets* named *weekday*. It constrains a value to equal *Friday*.

- Click the *Info* button (i) to access online help.
- Click the *Save* button to save work.
- Click the *Cancel* button to exit without saving work.
- Click the *Reset* button to restore configuration parameters.

# 4.5 Event Trigger Dialog

Use the *Domain Trigger* dialog to define an event trigger. Unlike regular triggers, which are attached to a single table and capture only DML events, event triggers are global to a particular database and are capable of capturing DDL events. Like regular triggers, event triggers can be written in any procedural language that includes event trigger support, or in C, but not in SQL.

The *Domain Trigger* dialog organizes the development of a event trigger through the following dialog tabs: *General*, *Definition*, and *Security Labels*. The *SQL* tab displays the SQL code generated by dialog selections.

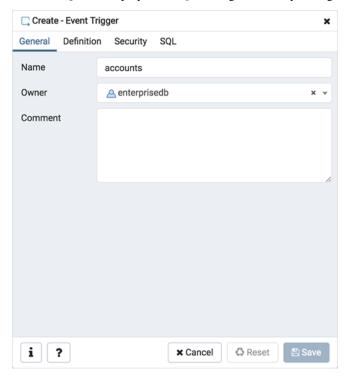

Use the fields in the *General* tab to identify the event trigger:

- Use the *Name* field to add a descriptive name for the event trigger. The name will be displayed in the *pgAdmin* tree control.
- Use the drop-down listbox next to *Owner* to specify the owner of the event trigger.
- Store notes about the event trigger in the *Comment* field.

Click the Definition tab to continue.

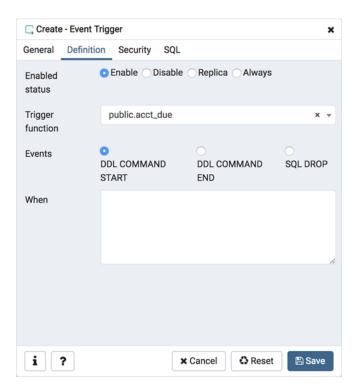

Use the fields in the *Definition* tab to define the event trigger:

- Select a radio button in the *Enabled Status* field to specify a status for the trigger: *Enable Disable*, *Replica Always*.
- Use the drop-down listbox next to *Trigger function* to specify an existing function. A trigger function takes an empty argument list, and returns a value of type event\_trigger.
- Select a radio button in the *Events* field to specify when the event trigger will fire: *DDL COMMAND START*, *DDL COMMAND END*, or *SQL DROP*.
- Use the *When* field to write a condition for the event trigger that must be satisfied before the event trigger can execute.

Click the Security Labels tab to continue.

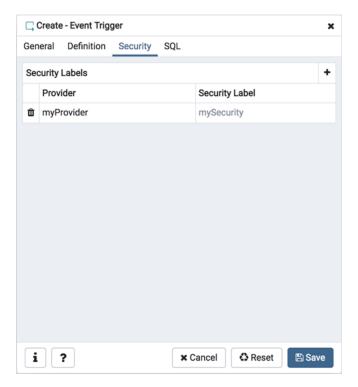

Use the Security tab to define security labels applied to the trigger. Click the Add icon (+) to add each security label.

- Specify a security label provider in the *Provider* field. The named provider must be loaded and must consent to the proposed labeling operation.
- Specify a security label in the *Security Label* field. The meaning of a given label is at the discretion of the label provider. PostgreSQL places no restrictions on whether or how a label provider must interpret security labels; it merely provides a mechanism for storing them.

Click the Add icon (+) to assign additional security labels; to discard a security label, click the trash icon to the left of the row and confirm deletion in the Delete Row popup.

Click the SQL tab to continue.

Your entries in the *Domain Trigger* dialog generate a SQL command. Use the *SQL* tab for review; revisit or switch tabs to make any changes to the SQL command.

#### 4.5.1 Example

The following is an example of the sql command generated by user selections in the *Domain Trigger* dialog:

The command creates an event trigger named accounts that invokes the procedure named acct\_due.

- Click the *Info* button (i) to access online help.
- Click the Save button to save work.
- Click the *Cancel* button to exit without saving work.
- Click the *Reset* button to restore configuration parameters.

# 4.6 Extension Dialog

Use the *Extension* dialog to install a new extension into the current database. An extension is a collection of SQL objects that add targeted functionality to your Postgres installation. The *Extension* dialog adds the functionality of an extension to the current database only; you must register the extension in each database that use the extension. Before you load an extension into a database, you should confirm that any pre-requisite files are installed.

The *Extension* dialog allows you to implement options of the CREATE EXTENSION command through the following dialog tabs: *General* and *Definition*. The *SQL* tab displays the SQL code generated by dialog selections.

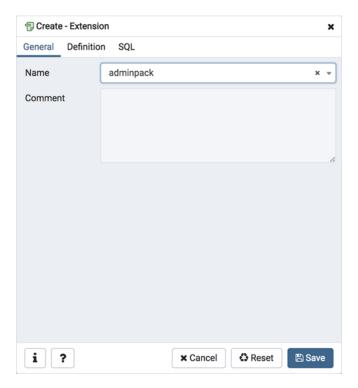

Use the fields in the *General* tab to identify an extension:

- Use the drop-down listbox in the *Name* field to select the extension. Each extension must have a unique name.
- Store notes about the extension in the *Comment* field.

Click the *Definition* tab to continue.

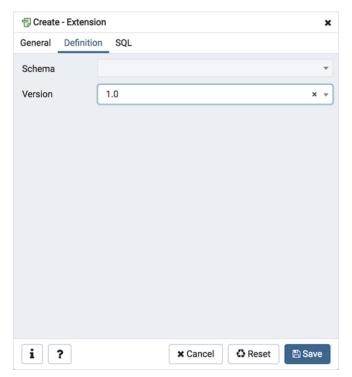

Use the *Definition* tab to select the *Schema* and *Version*:

- Use the drop-down listbox next to *Schema* to select the name of the schema in which to install the extension's objects.
- Use the drop-down listbox next to *Version* to select the version of the extension to install.

Click the SQL tab to continue.

Your entries in the *Extension* dialog generate a SQL command (see an example below). Use the *SQL* tab for review; revisit or switch tabs to make any changes to the SQL command.

#### 4.6.1 Example

The following is an example of the sql command generated by user selections in the Extension dialog:

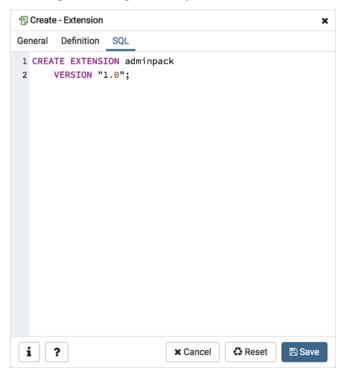

The command creates the *chkpass* extension in the *public* schema. It is version 1.0 of *chkpass*.

- Click the Info button (i) to access online help.
- Click the Save button to save work.
- Click the Cancel button to exit without saving work.
- Click the *Reset* button to restore configuration parameters.

# 4.7 Foreign Data Wrapper Dialog

Use the *Foreign Data Wrapper* dialog to create or modify a foreign data wrapper. A foreign data wrapper is an adapter between a Postgres database and data stored on another data source.

You must be a superuser to create a foreign data wrapper.

The *Foreign Data Wrapper* dialog organizes the development of a foreign data wrapper through the following dialog tabs: *General, Definition, Options*, and *Security*. The *SQL* tab displays the SQL code generated by dialog selections.

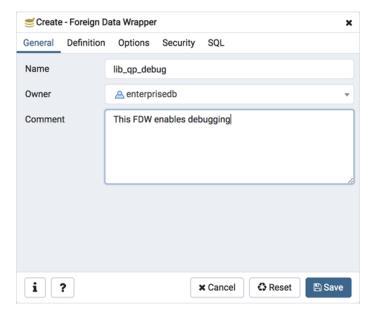

Use the fields in the *General* tab to identify the foreign data wrapper:

- Use the *Name* field to add a descriptive name for the foreign data wrapper. A foreign data wrapper name must be unique within the database. The name will be displayed in the *pgAdmin* tree control.
- Use the drop-down listbox next to *Owner* to select the name of the role that will own the foreign data wrapper.
- Store notes about the foreign data wrapper in the *Comment* field.

Click the Definition tab to continue.

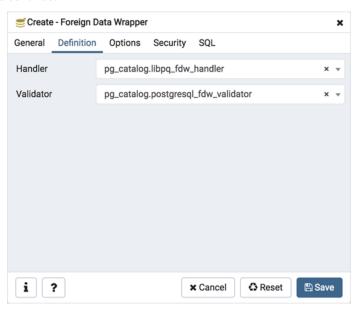

Use the fields in the *Definition* tab to set parameters:

- Select the name of the handler function from the drop-down listbox in the *Handler* field. This is the name of an existing function that will be called to retrieve the execution functions for foreign tables.
- Select the name of the validator function from the drop-down listbox in the *Validator* field. This is the name of an existing function that will be called to check the generic options given to the foreign data wrapper, as well as options for foreign servers, user mappings and foreign tables using the foreign data wrapper.

Click the Options tab to continue.

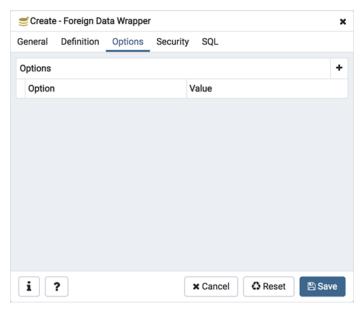

Use the fields in the *Options* tab to specify options:

- Click the the *Add* icon (+) button to add an option/value pair for the foreign data wrapper. Supported option/value pairs will be specific to the selected foreign data wrapper.
- Specify the option name in the Option field and provide a corresponding value in the Value field.

Click the *Add* icon (+) to specify each additional pair; to discard an option, click the trash icon to the left of the row and confirm deletion in the *Delete Row* popup.

Click the Security tab to continue.

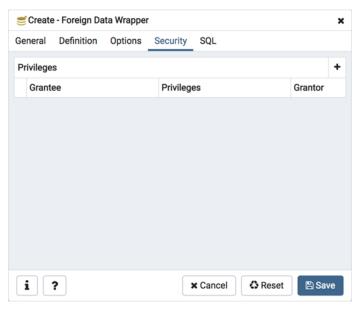

Use the Security tab to assign security privileges. Click the Add icon (+) to assign a set of privileges.

- Select the name of the role from the drop-down listbox in the *Grantee* field.
- Click inside the *Privileges* field. Check the boxes to the left of one or more privileges to grant the selected privileges to the specified user.

• Select the name of the role granting the privileges from the drop-down listbox in the *Grantor* field. The default grantor is the owner of the foreign data wrapper.

Click add to assign additional privileges; to discard a privilege, click the trash icon to the left of the row and confirm deletion in the *Delete Row* popup.

Click the SQL tab to continue.

Your entries in the *Foreign Data Wrapper* dialog generate a SQL command (see an example below). Use the *SQL* tab for review; revisit or switch tabs to make any changes to the SQL command.

#### 4.7.1 Example

The following is an example of the sql command generated by user selections in the Foreign Data Wrapper dialog:

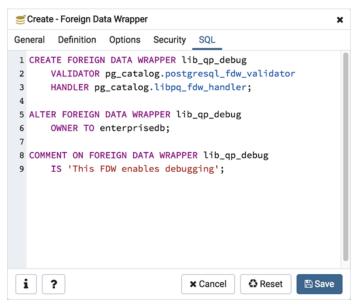

The example creates a foreign data wrapper named *libpq\_debug* that uses pre-existing validator and handler functions, *dblink\_fdw\_validator* and *libpg\_fdw\_handler*. Selections on the *Options* tab set *debug* equal to *true*. The foreign data wrapper is owned by *postgres*.

- Click the *Help* button (?) to access online help.
- Click the Save button to save work.
- Click the Cancel button to exit without saving work.
- Click the *Reset* button to restore configuration parameters.

# 4.8 Foreign Server Dialog

Use the *Foreign Server* dialog to create a foreign server. A foreign server typically encapsulates connection information that a foreign-data wrapper uses to access an external data resource. Each foreign data wrapper may connect to a different foreign server; in the *pgAdmin* tree control, expand the node of the applicable foreign data wrapper to launch the *Foreign Server* dialog.

The *Foreign Server* dialog organizes the development of a foreign server through the following dialog tabs: *General*, *Definition*, *Options*, and *Security*. The *SQL* tab displays the SQL code generated by dialog selections.

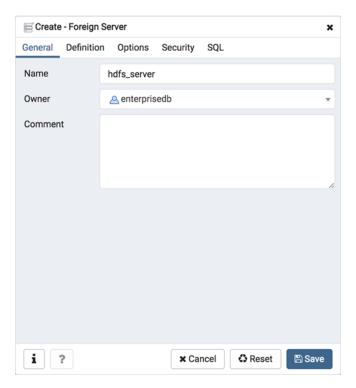

Use the fields in the *General* tab to identify the foreign server:

- Use the *Name* field to add a descriptive name for the foreign server. The name will be displayed in the *pgAdmin* tree control. It must be unique within the database.
- Use the drop-down listbox next to *Owner* to select a role.
- Store notes about the foreign server in the *Comment* field.

Click the *Definition* tab to continue.

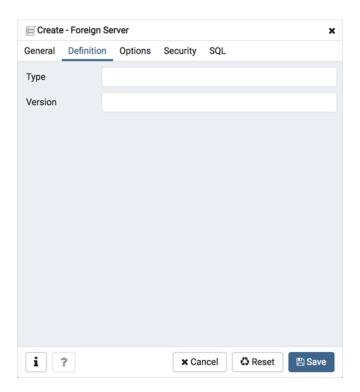

Use the fields in the *Definition* tab to set parameters:

- Use the *Type* field to specify a server type.
- Use the *Version* field to specify a server version.

Click the Options tab to continue.

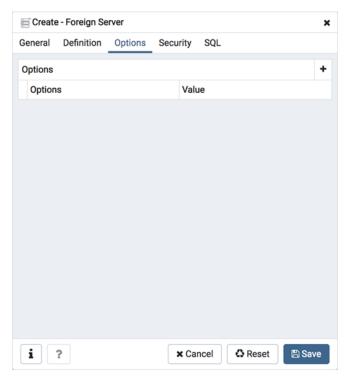

Use the fields in the *Options* tab to specify options. Click the *Add* button to create an option clause for the foreign server.

- Specify the option name in the *Option* field.
- Provide a corresponding value in the Value field.

Click *Add* to create each additional clause; to discard an option, click the trash icon to the left of the row and confirm deletion in the *Delete Row* popup.

Click the Security tab to continue.

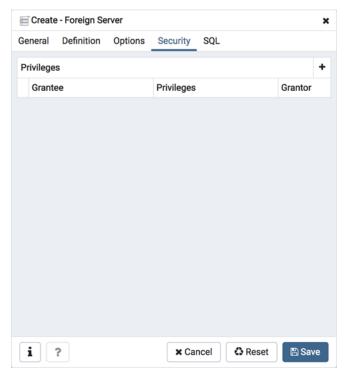

Use the Security tab to assign security privileges to the foreign server. Click Add before you assign a set of privileges.

- Select the name of the role from the drop-down listbox in the *Grantee* field.
- Click inside the *Privileges* field. Check the boxes to the left of one or more privileges to grant the selected privileges to the specified user.
- Select the name of the role from the drop-down listbox in the *Grantor* field. The default grantor is the owner of the foreign server. This is a required field.

Click *Add* to assign a new set of privileges; to discard a privilege, click the trash icon to the left of the row and confirm deletion in the *Delete Row* dialog.

Click the SQL tab to continue.

Your entries in the *Foreign Server* dialog generate a SQL command (see an example below). Use the *SQL* tab for review; revisit or switch tabs to make any changes to the SQL command.

#### 4.8.1 Example

The following is an example of the sql command generated by user selections in the Foreign Server dialog:

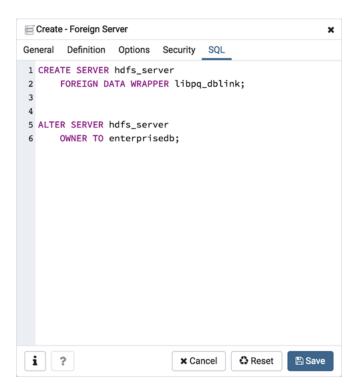

The example shown demonstrates creating a foreign server for the foreign data wrapper *hdfs\_fdw*. It has the name *hdfs\_server*; its type is *hiveserver*2. Options for the foreign server include a host and a port.

- Click the *Info* button (i) to access online help.
- Click the *Save* button to save work.
- Click the Cancel button to exit without saving work.
- Click the *Reset* button to restore configuration parameters.

# 4.9 Foreign Table Dialog

Use the *Foreign Table* dialog to define a foreign table in the current database. Foreign tables define the structure of an external data source that resides on a foreign server.

The Foreign Table dialog organizes the development of a foreign table through the following dialog tabs: General, Definition, Columns, Constraints, Options, and Security. The SQL tab displays the SQL code generated by dialog selections.

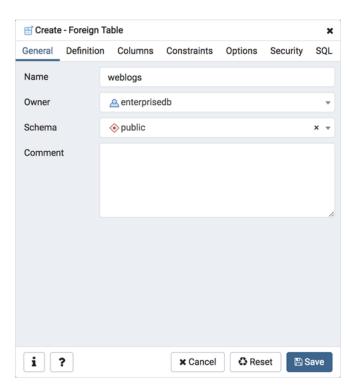

Use the fields in the *General* tab to identify the foreign table:

- Use the *Name* field to add a descriptive name for the foreign table. The name of the foreign table must be distinct from the name of any other foreign table, table, sequence, index, view, existing data type, or materialized view in the same schema. The name will be displayed in the *pgAdmin* tree control.
- Use the drop-down listbox next to *Owner* to select the name of the role that will own the foreign table.
- Select the name of the schema in which the foreign table will reside from the drop-down listbox in the *Schema* field.
- Store notes about the foreign table in the *Comment* field.

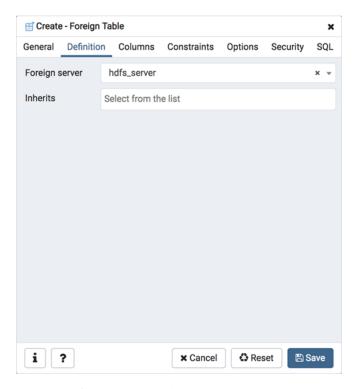

Use the fields in the *Definition* tab to define the external data source:

- Use the drop-down listbox next to *Foreign server* to select a foreign server. This list is populated with servers defined through the *Foreign Server* dialog.
- Use the drop-down listbox next to *Inherits* to specify a parent table. The foreign table will inherit all of its columns. This field is optional.

Click the *Columns* tab to continue.

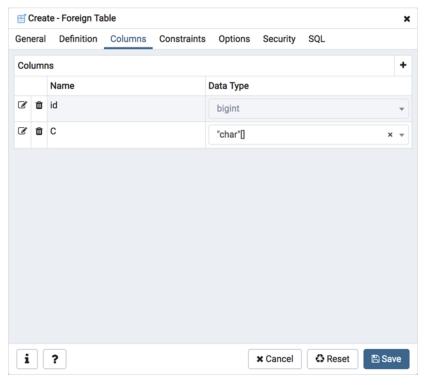

Use the fields in the *Columns* tab to to add columns and their attributes to the table. Click the *Add* icon (+) to define a column:

- Use the *Name* field to add a descriptive name for the column.
- Use the drop-down listbox in the *Data Type* field to select a data type for the column. This can include array specifiers. For more information on which data types are supported by PostgreSQL, refer to Chapter 8 of the core documentation.

Click the *Add* icon (+) to specify each additional column; to discard a column, click the trash icon to the left of the row and confirm deletion in the *Delete Row* popup.

Click the Constraints tab to continue.

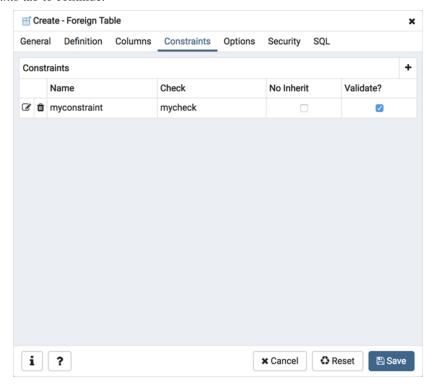

Use the fields in the *Constraints* tab to apply a table constraint to the foreign table. Click the *Add* icon (+) to define a constraint:

- Use the *Name* field to add a descriptive name for the constraint. If the constraint is violated, the constraint name is present in error messages, so constraint names like *col must be positive* can be used to communicate helpful information.
- Use the *Check* field to write a check expression producing a Boolean result. Each row in the foreign table is expected to satisfy the check expression.
- Check the No Inherit checkbox to specify that the constraint will not propagate to child tables.
- Uncheck the *Validate* checkbox to disable validation. The database will not assume that the constraint holds for all rows in the table.

Click the *Add* icon (+) to specify each additional constraint; to discard a constraint, click the trash icon to the left of the row and confirm deletion in he *Delete Row* popup.

Click the *Options* tab to continue.

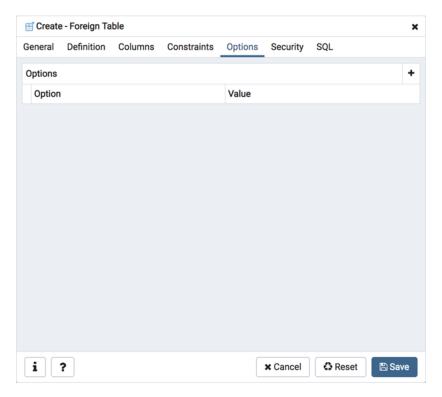

Use the fields in the *Options* tab to specify options to be associated with the new foreign table or one of its columns; the accepted option names and values are specific to the foreign data wrapper associated with the foreign server. Click the *Add* icon (+) to add an option/value pair.

- Specify the option name in the *Option* field. Duplicate option names are not allowed.
- Provide a corresponding value in the Value field.

Click the *Add* icon (+) to specify each additional option/value pair; to discard an option, click the trash icon to the left of the row and confirm deletion in the *Delete Row* popup.

Click the Security tab to continue.

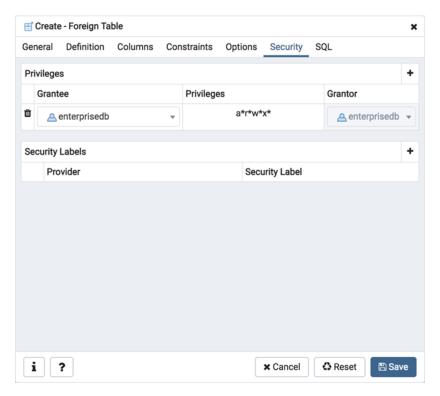

Use the Security tab to assign privileges and define security labels.

Use the *Privileges* panel to assign privileges to a role. Click the *Add* icon (+) to set privileges for database objects:

- Select the name of the role to which privileges will be assigned from the drop-down listbox in the Grantee field.
- Click inside the *Privileges* field. Check the boxes to the left of one or more privileges to grant the selected privilege to the specified user.
- Select the name of the role that owns the foreign table from the drop-down listbox in the *Grantor* field. The default grantor is the owner of the database.

Click the *Add* icon (+) to assign additional privileges; to discard a privilege, click the trash icon to the left of the row and confirm deletion in the *Delete Row* popup.

Use the *Security Labels* panel to define security labels applied to the function. Click the *Add* icon (+) to add each security label selection:

- Specify a security label provider in the *Provider* field. The named provider must be loaded and must consent to the proposed labeling operation.
- Specify a a security label in the *Security Label* field. The meaning of a given label is at the discretion of the label provider. PostgreSQL places no restrictions on whether or how a label provider must interpret security labels; it merely provides a mechanism for storing them.

Click the Add icon (+) to assign additional security labels; to discard a security label, click the trash icon to the left of the row and confirm deletion in the Delete Row popup.

Click the SQL tab to continue.

Your entries in the *Foreign Table* dialog generate a SQL command (see an example below). Use the *SQL* tab for review; revisit or switch tabs to make any changes to the SQL command.

#### 4.9.1 Example

The following is an example of the sql command generated by user selections in the Foreign Table dialog:

```
E Create - Foreign Table
                                                                          ×
General Definition Columns Constraints
                                      Options
                                               Security SOL
1 CREATE FOREIGN TABLE public.weblogs(
2
3)
4
      INHERITS (public.test)
5
      SERVER hdfs_server;
7 ALTER FOREIGN TABLE public.weblogs
      OWNER TO enterprisedb;
10 ALTER FOREIGN TABLE public.weblogs
      ADD CONSTRAINT myconstraint CHECK (mycheck);
13 GRANT ALL ON TABLE public.weblogs TO enterprisedb WITH GRANT OPTION;
15
 i
      ?
                                              × Cancel
                                                         C Reset

    Save
```

The example shown demonstrates creating a foreign table *weblogs* with multiple columns and two options.

- Click the Info button (i) to access online help.
- Click the Save button to save work.
- Click the Cancel button to exit without saving work.
- Click the *Reset* button to restore configuration parameters.

### 4.10 FTS Configuration Dialog

Use the FTS Configuration dialog to configure a full text search. A text search configuration specifies a text search parser that can divide a string into tokens, along with dictionaries that can identify searchable tokens.

The FTS Configuration dialog organizes the development of a FTS configuration through the following dialog tabs: "General, Definition, and Tokens. The SQL tab displays the SQL code generated by dialog selections.

Click the General tab to begin.

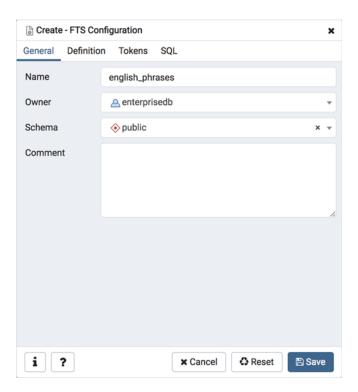

Use the fields in the *General* tab to identify a FTS configuration:

- Use the *Name* field to add a descriptive name for the FTS configuration. The name will be displayed in the *pgAdmin* tree control.
- Use the drop-down listbox next to *Owner* to specify the role that will own the configuration.
- Select the name of the schema in which the FTS configuration will reside from the drop-down listbox in the *Schema* field.
- Store notes about the FTS configuration in the *Comment* field.

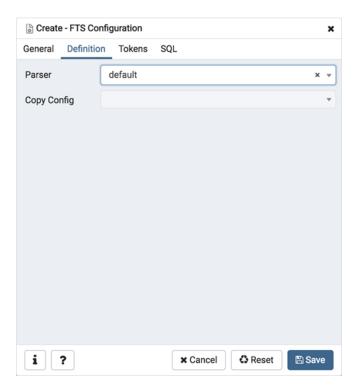

Use the fields in the *Definition* tab to define parameters:

- Select the name of the text search parser from the drop-down listbox in the *Parser* field.
- Select a language from the drop-down listbox in the Copy Config field.

Click the Tokens tab to continue.

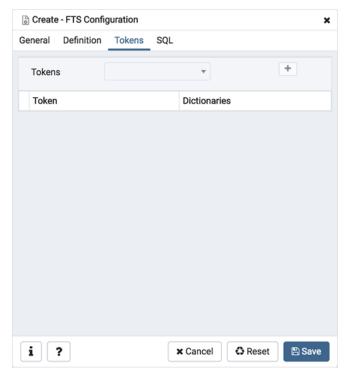

Use the fields in the *Tokens* tab to add a token:

- Use the *Tokens* field to specify the name of a token.
- Click the Add icon (+) to create a token.
- Use the *Dictionaries* field to specify a dictionary.

Repeat these steps to add additional tokens; to discard a token, click the trash icon to the left of the row and confirm deletion in the *Delete Row* popup.

Click the SQL tab to continue.

Your entries in the FTS Configuration dialog generate a SQL command (see an example below). Use the SQL tab for review; revisit or switch tabs to make any changes to the SQL command.

### **4.10.1 Example**

The following is an example of the sql command generated by user selections in the FTS Configuration dialog:

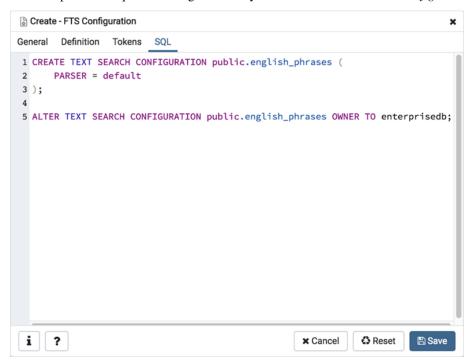

The example shown demonstrates creating a FTS configuration named meme\_phrases. It uses the default parser.

- Click the *Info* button (i) to access online help.
- Click the Save button to save work.
- Click the *Cancel* button to exit without saving work.
- Click the *Reset* button to restore configuration parameters.

### 4.11 FTS Dictionary Dialog

Use the *FTS Dictionary* dialog to create a full text search dictionary. You can use a predefined templates or create a new dictionary with custom parameters.

The FTS Dictionary dialog organizes the development of a FTS dictionary through the following dialog tabs: General, Definition, and Options. The SQL tab displays the SQL code generated by dialog selections.

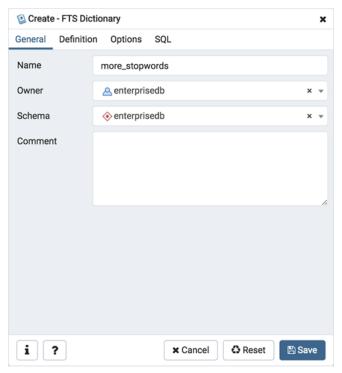

Use the fields in the *General* tab to identify the dictionary:

- Use the *Name* field to add a descriptive name for the dictionary. The name will be displayed in the *pgAdmin* tree control.
- Use the drop-down listbox next to *Owner* to select the role that will own the FTS Dictionary.
- Select the name of the schema in which the dictionary will reside from the drop-down listbox in the *Schema* field.
- Store notes about the dictionary in the *Comment* field.

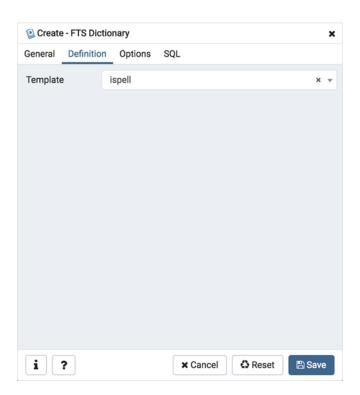

Use the field in the *Definition* tab to choose a template from the drop-down listbox:

- Select *ispell* to select the Ispell template. The Ispell dictionary template supports morphological dictionaries, which can normalize many different linguistic forms of a word into the same lexeme. For example, an English Ispell dictionary can match all declensions and conjugations of the search term bank, e.g., banking, banked, banks, banks', and bank's. Ispell dictionaries usually recognize a limited set of words, so they should be followed by another broader dictionary; for example, a Snowball dictionary, which recognizes everything.
- Select *simple* to select the simple template. The simple dictionary template operates by converting the input token to lower case and checking it against a file of stop words. If it is found in the file then an empty array is returned, causing the token to be discarded. If not, the lower-cased form of the word is returned as the normalized lexeme. Alternatively, the dictionary can be configured to report non-stop-words as unrecognized, allowing them to be passed on to the next dictionary in the list.
- Select *snowball* to select the Snowball template. The Snowball dictionary template is based on a project by Martin Porter, inventor of the popular Porter's stemming algorithm for the English language. Snowball now provides stemming algorithms for many languages (see the Snowball site for more information). Each algorithm understands how to reduce common variant forms of words to a base, or stem, spelling within its language. A Snowball dictionary recognizes everything, whether or not it is able to simplify the word, so it should be placed at the end of the dictionary list. It is useless to have it before any other dictionary because a token will never pass through it to the next dictionary.
- Select *synonym* to select the synonym template. This dictionary template is used to create dictionaries that replace a word with a synonym. Phrases are not supported (use the thesaurus template (Section 12.6.4) for that). A synonym dictionary can be used to overcome linguistic problems, for example, to prevent an English stemmer dictionary from reducing the word Paris to pari.
- Select *thesaurus* to select the thesaurus template. A thesaurus dictionary replaces all non-preferred terms by one preferred term and, optionally, preserves the original terms for indexing as well. PostgreSQL's current implementation of the thesaurus dictionary is an extension of the synonym dictionary with added phrase support.

Click the *Options* tab to continue.

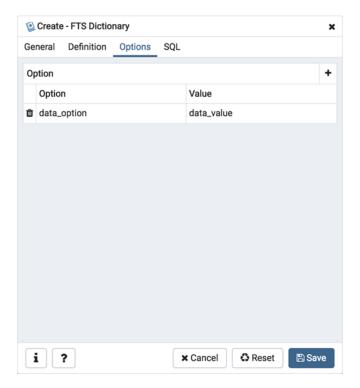

Use the fields in the *Options* tab to provide template-specific options. Click the *Add* icon (+) to add an option clause:

- Specify the name of an option in the Option field
- Provide a value for the option in the Value field.

Click the *Add* icon (+) to specify each additional option/value pair; to discard an option, click the trash icon to the left of the row and confirm deletion in the *Delete Row* popup.

Click the SQL tab to continue.

Your entries in the FTS Dictionary dialog generate a generate a SQL command. Use the SQL tab for review; revisit or switch tabs to make any changes to the SQL command.

### **4.11.1 Example**

The following is an example of the sql command generated by user selections in the FTS Dictionary dialog:

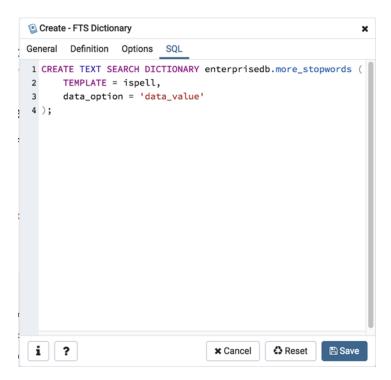

The example shown demonstrates creating a custom dictionary named *more\_stopwords* which is based on the simple template and is configured to use standard English.

- Click the Info button (i) to access online help.
- Click the Save button to save work.
- Click the *Cancel* button to exit without saving work.
- Click the *Reset* button to restore configuration parameters.

# 4.12 FTS Parser Dialog

Use the *FTS Parser* dialog to create a new text search parser. A text search parser defines a method for splitting a text string into tokens and assigning types (categories) to the tokens.

The FTS Parser dialog organizes the development of a text search parser through the following dialog tabs: General, and Definition. The SQL tab displays the SQL code generated by dialog selections.

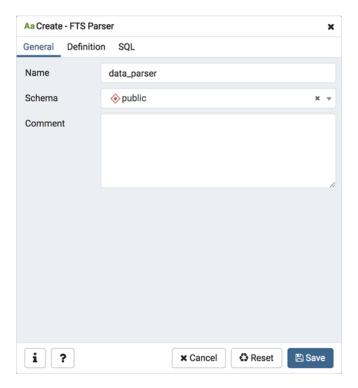

Use the fields in the *General* tab to identify a text search parser:

- Use the *Name* field to add a descriptive name for the parser. The name will be displayed in the *pgAdmin* tree control.
- Select the name of the schema in which the parser will reside from the drop-down listbox in the Schema field.
- Store notes about the domain in the *Comment* field.

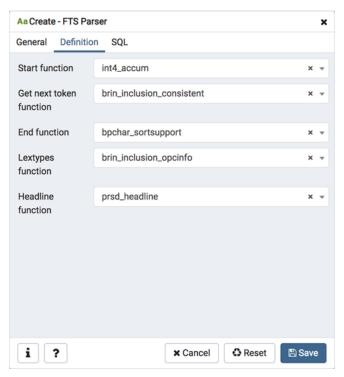

Use the fields in the *Definition* tab to define parameters:

- Use the drop-down listbox next to *Start function* to select the name of the function that will initialize the parser.
- Use the drop-down listbox next to *Get next token function* to select the name of the function that will return the next token.
- Use the drop-down listbox next to End function to select the name of the function that is called when the parser
  is finished.
- Use the drop-down listbox next to *Lextypes function* to select the name of the lextypes function for the parser. The lextypes function returns an array that contains the id, alias, and a description of the tokens used by the parser.
- Use the drop-down listbox next to *Headline function* to select the name of the headline function for the parser. The headline function returns an excerpt from the document in which the terms of the query are highlighted.

Click the SQL tab to continue.

```
General Definition SQL

1 CREATE TEXT SEARCH PARSER public.data_parser (
2 START = int4_accum,
3 GETTOKEN = brin_inclusion_consistent,
4 END = bpchar_sortsupport,
5 LEXTYPES = brin_inclusion_opcinfo,
6 HEADLINE = prsd_headline);

1 ? ★ Cancel ♣ Reset ♣ Save
```

Your entries in the FTS Parser dialog generate a SQL command. Use the SQL tab for review; revisit or switch tabs to make any changes to the SQL command.

- Click the Info button (i) to access online help.
- Click the Save button to save work.
- Click the *Cancel* button to exit without saving work.
- Click the *Reset* button to restore configuration parameters.

## 4.13 FTS Template Dialog

Use the FTS Template dialog to create a new text search template. A text search template defines the functions that implement text search dictionaries.

The FTS Template dialog organizes the development of a text search Template through the following dialog tabs: General, and Definition. The SQL tab displays the SQL code generated by dialog selections.

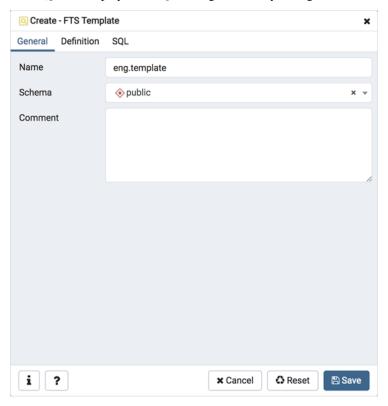

Use the fields in the *General* tab to identify a template:

- Use the *Name* field to add a descriptive name for the template. The name will be displayed in the *pgAdmin* tree control.
- Select the name of the schema in which the template will reside from the drop-down listbox in the Schema field.
- Store notes about the template in the *Comment* field.

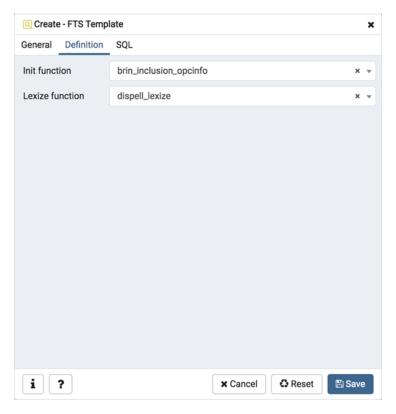

Use the fields in the *Definition* tab to define function parameters:

- Use the drop-down listbox next to *Init function* to select the name of the init function for the template. The init function is optional.
- Use the drop-down listbox next to *Lexize function* to select the name of the lexize function for the template. The lexize function is required.

Click the SQL tab to continue.

Your entries in the *FTS Template* dialog generate a SQL command (see an example below). Use the *SQL* tab for review; revisit or switch tabs to make any changes to the SQL command.

#### **4.13.1 Example**

The following is an example of the sql command generated by user selections in the FTS Template dialog:

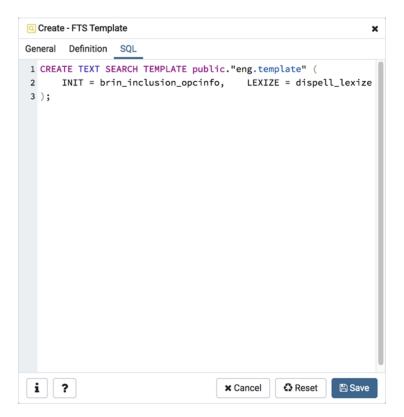

The example shown demonstrates creating a fts template named ru\_template that uses the ispell dictionary.

- Click the *Info* button (i) to access online help.
- Click the Save button to save work.
- Click the *Cancel* button to exit without saving work.
- Click the *Reset* button to restore configuration parameters.

## 4.14 Function Dialog

Use the *Function* dialog to define a function. If you drop and then recreate a function, the new function is not the same entity as the old; you must drop existing rules, views, triggers, etc. that refer to the old function.

The *Function* dialog organizes the development of a function through the following dialog tabs: *General*, *Definition*, *Options*, *Arguments*, *Parameters*, and *Security*. The *SQL* tab displays the SQL code generated by dialog selections.

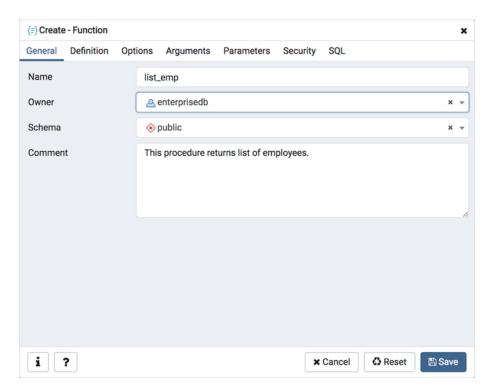

Use the fields in the *General* tab to identify a function:

- Use the *Name* field to add a descriptive name for the function. The name will be displayed in the *pgAdmin* tree control.
- Use the drop-down listbox next to *Owner* to select the name of the role that will own the function.
- Use the drop-down listbox next to Schema to select the schema in which the function will be created.
- Store notes about the function in the *Comment* field.

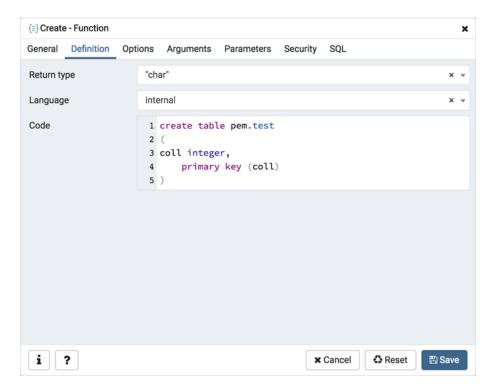

Use the fields in the *Definition* tab to define the function:

- Use the drop-down listbox next to *Return type* to select the data type returned by the function, if any.
- Use the drop-down listbox next to *Language* to select the implementation language. The default is *sql*.
- Use the *Code* field to write the code that will execute when the function is called.

Click the *Options* tab to continue.

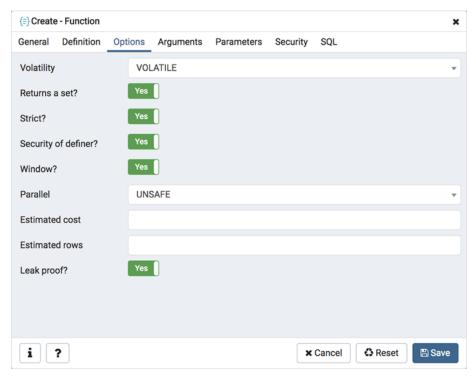

Use the fields in the *Options* tab to describe or modify the action of the function:

- Use the drop-down listbox next to *Volatility* to select one of the following. *VOLATILE* is the default value.
  - VOLATILE indicates that the function value can change even within a single table scan, so no optimizations can be made.
  - STABLE indicates that the function cannot modify the database, and that within a single table scan it will
    consistently return the same result for the same argument values.
  - IMMUTABLE indicates that the function cannot modify the database and always returns the same result
    when given the same argument values.
- Move the *Returns a Set?* switch to indicate if the function returns a set that includes multiple rows. The default is *No*.
- Move the *Strict*? switch to indicate if the function always returns NULL whenever any of its arguments are NULL. If *Yes*, the function is not executed when there are NULL arguments; instead a NULL result is assumed automatically. The default is *No*.
- Move the *Security of definer?* switch to specify that the function is to be executed with the privileges of the user that created it. The default is *No*.
- Move the *Window?* switch to indicate that the function is a window function rather than a plain function. The default is *No*. This is currently only useful for functions written in C. The WINDOW attribute cannot be changed when replacing an existing function definition. For more information about the CREATE FUNCTION command, see the PostgreSQL core documentation available at:

https://www.postgresql.org/docs/current/functions-window.html

- Use the *Estimated cost* field to specify a positive number representing the estimated execution cost for the function, in units of cpu\_operator\_cost. If the function returns a set, this is the cost per returned row.
- Use the *Estimated rows* field to specify a positive number giving the estimated number of rows that the query planner should expect the function to return. This is only allowed when the function is declared to return a set. The default assumption is 1000 rows.
- Move the *Leak proof?* switch to indicate whether the function has side effects. The default is *No*. This option can only be set by the superuser.

Click the *Arguments* tab to continue.

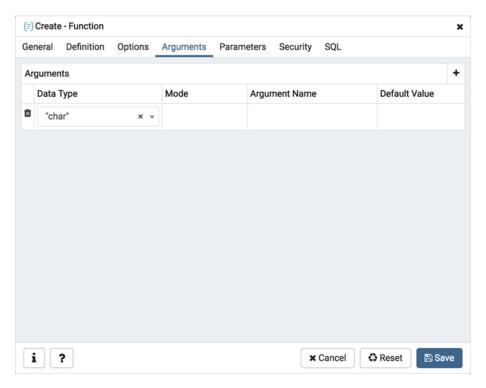

Use the fields in the *Arguments* tab to define an argument. Click the *Add* icon (+) to set parameters and values for the argument:

- Use the drop-down listbox in the *Data type* field to select a data type.
- Use the drop-down listbox in the *Mode* field to select a mode. Select *IN* for an input parameter; select *OUT* for an output parameter; select *INOUT* for both an input and an output parameter; or, select *VARIADIC* to specify a VARIADIC parameter.
- Provide a name for the argument in the Argument Name field.
- Specify a default value for the argument in the *Default Value* field.

Click the *Add* icon (+) to define another argument; to discard an argument, click the trash icon to the left of the row and confirm deletion in the *Delete Row* popup.

Click the Parameters tab to continue.

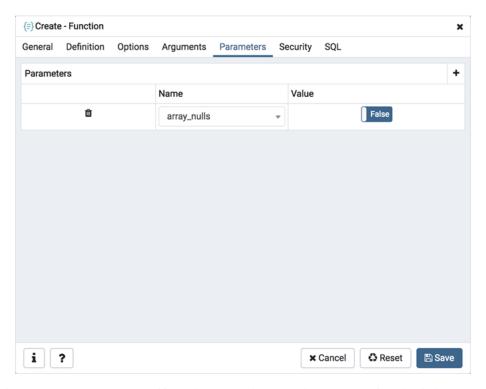

Use the fields in the *Parameters* tab to specify settings that will be applied when the function is invoked. Click the *Add* icon (+) to add a *NamelValue* field in the table.

- Use the drop-down listbox in the *Name* column in the *Parameters* panel to select a parameter.
- Use the *Value* field to specify the value that will be associated with the selected variable. This field is context-sensitive.

Click the *Security* tab to continue.

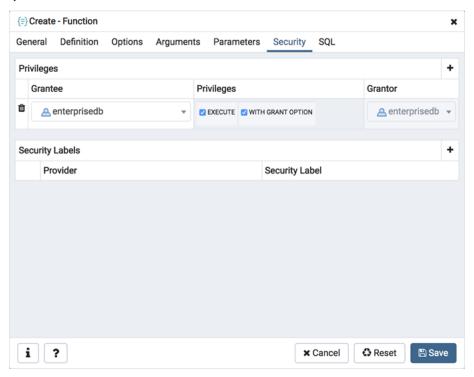

Use the *Security* tab to assign privileges and define security labels.

Use the *Privileges* panel to assign usage privileges for the function to a role.

- Select the name of the role from the drop-down listbox in the *Grantee* field.
- Click inside the *Privileges* field. Check the boxes to the left of one or more privileges to grant the selected privilege to the specified user.
- Select the name of the role from the drop-down listbox in the *Grantor* field. The default grantor is the owner of the database.

Click the *Add* icon (+) to assign additional privileges; to discard a privilege, click the trash icon to the left of the row and confirm deletion in the *Delete Row* popup.

Use the *Security Labels* panel to define security labels applied to the function. Click the *Add* icon (+) to add each security label selection:

- Specify a security label provider in the *Provider* field. The named provider must be loaded and must consent to the proposed labeling operation.
- Specify a a security label in the *Security Label* field. The meaning of a given label is at the discretion of the label provider. PostgreSQL places no restrictions on whether or how a label provider must interpret security labels; it merely provides a mechanism for storing them.

Click the *Add* icon (+) to assign additional security labels; to discard a security label, click the trash icon to the left of the row and confirm deletion in the *Delete Row* popup.

Click the SQL tab to continue.

Your entries in the *Function* dialog generate a generate a SQL command (see an example below). Use the *SQL* tab for review; revisit or switch tabs to make any changes to the SQL command.

### **4.14.1 Example**

The following is an example of the sql command generated by selections made in the *Function* dialog:

```
← Create - Function
                                                                                           ×
General Definition Options Arguments Parameters Security
1 CREATE FUNCTION public.list_emp("char")
2 RETURNS SETOF "char"
      LANGUAGE 'internal'
      VOLATILE LEAKPROOF STRICT SECURITY DEFINER WINDOW
      SET array_nulls=false
6 AS $BODY$create table pem.test
7 (
8 coll integer,
9
      primary key (coll)
10 )$BODY$;
11
12 ALTER FUNCTION public.list_emp("char")
      OWNER TO enterprisedb;
13
14
15 GRANT EXECUTE ON FUNCTION public.list_emp("char") TO enterprisedb WITH GRANT OPTION;
17 REVOKE ALL ON FUNCTION public.list_emp("char") FROM PUBLIC;
18
19 COMMENT ON FUNCTION public.list_emp("char")
      IS 'This procedure returns list of employees.';
      ?
                                                               × Cancel
                                                                          Reset

■ Save
```

The example demonstrates creating an *edbspl* function named *emp\_comp*. The function adds two columns (p\_sal and p\_comm), and then uses the result to compute a yearly salary, returning a NUMERIC value.

- Click the *Info* button (i) to access online help.
- Click the Save button to save work.
- Click the Cancel button to exit without saving work.
- Click the *Reset* button to restore configuration parameters.

## 4.15 Language Dialog

Use the CREATE LANGUAGE dialog to register a new procedural language.

The *Language* dialog organizes the registration of a procedural language through the following dialog tabs: *General*, *Definition*, and *Security*. The *SQL* tab displays the SQL code generated by dialog selections.

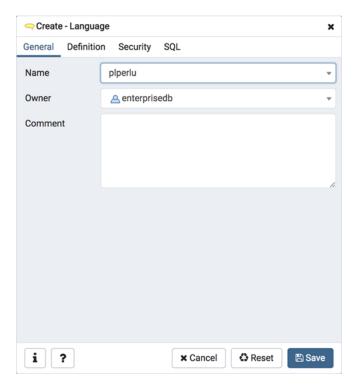

Use the fields in the *General* tab to identify a language:

- Use the drop-down listbox next to *Name* to select a language script.
- Use the drop-down listbox next to *Owner* to select a role.
- Store notes about the language in the *Comment* field.

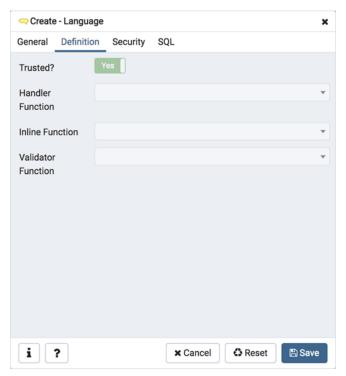

Use the fields in the *Definition* tab to define parameters:

- Move the *Trusted?* switch to the *No* position to specify only users with PostgreSQL superuser privilege can use this language. The default is *Yes*.
- When enabled, use the drop-down listbox next to *Handler Function* to select the function that will be called to execute the language's functions.
- When enabled, use the drop-down listbox next to *Inline Function* to select the function that will be called to execute an anonymous code block (DO command) in this language.
- When enabled, use the drop-down listbox next to *Validator Function* to select the function that will be called when a new function in the language is created, to validate the new function.

Click the Security tab to continue.

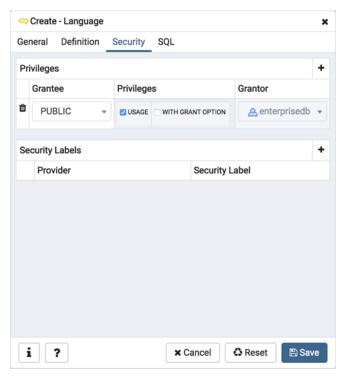

Use the Security tab to assign privileges and define security labels.

Use the *Privileges* panel to assign privileges to a role. Click the *Add* icon (+) to set privileges for database objects:

- Select the name of the role from the drop-down listbox in the *Grantee* field.
- Click inside the *Privileges* field. Check the boxes to the left of one or more privileges to grant the selected privilege to the specified user.
- Select the name of the role from the drop-down listbox in the *Grantor* field. The default grantor is the owner of the database.

Click the *Add* icon (+) to assign additional privileges; to discard a privilege, click the trash icon to the left of the row and confirm deletion in the *Delete Row* popup.

Use the *Security Labels* panel to define security labels applied to the function. Click the *Add* icon (+) to add each security label selection:

• Specify a security label provider in the *Provider* field. The named provider must be loaded and must consent to the proposed labeling operation.

• Specify a a security label in the *Security Label* field. The meaning of a given label is at the discretion of the label provider. PostgreSQL places no restrictions on whether or how a label provider must interpret security labels; it merely provides a mechanism for storing them.

Click the Add icon (+) to assign additional security labels; to discard a security label, click the trash icon to the left of the row and confirm deletion in the Delete Row popup.

Click the SQL tab to continue.

Your entries in the *Language* dialog generate a SQL command (see an example below). Use the *SQL* tab for review; revisit or switch tabs to make any changes to the SQL command.

### 4.15.1 **Example**

The following is an example of the sql command generated by user selections in the *Language* dialog:

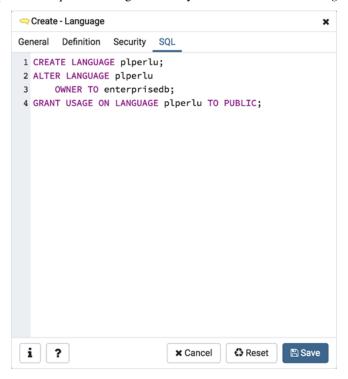

The example shown demonstrates creating the procedural language named *plperl*.

- Click the Info button (i) to access online help.
- Click the Save button to save work.
- Click the *Cancel* button to exit without saving work.
- Click the *Reset* button to restore configuration parameters.

### 4.16 Materialized View Dialog

Use the *Materialized View* dialog to define a materialized view. A materialized view is a stored or cached view that contains the result set of a query. Use the REFRESH MATERIALIZED VIEW command to update the content of a materialized view.

The *Materialized View* dialog organizes the development of a materialized\_view through the following dialog tabs: *General, Definition, Storage, Parameter*, and *Security*. The *SQL* tab displays the SQL code generated by dialog selections.

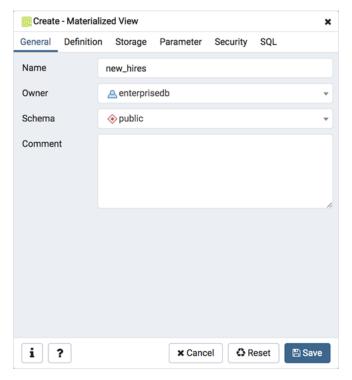

Use the fields in the *General* tab to identify the materialized view:

- Use the *Name* field to add a descriptive name for the materialized view. The name will be displayed in the *pgAdmin* tree control.
- Use the drop-down listbox next to Owner to select the role that will own the materialized view.
- Select the name of the schema in which the materialized view will reside from the drop-down listbox in the *Schema* field.
- Store notes about the materialized view in the *Comment* field.

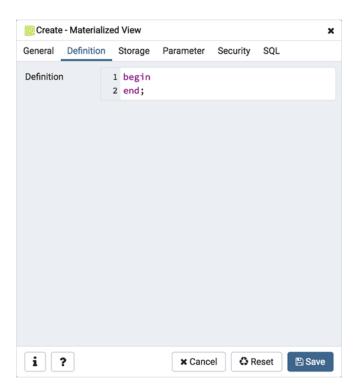

Use the text editor field in the *Definition* tab to provide the query that will populate the materialized view. Click the *Storage* tab to continue.

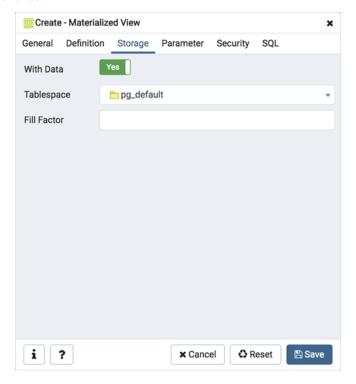

Use the fields in the *Storage* tab to maintain the materialized view:

- Move the *With Data* switch to the *Yes* position to specify the materialized view should be populated at creation time. If not, the materialized view cannot be queried until you invoke REFRESH MATERIALIZED VIEW.
- Use the drop-down listbox next to *Tablespace* to select a location for the materialized view.

• Use the *Fill Factor* field to specify a fill factor for the materialized view. The fill factor for a table is a percentage between 10 and 100. 100 (complete packing) is the default.

Click the *Parameter* tab to continue.

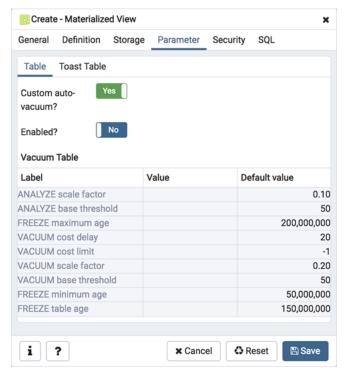

Use the tabs nested inside the *Parameter* tab to specify VACUUM and ANALYZE thresholds; use the *Table* tab and the *Toast Table* tab to customize values for the table and the associated toast table. To change the default values:

- Move the *Custom auto-vacuum?* switch to the *Yes* position to perform custom maintenance on the materialized view.
- Move the *Enabled?* switch to the *Yes* position to select values in the *Vacuum table*. Provide values for each row in the *Value* column.

Click the Security tab to continue.

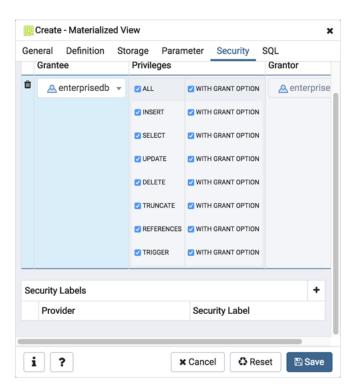

Use the *Security* tab to assign privileges and define security labels.

Use the *Privileges* panel to assign privileges to a role. Click the *Add* icon (+) to set privileges for the materialized view:

- Select the name of the role from the drop-down listbox in the *Grantee* field.
- Click inside the *Privileges* field. Check the boxes to the left of one or more privileges to grant the selected privilege to the specified user.
- Select the name of the role from the drop-down listbox in the *Grantor* field. The default grantor is the owner of the database.

Click the *Add* icon (+) to assign additional privileges; to discard a privilege, click the trash icon to the left of the row and confirm deletion in the *Delete Row* popup.

Use the *Security Labels* panel to define security labels applied to the materialized view. Click the *Add* icon (+) to add each security label selection:

- Specify a security label provider in the *Provider* field. The named provider must be loaded and must consent to the proposed labeling operation.
- Specify a a security label in the *Security Label* field. The meaning of a given label is at the discretion of the label provider. PostgreSQL places no restrictions on whether or how a label provider must interpret security labels; it merely provides a mechanism for storing them.

Click the Add icon (+) to assign additional security labels; to discard a security label, click the trash icon to the left of the row and confirm deletion in the Delete Row popup.

Click the SQL tab to continue.

Your entries in the *Materialized View* dialog generate a SQL command (see an example below). Use the *SQL* tab for review; revisit or switch tabs to make any changes to the SQL command.

#### **4.16.1 Example**

The following is an example of the sql command generated by user selections in the *Materialized View* dialog:

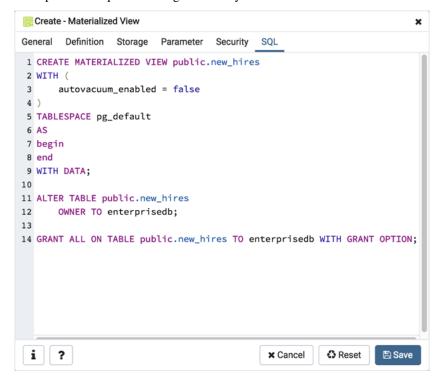

The example shown creates a query named *new\_hires* that stores the result of the displayed query in the *pg\_default* tablespace.

- Click the *Info* button (i) to access online help.
- Click the Save button to save work.
- Click the Cancel button to exit without saving work.
- Click the *Reset* button to restore configuration parameters.

# 4.17 Package Dialog

Use the *Package* dialog to create a (user-defined) package specification.

The *Package* dialog organizes the management of a package through the following dialog tabs: *General*, *Code*, and *Security*. The *SQL* tab displays the SQL code generated by dialog selections.

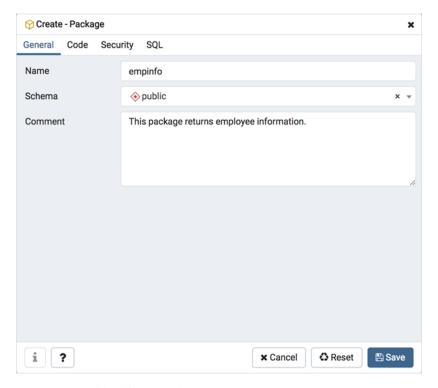

Use the fields in the *General* tab to identify the package:

- Use the *Name* field to add a descriptive name for the package. The name of a new package must not match any existing package in the same schema.
- Select the schema in which the package will reside from the drop-down listbox in the *Schema* field.
- Store notes about the package in the *Comment* field.

Click the Code tab to continue.

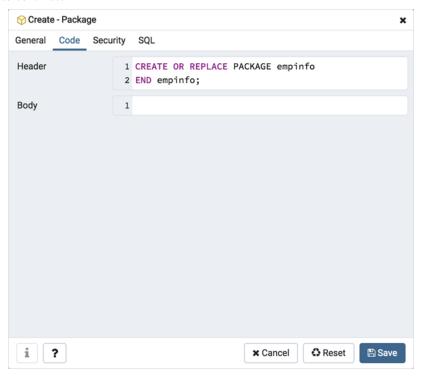

Use the fields in the *Code* tab to specify the package contents and to provide implementation details:

- Use the *Header* field to define the public interface for the package.
- Use the *Body* field to provide the code that implements each package object.

Click the Security tab to continue.

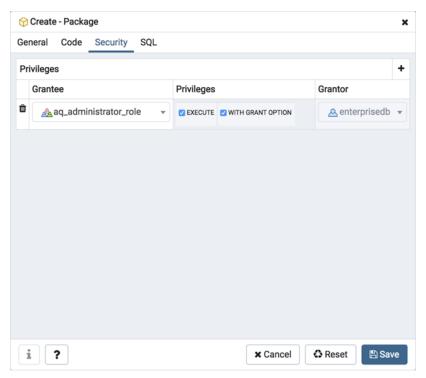

Use the fields in the *Security* tab to to assign EXECUTE privileges for the package to a role. Click the *Add* icon (+) to set privileges for the package:

- Select the name of the role from the drop-down listbox in the *Grantee* field.
- Click inside the *Privileges* field. Check the boxes to the left of a privilege to grant the selected privilege to the specified user.
- Select the name of a role from the drop-down listbox in the *Grantor* field. The default grantor is the owner of the package.

Click the *Add* icon (+) to assign additional privileges; to discard a privilege, click the trash icon to the left of the row, and confirm the deletion in the *Delete Row* popup.

Click the *SQL* tab to continue.

Your entries in the *Package* dialog generate a SQL command that creates or modifies a package definition:

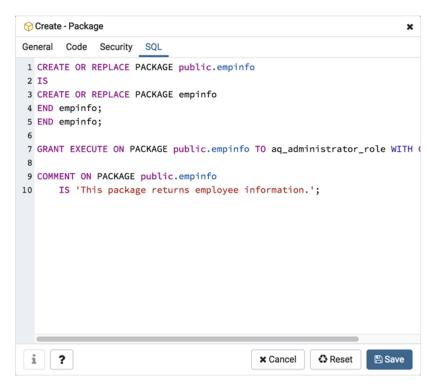

The example shown demonstrates creating a package named *empinfo* that includes one function and one procedure.

- Click the Save button to save work.
- Click the *Cancel* button to exit without saving work.
- Click the *Reset* button to delete any changes to the dialog.

# 4.18 Procedure Dialog

Use the *Procedure* dialog to create a procedure; procedures are supported by PostgreSQL v11+ and EDB Postgres Advanced Server. The *Procedure* dialog allows you to implement options of the CREATE PROCEDURE command.

The *Procedure* dialog organizes the development of a procedure through the following dialog tabs: *General*, *Definition*, *Options*, *Arguments*, *Parameters*, and *Security*. The *SQL* tab displays the SQL code generated by dialog selections.

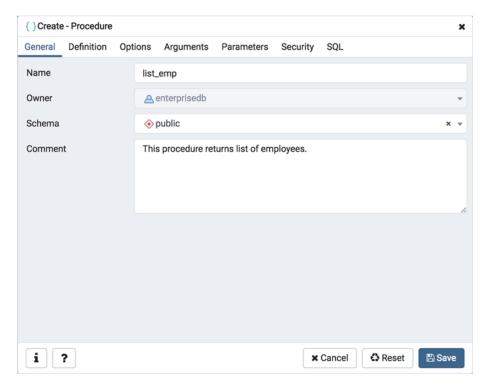

Use the fields in the *General* tab to identify a procedure:

- Use the *Name* field to add a descriptive name for the procedure. The name will be displayed in the *pgAdmin* tree control.
- Use the drop-down listbox next to *Owner* to select a role.
- Select the name of the schema in which the procedure will reside from the drop-down listbox in the *Schema* field.
- Store notes about the procedure in the *Comment* field.

Click the Definition tab to continue.

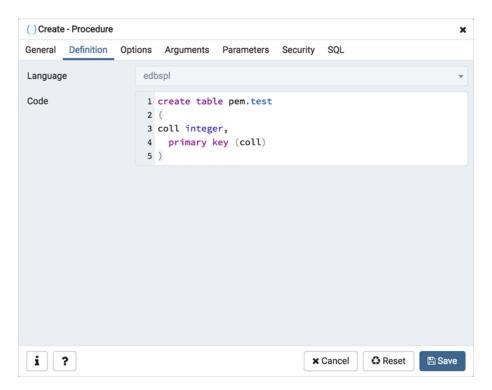

Use the fields in the *Definition* tab to define the procedure:

- Use the drop-down listbox next to Language to select a language. The default is edbspl.
- Use the *Code* field to specify the code that will execute when the procedure is called.

Click the Options tab to continue.

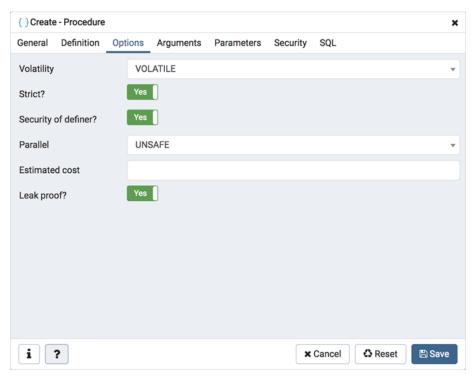

Use the fields in the *Options* tab to describe or modify the behavior of the procedure:

- Use the drop-down listbox under *Volatility* to select one of the following. *VOLATILE* is the default value.
  - VOLATILE indicates that the value can change even within a single table scan, so no optimizations can be made.
  - STABLE indicates that the procedure cannot modify the database, and that within a single table scan it will
    consistently return the same result for the same argument values, but that its result could change across
    SOL statements.
  - IMMUTABLE indicates that the procedure cannot modify the database and always returns the same result
    when given the same argument values.
- Move the *Strict*? switch to indicate if the procedure always returns NULL whenever any of its arguments are NULL. If *Yes*, the procedure is not executed when there are NULL arguments; instead a NULL result is assumed automatically. The default is *No*.
- Move the *Security of definer*? switch to specify that the procedure is to be executed with the privileges of the user that created it. The default is *No*.
- Use the *Estimated cost* field to specify a positive number representing the estimated execution cost for the procedure, in units of cpu\_operator\_cost. If the procedure returns a set, this is the cost per returned row.
- Move the *Leak proof?* switch to indicate whether the procedure has side effects it reveals no information about its arguments other than by its return value. The default is *No*.

Click the Arguments tab to continue.

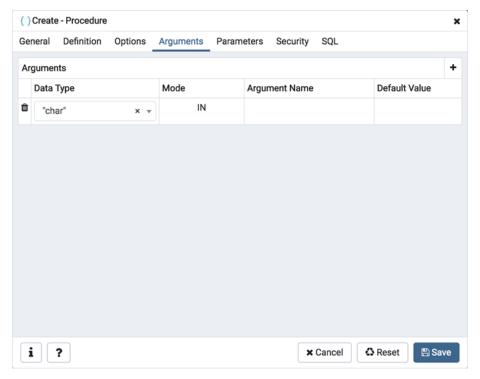

Use the fields in the Arguments tab to define an argument. Click Add to set parameters and values for the argument:

- Use the drop-down listbox next to *Data type* to select a data type.
- Use the drop-down listbox next to *Mode* to select a mode. Select *IN* for an input parameter; select *OUT* for an output parameter; select *INOUT* for both an input and an output parameter; or, select *VARIADIC* to specify a VARIADIC parameter.
- Write a name for the argument in the Argument Name field.

• Specify a default value for the argument in the *Default Value* field.

Click *Add* to define another argument; to discard an argument, click the trash icon to the left of the row and confirm deletion in the *Delete Row* popup.

Click the Parameters tab to continue.

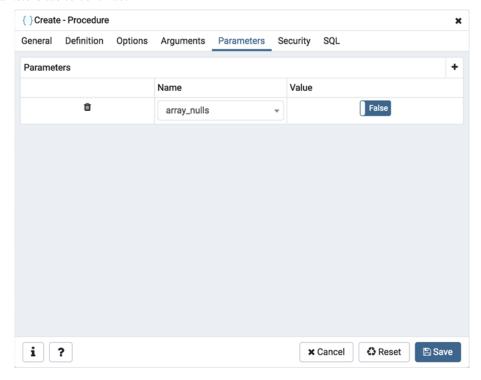

Use the fields in the *Parameters* tab to specify settings that will be applied when the procedure is invoked:

- Use the drop-down listbox next to Parameter Name in the Parameters panel to select a parameter.
- Click the *Add* button to add the variable to *Name* field in the table.
- Use the *Value* field to specify the value that will be associated with the selected variable. This field is context-sensitive.

Click the Security tab to continue.

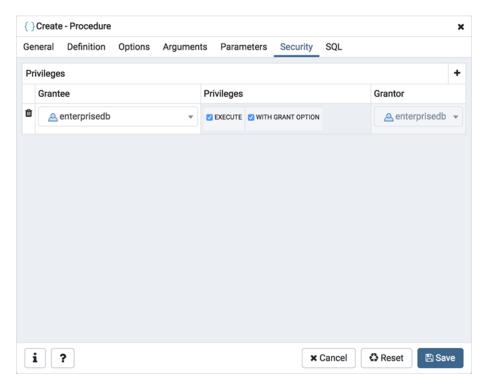

Use the *Security* tab to assign privileges and define security labels.

Use the *Privileges* panel to assign execute privileges for the procedure to a role:

- Select the name of the role from the drop-down listbox in the *Grantee* field.
- Click inside the *Privileges* field. Check the boxes to the left of one or more privileges to grant the selected privilege to the specified user.
- Select the name of the role from the drop-down listbox in the *Grantor* field. The default grantor is the owner of the database.

Click *Add* to assign additional privileges; to discard a privilege, click the trash icon to the left of the row and confirm deletion in the *Delete Row* popup.

Use the Security Labels panel to define security labels applied to the procedure. Click Add to add each security label selection:

- Specify a security label provider in the *Provider* field. The named provider must be loaded and must consent to the proposed labeling operation.
- Specify a a security label in the *Security Label* field. The meaning of a given label is at the discretion of the label provider. PostgreSQL places no restrictions on whether or how a label provider must interpret security labels; it merely provides a mechanism for storing them.

Click *Add* to assign additional security labels; to discard a security label, click the trash icon to the left of the row and confirm deletion in the *Delete Row* popup.

Click the SQL tab to continue.

Your entries in the *Procedure* dialog generate a SQL command (see an example below). Use the *SQL* tab for review; revisit or switch tabs to make any changes to the SQL command.

### **4.18.1 Example**

The following is an example of the sql command generated by selections made in the *Procedure* dialog:

```
Create - Procedure
                                                                                        ×
General Definition
                 Options Arguments
                                    Parameters
                                                        SOL
                                               Security
1 CREATE OR REPLACE PROCEDURE public.list_emp("char")
      VOLATILE LEAKPROOF STRICT SECURITY DEFINER
      SET array_nulls=false
4 AS create table pem.test
5 (
6 coll integer,
7 primary key (coll)
8);
10 GRANT EXECUTE ON PROCEDURE public.list_emp("char") TO enterprisedb WITH GRANT OPTION;
12 REVOKE ALL ON PROCEDURE public.list_emp("char") FROM PUBLIC;
13
14 COMMENT ON PROCEDURE public.list_emp
      IS 'This procedure returns list of employees.';
      ?
                                                            × Cancel
                                                                        Reset
                                                                                  Save
```

The example demonstrates creating a procedure that returns a list of employees from a table named *emp*. The procedure is a SECURITY DEFINER, and will execute with the privileges of the role that defined the procedure.

- Click the Info button (i) to access online help.
- Click the Save button to save work.
- Click the *Cancel* button to exit without saving work.
- Click the *Reset* button to restore configuration parameters.

## 4.19 Schema Dialog

Use the *Schema* dialog to define a schema. A schema is the organizational workhorse of a database, similar to directories or namespaces. To create a schema, you must be a database superuser or have the CREATE privilege.

The *Schema* dialog organizes the development of schema through the following dialog tabs: *General* and *Security*. The *SQL* tab displays the SQL code generated by dialog selections.

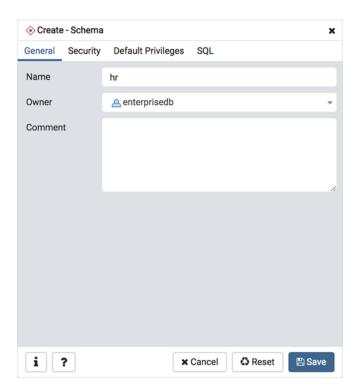

Use the fields on the *General* tab to identify the schema.

- Use the *Name* field to add a descriptive name for the schema. The name will be displayed in the *pgAdmin* tree control.
- Select the owner of the schema from the drop-down listbox in the *Owner* field.
- Store notes about the schema in the *Comment* field.

Click the Security tab to continue.

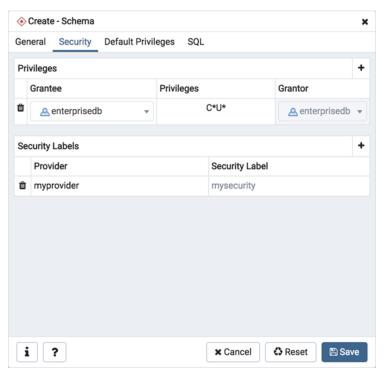

Use the Security tab to assign privileges and security labels for the schema.

Click the *Add* icon (+) to assign a set of privileges in the *Privileges* panel:

- Select the name of the role from the drop-down listbox in the *Grantee* field.
- Click inside the *Privileges* field. Check the boxes to the left of one or more privileges to grant the selected privileges to the specified user.
- Select the name of the role that is granting the privilege from the drop-down listbox in the *Grantor* field. The default grantor is the owner of the schema.

Click the *Add* icon (+) to assign additional sets of privileges; to discard a privilege, click the trash icon to the left of the row and confirm deletion in the *Delete Row* popup.

Click the *Add* icon (+) to assign a security label in the *Security Labels* panel:

- Specify a security label provider in the *Provider* field. The named provider must be loaded and must consent to the proposed labeling operation.
- Specify a a security label in the *Security Label* field. The meaning of a given label is at the discretion of the label provider. PostgreSQL places no restrictions on whether or how a label provider must interpret security labels; it merely provides a mechanism for storing them.

Click the *Add* icon (+) to assign additional security labels; to discard a security label, click the trash icon to the left of the row and confirm deletion in the *Delete Row* popup.

Click the Default Privileges tab to continue.

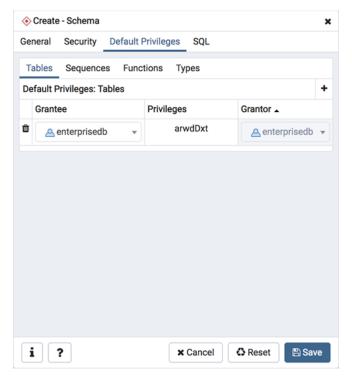

Use the *Default Privileges* tab to grant privileges for tables, sequences, functions and types. Use the tabs nested inside the *Default Privileges* tab to specify the database object and click the *Add* icon (+) to assign a set of privileges:

- Select the name of a role that will be granted privileges in the schema from the drop-down listbox in the Grantee field.
- Click inside the *Privileges* field. Check the boxes to the left of one or more privileges to grant the selected privileges to the specified user.

• Select the name of the role that is granting the privilege from the drop-down listbox in the *Grantor* field. The default grantor is the owner of the schema.

Click the SQL tab to continue.

Your entries in the *Schema* dialog generate a SQL command (see an example below). Use the *SQL* tab for review; revisit or switch tabs to make any changes to the SQL command.

## **4.19.1 Example**

The following is an example of the sql command generated by selections made in the Schema dialog:

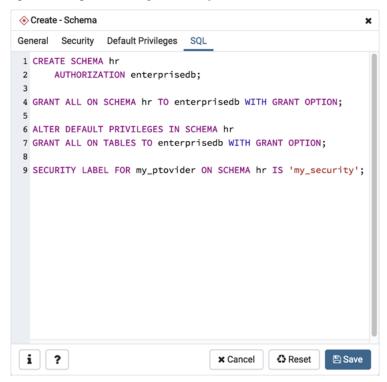

The example creates a schema named hr; the command grants *USAGE* privileges to *public* and assigns the ability to grant privileges to *alice*.

- Click the *Info* button (i) to access online help.
- Click the Save button to save work.
- Click the *Cancel* button to exit without saving work.
- Click the *Reset* button to restore configuration parameters.

## 4.20 Sequence Dialog

Use the *Sequence* dialog to create a sequence. A sequence generates unique values in a sequential order (not necessarily contiguous).

The Sequence dialog organizes the development of a sequence through the following dialog tabs: General, Definition, and Security. The SQL tab displays the SQL code generated by dialog selections.

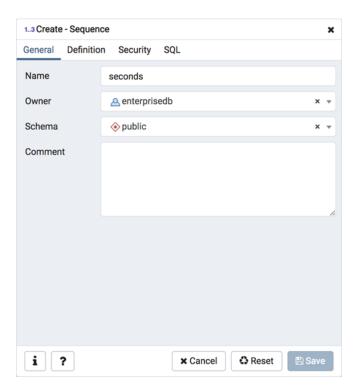

Use the fields in the *General* tab to identify a sequence:

- Use the *Name* field to add a descriptive name for the sequence. The name will be displayed in the *pgAdmin* tree control. The sequence name must be distinct from the name of any other sequence, table, index, view, or foreign table in the same schema.
- Use the drop-down listbox next to Owner to select the name of the role that will own the sequence.
- Use the drop-down listbox next to Schema to select the schema in which the sequence will reside.
- Store notes about the sequence in the *Comment* field.

Click the *Definition* tab to continue.

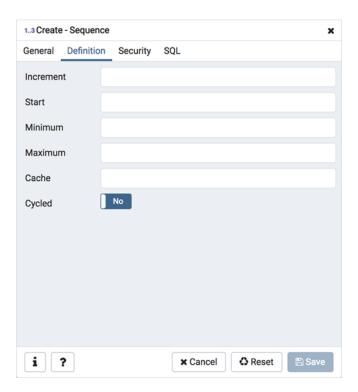

Use the fields in the *Definition* tab to define the sequence:

- Use the *Increment* field to specify which value is added to the current sequence value to create a new value.
- Provide a value in the *Start* field to specify the beginning value of the sequence. The default starting value is MINVALUE for ascending sequences and MAXVALUE for descending ones.
- Provide a value in the *Minimum* field to specify the minimum value a sequence can generate. If this clause is not supplied or NO MINVALUE is specified, then defaults will be used. The defaults are 1 and -263-1 for ascending and descending sequences, respectively.
- Provide a value in the *Maximum* field to specify the maximum value for the sequence. If this clause is not supplied or NO MAXVALUE is specified, then default values will be used. The defaults are 263-1 and -1 for ascending and descending sequences, respectively.
- Provide a value in the *Cache* field to specify how many sequence numbers are to be preallocated and stored in memory for faster access. The minimum value is 1 (only one value can be generated at a time, i.e., no cache), and this is also the default.
- Move the *Cycled* switch to the *Yes* position to allow the sequence to wrap around when the MAXVALUE or the MINVALUE has been reached by an ascending or descending sequence respectively. If the limit is reached, the next number generated will be the MINVALUE or MAXVALUE, respectively. The default is *No*.

Click the Security tab to continue.

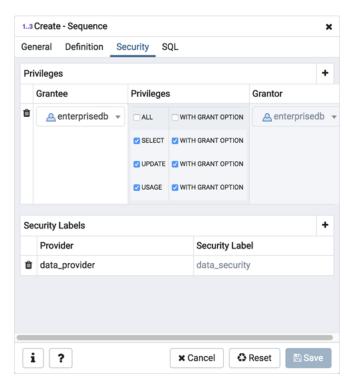

Use the *Security* tab to assign privileges and define security labels for the sequence.

Use the *Privileges* panel to assign privileges. Click the *Add* icon (+) to set privileges:

- Select the name of a role that will be granted privileges from the drop-down listbox in the *Grantee* field.
- Click inside the *Privileges* field. Check the boxes to the left of one or more privileges to grant the selected privilege to the specified user.
- Select the name of the role from the drop-down listbox in the *Grantor* field. The default grantor is the owner of the database.

Click the *Add* icon (+) to assign additional privileges; to discard a privilege, click the trash icon to the left of the row and confirm deletion in the *Delete Row* popup.

Use the *Security Labels* panel to define security labels applied to the sequence. Click the *Add* icon (+) to add each security label selection:

- Specify a security label provider in the *Provider* field. The named provider must be loaded and must consent to the proposed labeling operation.
- Specify a a security label in the *Security Label* field. The meaning of a given label is at the discretion of the label provider. PostgreSQL places no restrictions on whether or how a label provider must interpret security labels; it merely provides a mechanism for storing them.

Click the *Add* icon (+) to assign additional security labels; to discard a security label, click the trash icon to the left of the row and confirm deletion in the *Delete Row* popup.

Click the *SQL* tab to continue.

Your entries in the *Sequence* dialog generate a generate a SQL command (see an example below). Use the *SQL* tab for review; revisit or switch tabs to make any changes to the SQL command.

### **4.20.1 Example**

The following is an example of the sql command generated by user selections in the Sequence dialog:

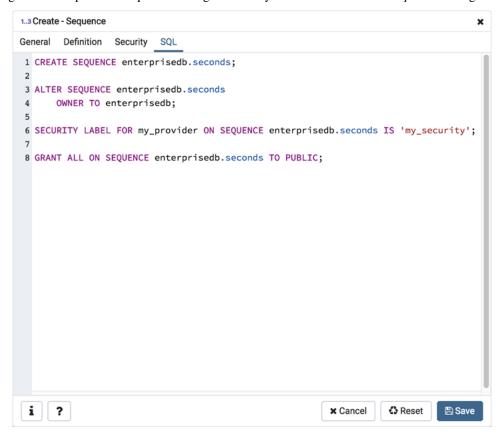

The example shown demonstrates a sequence named *seconds*. The sequence will increase in 5 second increments, and stop when it reaches a maximum value equal of 60.

- Click the Info button (i) to access online help.
- Click the Save button to save work.
- Click the Cancel button to exit without saving work.
- Click the *Reset* button to restore configuration parameters.

## 4.21 Synonym Dialog

Use the Synonym dialog to substitute the name of a target object with a user-defined synonym.

The *Synonym* dialog organizes the development of a synonym through the *General* tab. The *SQL* tab displays the SQL code generated by dialog selections.

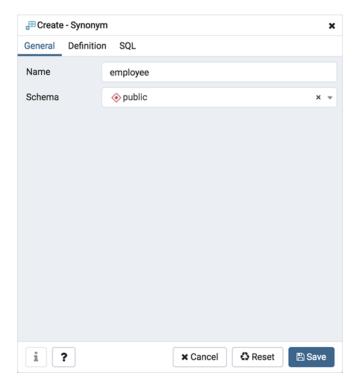

Use the fields in the *General* tab to identify the synonym:

- Use the *Name* field to specify the name of synonym. The name will be displayed in the *pgAdmin* tree control.
- Select the name of the schema in which the synonym will reside from the drop-down listbox in the *Schema* field. In the definition panel, identify the target:
  - Use the drop-down listbox next to *Target Type* to select the the type of object referenced by the synonym.
  - Use the drop-down listbox next to Target Schema to select the name of the schema in which the object resides.
  - Use the drop-down listbox next to *Target Object* to select the name of the object referenced by the synonym.

Click the SQL tab to continue.

Your selections and entries in the *Synonym* dialog generate a SQL command.

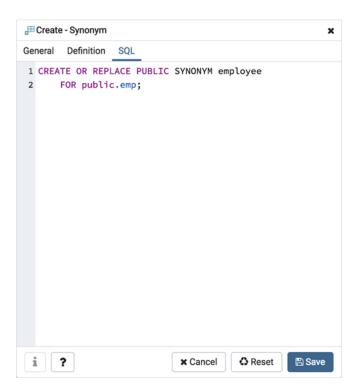

The example creates a synonym for the *emp* table named *emp\_hist*.

- Click the Save button to save work.
- Click the *Cancel* button to exit without saving work.
- Click the *Reset* button to restore configuration parameters.

# 4.22 Trigger Function Dialog

Use the *Trigger function* dialog to create or manage a trigger\_function. A trigger function defines the action that will be invoked when a trigger fires.

The *Trigger function* dialog organizes the development of a trigger function through the following dialog tabs: *General*, *Definition*, *Options*, *Parameters* and *Security*. The *SQL* tab displays the SQL code generated by dialog selections.

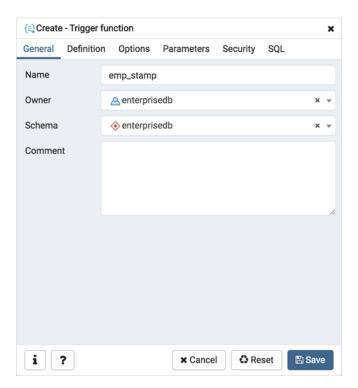

Use the fields in the *General* tab to identify the trigger function:

- Use the *Name* field to add a descriptive name for the trigger function. The name will be displayed in the *pgAdmin* tree control. Please note that trigger functions will be invoked in alphabetical order.
- Use the drop-down listbox next to Owner to select the role that will own the trigger function.
- Select the name of the schema in which the trigger function will reside from the drop-down listbox in the *Schema* field.
- Store notes about the trigger function in the *Comment* field.

Click the *Definition* tab to continue.

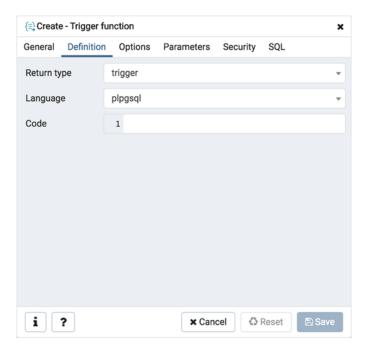

Use the fields in the *Definition* tab to define the trigger function:

- Use the drop-down listbox next to *Return type* to specify the pseudotype that is associated with the trigger function:
  - Select *trigger* if you are creating a DML trigger.
  - Select event\_trigger if you are creating a DDL trigger.
- Use the drop-down listbox next to Language to select the implementation language. The default is plpgsql.
- Use the *Code* field to write the code that will execute when the trigger function is called.

Click the Options tab to continue.

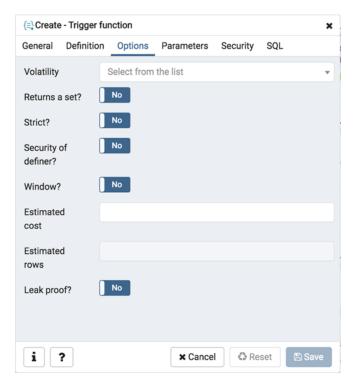

Use the fields in the *Options* tab to describe or modify the action of the trigger function:

- Use the drop-down listbox next to *Volatility* to select one of the following:
  - VOLATILE indicates that the trigger function value can change even within a single table scan.
  - STABLE indicates that the trigger function cannot modify the database, and that within a single table scan
    it will consistently return the same result for the same argument values.
  - IMMUTABLE indicates that the trigger function cannot modify the database and always returns the same result when given the same argument values.
- Move the Returns a Set? switch to indicate if the trigger function returns a set that includes multiple rows. The
  default is No.
- Move the *Strict?* switch to indicate if the trigger function always returns NULL whenever any of its arguments are NULL. If *Yes*, the function is not executed when there are NULL arguments; instead a NULL result is assumed automatically. The default is *No*.
- Move the *Security of definer?* switch to specify that the trigger function is to be executed with the privileges of the user that created it. The default is *No*.
- Move the *Window?* switch to indicate that the trigger function is a window function rather than a plain function. The default is *No*. This is currently only useful for trigger functions written in C.
- Use the *Estimated cost* field to specify a positive number representing the estimated execution cost for the trigger function, in units of cpu\_operator\_cost. If the function returns a set, this is the cost per returned row.
- Use the *Estimated rows* field to specify a positive number giving the estimated number of rows that the query planner should expect the trigger function to return. This is only allowed when the function is declared to return a set. The default assumption is 1000 rows.
- Move the *Leak proof?* switch to indicate whether the trigger function has side effects. The default is *No*. This option can only be set by the superuser.

Click the *Parameters* tab to continue.

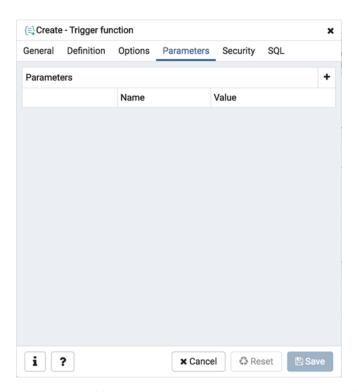

Use the fields in the *Parameters* tab to specify settings that will be applied when the trigger function is invoked. Click the *Add* icon (+) to add a *NamelValue* pair to the table below.

- Use the drop-down listbox in the *Name* field to select a parameter.
- Use the *Value* field to specify the value that will be associated with the selected parameter. This field is context-sensitive.

Click the *Add* icon (+) to set additional parameters; to discard a parameter, click the trash icon to the left of the row and confirm deletion in the *Delete Row* popup.

Click the Security tab to continue.

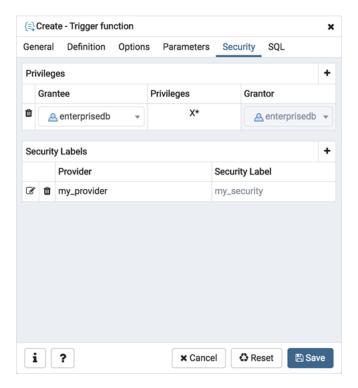

Use the *Security* tab to assign privileges and define security labels.

Use the *Privileges* panel to assign usage privileges for the trigger function to a role. Click the *Add* icon (+) to to add a role to the table.

- Select the name of the role from the drop-down listbox in the *Grantee* field.
- Click inside the *Privileges* field. Check the boxes to the left of one or more privileges to grant the selected privilege to the specified user.
- Select the name of a role from the drop-down listbox in the *Grantor* field. The default grantor is the owner of the database.

Click the *Add* icon (+) to assign additional privileges; to discard a privilege, click the trash icon to the left of the row and confirm deletion in the *Delete Row* popup.

Use the *Security Labels* panel to define security labels applied to the trigger function. Click the *Add* icon (+) to add each security label selection:

- Specify a security label provider in the *Provider* field. The named provider must be loaded and must consent to the proposed labeling operation.
- Specify a a security label in the *Security Label* field. The meaning of a given label is at the discretion of the label provider. PostgreSQL places no restrictions on whether or how a label provider must interpret security labels; it merely provides a mechanism for storing them.

Click the Add icon (+) to assign additional security labels; to discard a security label, click the trash icon to the left of the row and confirm deletion in the Delete Row popup.

Click the SQL tab to continue.

Your entries in the *Trigger function* dialog generate a SQL command (see an example below). Use the *SQL* tab for review; revisit other tabs to modify the SQL command.

### **4.22.1 Example**

The following is an example of the sql command generated by user selections in the *Trigger function* dialog:

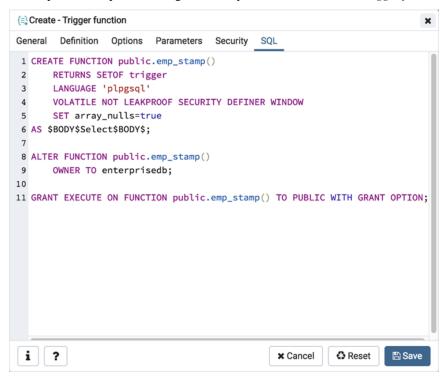

The example shown demonstrates creating a trigger function named *emp\_stamp* that checks for a new employee's name, and checks that the employee's salary is a positive value.

- Click the Info button (i) to access online help.
- Click the Save button to save work.
- Click the Cancel button to exit without saving work.
- Click the *Reset* button to restore configuration parameters.

## 4.23 Type Dialog

Use the *Type* dialog to register a custom data type.

The *Type* dialog organizes the development of a data type through the following dialog tabs: *General*, *Definition*, and *Security*. The *SQL* tab displays the SQL code generated by dialog selections.

4.23. Type Dialog 159

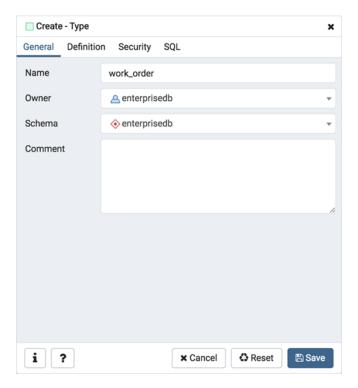

Use the fields in the *General* tab to identify the custom data type:

- Use the *Name* field to add a descriptive name for the type. The name will be displayed in the *pgAdmin* tree control. The type name must be distinct from the name of any existing type, domain, or table in the same schema.
- Use the drop-down listbox next to *Owner* to select the role that will own the type.
- Select the name of the schema in which the type will reside from the drop-down listbox in the *Schema* field.
- Store notes about the type in the *Comments* field.

Click the Definition tab to continue.

Select a data type from the drop-down listbox next to *Type* on the *Definition* tab; the panel below changes to display the options appropriate for the selected data type. Use the fields in the panel to define the data type.

There are five data types:

- · Composite Type
- Enumeration Type
- Range Type
- External Type (or Base Type)
- Shell Type

If you select *Composite* in the *Type* field, the *Definition* tab displays the *Composite Type* panel:

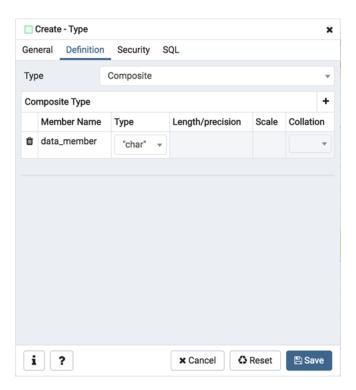

Click the *Add* icon (+) to provide attributes of the type. Fields on the *General* panel are context sensitive and may be disabled.

- Use the Member Name field to add an attribute name.
- Use the drop-down listbox in the *Type* field to select a datatype.
- Use the *Length/Precision* field to specify the maximum length of a non-numeric type, or the total count of significant digits in a numeric type.
- Use the Scale field to specify the number of digits to the right of the decimal point.
- Use the drop-down listbox in the *Collation* field to select a collation (if applicable).

Click the Add icon (+) to define an additional member; click the trash icon to the left of the row to discard a row.

If you select the *Enumeration* in the *Type* field, the *Definition* tab displays the *Enumeration Type* panel:

4.23. Type Dialog 161

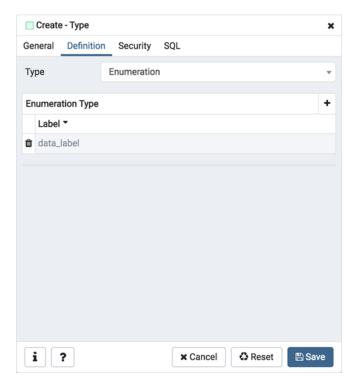

Click the *Add* icon (+) to provide a label for the type.

• Use the *Label* field to add a label, which must be less than 64 bytes long.

Click the *Add* icon (+) after each selection to create additional labels; to discard a label, click the trash icon to the left of the row.

If you select *External*, the *Definition* tab displays the *External Type* panel:

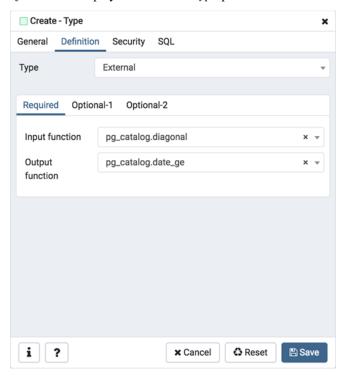

On the Required tab:

- Use the drop-down listbox next to the *Input function* field to add an input\_function. The input\_function converts the type's external textual representation to the internal representation used by the operators and functions defined for the type.
- Use the drop-down listbox next to the *Output function* field to add an output\_function. The output\_function converts the type's internal representation used by the operators and functions defined for the type to the type's external textual representation.

#### On the *Optional-1* tab:

- Use the drop-down listbox next to the optional *Receive Function* field to select a receive\_function. The optional receive\_function converts the type's external binary representation to the internal representation. If this function is not supplied, the type cannot participate in binary input.
- Use the drop-down listbox next to the optional *Send function* field to select a send\_function. The optional send\_function converts from the internal representation to the external binary representation. If this function is not supplied, the type cannot participate in binary output.
- Use the drop-down listbox next to the optional *Typmod in function* field tab to select a type\_modifier\_input\_function.
- Use the drop-down listbox next to the optional *Typmod out function* field tab to select a type\_modifier\_output\_function. It is allowed to omit the type\_modifier\_output\_function, in which case the default display format is the stored typmod integer value enclosed in parentheses.
- Use the optional *Internal length* to specify a value for internal representation.
- Move the *Variable?* switch to specify the internal representation is of variable length (VARIABLE). The default is a fixed length positive integer.
- Specify a default value in the optional *Default* field in cases where a column of the data type defaults to something other than the null value. Specify the default with the DEFAULT key word. (A default can be overridden by an explicit DEFAULT clause attached to a particular column.)
- Use the drop-down listbox next to the optional *Analyze function* field to select a function for performing type-specific statistics collection for columns of the data type.
- Use the drop-down listbox next to the optional *Category type* field to help control which implicit cast will be applied in ambiguous situations.
- Move the *Preferred?* switch to *Yes* to specify the selected category type is preferred. The default is *No*.

#### On the *Optional-2* tab:

- Use the drop-down listbox next to the optional *Element type* field to specify a data type.
- Use the optional *Delimiter* field to indicate the delimiter to be used between values in the external representation of arrays for this data type. The default delimiter is the comma (,). Note that the delimiter is associated with the array element type, not the array type itself.
- Use the drop-down listbox next to *Alignment type* to specify the storage alignment required for the data type. The allowed values (char, int2, int4, and double) correspond with alignment on 1, 2, 4, or 8 byte boundaries.
- Use the drop-down listbox next to optional Storage type to select a strategy for storing data.
- Move the *Passed by value?* switch to *Yes* to override the existing data type value. The default is *No*.
- Move the *Collatable?* switch to *Yes* to specify column definitions and expressions of the type may carry collation information through use of the COLLATE clause. The default is *No*.

If you select *Range* in the *Type* field, the *Definition* tab displays the *Range* panel. Fields on the *Range* panel are context-sensitive and may be disabled.

4.23. Type Dialog 163

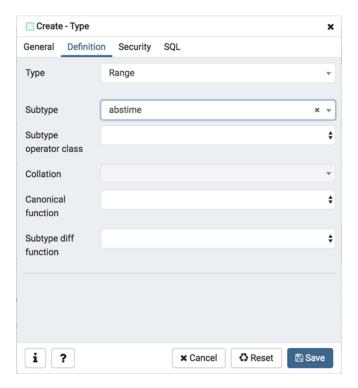

- Use the drop-down listbox next to *Sub-type* to select an associated b-tree operator class (to determine the ordering of values for the range type).
- Use the drop-down listbox next to Sub-type operator class to use a non-default operator class.
- Use the drop-down listbox next to *Collation* to use a non-default collation in the range's ordering if the sub-type is collatable.
- Use the drop-down listbox next to Canonical function to convert range values to a canonical form.
- Use the drop-down listbox next to Sub-type diff function to select a user-defined subtype\_diff function.

If you select *Shell* in the *Type* field, the *Definition* tab displays the *Shell* panel:

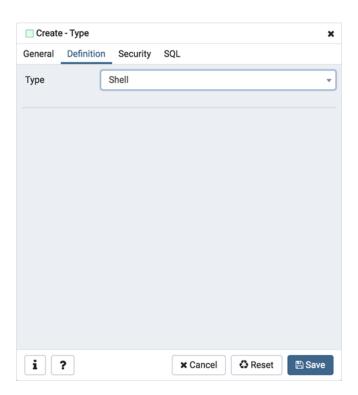

A shell type is a placeholder for a type and has no parameters.

Click the Security tab to continue.

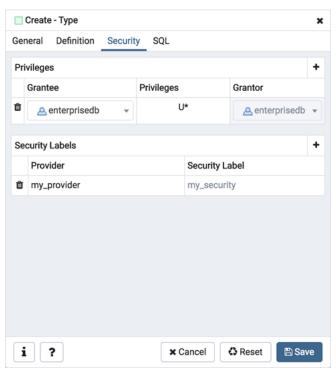

Use the Security tab to assign privileges and define security labels.

Use the *Privileges* panel to assign privileges for the type; click the *Add* icon (+) to grant privileges:

• Select the name of the role that will be granted privileges on the type from the drop-down listbox in the *Grantee* field.

4.23. Type Dialog

- Click inside the *Privileges* field. Check the boxes to the left of one or more privileges to grant the selected privilege to the specified user.
- Select the name of the role that is granting privileges from the drop-down listbox in the *Grantor* field. The default grantor is the owner of the database.

Click the *Add* icon (+) to assign additional privileges; to discard a privilege, click the trash icon to the left of the row and confirm deletion in the *Delete Row* popup.

Use the Security Labels panel to define security labels applied to the type. Click the Add icon (+) to add each security label selection:

- Specify a security label provider in the *Provider* field. The named provider must be loaded and must consent to the proposed labeling operation.
- Specify a security label in the *Security Label* field. The meaning of a given label is at the discretion of the label provider. PostgreSQL places no restrictions on whether or how a label provider must interpret security labels; it merely provides a mechanism for storing them.

Click the *Add* icon (+) to assign additional security labels; to discard a security label, click the trash icon to the left of the row and confirm deletion in the *Delete Row* popup.

Click the *SQL* tab to continue.

Your entries in the *Type* dialog generate a SQL command (see an example below). Use the *SQL* tab for review; revisit or switch tabs to make any changes to the SQL command.

## **4.23.1 Example**

The following is an example of a sql command generated by user selections made in the *Type* dialog:

```
Create - Type
                                                                              ×
General Definition Security SQL
1 CREATE TYPE public.work_order
2 (
3
       INPUT = pg_catalog.int8mod,
 4
      OUTPUT = pg_catalog.numeric_div
5);
7 ALTER TYPE public.work_order
      OWNER TO enterprisedb;
8
10 GRANT USAGE ON TYPE public.work_order TO enterprisedb WITH GRANT OPTION;
12
13 SECURITY LABEL FOR my_provider ON TYPE public.work_order IS 'my_security'
      ?
                                                             C Reset
 i
                                                 × Cancel

    Save
```

The example shown demonstrates creating a data type named *work\_order*. The data type is an enumerated type with three labels: new, open and closed.

• Click the *Info* button (i) to access online help.

- Click the Save button to save work.
- Click the Cancel button to exit without saving work.
- Click the *Reset* button to restore configuration parameters.

# 4.24 User Mapping Dialog

Use the *User Mapping* dialog to define a new mapping of a user to a foreign server.

The *User Mapping* dialog organizes the development of a user mapping through the following dialog tabs: *General* and *Options*. The *SQL* tab displays the SQL code generated by dialog selections.

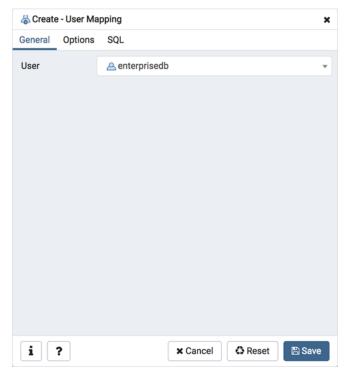

Use the drop-down listbox in the *User* field in the *General* tab to identify the connecting role:

- Select CURRENT\_USER to use the name of the current role.
- Select *PUBLIC* if no other user-specific mapping is applicable.
- Select a pre-defined role name to specify the name of an existing user.

Click the Options tab to continue.

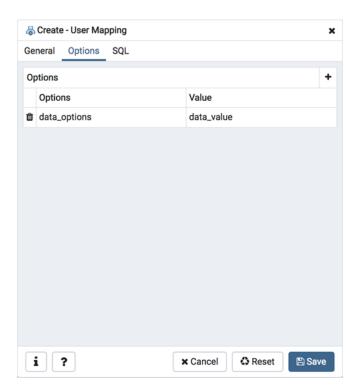

Use the fields in the *Options* tab to specify connection options; the accepted option names and values are specific to the foreign data wrapper associated with the server specified in the user mapping. Click the *Add* button to add an option/value pair.

- Specify the option name in the *Option* field.
- Provide a corresponding value in the Value field.

Click *Add* to specify each additional option/value pair; to discard an option, click the trash icon to the left of the row and confirm deletion in the *Delete Row* popup.

Click the SQL tab to continue.

Your entries in the *User Mapping* dialog generate a SQL command (see an example below). Use the *SQL* tab for review; revisit or switch tabs to make any changes to the SQL command.

#### **4.24.1 Example**

The following is an example of the sql command generated by user selections in the *User Mapping* dialog:

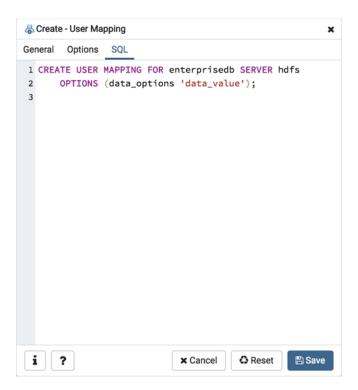

The example shown demonstrates a user mapping for the *hdfs\_server*. The user is *CURRENT\_USER* with a password *secret*.

- Click the *Info* button (i) to access online help.
- Click the Save button to save work.
- Click the *Cancel* button to exit without saving work.
- Click the *Reset* button to restore configuration parameters.

# 4.25 View Dialog

Use the *View* dialog to define a view. The view is not physically materialized; the query is executed each time the view is referenced in a query.

The *View* dialog organizes the development of a View through the following dialog tabs: *General*, *Definition*, and *Security*". The *SQL* tab displays the SQL code generated by dialog selections.

Click the General tab to begin.

4.25. View Dialog 169

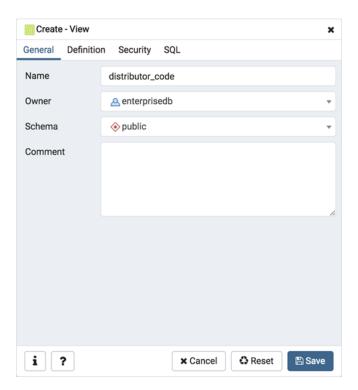

Use the fields in the *General* tab to identify a view:

- Use the *Name* field to add a descriptive name for the view. The name of the view must be distinct from the name of any other view, table, sequence, index or foreign table in the same schema. The name will be displayed in the *pgAdmin* tree control.
- Use the drop-down listbox next to *Owner* to select the role that will own the view.
- If applicable, select the name of the schema in which the view will reside from the drop-down listbox in the *Schema* field.
- Store notes about the view in the *Comments* field.

Click the Definition tab to continue.

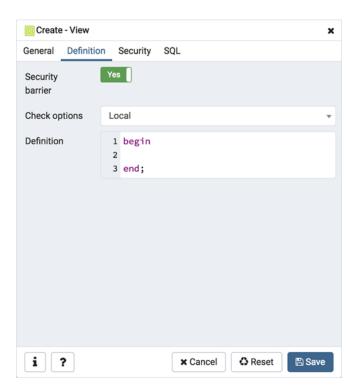

Use the fields in the *Definition* tab to define properties of the view:

- Set the *Security Barrier* switch to *Yes* to indicate that the view is to act as a security barrier. For more information about defining and using a security barrier rule, see Section 38.5 of the PostgreSQL documentation.
- Use the drop-down listbox next to *Check options* to select from *No, Local* or *Cascaded*:
  - The Local option specifies that new rows are only checked against the conditions defined in the view. Any
    conditions defined on underlying base views are not checked (unless you specify the CHECK OPTION).
  - The *Cascaded* option specifies new rows are checked against the conditions of the view and all underlying base views.
- Use the workspace in the *Definition* field to write a query to create a view.

Click the Security tab to continue.

4.25. View Dialog 171

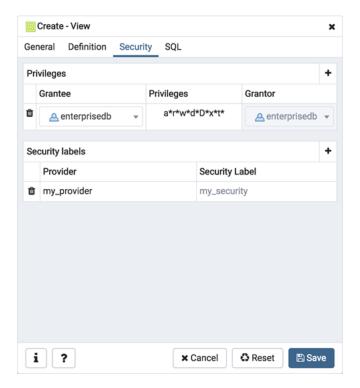

Use the Security tab to assign privileges and define security labels.

Use the *Privileges* panel to assign privileges to a role. Click the *Add* icon (+) to set privileges for the view:

- Select the name of the role that will be granted privileges from the drop-down listbox in the *Grantee* field.
- Click inside the *Privileges* field. Check the boxes to the left of one or more privileges to grant the selected privilege to the specified user.
- Select the name of a role with sufficient privileges to grant privileges on the view from the drop-down listbox in the *Grantor* field. The default grantor is the owner of the database.

Click the *Add* icon (+) to assign additional privileges; to discard a privilege, click the trash icon to the left of the row and confirm deletion in the *Delete Row* popup.

Use the Security Labels panel to define security labels applied to the view. Click the Add icon (+) to add each security label selection:

- Specify a security label provider in the *Provider* field. The named provider must be loaded and must consent to the proposed labeling operation.
- Specify a a security label in the *Security Label* field. The meaning of a given label is at the discretion of the label provider. PostgreSQL places no restrictions on whether or how a label provider must interpret security labels; it merely provides a mechanism for storing them.

Click the *Add* icon (+) to assign additional security labels; to discard a security label, click the trash icon to the left of the row and confirm deletion in the *Delete Row* popup.

Click the *SQL* tab to continue.

Your entries in the *View* dialog generate a SQL command (see an example below). Use the *SQL* tab for review; revisit or switch tabs to make any changes to the SQL command.

## **4.25.1 Example**

The following is an example of the sql command generated by user selections in the View dialog:

```
Create - View
                                                                                     ×
General Definition Security SQL
1 CREATE OR REPLACE VIEW public.distributor_code
2 WITH (
       check_option=local,
       security_barrier=true
5 ) AS
6 begin
8 end;
10 ALTER TABLE public.distributor_code
      OWNER TO enterprisedb;
12
13 SECURITY LABEL FOR my_provider ON VIEW public.distributor_code IS 'my_security';
14
15 GRANT ALL ON TABLE public.distributor_code TO enterprisedb WITH GRANT OPTION;
 i
      ?
                                                                    Reset

    Save

                                                         × Cancel
```

The example shown demonstrates creating a view named *distributor\_codes* that includes the content of the *code* column from the *distributors* table.

- Click the *Info* button (i) to access online help.
- Click the Save button to save work.
- Click the *Cancel* button to exit without saving work.
- Click the *Reset* button to restore configuration parameters.

4.25. View Dialog 173

# Creating or Modifying a Table

pgAdmin 4 provides dialogs that allow you to modify all table properties and attributes.

To access a dialog that allows you to create a database object, right-click on the object type in the pgAdmin tree control, and select the *Create* option for that object. For example, to create a new database, right-click on the *Casts* node, and select *Create Cast.*..

### 5.1 Check Dialog

Use the *Check* dialog to define or modify a check constraint. A check constraint specifies an expression that produces a Boolean result that new or updated rows must satisfy for an insert or update operation to succeed.

The *Check* dialog organizes the development of a check constraint through the *General* and *Definition* tabs. The *SQL* tab displays the SQL code generated by dialog selections.

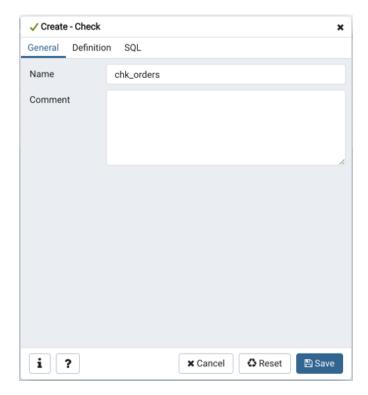

Use the fields in the *General* tab to identify the check constraint:

- Use the *Name* field to provide a descriptive name for the check constraint that will be displayed in the *pgAdmin* tree control. With PostgreSQL 9.5 forward, when a table has multiple check constraints, they will be tested for each row in alphabetical order by name and after NOT NULL constraints.
- Store notes about the check constraint in the *Comment* field.

Click the *Definition* tab to continue.

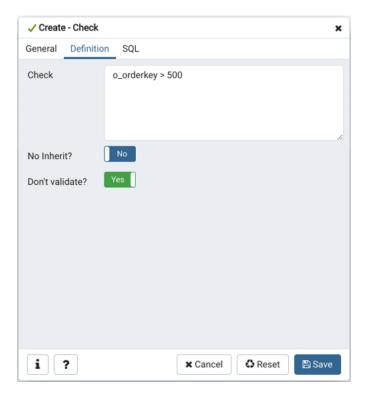

Use the fields in the *Definition* tab to define the check constraint:

- Provide the expression that a row must satisfy in the *Check* field.
- Move the *No Inherit?* switch to the *Yes* position to specify that this constraint is not automatically inherited by a table's children. The default is *No*, meaning that the constraint will be inherited by any children.
- Move the *Don't validate?* switch to the *No* position to skip validation of existing data; the constraint may not hold for all rows in the table. The default is *Yes*.

Click the SQL tab to continue.

Your entries in the *Check* dialog generate a SQL command (see an example below). Use the *SQL* tab for review; revisit or switch tabs to make any changes to the SQL command.

#### **Example**

The following is an example of the sql command generated by user selections in the *Check* dialog:

5.1. Check Dialog 177

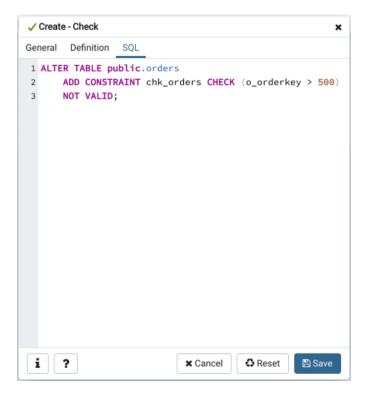

The example shown demonstrates creating a check constraint named *check\_price* on the *price* column of the *products* table. The constraint confirms that any values added to the column are greater than 0.

- Click the *Info* button (i) to access online help.
- Click the Save button to save work.
- Click the *Cancel* button to exit without saving work.
- Click the *Reset* button to restore configuration parameters.

## 5.2 Column Dialog

Use the Column dialog to add a column to an existing table or modify a column definition.

The *Column* dialog organizes the development of a column through the following dialog tabs: *General*, *Definition*, and *Security*. The *SQL* tab displays the SQL code generated by dialog selections.

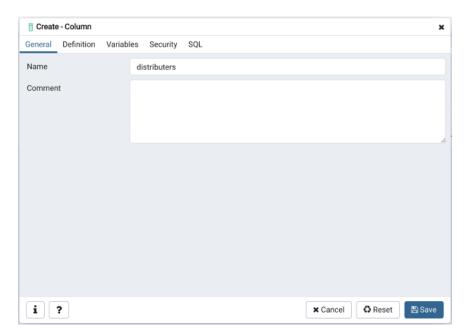

Use the fields in the *General* tab to identify the column:

- Use the *Name* field to add a descriptive name for the column. The name will be displayed in the *pgAdmin* tree control. This field is required.
- Store notes about the column in the Comment field.

Click the Definition tab to continue.

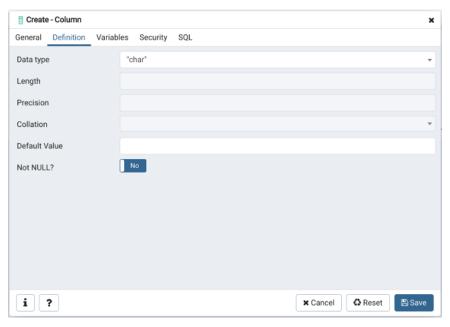

Use the fields in the *Definition* tab to add parameters for the column. (Fields are disabled if inapplicable.)

- Use the drop-down listbox next to *Data Type* to select a data type for the column. For more information on the data types that are supported by PostgreSQL, refer to Chapter 8 of the Postgres core documentation. This field is required.
- Use the *Length* and *Precision* fields to specify the maximum number of significant digits in a numeric value, or the maximum number of characters in a text value.

5.2. Column Dialog 179

- Use the drop-down listbox next to *Collation* to apply a collation setting to the column.
- Use the Default Value field to specify a default data value.
- Move the *Not Null* switch to the *Yes* position to specify the column may not contain null values. The default is *No*.

Click the Variables tab to continue.

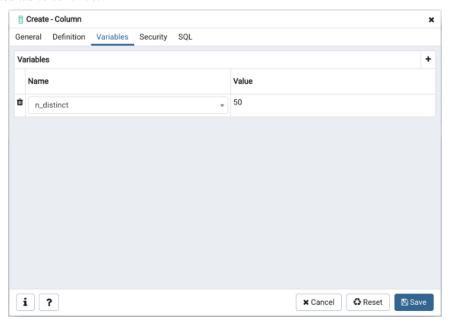

Use the *Variables* tab to to specify the number of distinct values that may be present in the column; this value overrides estimates made by the ANALYZE command. Click the *Add* icon (+) to add a *Name/Value* pair:

- Select the name of the variable from the drop-down listbox in the *Name* field.
  - Select *n\_distinct* to specify the number of distinct values for the column.
  - Select *n\_distinct\_inherited* to specify the number of distinct values for the table and its children.
- Specify the number of distinct values in the *Value* field. For more information, see the documentation for ALTER TABLE.

Click the *Add* icon (+) to specify each additional *Name/Value* pair; to discard a variable, click the trash icon to the left of the row and confirm deletion in the *Delete Row* popup.

Click the Security tab to continue.

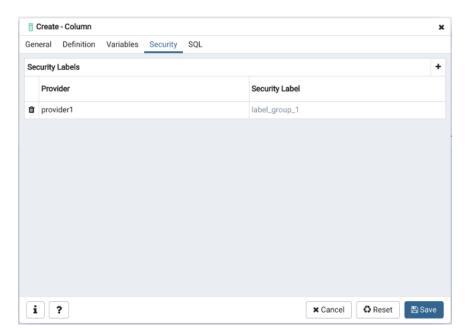

Use the *Security* tab to assign attributes and define security labels. Click the *Add* icon (+) to add each security label selection:

- Specify a security label provider in the *Provider* field. The named provider must be loaded and must consent to the proposed labeling operation.
- Specify a a security label in the *Security Label* field. The meaning of a given label is at the discretion of the label provider. PostgreSQL places no restrictions on whether or how a label provider must interpret security labels; it merely provides a mechanism for storing them.

Click the *Add* icon (+) to assign additional security labels; to discard a security label, click the trash icon to the left of the row and confirm deletion in the *Delete Row* popup.

Click the *SQL* tab to continue.

Your entries in the *Column* dialog generate a SQL command (see an example below). Use the *SQL* tab for review; revisit or switch tabs to make any changes to the SQL command.

#### 5.2.1 Example

The following is an example of the sql command generated by user selections in the *Column* dialog:

5.2. Column Dialog 181

```
General Definition Variables Security SQL

1 ALTER TABLE public.customer
2 ADD COLUMN distributers char;
3 ALTER TABLE public.customer
5 ALTER COLUMN distributers
6 7 SET (n_distinct=50);
8 9 SECURITY LABEL FOR provider1 ON COLUMN public.customer.distributers IS 'label_group_1';
```

The example shown demonstrates creating a column named territory in the table named distributors.

- Click the *Info* button (i) to access online help.
- Click the Save button to save work.
- Click the *Cancel* button to exit without saving work.
- Click the *Reset* button to restore configuration parameters.

### **5.3 Exclusion Constraint Dialog**

Use the *Exclusion constraint* dialog to define or modify the behavior of an exclusion constraint. An exclusion constraint guarantees that if any two rows are compared on the specified column or expression (using the specified operator), at least one of the operator comparisons will return false or null.

The *Exclusion constraint* dialog organizes the development of an exclusion constraint through the following dialog tabs: *General*, *Definition*, and *Columns*. The *SQL* tab displays the SQL code generated by dialog selections.

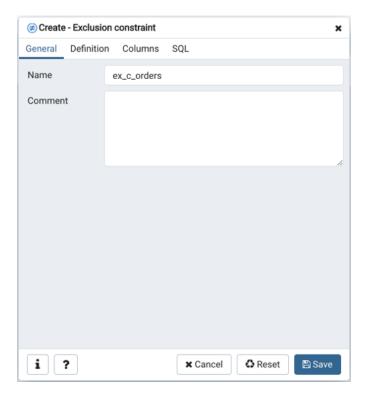

Use the fields in the *General* tab to identify the exclusion constraint:

• Use the *Name* field to provide a descriptive name for the exclusion constraint. The name will be displayed in the *pgAdmin* tree control.

Click the *Definition* tab to continue.

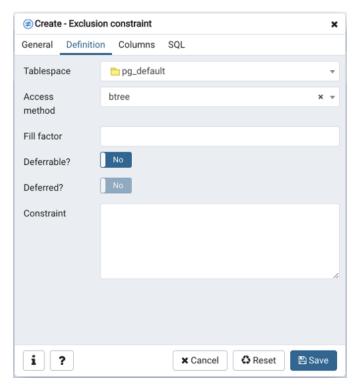

Use the fields in the *Definition* tab to define the exclusion constraint:

- Use the drop-down listbox next to *Tablespace* to select the tablespace in which the index associated with the exclude constraint will reside.
- Use the drop-down listbox next to *Access method* to specify the type of index that will be used when implementing the exclusion constraint:
  - Select *gist* to specify a GiST index.
  - Select *spgist* to specify a space-partitioned GiST index.
  - Select btree to specify a B-tree index.
  - Select hash to specify a hash index.
- Use the *Fill Factor* field to specify a fill factor for the table and associated index. The fill factor is a percentage between 10 and 100. 100 (complete packing) is the default.
- Move the *Deferrable?* switch to the *Yes* position to specify that the timing of the constraint is deferrable, and can be postponed until the end of the statement. The default is *No*.
- If enabled, move the *Deferred?* switch to the *Yes* position to specify the timing of the constraint is deferred to the end of the statement. The default is *No*.
- Use the *Constraint* field to provide a condition that a row must satisfy to be included in the table.

Click the *Columns* tab to continue.

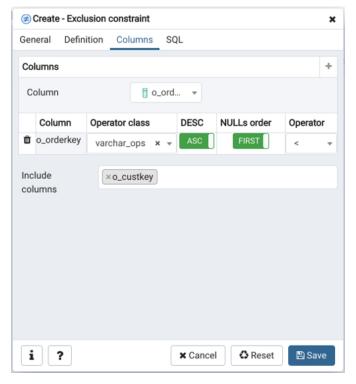

Use the fields in the *Columns* tab to to specify the column(s) to which the constraint applies. Use the drop-down listbox next to *Column* to select a column and click the *Add* icon (+) to provide details of the action on the column:

- The Column field is populated with the selection made in the Column drop-down listbox.
- If applicable, use the drop-down listbox in the *Operator class* to specify the operator class that will be used by the index for the column.
- Move the *DESC* switch to *DESC* to specify a descending sort order. The default is *ASC* which specifies an ascending sort order.

- Use the NULLs order column to specify the placement of NULL values (when sorted). Specify FIRST or LAST.
- Use the drop-down list next to *Operator* to specify a comparison or conditional operator.

Use *Include columns* field to specify columns for *INCLUDE* clause of the constraint. This option is available in Postgres 11 and later.

Click the SQL tab to continue.

Your entries in the *Exclusion Constraint* dialog generate a SQL command (see an example below). Use the *SQL* tab for review; revisit or switch tabs to make any changes to the SQL command.

### 5.3.1 Example

The following is an example of the sql command generated by user selections in the Exclusion Constraint dialog:

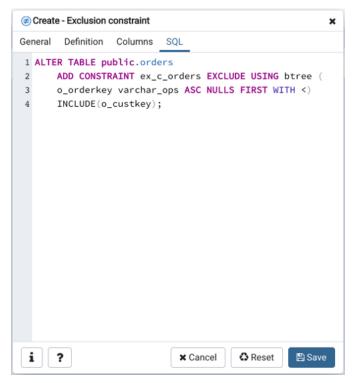

The example shown demonstrates creating an exclusion constraint named *exclude\_department* that restricts additions to the dept table to those additions that are not equal to the value of the *deptno* column. The constraint uses a btree index.

- Click the Info button (i) to access online help.
- Click the Save button to save work.
- Click the *Cancel* button to exit without saving work.
- Click the *Reset* button to restore configuration parameters.

## 5.4 Foreign key Dialog

Use the *Foreign key* dialog to specify the behavior of a foreign key constraint. A foreign key constraint maintains referential integrity between two tables. A foreign key constraint cannot be defined between a temporary table and a

permanent table.

The *Foreign key* dialog organizes the development of a foreign key constraint through the following dialog tabs: *General*, *Definition*, *Columns*, and *Action*. The *SQL* tab displays the SQL code generated by dialog selections.

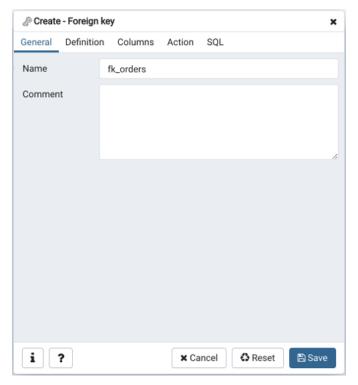

Use the fields in the *General* tab to identify the foreign key constraint:

- Use the *Name* field to add a descriptive name for the foreign key. The name will be displayed in the *pgAdmin* tree control.
- Store notes about the foreign key constraint in the *Comment* field.

Click the *Definition* tab to continue.

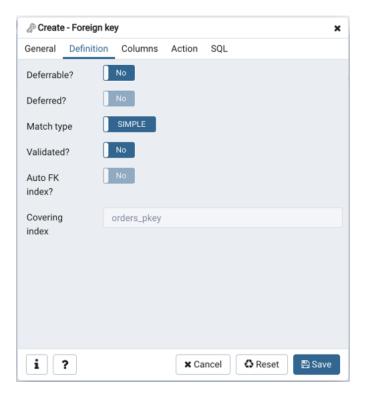

Use the fields in the *Definition* tab to define the foreign key constraint:

- Move the *Deferrable?* switch to the *Yes* position to specify the timing of the constraint is deferrable and can be postponed until the end of the statement. The default is *No*.
- If enabled, move the *Deferred?* switch to the *Yes* position to specify the timing of the constraint is deferred to the end of the statement. The default is *No*.
- Move the *Match type* switch specify the type of matching that is enforced by the constraint:
  - Select *Full* to indicate that all columns of a multicolumn foreign key must be null if any column is null; if all columns are null, the row is not required to have a match in the referenced table.
  - Select *Simple* to specify that a single foreign key column may be null; if any column is null, the row is not required to have a match in the referenced table.
- Move the *Validated* switch to the *Yes* position to instruct the server to validate the existing table content (against a foreign key or check constraint) when you save modifications to this dialog.
- Move the Auto FK Index switch to the No position to disable the automatic index feature.
- The field next to *Covering Index* generates the name of an index if the *Auto FK Index* switch is in the *Yes* position; or, this field is disabled.

Click the Columns tab to continue.

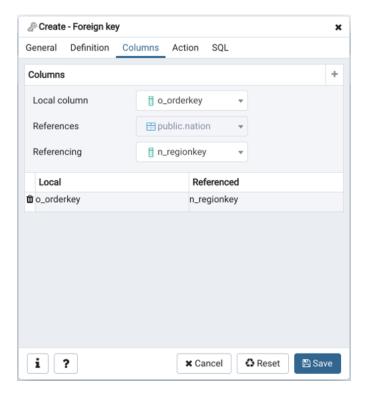

Use the fields in the *Columns* tab to specify one or more reference column(s). A Foreign Key constraint requires that one or more columns of a table must only contain values that match values in the referenced column(s) of a row of a referenced table:

- Use the drop-down listbox next to *Local column* to specify the column in the current table that will be compared to the foreign table.
- Use the drop-down listbox next to *References* to specify the name of the table in which the comparison column(s) resides.
- Use the drop-down listbox next to *Referencing* to specify a column in the foreign table.

Click the *Add* icon (+) to add a column to the list; repeat the steps above and click the *Add* icon (+) to add additional columns. To discard an entry, click the trash icon to the left of the entry and confirm deletion in the *Delete Row* popup. Click the *Action* tab to continue.

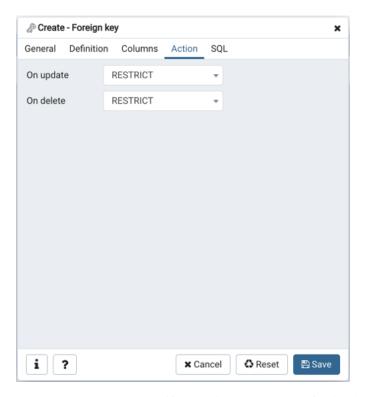

Use the drop-down listboxes on the *Action* tab to specify behavior related to the foreign key constraint that will be performed when data within the table is updated or deleted:

- Use the drop-down listbox next to *On update* to select an action that will be performed when data in the table is updated.
- Use the drop-down listbox next to *On delete* to select an action that will be performed when data in the table is deleted.

The supported actions are:

| NO     | Produce an error indicating that the deletion or update will create a foreign key constraint violation. If     |
|--------|----------------------------------------------------------------------------------------------------|
| AC-    | the constraint is deferred, this error will be produced at constraint check time if any referencing rows still |
| TION   | exist. This is the default.                                                                                    |
| RE-    | Throw an error indicating that the deletion or update would create a foreign key constraint violation. This    |
| STRICT | is the same as NO ACTION except that the check is not deferrable.                                              |
| CAS-   | Delete any rows referencing the deleted row, or update the values of the referencing column(s) to the new      |
| CADE   | values of the referenced columns, respectively.                                                                |
| SET    | Set the referencing column(s) to null.                                                                         |
| NULL   |                                                                                                    |
| SET    | Set the referencing column(s) to their default values. There must be a row in the referenced table that        |
| DE-    | matches the default values (if they are not null), or the operation will fail.                                 |
| FAULT  |                                                                                                    |

Click the SQL tab to continue.

Your entries in the *Foreign key* dialog generate a SQL command (see an example below). Use the *SQL* tab for review; revisit or switch tabs to make any changes to the SQL command.

#### 5.4.1 Example

The following is an example of the sql command generated by user selections in the Foreign key dialog:

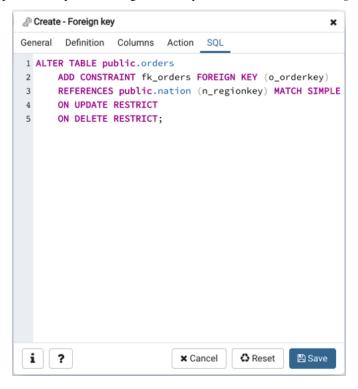

The example shown demonstrates creating a foreign key constraint named *territory\_fkey* that matches values in the *distributors* table *territory* column with those of the *sales\_territories* table *region* column.

- Click the *Info* button (i) to access online help.
- Click the Save button to save work.
- Click the Cancel button to exit without saving work.
- Click the *Reset* button to restore configuration parameters.

### 5.5 Index Dialog

Use the *Index* dialog to create an index on a specified table or materialized view.

The *Index* dialog organizes the development of a index through the following dialog tabs: *General* and *Definition*. The *SQL* tab displays the SQL code generated by dialog selections.

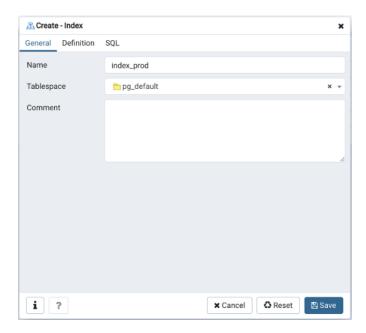

Use the fields in the *General* tab to identify the index:

- Use the *Name* field to add a descriptive name for the index. The name will be displayed in the *pgAdmin* tree control.
- Use the drop-down listbox next to *Tablespace* to select the tablespace in which the index will reside.
- Store notes about the index in the Comment field.

Click the *Definition* tab to continue.

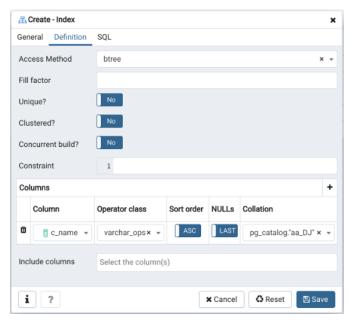

Use the fields in the *Definition* tab to define the index:

- Use the drop-down listbox next to Access Method to select an index type:
  - Select *btree* to create a B-tree index. A B-tree index may improve performance when managing equality and range queries on data that can be sorted into some ordering (the default).

5.5. Index Dialog

- Select hash to create a hash index. A hash index may improve performance when managing simple equality comparisons.
- Select gist to create a GiST index. A GiST index may improve performance when managing values with more than one key.
- Select *gin* to create a GIN index. A GIN index may improve performance when managing two-dimensional geometric data types and nearest-neighbor searches.
- Select spgist to create a space-partitioned GiST index. A SP-GiST index may improve performance when managing non-balanced data structures.
- Select brin to create a BRIN index. A BRIN index may improve performance when managing minimum and maximum values and ranges.
- Use the *Fill Factor* field to specify a fill factor for the index. The fill factor specifies how full the selected method will try to fill each index page.
- Move the *Unique?* switch to the *Yes* position to check for duplicate values in the table when the index is created and when data is added. The default is *No*.
- Move the *Clustered?* switch to the *Yes* position to instruct the server to cluster the table.
- Move the *Concurrent build?* switch to the *Yes* position to build the index without taking any locks that prevent concurrent inserts, updates, or deletes on the table.
- Use the *Constraint* field to provide a constraint expression; a constraint expression limits the entries in the index to those rows that satisfy the constraint.

Use the context-sensitive fields in the *Columns* panel to specify which column(s) the index queries. Click the *Add* icon (+) to add a column:

- Use the drop-down listbox in *Column* field to select the name of the column rom the table.
- If enabled, use the drop-down listbox to select an available *Operator class* to specify the type of action performed on the column.
- If enabled, move the *Sort order* switch to specify the sort order:
  - Select ASC to specify an ascending sort order (the default);
  - Select *DESC* to specify a descending sort order.
- If enabled, move the *Nulls* switch to specify the sort order of nulls:
  - Select First to specify nulls sort before non-nulls;
  - Select *Last* to specify nulls sort after non-nulls (the default).
- Use the drop-down listbox in the *Collation* field to select a collation to use for the index.

Use *Include columns* field to specify columns for *INCLUDE* clause of the index. This option is available in Postgres 11 and later.

Click the SQL tab to continue.

Your entries in the *Index* dialog generate a SQL command (see an example below). Use the *SQL* tab for review; revisit or switch tabs to make any changes to the SQL command.

#### 5.5.1 Example

The following is an example of the sql command generated by user selections in the *Index* dialog:

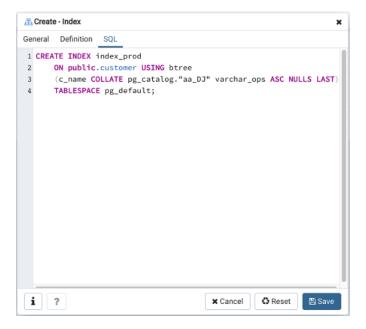

The example shown demonstrates creating an index named *dist\_codes* that indexes the values in the *code* column of the *distributors* table.

- Click the *Info* button (i) to access online help.
- Click the Save button to save work.
- Click the Cancel button to exit without saving work.
- Click the *Reset* button to restore configuration parameters.

## 5.6 Primary key Dialog

Use the *Primary key* dialog to create or modify a primary key constraint. A primary key constraint indicates that a column, or group of columns, uniquely identifies rows in a table. This requires that the values in the selected column(s) be both unique and not null.

The *Primary key* dialog organizes the development of a primary key constraint through the *General* and *Definition* tabs. The *SQL* tab displays the SQL code generated by dialog selections.

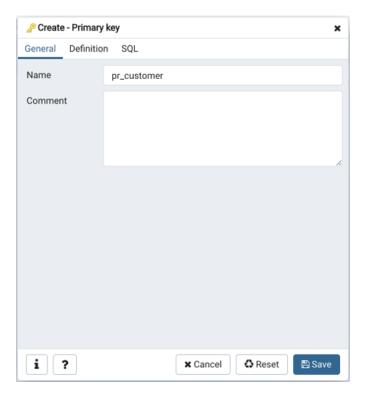

Use the fields in the *General* tab to identify the primary key:

• Use the *Name* field to add a descriptive name for the primary key constraint. The name will be displayed in the *pgAdmin* tree control.

Click the *Definition* tab to continue.

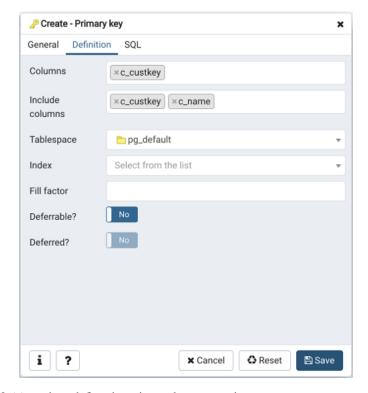

Use the fields in the *Definition* tab to define the primary key constraint:

- Click inside the *Columns* field and select one or more column names from the drop-down listbox. To delete a selection, click the *x* to the left of the column name. The primary key constraint should be different from any unique constraint defined for the same table; the selected column(s) for the constraints must be distinct.
- Use *Include columns* field to specify columns for *INCLUDE* clause of the index. This option is available in Postgres 11 and later.
- Select the name of the tablespace in which the primary key constraint will reside from the drop-down listbox in the *Tablespace* field.
- Select the name of an index from the drop-down listbox in the *Index* field. This field is optional. Adding a primary key will automatically create a unique B-tree index on the column or group of columns listed in the primary key, and will force the column(s) to be marked NOT NULL.
- Use the *Fill Factor* field to specify a fill factor for the table and index. The fill factor for a table is a percentage between 10 and 100. 100 (complete packing) is the default.
- Move the *Deferrable?* switch to the *Yes* position to specify the timing of the constraint is deferrable and can be postponed until the end of the statement. The default is *No*.
- If enabled, move the *Deferred?* switch to the *Yes* position to specify the timing of the constraint is deferred to the end of the statement. The default is *No*.

Click the SOL tab to continue.

Your entries in the *Primary key* dialog generate a SQL command (see an example below). Use the *SQL* tab for review; revisit or switch tabs to make any changes to the SQL command.

#### 5.6.1 Example

The following is an example of the sql command generated by user selections in the *Primary key* dialog:

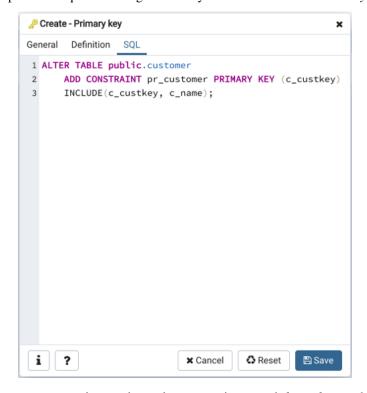

The example shown demonstrates creating a primary key constraint named *dept\_pkey* on the *dept\_id* column of the *dept* table.

- Click the *Info* button (i) to access online help.
- Click the Save button to save work.
- Click the Cancel button to exit without saving work.
- Click the *Reset* button to restore configuration parameters.

### 5.7 Rule Dialog

Use the *Rule* dialog to define or modify a rule for a specified table or view. A PostgreSQL rule allows you to define an additional action that will be performed when a SELECT, INSERT, UPDATE, or DELETE is performed against a table.

The *Rule* dialog organizes the development of a rule through the *General*, and *Definition* tabs. The *SQL* tab displays the SQL code generated by dialog selections.

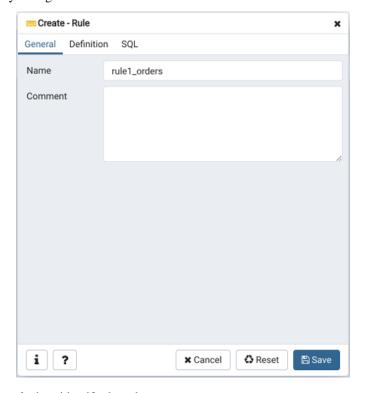

Use the fields in the *General* tab to identify the rule:

- Use the *Name* field to add a descriptive name for the rule. The name will be displayed in the *pgAdmin* tree control. Multiple rules on the same table are applied in alphabetical name order.
- Store notes about the rule in the *Comment* field.

Click the Definition tab to continue.

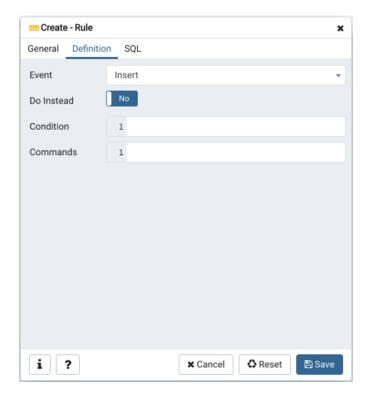

Use the fields in the *Definition* tab to write parameters:

- Click inside the *Event* field to select the type of event that will invoke the rule; event may be *Select*, *Insert*, *Update*, or *Delete*.
- Move the *Do Instead* switch to *Yes* indicate that the commands should be executed instead of the original command; if Do Instead specifies *No*, the rule will be invoked in addition to the original command.
- Specify a SQL conditional expression that returns a boolean value in the *Condition* editor.
- Provide a command in the *Commands* editor that defines the action performed by the rule.

Click the SQL tab to continue.

Your entries in the *Rule* dialog generate a SQL command (see an example below). Use the *SQL* tab for review; revisit or switch tabs to make any changes to the SQL command.

### 5.7.1 Example

The following is an example of the sql command generated by user selections in the Rule dialog:

5.7. Rule Dialog 197

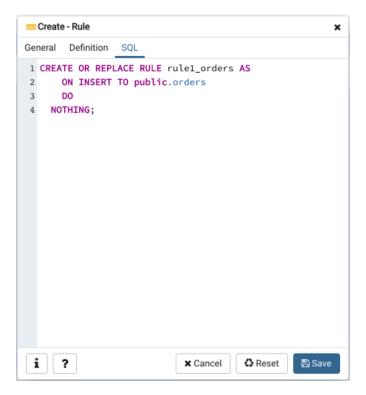

The example sends a notification when an UPDATE executes against a table.

- Click the *Info* button (i) to access online help.
- Click the Save button to save work.
- Click the Cancel button to exit without saving work.
- Click the *Reset* button to restore configuration parameters.

### 5.8 Table Dialog

Use the *Table* dialog to create or modify a table.

The *Table* dialog organizes the development of a table through the following dialog tabs: *General, Columns, Constraints, Advanced, Parameter*, and *Security*. The *SQL* tab displays the SQL code generated by dialog selections.

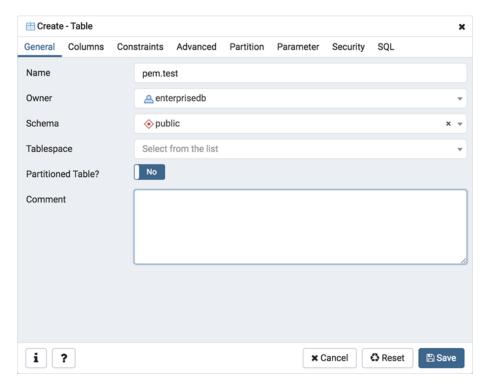

Use the fields in the *General* tab to identify the table:

- Use the *Name* field to add a descriptive name for the table. A table cannot have the same name as any existing table, sequence, index, view, foreign table, or data type in the same schema. The name specified will be displayed in the *pgAdmin* tree control. This field is required.
- Select the owner of the table from the drop-down listbox in the *Owner* field. By default, the owner of the table is the role that creates the table.
- Select the name of the schema in which the table will reside from the drop-down listbox in the Schema field.
- Use the drop-down listbox in the *Tablespace* field to specify the tablespace in which the table will be stored.
- Store notes about the table in the *Comment* field.

Click the Columns tab to continue.

5.8. Table Dialog 199

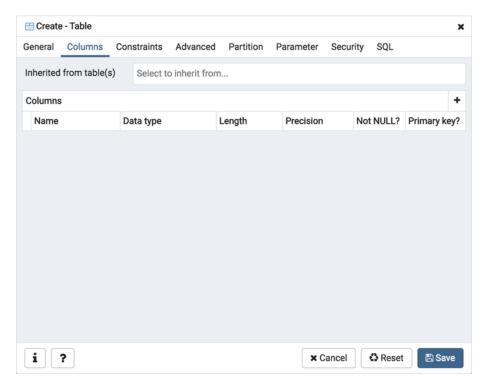

Use the drop-down listbox next to *Inherited from table(s)* to specify any parent table(s); the table will inherit columns from the selected parent table(s). Click inside the *Inherited from table(s)* field to select a table name from a drop-down list. Repeat to add any other parent tables. Delete a selected table by clicking the *x* to the left of the parent name. Note that inherited column names and datatypes are not editable in the current dialog; they must be modified at the parent level.

Click the Add icon (+) to specify the names of columns and their datatypes in the Columns table:

- Use the *Name* field to add a descriptive name for the column.
- Use the drop-down listbox in the Data type field to select a data type for the column. This can include array
  specifiers. For more information on the data types supported by PostgreSQL, refer to Chapter 8 of the core
  documentation.
- If enabled, use the *Length* and *Precision* fields to specify the maximum number of significant digits in a numeric value, or the maximum number of characters in a text value.
- Move the Not NULL? switch to the Yes position to require a value in the column field.
- Move the *Primary key?* switch to the *Yes* position to specify the column is the primary key constraint.

Click the *Add* icon (+) to add additional columns; to discard a column, click the trash icon to the left of the row and confirm deletion in the *Delete Row* popup.

Click the Constraints tab to continue.

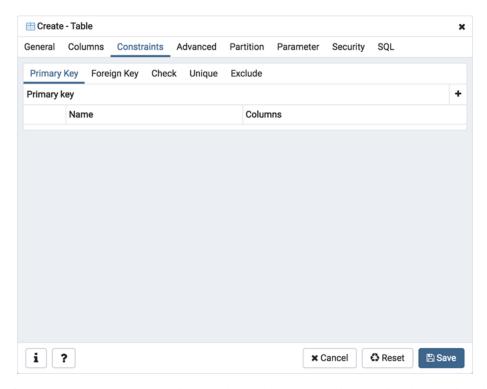

Use the fields in the *Constraints* tab to provide a table or column constraint. Optional constraint clauses specify constraints (tests) that new or updated rows must satisfy for an *INSERT* or *UPDATE* operation to succeed. Select the appropriate constraint type by selecting one of the following tabs on the *Constraints* panel:

| Tab Name    | Constraint                                                                                   |
|-------------|----------------------------------------------------------------------------------------------|
| Primary Key | Provides a unique identifier for each row in the table.                                      |
| Foreign Key | Maintains referential integrity between two tables.                                          |
| Check       | Requires data satisfies an expression or condition before insertion or modification.         |
| Unique      | Ensures that the data contained in a column, or a group of columns, is unique among all the  |
|             | rows in the table.                                                                           |
| Exclude     | Guarantees that if any two rows are compared on the specified column or expression (using    |
|             | the specified operator), at least one of the operator comparisons will return false or null. |

To add a primary key for the table, select the *Primary Key* tab, and click the *Add* icon (+). To define the primary key, click the *Edit* icon to the left of the *Trash* icon. A dialog similar to the *Primary key* dialog (accessed by right clicking on *Constraints* in the *pgAdmin* tree control) opens.

Use the fields in the *General* tab to identify the primary key:

- Use the *Name* field to add a descriptive name for the primary key constraint. The name will be displayed in the *pgAdmin* tree control.
- Provide notes about the primary key in the Comment field.

Click the Definition tab to continue.

5.8. Table Dialog 201

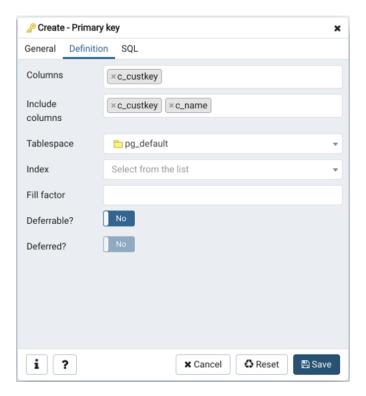

Use the fields in the *Definition* tab to define the primary key constraint:

- Click inside the *Columns* field and select one or more column names from the drop-down listbox. To delete a selection, click the *x* to the left of the column name. The primary key constraint should be different from any unique constraint defined for the same table; the selected column(s) for the constraints must be distinct.
- Select the name of the tablespace in which the primary key constraint will reside from the drop-down listbox in the *Tablespace* field.
- Use the *Fill Factor* field to specify a fill factor for the table and index. The fill factor for a table is a percentage between 10 and 100. 100 (complete packing) is the default.
- Move the *Deferrable?* switch to the *Yes* position to specify the timing of the constraint is deferrable and can be postponed until the end of the statement. The default is *No*.
- If enabled, move the *Deferred?* switch to the *Yes* position to specify the timing of the constraint is deferred to the end of the statement. The default is *No*.

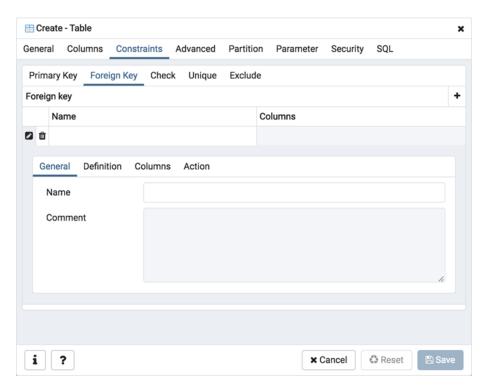

To add a foreign key constraint, select the *Foreign Key* tab, and click the *Add* icon (+). To define the constraint, click the *Edit* icon to the left of the *Trash* icon. A dialog similar to the *Foreign key* dialog (accessed by right clicking on *Constraints* in the *pgAdmin* tree control) opens.

Use the fields in the *General* tab to identify the foreign key constraint:

- Use the *Name* field to add a descriptive name for the foreign key constraint. The name will be displayed in the *pgAdmin* tree control.
- Provide notes about the foreign key in the *Comment* field.

Click the *Definition* tab to continue.

5.8. Table Dialog 203

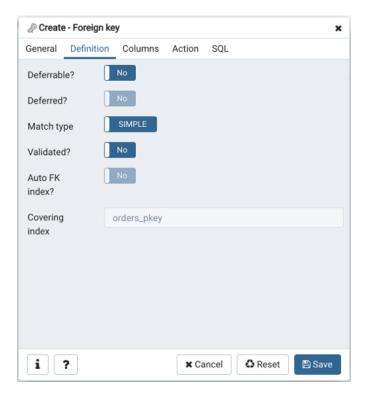

Use the fields in the *Definition* tab to define the foreign key constraint:

- Move the *Deferrable?* switch to the *Yes* position to specify the timing of the constraint is deferrable and can be postponed until the end of the statement. The default is *No*.
- If enabled, move the *Deferred?* switch to the *Yes* position to specify the timing of the constraint is deferred to the end of the statement. The default is *No*.
- Move the *Match type* switch specify the type of matching that is enforced by the constraint:
  - Select *Full* to indicate that all columns of a multicolumn foreign key must be null if any column is null; if all columns are null, the row is not required to have a match in the referenced table.
  - Select *Simple* to specify that a single foreign key column may be null; if any column is null, the row is not required to have a match in the referenced table.
- Move the *Validated* switch to the *Yes* position to instruct the server to validate the existing table content (against a foreign key or check constraint) when you save modifications to this dialog.
- Move the Auto FK Index switch to the No position to disable the automatic index feature.
- The field next to *Covering Index* generates the name of an index if the *Auto FK Index* switch is in the *Yes* position; or, this field is disabled.

Click the Columns tab to continue.

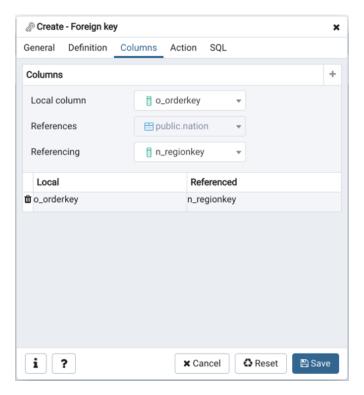

Use the fields in the *Columns* tab to specify one or more reference column(s). A Foreign Key constraint requires that one or more columns of a table must only contain values that match values in the referenced column(s) of a row of a referenced table:

- Use the drop-down listbox next to *Local column* to specify the column in the current table that will be compared to the foreign table.
- Use the drop-down listbox next to *References* to specify the name of the table in which the comparison column(s) resides.
- Use the drop-down listbox next to *Referencing* to specify a column in the foreign table.

Click the *Add* icon (+) to add a column to the list; repeat the steps above and click the *Add* icon (+) to add additional columns. To discard an entry, click the trash icon to the left of the entry and confirm deletion in the *Delete Row* popup. Click the *Action* tab to continue.

5.8. Table Dialog 205

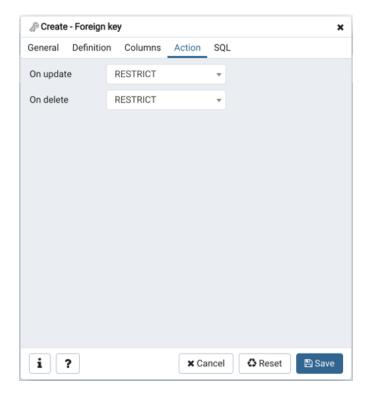

Use the drop-down listboxes on the *Action* tab to specify behavior related to the foreign key constraint that will be performed when data within the table is updated or deleted:

- Use the drop-down listbox next to *On update* to select an action that will be performed when data in the table is updated.
- Use the drop-down listbox next to *On delete* to select an action that will be performed when data in the table is deleted.

The supported actions are:

| NO ACTION   | Produce an error indicating that the deletion or update will create a foreign key constraint   |
|-------------|------------------------------------------------------------------------------------------------|
|             | violation. If the constraint is deferred, this error will be produced at constraint check time |
|             | if any referencing rows still exist. This is the default.                                      |
| RESTRICT    | Throw an error indicating that the deletion or update would create a foreign key constraint    |
|             | violation. This is the same as NO ACTION except that the check is not deferrable.              |
| CASCADE     | Delete any rows referencing the deleted row, or update the values of the referencing col-      |
|             | umn(s) to the new values of the referenced columns, respectively.                              |
| SET NULL    | Set the referencing column(s) to null.                                                         |
| SET DEFAULT | Set the referencing column(s) to their default values. There must be a row in the referenced   |
|             | table that matches the default values (if they are not null), or the operation will fail.      |

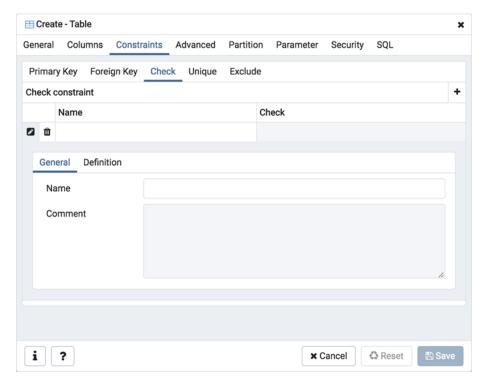

To add a check constraint, select the *Check* tab on the panel, and click the *Add* icon (+). To define the check constraint, click the *Edit* icon to the left of the *Trash* icon. A dialog similar to the *Check* dialog (accessed by right clicking on *Constraints* in the *pgAdmin* tree control) opens.

Use the fields in the *General* tab to identify the check constraint:

- Use the *Name* field to add a descriptive name for the check constraint. The name will be displayed in the *pgAdmin* tree control. With PostgreSQL 9.5 forward, when a table has multiple check constraints, they will be tested for each row in alphabetical order by name and after NOT NULL constraints.
- Provide notes about the check constraint in the *Comment* field.

Click the Definition tab to continue.

5.8. Table Dialog

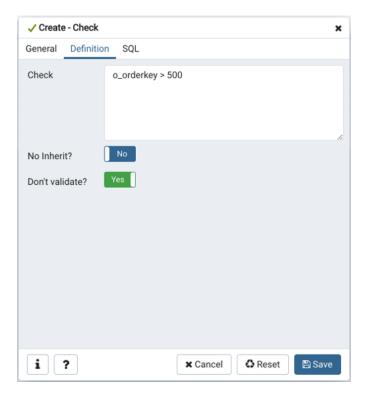

Use the fields in the *Definition* tab to define the check constraint:

- Provide the expression that a row must satisfy in the *Check* field. This field is required.
- Move the *No Inherit?* switch to the *Yes* position to specify that this constraint is not automatically inherited by a table's children. The default is *No*, meaning that the constraint will be inherited by any children.
- Move the *Don't validate?* switch to the *No* position to skip validation of existing data; the constraint may not hold for all rows in the table. The default is *Yes*.

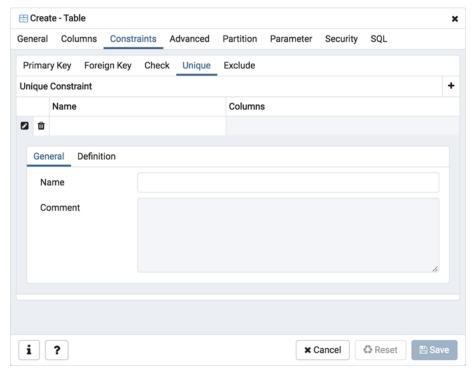

To add a unique constraint, select the *Unique* tab on the panel, and click the *Add* icon (+). To define the constraint, click the *Edit* icon to the left of the *Trash* icon. A dialog similar to the *Unique constraint* dialog (accessed by right clicking on *Constraints* in the *pgAdmin* tree control) opens.

Use the fields in the *General* tab to identify the unique constraint:

- Use the *Name* field to add a descriptive name for the unique constraint. The name will be displayed in the *pgAdmin* tree control.
- Provide notes about the unique constraint in the *Comment* field.

Click the *Definition* tab to continue.

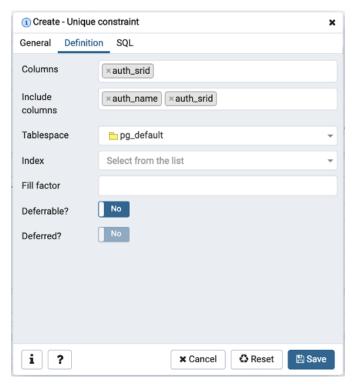

Use the fields in the *Definition* tab to define the unique constraint:

- Click inside the *Columns* field and select one or more column names from the drop-down listbox. To delete a selection, click the *x* to the left of the column name. The unique constraint should be different from the primary key constraint defined for the same table; the selected column(s) for the constraints must be distinct.
- Select the name of the tablespace in which the unique constraint will reside from the drop-down listbox in the *Tablespace* field.
- Use the *Fill Factor* field to specify a fill factor for the table and index. The fill factor for a table is a percentage between 10 and 100. 100 (complete packing) is the default.
- Move the *Deferrable?* switch to the *Yes* position to specify the timing of the constraint is deferrable and can be postponed until the end of the statement. The default is *No*.
- If enabled, move the *Deferred?* switch to the *Yes* position to specify the timing of the constraint is deferred to the end of the statement. The default is *No*.

5.8. Table Dialog 209

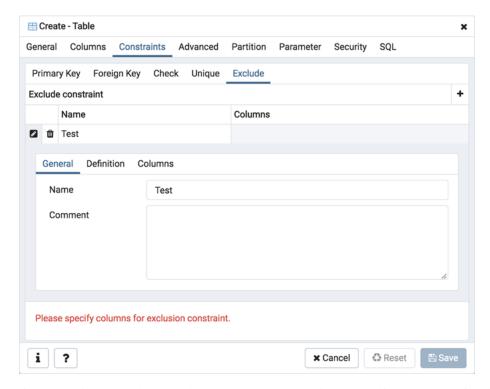

To add an exclusion constraint, select the *Exclude* tab on the panel, and click the *Add* icon (+). To define the constraint, click the *Edit* icon to the left of the *Trash* icon. A dialog similar to the *Exclusion constraint* dialog (accessed by right clicking on *Constraints* in the *pgAdmin* tree control) opens.

Use the fields in the *General* tab to identify the exclusion constraint:

- Use the *Name* field to provide a descriptive name for the exclusion constraint. The name will be displayed in the *pgAdmin* tree control.
- Provide notes about the exclusion constraint in the *Comment* field.

Click the *Definition* tab to continue.

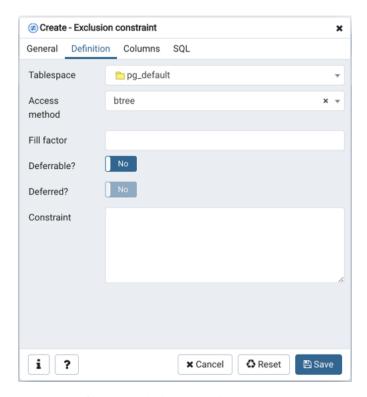

Use the fields in the *Definition* tab to define the exclusion constraint:

- Use the drop-down listbox next to *Tablespace* to select the tablespace in which the index associated with the exclude constraint will reside.
- Use the drop-down listbox next to *Access method* to specify the type of index that will be used when implementing the exclusion constraint:
  - Select *gist* to specify a GiST index (the default).
  - Select *spgist* to specify a space-partitioned GiST index.
  - Select btree to specify a B-tree index.
  - Select hash to specify a hash index.
- Use the *Fill Factor* field to specify a fill factor for the table and associated index. The fill factor is a percentage between 10 and 100. 100 (complete packing) is the default.
- Move the *Deferrable?* switch to the *Yes* position to specify that the timing of the constraint is deferrable, and can be postponed until the end of the statement. The default is *No*.
- If enabled, move the *Deferred?* switch to the *Yes* position to specify the timing of the constraint is deferred to the end of the statement. The default is *No*.
- Use the *Constraint* field to provide a condition that a row must satisfy to be included in the table.

Click the Columns tab to continue.

5.8. Table Dialog 211

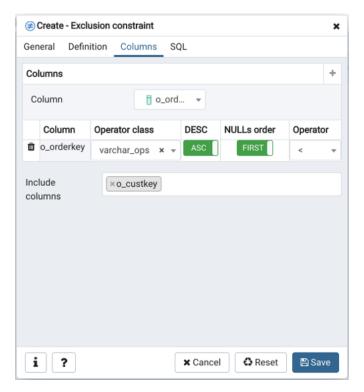

Use the fields in the *Columns* tab to to specify the column(s) to which the constraint applies. Use the drop-down listbox next to *Column* to select a column and click the *Add* icon (+) to provide details of the action on the column:

- The *Column* field is populated with the selection made in the *Column* drop-down listbox.
- If applicable, use the drop-down listbox in the *Operator class* to specify the operator class that will be used by the index for the column.
- Move the *DESC* switch to *DESC* to specify a descending sort order. The default is *ASC* which specifies an ascending sort order.
- Move the *NULLs order* switch to *LAST* to define an ascending sort order for NULLs. The default is *FIRST* which specifies a descending order.
- Use the drop-down list next to *Operator* to specify a comparison or conditional operator.

Click the Advanced tab to continue.

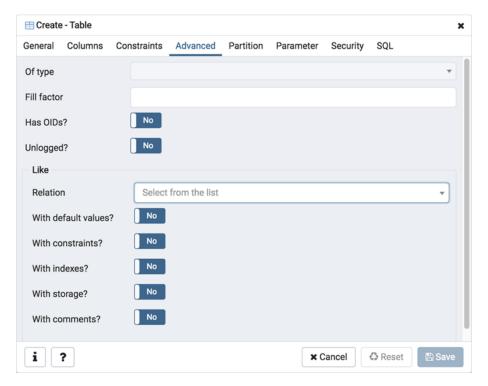

Use the fields in the *Advanced* tab to define advanced features for the table:

- Use the drop-down listbox next to *Of type* to copy the table structure from the specified composite type. Please note that a typed table will be dropped if the type is dropped (with DROP TYPE . . . CASCADE).
- Use the *Fill Factor* field to specify a fill factor for the table. The fill factor for a table is a percentage between 10 and 100. 100 (complete packing) is the default.
- Move the *Has OIDs?* switch to the *Yes* position to specify that each row within a table has a system-assigned object identifier. The default is *No*.
- Move the *Unlogged?* switch to the *Yes* position to disable logging for the table. Data written to an unlogged table is not written to the write-ahead log. Any indexes created on an unlogged table are automatically unlogged as well. The default is *No*.

Use the fields in the **Like** box to specify which attributes of an existing table from which a table will automatically copy column names, data types, and not-null constraints; after saving the new or modified table, any changes to the original table will not be applied to the new table.

- Use the drop-down listbox next to *Relation* to select a reference table.
- Move the With default values? switch to the Yes position to copy default values.
- Move the With constraints? switch to the Yes position to copy table and column constraints.
- Move the With indexes? switch to the Yes position to copy indexes.
- Move the With storage? switch to the Yes position to copy storage settings.
- Move the *With comments?* switch to the *Yes* position to copy comments.

With PostgreSQL 10 forward, the Partition tab will be visible.

Click the Partition tab to continue.

5.8. Table Dialog 213

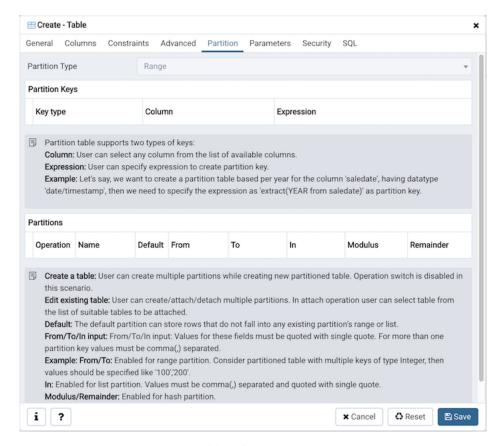

Use the fields in the *partition* tab to create the partitions for the table:

• Select a partition type from the *Partition Type* selection box. There are 3 options available; Range, List and Hash. Hash option will only enable for PostgreSQL version >= 11.

Use the *Partition Keys* panel to define the partition keys. Click the *Add* icon (+) to add each partition keys selection:

- Select a partition key type in the *Keytype* field.
- Select a partition column in the *Column* field if Column option selected for *Keytype* field.
- Specify the expression in the Expression field if Expression option selected for the Keytype field.

Use the *Partitions* panel to define the partitions of a table. Click the *Add* icon (+) to add each partition:

- Move the *Operation* switch to *attach* to attach the partition, by default it is *create*.
- Use the *Name* field to add the name of the partition.
- If partition type is Range or List then *Default* field will be enabled.
- If partition type is Range then *From* and *To* fields will be enabled.
- If partition type is List then *In* field will be enabled.
- If partition type is Hash then *Modulus* and *Remainder* fields will be enabled.

Click the Parameter tab to continue.

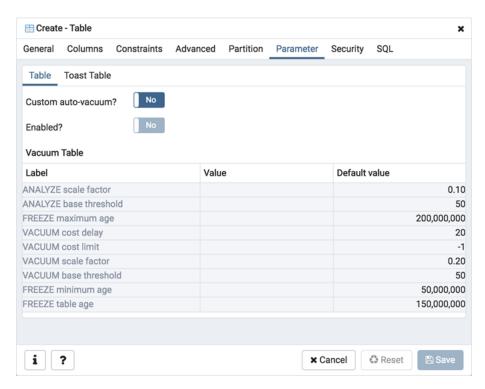

Use the tabs nested inside the *Parameter* tab to specify VACUUM and ANALYZE thresholds; use the *Table* tab and the *Toast Table* tab to customize values for the table and the associated toast table:

- Move the Custom auto-vacuum? switch to the Yes position to perform custom maintenance on the table.
- Move the *Enabled?* switch to the *Yes* position to select values in the *Vacuum table*. The *Vacuum Table* provides default values for maintenance operations.

Provide a custom value in the Value column for each metric listed in the Label column.

Click the Security tab to continue.

5.8. Table Dialog 215

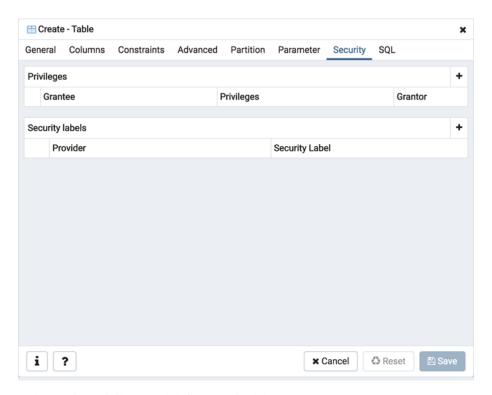

Use the Security tab to assign privileges and define security labels.

Use the *Privileges* panel to assign privileges to a role. Click the *Add* icon (+) to set privileges for database objects:

- Select the name of the role from the drop-down listbox in the *Grantee* field.
- Click inside the *Privileges* field. Check the boxes to the left of one or more privileges to grant the selected privilege to the specified user.
- Select the name of the role from the drop-down listbox in the *Grantor* field. The default grantor is the owner of the database.

Click the *Add* icon (+) to assign additional privileges; to discard a privilege, click the trash icon to the left of the row and confirm deletion in the *Delete Row* popup.

Use the *Security Labels* panel to define security labels applied to the function. Click the *Add* icon (+) to add each security label selection:

- Specify a security label provider in the *Provider* field. The named provider must be loaded and must consent to the proposed labeling operation.
- Specify a a security label in the *Security Label* field. The meaning of a given label is at the discretion of the label provider. PostgreSQL places no restrictions on whether or how a label provider must interpret security labels; it merely provides a mechanism for storing them.

Click the *Add* icon (+) to assign additional security labels; to discard a security label, click the trash icon to the left of the row and confirm deletion in the *Delete Row* popup.

Click the *SQL* tab to continue.

Your entries in the *Table* dialog generate a SQL command (see an example below). Use the *SQL* tab for review; revisit or switch tabs to make any changes to the SQL command.

### 5.8.1 Example

The following is an example of the sql command generated by user selections in the *Table* dialog:

```
E Create - Table
                                                                                    ×
General Columns Constraints
                                                Parameter
                                                                    SOL
                            Advanced
                                       Partition
                                                           Security
1 CREATE TABLE public. "pem.test"
2 (
3)
4
5 WITH (
6
      OIDS = FALSE
7);
9 ALTER TABLE public."pem.test"
      OWNER to enterprisedb;
      ?
                                                                   Reset
                                                       x Cancel
                                                                             Save
```

The example shown demonstrates creating a table named *product\_category*. It has three columns and a primary key constraint on the *category\_id* column.

- Click the Info button (i) to access online help.
- Click the Save button to save work.
- Click the *Cancel* button to exit without saving work.
- Click the *Reset* button to restore configuration parameters.

## 5.9 Trigger Dialog

Use the *Trigger* dialog to create a trigger or modify an existing trigger. A trigger executes a specified function when certain events occur.

The *Trigger* dialog organizes the development of a trigger through the following dialog tabs: *General*, *Definition*, *Events*, and *Code*. The *SQL* tab displays the SQL code generated by dialog selections.

5.9. Trigger Dialog 217

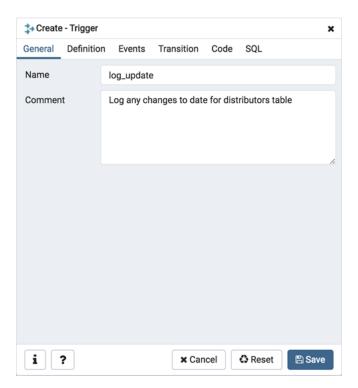

Use the fields in the *General* tab to identify the trigger:

- Use the *Name* field to add a descriptive name for the trigger. This must be distinct from the name of any other trigger for the same table. The name will be displayed in the *pgAdmin* tree control. Note that if multiple triggers of the same kind are defined for the same event, they will be fired in alphabetical order by name.
- Store notes about the trigger in the *Comment* field.

Click the *Definition* tab to continue.

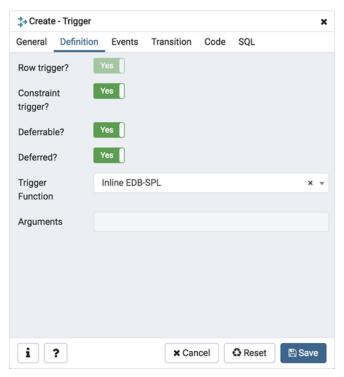

Use the fields in the *Definition* tab to define the trigger:

- Move the *Row trigger?* switch to the *No* position to disassociate the trigger from firing on each row in a table. The default is *Yes*.
- Move the Constraint trigger? switch to the Yes position to specify the trigger is a constraint trigger.
- If enabled, move the *Deferrable?* switch to the *Yes* position to specify the timing of the constraint trigger is deferrable and can be postponed until the end of the statement. The default is *No*.
- If enabled, move the *Deferred?* switch to the *Yes* position to specify the timing of the constraint trigger is deferred to the end of the statement causing the triggering event. The default is *No*.
- Use the drop-down listbox next to *Trigger Function* to select a trigger function or procedure.
- Use the *Arguments* field to provide an optional (comma-separated) list of arguments to the function when the trigger is executed. The arguments are literal string constants.

Click the Events tab to continue.

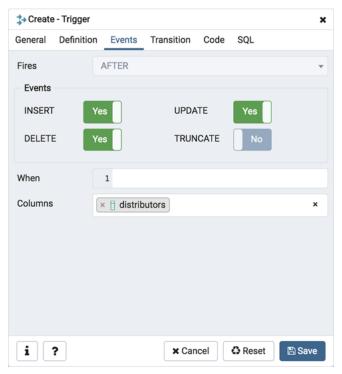

Use the fields in the *Events* tab to specify how and when the trigger fires:

- Use the drop-down listbox next to the *Fires* fields to determine if the trigger fires *BEFORE* or *AFTER* a specified event. The default is *BEFORE*.
- Select the type of event(s) that will invoke the trigger; to select an event type, move the switch next to the event to the YES position. The supported event types are INSERT, UPDATE, DELETE, and TRUNCATE.
- Use the *When* field to provide a boolean condition that will invoke the trigger.
- If defining a column-specific trigger, use the *Columns* field to specify the columns or columns that are the target of the trigger.

Click the Code tab to continue.

5.9. Trigger Dialog 219

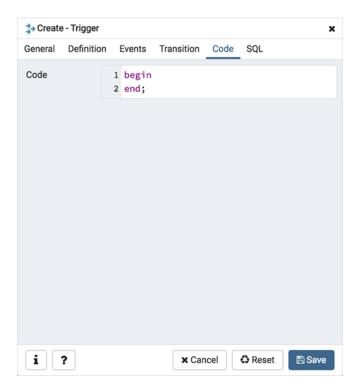

Use the *Code* field to specify any additional code that will be invoked when the trigger fires.

Click the SQL tab to continue.

Your entries in the *Trigger* dialog generate a SQL command (see an example below). Use the *SQL* tab for review; revisit or switch tabs to make any changes to the SQL command.

## 5.9.1 Example

The following is an example of the sql command generated by user selections in the *Trigger* dialog:

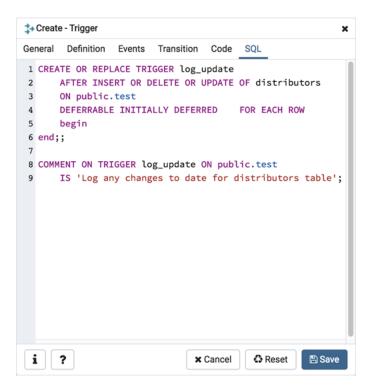

The example demonstrates creating a trigger named *log\_update* that calls a procedure named *log\_account\_update* that logs any updates to the *distributors* table.

- Click the *Info* button (i) to access online help.
- Click the Save button to save work.
- Click the *Cancel* button to exit without saving work.
- Click the *Reset* button to restore configuration parameters.

# 5.10 Unique Constraint Dialog

Use the *Unique constraint* dialog to define a unique constraint for a specified table. Unique constraints ensure that the data contained in a column, or a group of columns, is unique among all the rows in the table.

The *Unique constraint* dialog organizes the development of a unique constraint through the following dialog tabs: *General* and *Definition*. The *SQL* tab displays the SQL code generated by dialog selections.

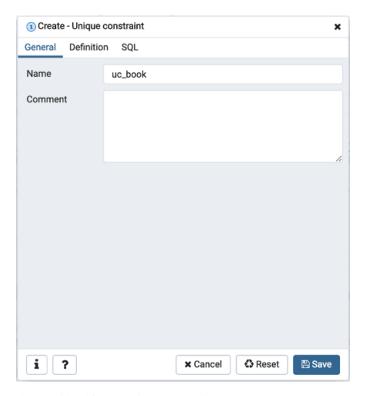

Use the fields in the *General* tab to identify the unique constraint:

• Use the *Name* field to add a descriptive name for the unique constraint. The name will be displayed in the *pgAdmin* tree control.

Click the *Definition* tab to continue.

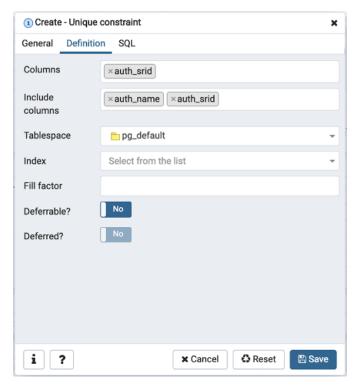

Use the fields in the *Definition* tab to define the unique constraint:

- Click inside the *Columns* field and select one or more column names from the drop-down listbox. To delete a selection, click the *x* to the left of the column name. The unique constraint should be different from the primary key constraint defined for the same table; the selected column(s) for the constraints must be distinct.
- Use *Include columns* field to specify columns for *INCLUDE* clause of the constraint. This option is available in Postgres 11 and later.
- Select the name of the tablespace in which the unique constraint will reside from the drop-down listbox in the *Tablespace* field.
- Select the name of an index from the drop-down listbox in the *Index* field. This field is optional. Adding a unique constraint will automatically create a unique B-tree index on the column or group of columns listed in the constraint, and will force the column(s) to be marked NOT NULL.
- Use the *Fill Factor* field to specify a fill factor for the table and index. The fill factor for a table is a percentage between 10 and 100. 100 (complete packing) is the default.
- Move the *Deferrable?* switch to the *Yes* position to specify the timing of the constraint is deferrable and can be postponed until the end of the statement. The default is *No*.
- If enabled, move the *Deferred?* switch to the *Yes* position to specify the timing of the constraint is deferred to the end of the statement. The default is *No*.

Click the SOL tab to continue.

Your entries in the *Unique constraint* dialog generate a SQL command (see an example below). Use the *SQL* tab for review; revisit or switch tabs to make any changes to the SQL command.

#### **5.10.1 Example**

The following is an example of the sql command generated by user selections in the *Unique constraint* dialog:

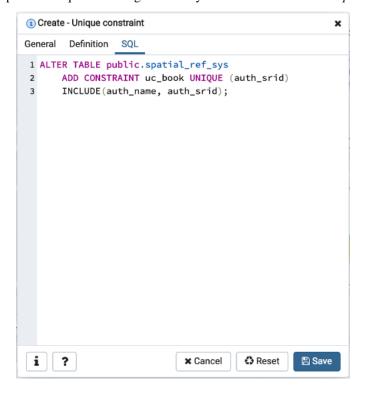

The example shown demonstrates creating a unique constraint named *name\_con* on the *name* column of the *distributors* table.

- Click the *Info* button (i) to access online help.
- Click the *Save* button to save work.
- Click the *Cancel* button to exit without saving work.
- Click the *Reset* button to restore configuration parameters.

## **Management Basics**

pgAdmin provides point and click dialogs that help you perform server management functions. Dialogs simplify tasks such as managing named restore points, granting user privileges, and performing VACUUM, ANALYZE and REINDEX functions.

## 6.1 Add Named Restore Point Dialog

Use the *Add named restore point* dialog to take a named snapshot of the state of the server for use in a recovery file. To create a named restore point, the server's postgresql.conf file must specify a *wal\_level* value of *archive*, *hot\_standby*, or *logical*. You must be a database superuser to create a restore point.

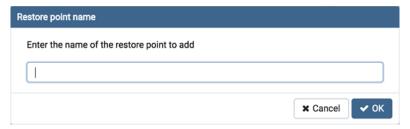

When the *Restore point name* window launches, use the field *Enter the name of the restore point to add* to provide a descriptive name for the restore point.

For more information about using a restore point as a recovery target, please see the PostgreSQL documentation.

- Click the *OK* button to save the restore point.
- Click the Cancel button to exit without saving work.

# **6.2 Change Password Dialog**

It is a good policy to routinely change your password to protect data, even in what you may consider a 'safe' environment. In the workplace, failure to apply an appropriate password policy could leave you in breach of Data Protection

laws.

Please consider the following guidelines when selecting a password:

- Ensure that your password is an adequate length; 6 characters should be the absolute minimum number of characters in the password.
- Ensure that your password is not open to dictionary attacks. Use a mixture of upper and lower case letters and numerics, and avoid words or names. Consider using the first letter from each word in a phrase that you will remember easily but is an unfamiliar acronym.
- Ensure that your password is changed regularly; at minimum, change it every ninety days.

The guidelines above should be considered a starting point: They are not a comprehensive list and they will not guarantee security.

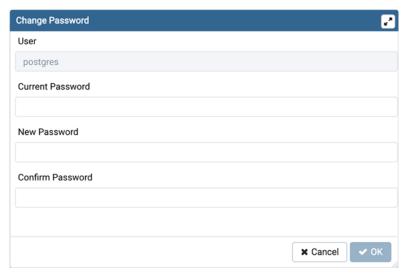

Use the *Change Password* dialog to change your password:

- The name displayed in the *User* field is the role for which you are modifying the password; it is the role that is associated with the server connection that is highlighted in the tree control.
- Enter the password associated with the role in the Current Password field.
- Enter the desired password for in the *New Password* field.
- Re-enter the new password in the *Confirm Password* field.

Click the OK button to change your password; click Cancel to exit the dialog without changing your password.

#### 6.3 Grant Wizard

The *Grant Wizard* tool is a graphical interface that allows you to manage the privileges of one or more database objects in a point-and-click environment. A search box, dropdown lists, and checkboxes facilitate quick selections of database objects, roles and privileges.

The wizard organizes privilege management through a sequence of windows: Object Selection (step 1 of 3), Privileges Selection (step 2 of 3) and Final (Review Selection) (step 3 of 3). The Final (Review Selection) window displays the SQL code generated by wizard selections.

To launch the *Grant Wizard* tool, select a database object in the *pgAdmin* tree control, then navigate through *Tools* on the menu bar to click on the *Grant Wizard* option.

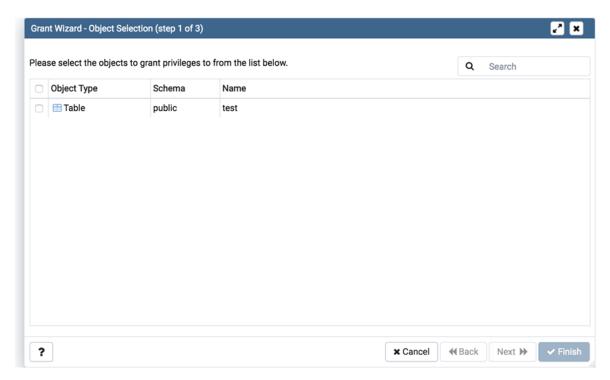

Use the fields in the *Object Selection (step 1 of 3)* window to select the object or objects on which you are modifying privileges. Use the *Search by object type or name* field to locate a database object, or use the scrollbar to scroll through the list of all accessible objects.

- Each row in the table lists object identifiers; check the checkbox in the left column to include an object as a target of the Grant Wizard. The table displays:
  - The object type in the *Object Type* field
  - The schema in which the object resides in the Schema field
  - The object name in the *Name* field.

Click the *Next* button to continue, or the *Cancel* button to close the wizard without modifying privileges.

6.3. Grant Wizard 227

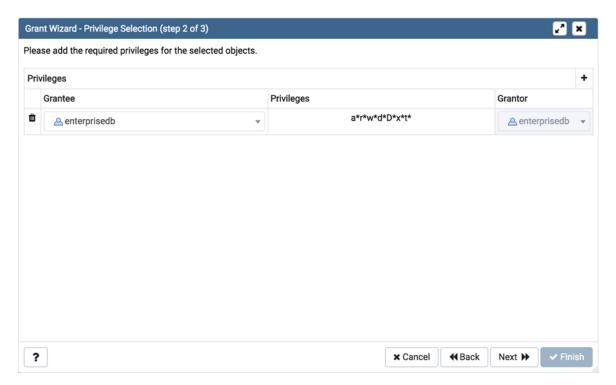

Use the fields in the *Privileges Selection* (*step 2 of 3*) window to grant privileges. If you grant a privilege WITH GRANT OPTION, the Grantee will have the right to grant privileges on the object to others. If WITH GRANT OPTION is subsequently revoked, any role who received access to that object from that Grantee (directly or through a chain of grants) will lose thier privileges on the object.

- Click the Add icon (+) to assign a set of privileges.
- Select the name of the role from the drop-down listbox in the *Grantee* field.
- Click inside the *Privileges* field. Check the boxes to the left of one or more privileges to grant the selected privileges to the specified user. If privileges have previously been granted on a database object, unchecking a privilege for a group or user will result in revoking that privilege.
- If enabled, select the name of the role from the drop-down listbox in the *Grantor* field. The default grantor is the owner of the database.
- Click the *Add* icon (+) to assign a set of privileges to another role; to discard a privilege, click the trash icon to the left of the row and confirm deletion in the *Delete Row* dialog.

For more information about granting privileges on database objects, see the PostgreSQL core documentation.

Click the *Next* button to continue, the *Back* button to select or deselect additional database objects, or the *Cancel* button to close the wizard without modifying privileges.

Your entries in the *Grant Wizard* tool generate a SQL command; you can review the command in the *Final (Review Selection) (step 3 of 3)* window (see an example below).

#### 6.3.1 Example

The following is an example of the sql command generated by user selections in the *Grant Wizard* tool:

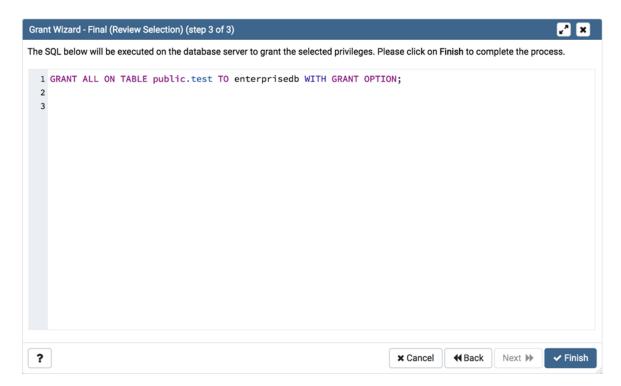

The commands displayed assign a role named *Bob INSERT* and *UPDATE* privileges *WITH GRANT OPTION* on the *sales\_meetings* and the *sales\_territories* tables.

- Click the Back button to select or deselect additional database objects, roles and privileges.
- Click the Cancel button to exit without saving work.
- Click the *Finish* button to save selections and exit the wizard.

## 6.4 Import/Export Data Dialog

Use the Import/Export data dialog to copy data from a table to a file, or copy data from a file into a table.

The Import/Export data dialog organizes the import/export of data through the Options and Columns tabs.

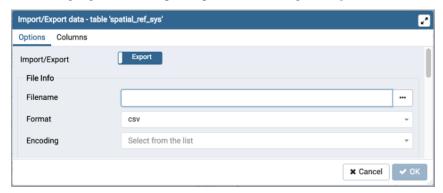

Use the fields in the *Options* tab to specify import and export preferences:

- Move the *Import/Export* switch to the *Import* position to specify that the server should import data to a table from a file. The default is *Export*.
- Use the fields in the *File Info* field box to specify information about the source or target file:

- Enter the name of the source or target file in the *Filename* field. Optionally, select the *Browser* icon (ellipsis) to the right to navigate into a directory and select a file.
- Use the drop-down listbox in the *Format* field to specify the file type. Select:
  - \* binary for a .bin file.
  - \* csv for a .csv file.
  - \* text for a .txt file.
- Use the drop-down listbox in the *Encoding* field to specify the type of character encoding.

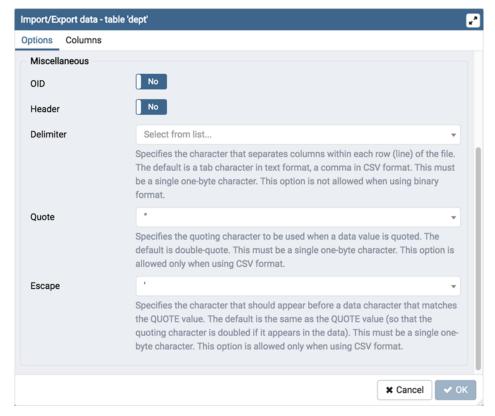

- Use the fields in the *Miscellaneous* field box to specify additional information:
  - Move the *OID* switch to the *Yes* position to include the *OID* column. The *OID* is a system-assigned value that may not be modified. The default is *No*.
  - Move the *Header* switch to the *Yes* position to include the table header with the data rows. If you include the table header, the first row of the file will contain the column names.
  - If you are exporting data, specify the delimiter that will separate the columns within the target file in the *Delimiter* field. The separating character can be a colon, semicolon, a vertical bar, or a tab.
  - Specify a quoting character used in the *Quote* field. Quoting can be applied to string columns only (i.e. numeric columns will not be quoted) or all columns regardless of data type. The character used for quoting can be a single quote or a double quote.
  - Specify a character that should appear before a data character that matches the QUOTE value in the Escape field.

Click the Columns tab to continue.

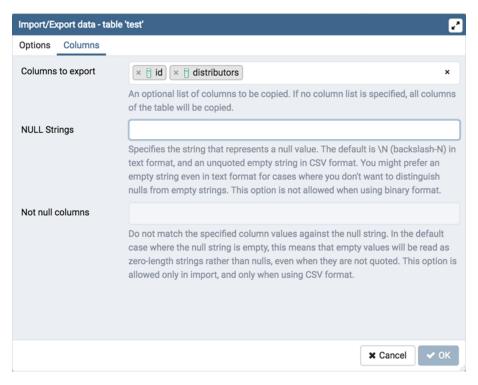

Use the fields in the *Columns* tab to select the columns that will be imported or exported:

- Click inside the *Columns to export/import* field to deselect one or more columns from the drop-down listbox. To delete a selection, click the *x* to the left of the column name. Click an empty spot inside the field to access the drop-down list.
- Use the NULL Strings field to specify a string that will represent a null value within the source or target file.
- If enabled, click inside the *Not null columns* field to select one or more columns that will not be checked for a NULL value. To delete a column, click the *x* to the left of the column name.

After completing the  $Import/Export\ data$  dialog, click the OK button to perform the import or export. pgAdmin will inform you when the background process completes:

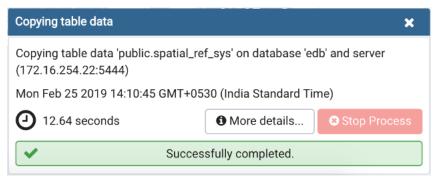

Use the **Stop Process** button to stop the Import/Export process.

Use the *Click here for details* link on the notification to open the *Process Watcher* and review detailed information about the execution of the command that performed the import or export:

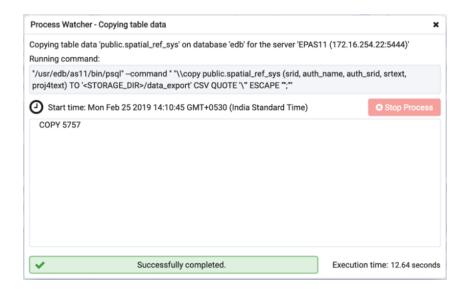

## 6.5 Maintenance Dialog

Use the *Maintenance* dialog to VACUUM, ANALYZE, REINDEX or CLUSTER a database or selected database objects.

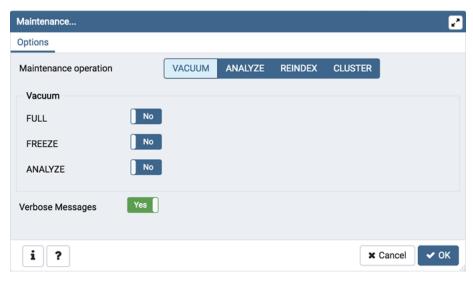

While this utility is useful for ad-hoc maintenance purposes, you are encouraged to perform automatic VACUUM jobs on a regular schedule.

Select a button next to *Maintenance operation* to specify the type of maintenance:

- Click VACUUM to scan the selected database or table to reclaim storage used by dead tuples.
  - Move the *FULL* switch to the *Yes* position to compact tables by writing a completely new version of the table file without dead space. The default is *No*.
  - Move the FREEZE switch to the Yes position to freeze data in a table when it will have no further updates.
     The default is No.
  - Move the ANALYZE switch to the Yes position to issue ANALYZE commands whenever the content of a
    table has changed sufficiently. The default is No.

- Click *ANALYZE* to update the stored statistics used by the query planner. This enables the query optimizer to select the fastest query plan for optimal performance.
- Click *REINDEX* to rebuild any index in case it has degenerated due to the insertion of unusual data patterns. This happens, for example, if you insert rows with increasing index values, and delete low index values.
- Click *CLUSTER* to instruct PostgreSQL to cluster the selected table.

To exclude status messages from the process output, move the *Verbose Messages* switch to the *No* position; by default, status messages are included.

When you've completed the dialog, click *OK* to start the background process; to exit the dialog without performing maintenance operations, click *Cancel*.

pgAdmin will inform you when the background process completes:

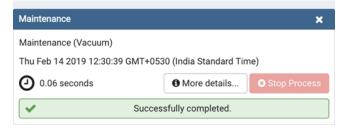

Use the **Stop Process** button to stop the Maintenance process.

Use the *Click here for details* link on the notification to open the *Process Watcher* and review detailed information about the execution of the command that performed the import or export:

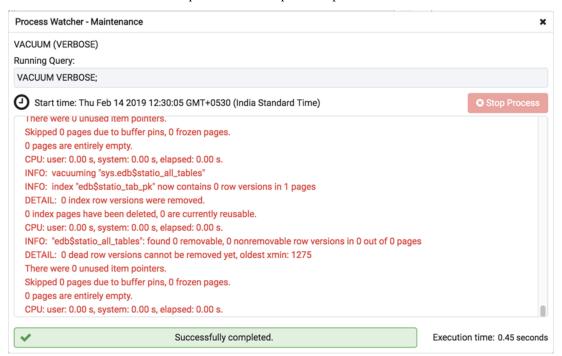

# CHAPTER 7

## Backup and Restore

A powerful, but user-friendly Backup and Restore tool provides an easy way to use pg\_dump, pg\_dumpall, and pg\_restore to take backups and create copies of databases or database objects for use in a development environment.

## 7.1 Backup Dialog

Using the  $pg\_dump$  utility, pgAdmin provides an easy way to create a backup in a plain-text or archived format. You can then use a client application (like psql or the  $Query\ Tool$ ) to restore a plain-text backup file, or use the Postgres  $pg\_restore$  utility to restore an archived backup. The  $pg\_dump$  utility must have read access to all database objects that you want to back up.

You can backup a single table, a schema, or a complete database. Select the name of the backup source in the *pgAdmin* tree control, right click to open the context menu, and select *Backup*... to open the *Backup* dialog. The name of the object selected will appear in the dialog title bar.

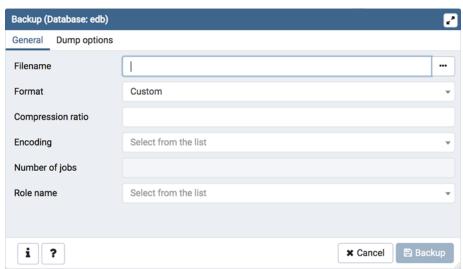

Use the fields in the *General* tab to specify parameters for the backup:

- Enter the name of the backup file in the *Filename* field. Optionally, select the *Browser* icon (...) to the right to navigate into a directory and select a file that will contain the archive.
- Use the drop-down listbox in the *Format* field to select the format that is best suited for your application. Each format has advantages and disadvantages:
  - Select Custom to create a custom archive file that you can use with pg\_restore to create a copy of a database.
     Custom archive file formats must be restored with pg\_restore. This format offers the opportunity to select which database objects to restore from the backup file. Custom archive format is recommended for medium to large databases as it is compressed by default.
  - Select Tar to generate a tar archive file that you can restore with pg\_restore. The tar format does not support compression.
  - Select Plain to create a plain-text script file. A plain-text script file contains SQL statements and commands that you can execute at the psql command line to recreate the database objects and load the table data. A plain-text backup file can be edited in a text editor, if desired, before using the psql program to restore database objects. Plain format is normally recommended for smaller databases; script dumps are not recommended for blobs. The SQL commands within the script will reconstruct the database to the last saved state of the database. A plain-text script can be used to reconstruct the database on another machine, or (with modifications) on other architectures.
  - Select Directory to generate a directory-format archive suitable for use with pg\_restore. This file format
    creates a directory with one file for each table and blob being dumped, plus a Table of Contents file
    describing the dumped objects in a machine-readable format that pg\_restore can read. This format is
    compressed by default.
- Use the *Compression Ratio* field to select a compression level for the backup. Specify a value of zero to mean use no compression; specify a maximum compression value of 9. Please note that tar archives do not support compression.
- Use the *Encoding* drop-down listbox to select the character encoding method that should be used for the archive.
- Use the *Number of Jobs* field (when applicable) to specify the number of tables that will be dumped simultaneously in a parallel backup.
- Use the dropdown listbox next to *Rolename* to specify the role that owns the backup.

Click the *Dump options* tab to continue. Use the box fields in the *Dump options* tab to provide options for  $pg\_dump$ .

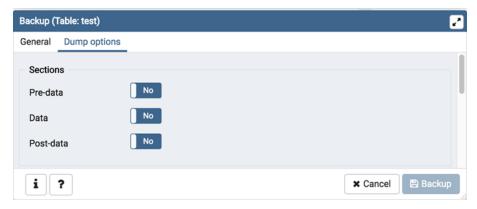

- Move switches in the **Sections** field box to select a portion of the object that will be backed up.
  - Move the switch next to *Pre-data* to the *Yes* position to include all data definition items not included in the data or post-data item lists.

- Move the switch next to *Data* to the *Yes* position to backup actual table data, large-object contents, and sequence values.
- Move the switch next to *Post-data* to the *Yes* position to include definitions of indexes, triggers, rules, and constraints other than validated check constraints.

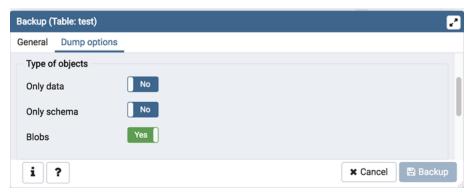

- Move switches in the **Type of objects** field box to specify details about the type of objects that will be backed up.
  - Move the switch next to Only data to the Yes position to limit the back up to data.
  - Move the switch next to *Only schema* to limit the back up to schema-level database objects.
  - Move the switch next to *Blobs* to the *No* position to exclude large objects in the backup.

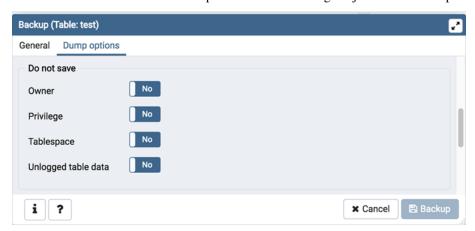

- Move switches in the **Do not save** field box to select the objects that will not be included in the backup.
  - Move the switch next to *Owner* to the *Yes* position to exclude commands that set object ownership.
  - Move the switch next to *Privilege* to the *Yes* position to exclude commands that create access privileges.
  - Move the switch next to *Tablespace* to the *Yes* position to exclude tablespaces.
  - Move the switch next to *Unlogged table data* to the *Yes* position to exclude the contents of unlogged tables.
  - Move the switch next to *Comments* to the *Yes* position to exclude commands that set the comments. Note:
     This option is visible only for database server greater than or equal to 11.

7.1. Backup Dialog 237

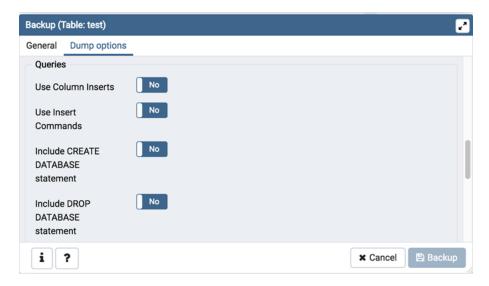

- Move switches in the Queries field box to specify the type of statements that should be included in the backup.
  - Move the switch next to *Use Column Inserts* to the *Yes* position to dump the data in the form of INSERT statements and include explicit column names. Please note: this may make restoration from backup slow.
  - Move the switch next to *Use Insert commands* to the *Yes* position to dump the data in the form of INSERT statements rather than using a COPY command. Please note: this may make restoration from backup slow.
  - Move the switch next to *Include CREATE DATABASE statement* to the *Yes* position to include a command
    in the backup that creates a new database when restoring the backup.
  - Move the switch next to *Include DROP DATABASE statement* to the *Yes* position to include a command
    in the backup that will drop any existing database object with the same name before recreating the object
    during a backup.
  - Move the switch next to Load Via Partition Root to the Yes position, so when dumping a COPY or INSERT statement for a partitioned table, target the root of the partitioning hierarchy which contains it rather than the partition itself. Note: This option is visible only for database server greater than or equal to 11.

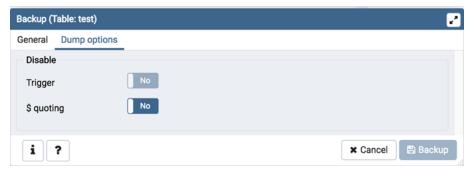

- Move switches in the **Disable** field box to specify the type of statements that should be excluded from the backup.
  - Move the switch next to *Trigger* (active when creating a data-only backup) to the *Yes* position to include commands that will disable triggers on the target table while the data is being loaded.
  - Move the switch next to \$ quoting to the Yes position to enable dollar quoting within function bodies; if disabled, the function body will be quoted using SQL standard string syntax.

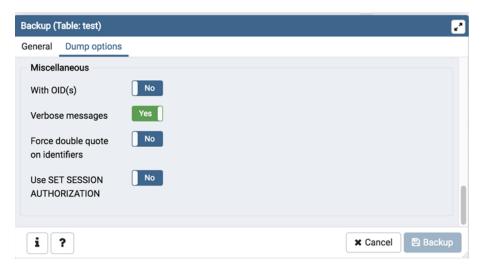

- Move switches in the **Miscellaneous** field box to specify miscellaneous backup options.
  - Move the switch next to With OIDs to the Yes position to include object identifiers as part of the table data for each table.
  - Move the switch next to Verbose messages to the No position to instruct pg\_dump to exclude verbose messages.
  - Move the switch next to Force double quotes on identifiers to the Yes position to force the quoting of all identifiers.
  - Move the switch next to *Use SET SESSION AUTHORIZATION* to the *Yes* position to include a statement that will use a SET SESSION AUTHORIZATION command to determine object ownership (instead of an ALTER OWNER command).

When you've specified the details that will be incorporated into the pg\_dump command:

- Click the *Backup* button to build and execute a command that builds a backup based on your selections on the *Backup* dialog.
- Click the Cancel button to exit without saving work.

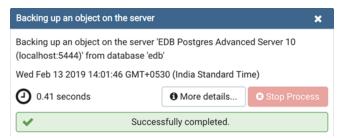

Use the **Stop Process** button to stop the Backup process.

If the backup is successful, a popup window will confirm success. Click *Click here for details* on the popup window to launch the *Process Watcher*. The *Process Watcher* logs all the activity associated with the backup and provides additional information for troubleshooting.

7.1. Backup Dialog 239

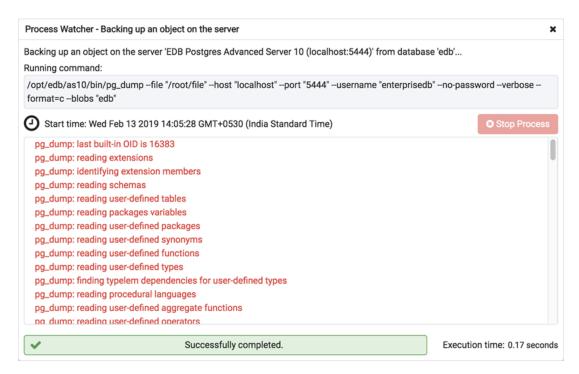

If the backup is unsuccessful, you can review the error messages returned by the backup command on the *Process Watcher*.

## 7.2 Backup Globals Dialog

Use the *Backup Globals* dialog to create a plain-text script that recreates all of the database objects within a cluster, and the global objects that are shared by those databases. Global objects include tablespaces, roles, and object properties. You can use the pgAdmin *Query Tool* to play back a plain-text script, and recreate the objects in the backup.

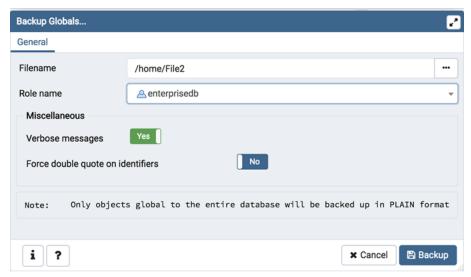

Use the fields in the *General* tab to specify the following:

• Enter the name of the backup file in the *Filename* field. Optionally, select the *Browser* icon (ellipsis) to the right to navigate into a directory and select a file that will contain the archive.

• Use the drop-down listbox next to *Role name* to specify a role with connection privileges on the selected server. The role will be used for authentication during the backup.

Move switches in the **Miscellaneous** field box to specify the type of statements that should be included in the backup.

- Move the *Verbose messages* switch to the *No* position to exclude status messages from the backup. The default is *Yes*.
- Move the *Force double quote on identifiers* switch to the *Yes* position to name identifiers without changing case. The default is *No*.

Click the *Backup* button to build and execute a command based on your selections; click the *Cancel* button to exit without saving work.

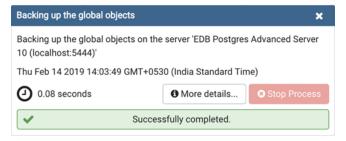

Use the **Stop Process** button to stop the Backup process.

If the backup is successful, a popup window will confirm success. Click *Click here for details* on the popup window to launch the *Process Watcher*. The *Process Watcher* logs all the activity associated with the backup and provides additional information for troubleshooting.

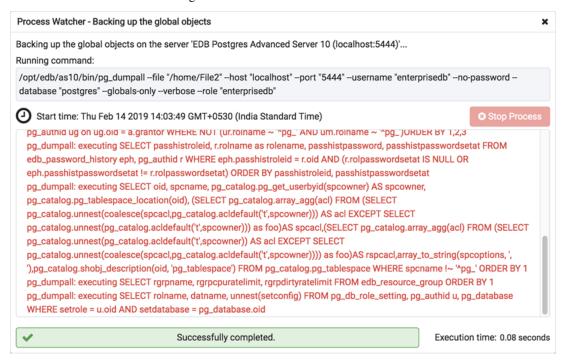

If the backup is unsuccessful, review the error message returned by the *Process Watcher* to resolve any issue.

## 7.3 Backup Server Dialog

Use the *Backup Server* dialog to create a plain-text script that will recreate the selected server. You can use the pgAdmin *Query Tool* to play back a plain-text script, and recreate the server.

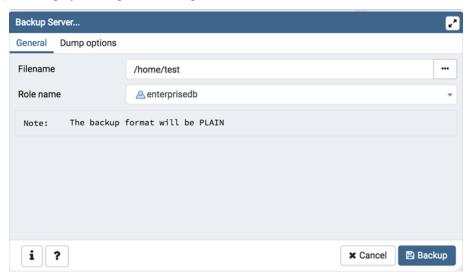

Use the fields in the *General* tab to specify the following:

- Enter the name of the backup file in the *Filename* field. Optionally, select the *Browser* icon (ellipsis) to the right to navigate into a directory and select a file that will contain the archive.
- Use the *Encoding* drop-down listbox to select the character encoding method that should be used for the archive. **Note:** This option is visible only for database server greater than or equal to 11.
- Use the drop-down listbox next to *Role name* to specify a role with connection privileges on the selected server. The role will be used for authentication during the backup.

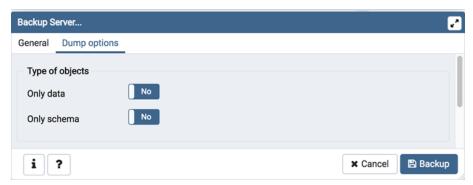

- Move switches in the **Type of objects** field box to specify details about the type of objects that will be backed up.
  - Move the switch next to Only data to the Yes position to limit the back up to data.
  - Move the switch next to Only schema to limit the back up to schema-level database objects.

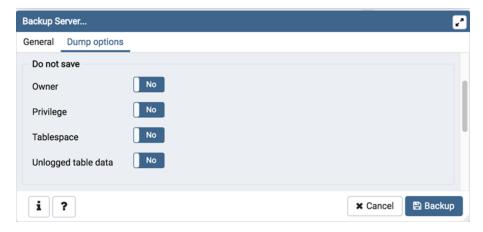

- Move switches in the **Do not save** field box to select the objects that will not be included in the backup.
  - Move the switch next to Owner to the Yes position to exclude commands that set object ownership.
  - Move the switch next to *Privilege* to the *Yes* position to exclude commands that create access privileges.
  - Move the switch next to *Tablespace* to the *Yes* position to exclude tablespaces.
  - Move the switch next to *Unlogged table data* to the *Yes* position to exclude the contents of unlogged tables.
  - Move the switch next to Comments to the Yes position to exclude commands that set the comments. Note:
     This option is visible only for database server greater than or equal to 11.

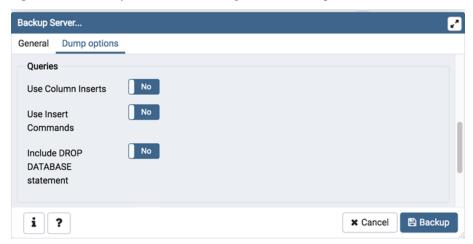

- Move switches in the **Queries** field box to specify the type of statements that should be included in the backup.
  - Move the switch next to *Use Column Inserts* to the *Yes* position to dump the data in the form of INSERT statements and include explicit column names. Please note: this may make restoration from backup slow.
  - Move the switch next to *Use Insert commands* to the *Yes* position to dump the data in the form of INSERT statements rather than using a COPY command. Please note: this may make restoration from backup slow.
  - Move the switch next to *Include DROP DATABASE statement* to the *Yes* position to include a command
    in the backup that will drop any existing database object with the same name before recreating the object
    during a backup.

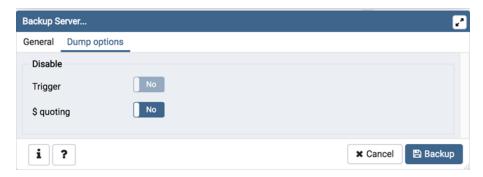

- Move switches in the **Disable** field box to specify the type of statements that should be excluded from the backup.
  - Move the switch next to *Trigger* (active when creating a data-only backup) to the *Yes* position to include commands that will disable triggers on the target table while the data is being loaded.
  - Move the switch next to \$ quoting to the Yes position to enable dollar quoting within function bodies; if disabled, the function body will be quoted using SQL standard string syntax.

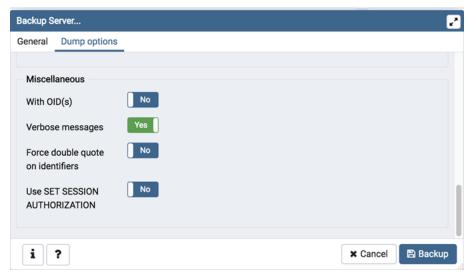

- Move switches in the **Miscellaneous** field box to specify miscellaneous backup options.
  - Move the switch next to *With OIDs* to the *Yes* position to include object identifiers as part of the table data for each table.
  - Move the switch next to Verbose messages to the No position to instruct pg\_dump to exclude verbose messages.
  - Move the switch next to *Force double quotes on identifiers* to the *Yes* position to force the quoting of all identifiers.
  - Move the switch next to *Use SET SESSION AUTHORIZATION* to the *Yes* position to include a statement that will use a SET SESSION AUTHORIZATION command to determine object ownership (instead of an ALTER OWNER command).

Click the *Backup* button to build and execute a command based on your selections; click the *Cancel* button to exit without saving work.

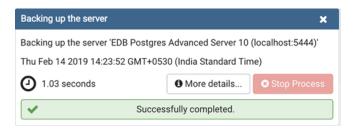

Use the **Stop Process** button to stop the Backup process.

If the backup is successful, a popup window will confirm success. Click *Click here for details* on the popup window to launch the *Process Watcher*. The *Process Watcher* logs all the activity associated with the backup and provides additional information for troubleshooting.

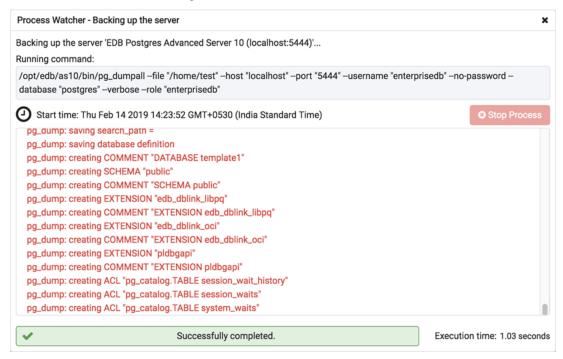

If the backup is unsuccessful, review the error message returned by the *Process Watcher* to resolve any issue.

## 7.4 Restore Dialog

The *Restore* dialog provides an easy way to use a Custom, tar, or Directory format backup taken with the pgAdmin *Backup* dialog to recreate a database or database object. The *Backup* dialog invokes options of the pg\_dump client utility; the *Restore* dialog invokes options of the pg\_restore client utility.

You can use the *Query Tool* to play back the script created during a plain-text backup made with the *Backup* dialog. For more information about backing up or restoring, please refer to the documentation for pg\_dump or pg\_restore.

7.4. Restore Dialog 245

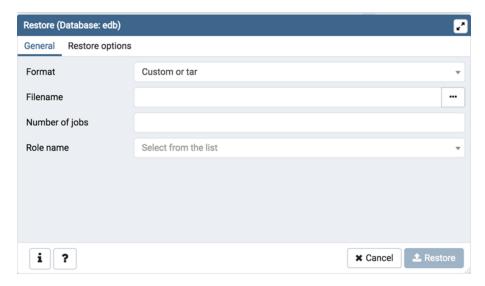

Use the fields on the General tab to specify general information about the restore process:

- Use the drop-down listbox in the *Format* field to select the format of your backup file.
  - Select Custom or tar to restore from a custom archive file to create a copy of the backed-up object.
  - Select *Directory* to restore from a compressed directory-format archive.
- Enter the complete path to the backup file in the *Filename* field. Optionally, select the *Browser* icon (ellipsis) to the right to navigate into a directory and select the file that contains the archive.
- Use the *Number of Jobs* field to specify if pg\_restore should use multiple (concurrent) jobs to process the restore. Each job uses a separate connection to the server.
- Use the drop-down listbox next to Rolename to specify the role that will be used to authenticate with the server during the restore process.

Click the *Restore options* tab to continue. Use the fields on the *Restore options* tab to specify options that correspond to  $pg\_restore$  options.

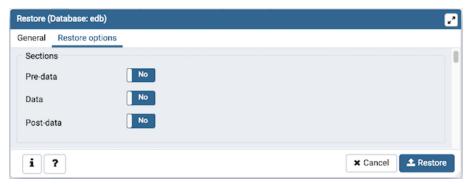

- Use the switches in the **Sections** box to specify the content that will be restored:
  - Move the switch next to *Pre-data* to the *Yes* position to restore all data definition items not included in the
    data or post-data item lists.
  - Move the switch next to Data to the Yes position to restore actual table data, large-object contents, and sequence values.
  - Move the switch next to *Post-data* to the *Yes* position to restore definitions of indexes, triggers, rules, and constraints (other than validated check constraints).

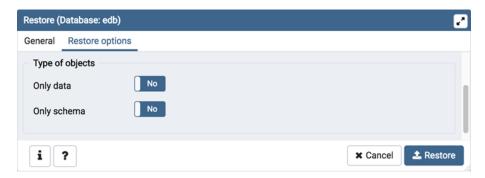

- Use the switches in the **Type of objects** box to specify the objects that will be restored:
  - Move the switch next to Only data to the Yes position to limit the restoration to data.
  - Move the switch next to Only schema to limit the restoration to schema-level database objects.

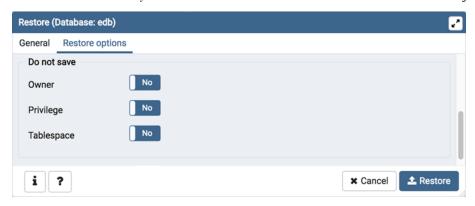

- Use the switches in the **Do not save** box to specify which objects will not be restored:
  - Move the switch next to Owner to the Yes position to exclude commands that set object ownership.
  - Move the switch next to *Privilege* to the *Yes* position to exclude commands that create access privileges.
  - Move the switch next to *Tablespace* to the *Yes* position to exclude tablespaces.
  - Move the switch next to *Comments* to the *Yes* position to exclude commands that set the comments. Note:
     This option is visible only for database server greater than or equal to 11.

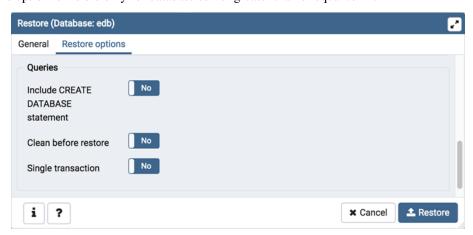

- Use the switches in the **Queries** box to specify the type of statements that should be included in the restore:
  - Move the switch next to *Include CREATE DATABASE statement* to the *Yes* position to include a command that creates a new database before performing the restore.

7.4. Restore Dialog 247

- Move the switch next to Clean before restore to the Yes position to drop each existing database object (and data) before restoring.
- Move the switch next to Single transaction to the Yes position to execute the restore as a single transaction (that is, wrap the emitted commands in BEGIN/COMMIT). This ensures that either all the commands complete successfully, or no changes are applied. This option implies -exit-on-error.

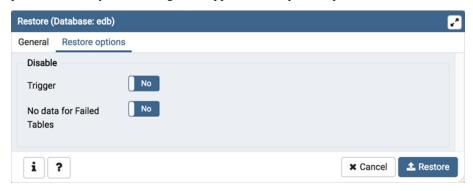

- Use the switches in the **Disable** box to specify the type of statements that should be excluded from the restore:
  - Move the switch next to *Trigger* (active when creating a data-only restore) to the *Yes* position to include commands that will disable triggers on the target table while the data is being loaded.
  - Move the switch next to *No data for Failed Tables* to the *Yes* position to ignore data that fails a trigger.

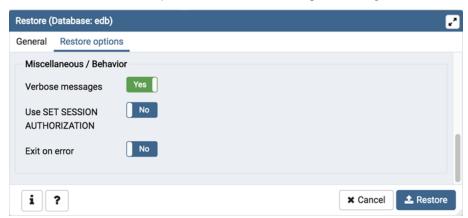

- Use the switches in the **Miscellaneous/Behavior** box to specify miscellaneous restore options:
  - Move the switch next to Verbose messages to the No position to instruct pg\_restore to exclude verbose messages.
  - Move the switch next to *Use SET SESSION AUTHORIZATION* to the *Yes* position to include a statement
    that will use a SET SESSION AUTHORIZATION command to determine object ownership (instead of an
    ALTER OWNER command).
  - Move the switch next to Exit on error to the Yes position to instruct pg\_restore to exit restore if there is an
    error in sending SQL commands. The default is to continue and to display a count of errors at the end of
    the restore.

When you've specified the details that will be incorporated into the pg\_restore command, click the *Restore* button to start the process, or click the *Cancel* button to exit without saving your work. A popup will confirm if the restore is successful.

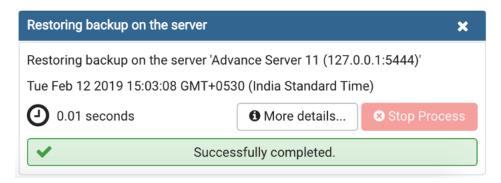

Use the **Stop Process** button to stop the Restore process.

Click *Click here for details* on the popup to launch the *Process Watcher*. The *Process Watcher* logs all the activity associated with the restore, and provides additional information for troubleshooting should the restore command encounter problems.

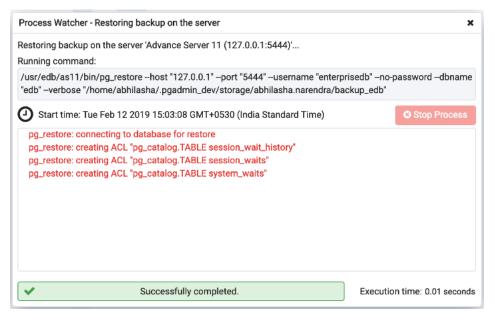

7.4. Restore Dialog 249

# CHAPTER 8

# **Developer Tools**

The pgAdmin *Tools* menu displays a list of powerful developer tools that you can use to execute and analyze complex SQL commands, manage data, and debug PL/SQL code.

# 8.1 Debugger

```
• Ø O
 is_leap_year()
 2 ₩
      BEGIN
 3 ₹
 4
               RETURN FALSE;
 5
           END IF;
 6 ₹
           IF $1 % 100 != 0 THEN
               RETURN TRUE;
 7
 8
 9
           RETURN $1 % 400 = 0;
 10
      END;
 11
            Local variables Messages
                                     Results
                                              Stack
Name
                                              Туре
                                                                                               Value
                                                                                               2007
$1
                                              smallint
```

The debugger may be used to debug PL/pgSQL functions in PostgreSQL, as well as EDB-SPL functions, stored procedures and packages in EDB Postgres Advanced Server. The Debugger is available as an extension for your PostgreSQL installation, and is distributed as part of Advanced Server. You must have superuser privileges to use the debugger.

Before using the debugger, you must modify the *postgresql.conf* file, adding the server-side debugger components to the the value of the *shared\_preload\_libraries* parameter:

```
shared_preload_libraries = '$libdir/other_libraries/plugin_debugger'
```

After modifying the *shared\_preload\_libraries* parameter, restart the server to apply the changes.

The debugger may be used for either in-context debugging or direct debugging of a target function or procedure. When you use the debugger for in-context debugging, you set a breakpoint at the first line of a program; when a session invokes the target, control is transferred to the debugger. When using direct debugging, the debugger prompts you for any parameters required by the target, and then allows you to step through the code.

### 8.1.1 In-context Debugging

To set a breakpoint at the first line of a program, right-click the name of the object you would like to debug, and select *Set breakpoint* from the *Debugging* sub-menu. The debugger window will open, waiting for another session to invoke the program.

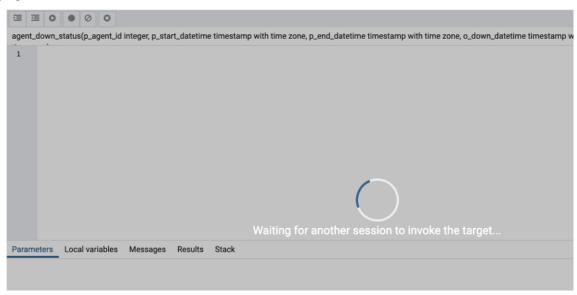

When another session invokes the target, the debugger will display the code, allowing you to add break points, or step through line-by-line. The other session is suspended until the debugging completes; then control is returned to the session.

```
□ □ ○ ○ ○
is_leap_year()
 1
 2 ₹
      BEGIN
 3 ₹
 4
              RETURN FALSE;
 5
          END IF;
          IF $1 % 100 != 0 THEN
 6 ₹
 7
              RETURN TRUE;
 8
          END IF;
 9
          RETURN $1 % 400 = 0;
10
11
Parameters
           Local variables Messages
                                    Results
                                            Stack
Name
                                                                                            Value
                                            Type
$1
                                            smallint
                                                                                            2007
```

### 8.1.2 Direct Debugging

To use the debugger for direct debugging, right click on the name of the object that you wish to debug in the pgAdmin tree control and select *Debug* from the *Debugging* sub-menu. The debugger window will open, prompting you for any values required by the program:

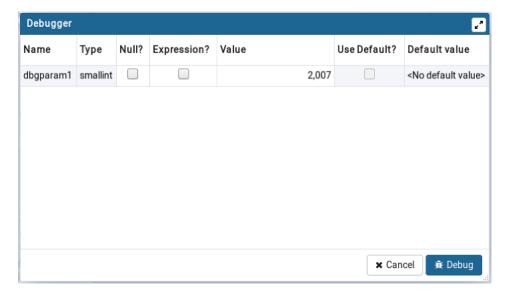

Use the fields on the *Debugger* dialog to provide a value for each parameter:

- The *Name* field contains the formal parameter name.
- The *Type* field contains the parameter data type.
- Check the Null? checkbox to indicate that the parameter is a NULL value.
- Check the Expression? checkbox if the Value field contains an expression.
- Use the *Value* field to provide the parameter value that will be passed to the program. When entering parameter values, type the value into the appropriate cell on the grid, or, leave the cell empty to represent NULL, enter "(two single quotes) to represent an empty string, or to enter a literal string consisting of just two single quotes, enter ". PostgreSQL 8.4 and above supports variadic function parameters. These may be entered as a comma-delimited list of values, quoted and/or cast as required.
- Check the *Use default?* checkbox to indicate that the program should use the value in the Default Value field.
- The *Default Value* field contains the default value of the parameter.

Provide values required by the program, and click the *Debug* button to start stepping through the program.

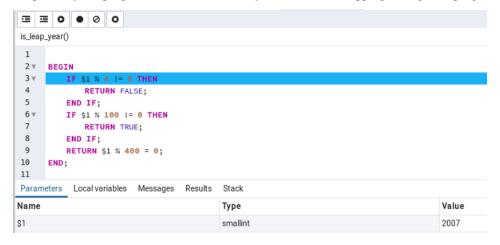

8.1. Debugger 253

### 8.1.3 Using the Debugger

The main debugger window consists of two panels and a context-sensitive toolbar. Use toolbar icons to manage breakpoints and step into or through code; hover over an icon for a tooltip that identifies the option associated with the icon. The toolbar options are:

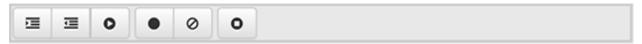

| Option      | Action                                                                                                    |
|-------------|----------------------------------------------------------------------------------------------------|
| Step into   | Click the <i>Step into</i> icon to execute the currently highlighted line of code.                         |
| Step over   | Click the Step over icon to execute a line of code, stepping over any sub-functions invoked by the         |
|             | code. The sub-function executes, but is not debugged unless it contains a breakpoint.                      |
| Con-        | Click the <i>Continue/Start</i> icon to execute the highlighted code, and continue until the program en-   |
| tinue/Start | counters a breakpoint or completes.                                                                        |
| Toggle      | Use the <i>Toggle breakpoint</i> icon to enable or disable a breakpoint (without removing the breakpoint). |
| breakpoint  |                                                                                                    |
| Clear all   | Click the <i>Clear all breakpoints</i> icon to remove all breakpoints from the program.                    |
| break-      |                                                                                                    |
| points      |                                                                                                    |
| Stop        | Click the <i>Stop</i> icon to halt the execution of a program.                                             |

The top panel of the debugger window displays the program body; click in the grey margin next to a line number to add a breakpoint. The highlighted line in the top panel is the line that is about to execute.

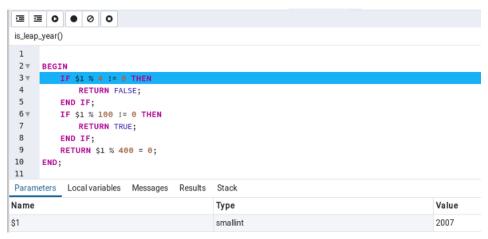

The lower panel of the debugger window provides a set of tabs that allow you to review information about the program:

- The *Parameters* tab displays the value of each parameter.
- The *Local* variables tab displays the current value of the program variables.
- The Messages tab displays any messages returned by the server (errors, warnings and informational messages).
- The Results tab displays the server message when the program completes.
- The Stack tab displays the list of functions that have been invoked, but which have not yet completed.

As you step through a program, the *Local variables* tab displays the current value of each variable:

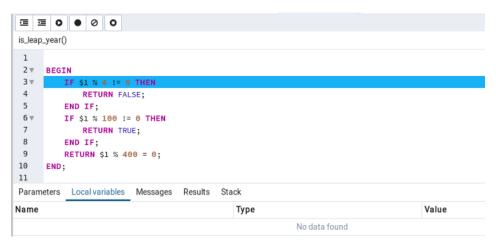

When you step into a subroutine, the *Stack* tab displays the call stack, including the name of each caller, the parameter values for each caller (if any), and the line number within each caller:

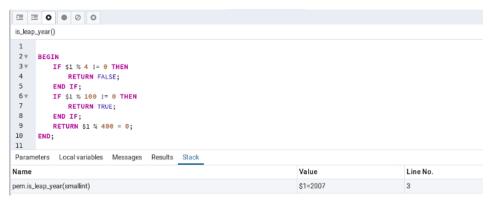

Select a caller to change focus to that stack frame and display the state of the caller in the upper panel.

When the program completes, the *Results* tab displays the message returned by the server. If the program encounters an error, the *Messages* tab displays details:

```
Ⅲ Ⅲ ○ ○ ○ ○
is_leap_year()
    BEGIN
     select p:
3 ₹
        IF $1 % 4 != 0 THEN
            RETURN FALSE;
         END IF;
6 ₹
         IF $1 % 100 != 0 THEN
            RETURN TRUE;
         END IF;
         RETURN $1 % 400 = 0;
10
     END;
Parameters Local variables Messages Results Stack
ERROR: column "p" does not exist
LINE 1: select p
OUERY: select p
CONTEXT: PL/pgSQL function pem.is_leap_year(smallint) line 2 at SQL statement
```

8.1. Debugger 255

# 8.2 Query Tool

The Query Tool is a powerful, feature-rich environment that allows you to execute arbitrary SQL commands and review the result set. You can access the Query Tool via the *Query Tool* menu option on the *Tools* menu, or through the context menu of select nodes of the Browser tree control. The Query Tool allows you to:

- Issue ad-hoc SQL queries.
- Execute arbitrary SQL commands.
- Displays current connection and transaction status as configured by the user.
- Save the data displayed in the output panel to a CSV file.
- Review the execution plan of a SQL statement in either a text or a graphical format.
- View analytical information about a SQL statement.

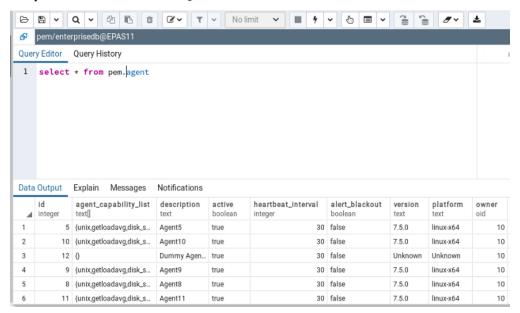

You can open multiple copies of the Query tool in individual tabs simultaneously. To close a copy of the Query tool, click the *X* in the upper-right hand corner of the tab bar.

The Query Tool features two panels:

- The upper panel displays the *SQL Editor*. You can use the panel to enter, edit, or execute a query. It also shows the *History* tab which can be used to view the queries that have been executed in the session, and a *Scratch Pad* which can be used to hold text snippets during editing. If the Scratch Pad is closed, it can be re-opened (or additional ones opened) by right-clicking in the SQL Editor and other panels and adding a new panel.
- The lower panel displays the Data Output panel. The tabbed panel displays the result set returned by a query, information about a query's execution plan, server messages related to the query's execution and any asynchronous notifications received from the server.

#### 8.2.1 Toolbar

The toolbar is described in the following subsections.

### **Query Tool Toolbar**

The *Query Tool* toolbar uses context-sensitive icons that provide shortcuts to frequently performed tasks. If an icon is highlighted, the option is enabled; if the icon is grayed-out, the task is disabled.

**Note:** The *Query Tool* and *View/Edit Data* tools are actually different operating modes of the same tool. Some controls will be disabled in either mode.

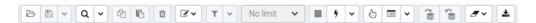

Hover over an icon in pgAdmin to display a tooltip that describes the icon's functionality.

### **File Options**

| Icon      | Behavior                                                                                                    | Shortcut      |
|-----------|----------------------------------------------------------------------------------------------------|---------------|
| Open File | Click the <i>Open File</i> icon to display a previously saved query in the SQL                                                                                                    | Accesskey + O |
|           | Editor.                                                                                                    |               |
| Save      | <ul> <li>Click the <i>Save</i> icon to perform a quick-save of a previously saved query, or to access the <i>Save</i> menu:</li> <li>Select <i>Save</i> to save the selected content of the SQL Editor panel in a file.</li> <li>Select <i>Save As</i> to open a new browser dialog and specify a new location to which to save the selected content of the SQL Editor panel.</li> </ul> | Accesskey + S |
|           |                                                                                                    |               |

#### **Editing Options**

| Icon   | Behavior                                                                              | Shortcut        |
|--------|---------------------------------------------------------------------------------------|-----------------|
| Find   | Use the <i>Find</i> menu to search, replace, or navigate the code displayed in the    |                 |
|        | SQL Editor:                                                                           |                 |
|        | Select <i>Find</i> to provide a search target, and search the SQL Editor contents.    | Cmd+F           |
|        | Select <i>Find next</i> to locate the next occurrence of the search target.           | Cmd+G           |
|        | Select <i>Find previous</i> to move to the last occurrence of the search target.      | Cmd+Shift+G     |
|        | Select Pesistent find to identify all occurrences of the search target within         |                 |
|        | the editor.                                                                           |                 |
|        | Select Replace to locate and replace (with prompting) individual occur-               | Cmd+Shift+F     |
|        | rences of the target.                                                                 |                 |
|        | Select Replace all to locate and replace all occurrences of the target within         |                 |
|        | the editor.                                                                           |                 |
|        | Select <i>Jump</i> to navigate to the next occurrence of the search target.           | Alt+G           |
| Сору   | Click the <i>Copy</i> icon to copy the content that is currently highlighted in the   | Accesskey + C   |
|        | Data Output panel. when in View/Edit data mode.                                       |                 |
| Paste  | Click the <i>Paste</i> icon to paste a previously row into a new row when in          | Accesskey + P   |
|        | View/Edit data mode.                                                                  |                 |
| Delete | Click the <i>Delete</i> icon to delete the selected rows when in View/Edit data       | Accesskey + D   |
|        | mode.                                                                                 | -               |
| Edit   | Use options on the <i>Edit</i> menu to access text editing tools; the options operate |                 |
|        | on the text displayed in the SQL Editor panel when in Query Tool mode:                |                 |
|        | Select <i>Indent Selection</i> to indent the currently selected text.                 | Tab             |
|        | On the                                                                                | ad an navt naga |

Continued on next page

8.2. Query Tool 257

Table 2 – continued from previous page

| Icon | Behavior                                                                           | Shortcut    |
|------|------------------------------------------------------------------------------------|-------------|
|      | Select <i>Unindent Selection</i> to remove indentation from the currently selected | Shift+Tab   |
|      | text.                                                                              |             |
|      | Select Inline Comment Selection to enclose any lines that contain the selec-       | Cmd+/       |
|      | tion in SQL style comment notation.                                                |             |
|      | Select Inline Uncomment Selection to remove SQL style comment notation             | Cmd+.       |
|      | from the selected line.                                                            |             |
|      | Select <i>Block Comment</i> to enclose all lines that contain the selection in C   | Shift+Cmd+/ |
|      | style comment notation. This option acts as a toggle.                              |             |

#### **View/Edit Data Resultset Control**

| Icon           | Behavior                                                                                                    | Shortcut      |
|----------------|----------------------------------------------------------------------------------------------------|---------------|
| Filter         | <ul> <li>Click the <i>Filter</i> icon to set filtering and sorting criteria for the data when in View/Edit data mode. Click the down arrow to access other filtering and sorting options: <ul> <li>Click <i>Sort/Filter</i> to open the sorting and filtering dialogue.</li> <li>Click <i>Filter by Selection</i> to show only the rows containing the values in the selected cells.</li> <li>Click <i>Exclude by Selection</i> to show only the rows that do not contain the values in the selected cells.</li> <li>Click <i>Remove Sort/Filter</i> to remove any previously selected sort or filtering options.</li> </ul> </li> </ul> | Accesskey + F |
| Limit Selector | Select a value in the <i>Limit Selector</i> to limit the size of the dataset to a number of rows.                                                                                                    | Accesskey + R |
| Stop           | Click the <i>Stop</i> icon to cancel the execution of the currently running query.                                                                                                    | Accesskey + Q |

## **Query Execution**

| Icon            | Behavior                                                                                                    | Shortcut |
|-----------------|----------------------------------------------------------------------------------------------------|----------|
| Execute/Refresh | <ul> <li>Click the <i>Execute/Refresh</i> icon to either execute or refresh the query highlighted in the SQL editor panel. Click the down arrow to access other execution options:</li> <li>Add a check next to <i>Auto-Rollback</i> to instruct the server to automatically roll back a transaction if an error occurs during the transaction.</li> <li>Add a check next to <i>Auto-Commit</i> to instruct the server to automatically commit each transaction. Any changes made by the transaction will be visible to others, and durable in the event of a crash.</li> </ul> | F5       |
| Explain         | Click the <i>Explain</i> icon to view an explanation plan for the current query. The result of the EXPLAIN is displayed graphically on the <i>Explain</i> tab of the output panel, and in text form on the <i>Data Output</i> tab.                                                                                                    | F7       |

Continued on next page

Table 4 – continued from previous page

| Icon               | Behavior                                                                                                    | Shortcut      |
|--------------------|----------------------------------------------------------------------------------------------------|---------------|
| Explain analyze    | <ul> <li>Click the <i>Explain analyze</i> icon to invoke an EXPLAIN ANALYZE command on the current query.</li> <li>Navigate through the <i>Explain Options</i> menu to select options for the EXPLAIN command: <ul> <li>Select <i>Verbose</i> to display additional information regarding the query plan.</li> <li>Select <i>Costs</i> to include information on the estimated startup and total cost of each plan node, as well as the estimated number of rows and the estimated width of each row.</li> <li>Select <i>Buffers</i> to include information on buffer usage.</li> <li>Select <i>Timing</i> to include information about the startup time and the amount of time spent in each node of the query.</li> </ul> </li></ul> | Shift+F7      |
| Commit             | Click the <i>Commit</i> icon to commit the transaction.                                                                                                    | Shift+CTRL+M  |
| Rollback           | Click the <i>Rollback</i> icon to rollback the transaction.                                                                                                    | Shift+CTRL+R  |
| Clear              | <ul> <li>Use options on the <i>Clear</i> drop-down menu to erase display contents:</li> <li>Select <i>Clear Query Window</i> to erase the content of the SQL Editor panel.</li> <li>Select <i>Clear History</i> to erase the content of the <i>History</i> tab.</li> </ul>                                                                                                    | Accesskey + L |
| Download as<br>CSV | Click the <i>Download as CSV</i> icon to download the result set of the current query to a comma-separated list. You can specify the CSV settings through <i>Preferences -&gt; SQL Editor -&gt; CSV output</i> dialogue.                                                                                                    | F8            |

#### 8.2.2 The SQL Editor Panel

The *SQL editor* panel is a workspace where you can manually provide a query, copy a query from another source, or read a query from a file. The SQL editor features syntax coloring and autocompletion.

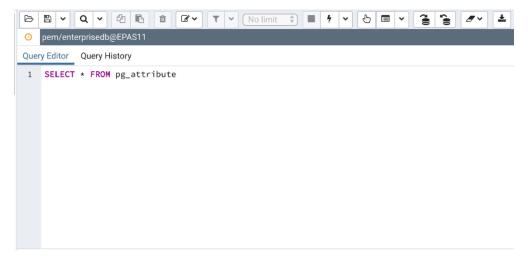

To use autocomplete, begin typing your query; when you would like the Query editor to suggest object names or commands that might be next in your query, press the Control+Space key combination. For example, type "\*SELECT \* FROM\*" (without quotes, but with a trailing space), and then press the Control+Space key combination to select from a popup menu of autocomplete options.

8.2. Query Tool 259

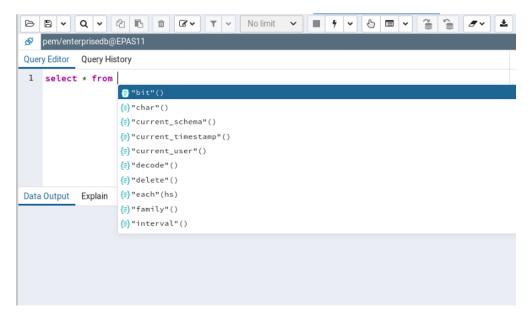

After entering a query, select the *Execute/Refresh* icon from the toolbar. The complete contents of the SQL editor panel will be sent to the database server for execution. To execute only a section of the code that is displayed in the SQL editor, highlight the text that you want the server to execute, and click the *Execute/Refresh* icon.

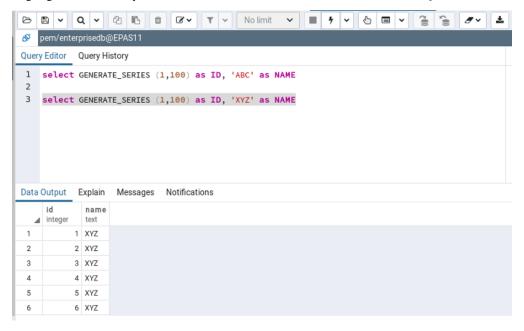

The message returned by the server when a command executes is displayed on the *Messages* tab. If the command is successful, the *Messages* tab displays execution details.

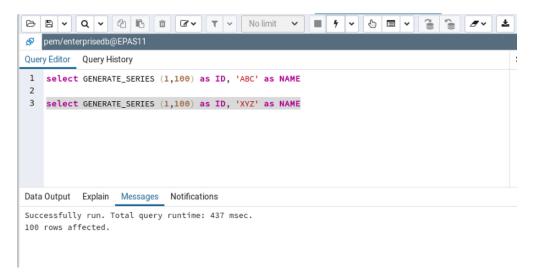

Options on the *Edit* menu offer functionality that helps with code formatting and commenting:

- The auto-indent feature will automatically indent text to the same depth as the previous line when you press the Return key.
- Block indent text by selecting two or more lines and pressing the Tab key.
- Implement or remove SQL style or toggle C style comment notation within your code.

You can also **drag and drop** certain objects from the treeview which can save time in typing long object names. Text containing the object name will be fully qualified with schema. Double quotes will be added if required. For functions and procedures, the function name along with parameter names will be pasted in the Query Tool.

#### 8.2.3 The Data Output Panel

The Data Output panel displays data and statistics generated by the most recently executed query.

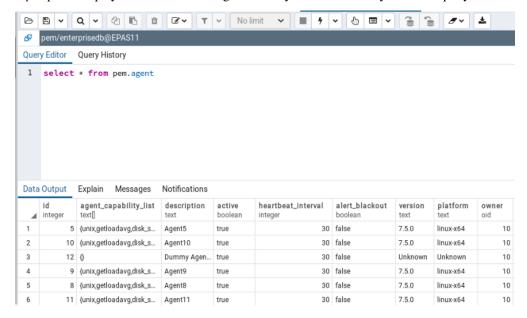

The Data Output tab displays the result set of the query in a table format. You can:

· Select and copy from the displayed result set.

8.2. Query Tool 261

- Use the *Execute/Refresh* options to retrieve query execution information and set query execution options.
- Use the *Download as CSV* icon to download the content of the *Data Output* tab as a comma-delimited file.

All rowsets from previous queries or commands that are displayed in the *Data Output* panel will be discarded when you invoke another query; open another Query Tool tab to keep your previous results available.

Use the *Explain* tab to view a graphical representation of a query:

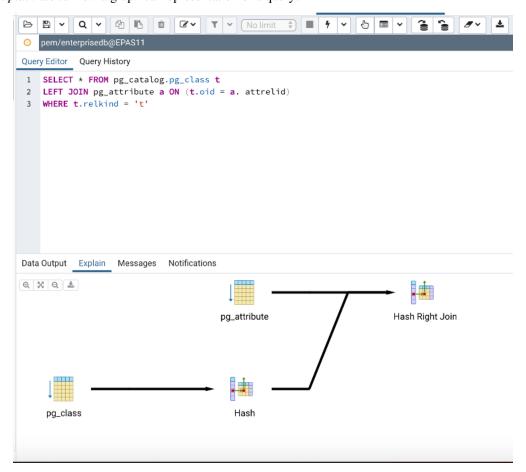

To generate a graphical explain diagram, open the *Explain* tab, and select *Explain*, *Explain Analyze*, or one or more options from the *Explain options* menu on the *Execute/Refresh* drop-down. Please note that *EXPLAIN VERBOSE* cannot be displayed graphically. Hover over an icon on the *Explain* tab to review information about that item; a popup window will display information about the selected object:

Use the download button on top left corner of the Explain canvas to download the plan as an SVG file.

**Note:** Download as SVG is not supported on Internet Explorer.

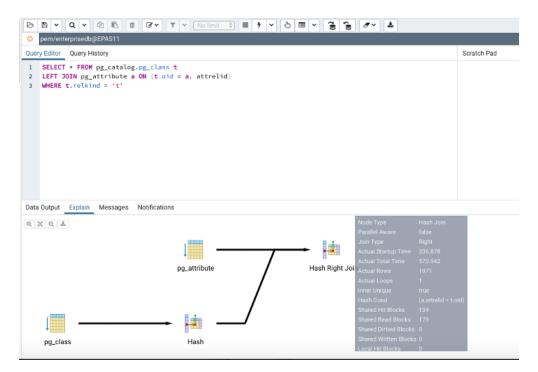

Note that the query plan that accompanies the Explain analyze is available on the Data Output tab.

Use the *Messages* tab to view information about the most recently executed query:

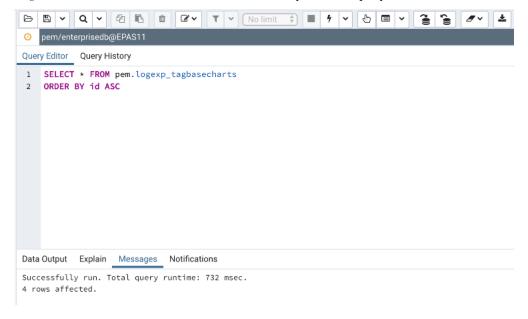

If the server returns an error, the error message will be displayed on the *Messages* tab, and the syntax that caused the error will be underlined in the SQL editor. If a query succeeds, the *Messages* tab displays how long the query took to complete and how many rows were retrieved:

8.2. Query Tool 263

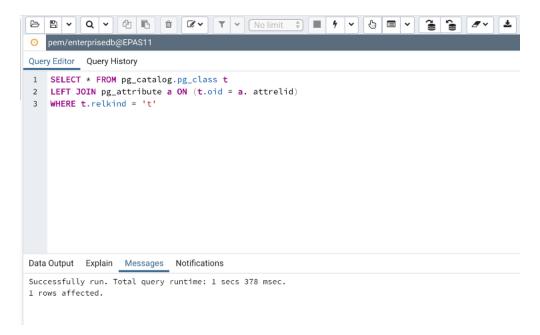

Use the *Query History* tab to review activity for the current session:

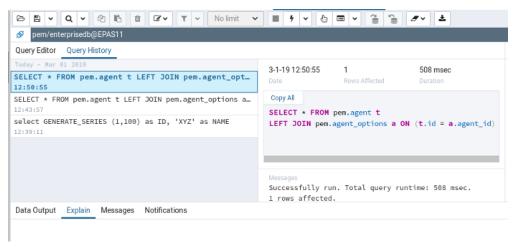

The Query History tab displays information about recent commands:

- The date and time that a query was invoked.
- The text of the query.
- The number of rows returned by the query.
- The amount of time it took the server to process the query and return a result set.
- Messages returned by the server (not noted on the Messages tab).

To erase the content of the *Query History* tab, select *Clear history* from the *Clear* drop-down menu.

Query History is maintained across sessions for each database on a per-user basis when running in Query Tool mode. In View/Edit Data mode, history is not retained. By default, the last 20 queries are stored for each database. This can be adjusted in *config\_local.py* by overriding the *MAX\_QUERY\_HIST\_STORED* value. See the *Deployment* section for more information.

Use the *Connection status* feature to view the current connection and transaction status by clicking on the status icon in the Query Tool:

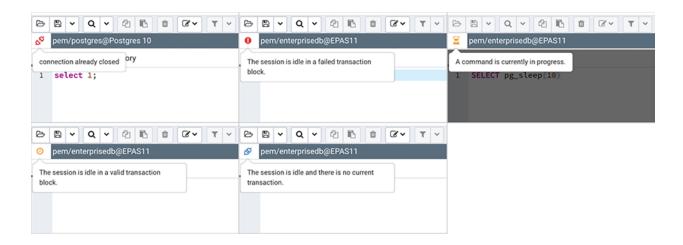

#### 8.3 View/Edit Data

To view or modify data, right click on a table or view name in the *Browser* tree control. When the context menu opens, use the *View/Edit Data* menu to specify the number of rows you would like to display in the editor panel.

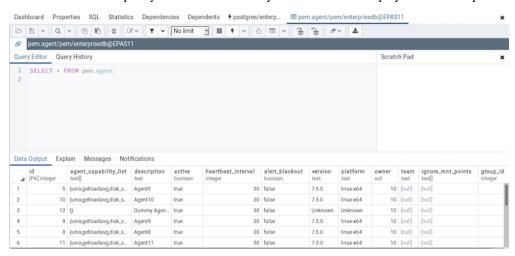

To modify the content of a table, each row in the table must be uniquely identifiable. If the table definition does not include an OID or a primary key, the displayed data is read only. Note that views cannot be edited; updatable views (using rules) are not supported.

The editor features a toolbar that allows quick access to frequently used options, and a work environment divided into two panels:

- The upper panel displays the SQL command that was used to select the content displayed in the lower panel.
- The lower panel (the Data Grid) displays the data selected from the table or view.

#### 8.3.1 The View/Edit Data Toolbar

The *Query Tool* and *View/Edit Data* tools are actually different operating modes of the same tool. Some controls will be disabled in either mode. Please see *The Query Tool Toolbar* for a description of the available controls.

8.3. View/Edit Data 265

#### 8.3.2 The Data Grid

The top row of the data grid displays the name of each column, the data type, and if applicable, the number of characters allowed. A column that is part of the primary key will additionally be marked with [PK].

To modify the displayed data:

- To change a numeric value within the grid, double-click the value to select the field. Modify the content in the square in which it is displayed.
- To change a non-numeric value within the grid, double-click the content to access the edit bubble. After modifying the content of the edit bubble, click the *Save* button to display your changes in the data grid, or *Cancel* to exit the edit bubble without saving.

To enter a newline character, click Ctrl-Enter or Shift-Enter. Newline formatting is only displayed when the field content is accessed via an edit bubble.

To add a new row to the table, enter data into the last (unnumbered) row of the table. As soon as you store the data, the row is assigned a row number, and a fresh empty line is added to the data grid.

To write a SQL NULL to the table, simply leave the field empty. When you store the new row, the will server fill in the default value for that column. If you store a change to an existing row, the value NULL will explicitly be written.

To write an empty string to the table, enter the special string "(two single quotes) in the field. If you want to write a string containing solely two single quotes to the table, you need to escape these quotes, by typing "

To delete a row, press the *Delete* toolbar button. A popup will open, asking you to confirm the deletion.

To commit the changes to the server, select the *Save* toolbar button. Modifications to a row are written to the server automatically when you select a different row.

#### **Geometry Data Viewer**

If PostGIS is installed, you can view GIS objects in a map by selecting row(s) and clicking the 'View Geometry' button in the column. If no rows are selected, the entire data set will be rendered:

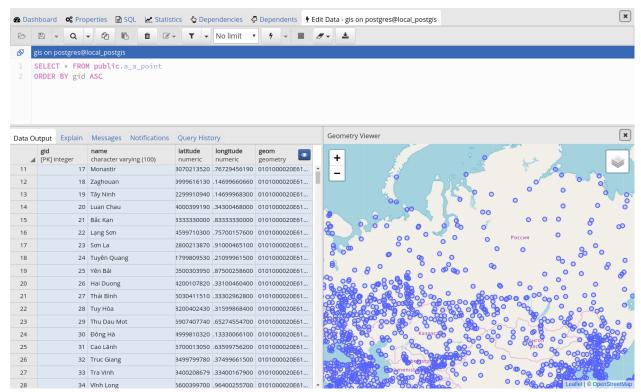

You can adjust the layout by dragging the title of the panel. To view the properties of the geometries directly in map, just click the specific geometry:

#### Note:

- Supported data types: The Geometry Viewer supports 2D and 3DM geometries in EWKB format including Point, LineString, Polygon MultiPoint, MultiLineString, MultiPolygon and GeometryCollection.
- *SRIDs*: If there are geometries with different SRIDs in the same column, the viewer will render geometries with the same SRID in the map. If SRID=4326 the OSM tile layer will be added into the map.
- *Data size:* For performance reasons, the viewer will render no more than 100000 geometries, totaling up to 20MB.
- Internet access: An internet connection is required for the Geometry Viewer to function correctly.

#### 8.3.3 Sort/Filter options dialog

You can access *Sort/Filter options dialog* by clicking on Sort/Filter button. This allows you to specify an SQL Filter to limit the data displayed and data sorting options in the edit grid window:

8.3. View/Edit Data 267

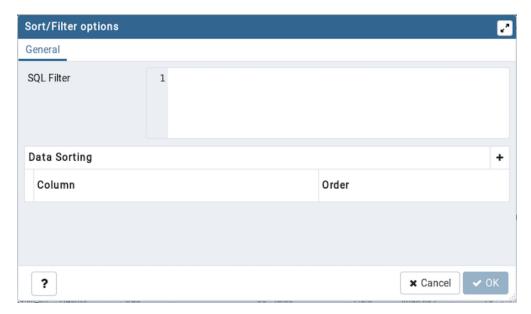

• Use *SQL Filter* to provide SQL filtering criteria. These will be added to the "WHERE" clause of the query used to retrieve the data. For example, you might enter:

```
id > 25 AND created > '2018-01-01'
```

• Use Data Sorting to sort the data in the output grid

To add new column(s) in data sorting grid, click on the [+] icon.

- Use the drop-down *Column* to select the column you want to sort.
- Use the drop-down *Order* to select the sort order for the column.

To delete a row from the grid, click the trash icon.

- Click the *Help* button (?) to access online help.
- Click the *Ok* button to save work.
- Click the *Close* button to discard current changes and close the dialog.

pgAgent

pgAgent is a job scheduling agent for Postgres databases, capable of running multi-step batch or shell scripts and SQL tasks on complex schedules.

pgAgent is distributed independently of pgAdmin. You can download pgAgent from the download area of the pgAdmin website.

# 9.1 Using pgAgent

pgAgent is a scheduling agent that runs and manages jobs; each job consists of one or more steps and schedules. If two or more jobs are scheduled to execute concurrently, pgAgent will execute the jobs in parallel (each with it's own thread).

A step may be a series of SQL statements or an operating system batch/shell script. Each step in a given job is executed when the previous step completes, in alphanumeric order by name. Switches on the *pgAgent Job* dialog (accessed through the *Properties* context menu) allow you to modify a job, enabling or disabling individual steps as needed.

Each job is executed according to one or more schedules. Each time the job or any of its schedules are altered, the next runtime of the job is re-calculated. Each instance of pgAgent periodically polls the database for jobs with the next runtime value in the past. By polling at least once every minute, all jobs will normally start within one minute of the specified start time. If no pgAgent instance is running at the next runtime of a job, it will run as soon as pgAgent is next started, following which it will return to the normal schedule.

When you highlight the name of a defined job in the pgAdmin tree control, the *Properties* tab of the main pgAdmin window will display details about the job, and the *Statistics* tab will display details about the job's execution.

### 9.1.1 Security Concerns

pgAgent is a very powerful tool, but does have some security considerations that you should be aware of:

**Database password** - *DO NOT* be tempted to include a password in the pgAgent connection string - on Unix systems it may be visible to all users in *ps* output, and on Windows systems it will be stored in the registry in plain text. Instead,

use a libpq ~/.pgpass file to store the passwords for every database that pgAgent must access. Details of this technique may be found in the PostgreSQL documentation on .pgpass file.

**System/database access** - all jobs run by pgAgent will run with the security privileges of the pgAgent user. SQL steps will run as the user that pgAgent connects to the database as, and batch/shell scripts will run as the operating system user that the pgAgent service or daemon is running under. Because of this, it is essential to maintain control over the users that are able to create and modify jobs. By default, only the user that created the pgAgent database objects will be able to do this - this will normally be the PostgreSQL superuser.

# 9.2 Installing pgAgent

pgAgent runs as a daemon on Unix systems, and a service on Windows systems. In most cases it will run on the database server itself - for this reason, pgAgent is not automatically configured when pgAdmin is installed. In some cases however, it may be preferable to run pgAgent on multiple systems, against the same database; individual jobs may be targeted at a particular host, or left for execution by any host. Locking prevents execution of the same instance of a job by multiple hosts.

### 9.2.1 Database setup

Before using pgAdmin to manage pgAgent, you must create the pgAgent extension in the maintenance database registered with pgAdmin. To install pgAgent on a PostgreSQL host, connect to the *postgres* database, and navigate through the *Tools* menu to open the Query tool. For server versions 9.1 or later, and pgAgent 3.4.0 or later, enter the following command in the query window, and click the *Execute* icon:

```
CREATE EXTENSION pgagent;
```

This command will create a number of tables and other objects in a schema called 'pgagent'.

The database must also have the pl/pgsql procedural language installed - use the PostgreSQL CREATE LANGUAGE command to install pl/pgsql if necessary. To install pl/pgsql, enter the following command in the query window, and click the *Execute* icon:

```
CREATE LANGUAGE plpgsql;
```

If you are using an earlier version of PostgreSQL or pgAgent, use the *Open file* icon on the Query Tool toolbar to open a browser window and locate the *pgagent.sql* script. The installation script is installed by pgAdmin, and the installation location varies from operating system to operating system:

- On Windows, it is usually located under *C:\Program files\pgAdmin III* (or *C:\Program files\PostgreSQL\8.x\pgAdmin III* if installed with the PostgreSQL server installer).
- On Linux, it is usually located under /usr/local/pgadmin3/share/pgadmin3 or /usr/share/pgadmin3.

After loading the file into the Query Tool, click the *Execute* icon to execute the script. The script will create a number of tables and other objects in a schema named *pgagent*.

#### 9.2.2 Daemon installation on Unix

**Note:** pgAgent is available in Debian/Ubuntu (DEB) and Redhat/Fedora (RPM) packages for Linux users, as well as source code. See the pgAdmin Website. for more information.

To install the pgAgent daemon on a Unix system, you will normally need to have root privileges to modify the system startup scripts. Modifying system startup scripts is quite system-specific so you should consult your system documentation for further information.

The program itself takes few command line options, most of which are only needed for debugging or specialised configurations:

```
Usage:
   /path/to/pgagent [options] <connect-string>

options:
   -f run in the foreground (do not detach from the terminal)
   -t <poil time interval in seconds (default 10)>
   -r <retry period after connection abort in seconds (>=10, default 30)>
   -s <log file (messages are logged to STDOUT if not specified)>
   -l <logging verbosity (ERROR=0, WARNING=1, DEBUG=2, default 0)>
```

The connection string is a standard PostgreSQL libpq connection string (see the PostgreSQL documentation on the connection string for further details). For example, the following command line will run pgAgent against a server listening on the localhost, using a database called 'pgadmin', connecting as the user 'postgres':

```
/path/to/pgagent hostaddr=127.0.0.1 dbname=postgres user=postgres
```

#### 9.2.3 Service installation on Windows

**Note:** pgAgent is available in a pre-built installer if you use EnterpriseDB's PostgreSQL Installers. Use the Stack-Builder application to download and install it. If installed in this way, the service will automatically be created and the instructions below can be ignored.

pgAgent can install itself as a service on Windows systems. The command line options available are similar to those on Unix systems, but include an additional parameter to tell the service what to do:

```
Usage:
   pgAgent REMOVE <serviceName>
   pgAgent INSTALL <serviceName> [options] <connect-string>
   pgAgent DEBUG [options] <connect-string>

   options:
     -u <user or DOMAIN\user>
     -p <password>
     -d <displayname>
     -t <poll time interval in seconds (default 10)>
     -r <retry period after connection abort in seconds (>=10, default 30)>
     -l <logging verbosity (ERROR=0, WARNING=1, DEBUG=2, default 0)>
```

The service may be quite simply installed from the command line as follows (adjust the path as required):

```
"C:\Program Files\pgAgent\bin\pgAgent" INSTALL pgAgent -u postgres -p secret_ 
hostaddr=127.0.0.1 dbname=postgres user=postgres
```

You can then start the service at the command line using *net start pgAgent*, or from the *Services* control panel applet. Any logging output or errors will be reported in the Application event log. The DEBUG mode may be used to run pgAgent from a command prompt. When run this way, log messages will output to the command window.

# 9.3 Creating a pgAgent Job

pgAgent is a scheduling agent that runs and manages jobs; each job consists of steps and schedules.

To create or manage a job, use the pgAdmin tree control to browse to the server on which the pgAgent database objects were created. The tree control will display a pgAgent Jobs node, under which currently defined jobs are displayed. To add a new job, right click on the pgAgent Jobs node, and select Create pgAgent Job... from the context menu.

When the pgAgent dialog opens, use the tabs on the pgAgent Job dialog to define the steps and schedule that make up a pgAgent job.

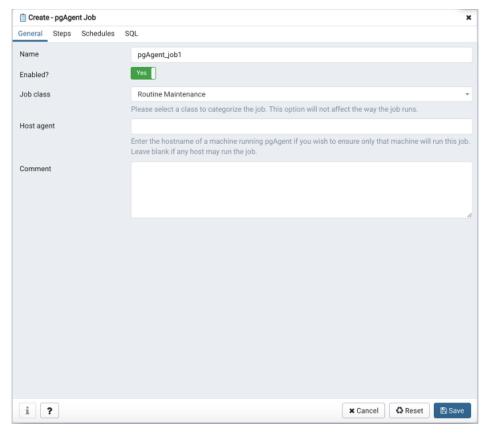

Use the fields on the *General* tab to provide general information about a job:

- Provide a name for the job in the *Name* field.
- Move the *Enabled* switch to the *Yes* position to enable a job, or *No* to disable a job.
- Use the Job Class drop-down to select a class (for job categorization).
- Use the *Host Agent* field to specify the name of a machine that is running pgAgent to indicate that only that machine may execute the job. Leave the field blank to specify that any machine may perform the job.

**Note:** It is not always obvious what value to specify for the Host Agent in order to target a job step to a specific machine. With pgAgent running on the required machines and connected to the scheduler database, you can use the following query to view the hostnames as reported by each agent:

```
SELECT jagstation FROM pgagent.pga_jobagent
```

Use the hostname exactly as reported by the query in the Host Agent field.

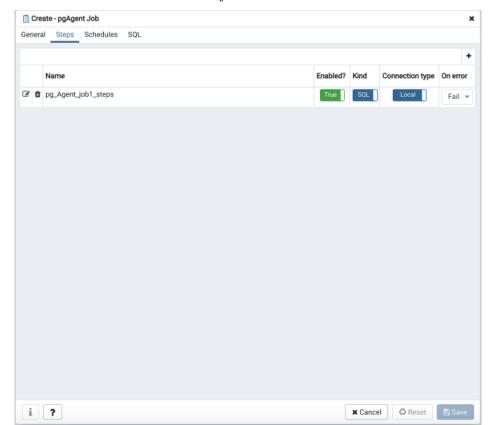

• Use the *Comment* field to store notes about the job.

Use the *Steps* tab to define and manage the steps that the job will perform. Click the Add icon (+) to add a new step; then click the compose icon (located at the left side of the header) to open the step definition dialog:

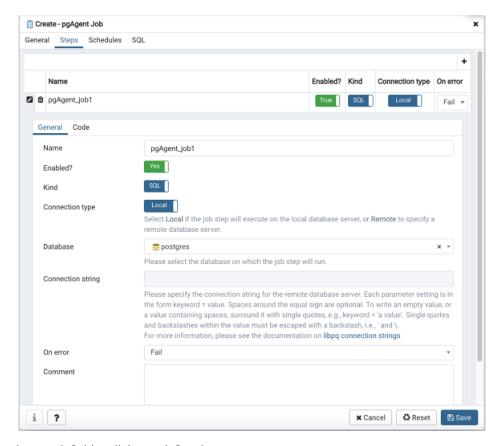

Use fields on the step definition dialog to define the step:

- Provide a name for the step in the Name field; please note that steps will be performed in alphanumeric order by name.
- Use the *Enabled* switch to include the step when executing the job (*True*) or to disable the step (*False*).
- Use the *Kind* switch to indicate if the job step invokes SQL code (SQL) or a batch script (Batch).
  - If you select *SQL*, use the *Code* tab to provide SQL code for the step.
    - If you select *Batch*, use the *Code* tab to provide the batch script that will be executed during the step.
- Use the *Connection type* switch to indicate if the step is performed on a local server (*Local*) or on a remote host (*Remote*). If you specify a remote connection should be used for the step, the *Connection string* field will be enabled, and you must provide a libpq-style connection string.
- Use the *Database* drop-down to select the database on which the job step will be performed.
- Use the *Connection string* field to specify a libpq-style connection string to the remote server on which the step will be performed. For more information about writing a connection string, please see the PostgreSQL documentation.
- Use the *On error* drop-down to specify the behavior of pgAgent if it encounters an error while executing the step. Select from:
  - Fail Stop the job if you encounter an error while processing this step.
  - Success Mark the step as completing successfully, and continue.
  - Ignore Ignore the error, and continue.
- Use the *Comment* field to provide a comment about the step.

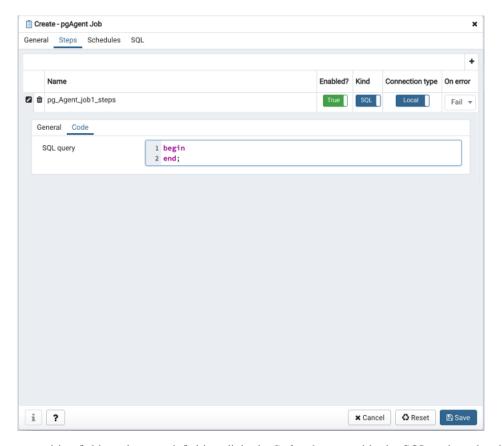

Use the context-sensitive field on the step definition dialog's *Code* tab to provide the SQL code or batch script that will be executed during the step:

- If the step invokes SQL code, provide one or more SQL statements in the SQL query field.
- If the step performs a batch script, provide the script in the *Script* field. If you are running on a Windows server, standard batch file syntax must be used. When running on a Linux server, any shell script may be used, provided that a suitable interpreter is specified on the first line (e.g. #!/bin/sh).

When you've provided all of the information required by the step, click the compose icon to close the step definition dialog. Click the add icon (+) to add each additional step, or select the *Schedules* tab to define the job schedule.

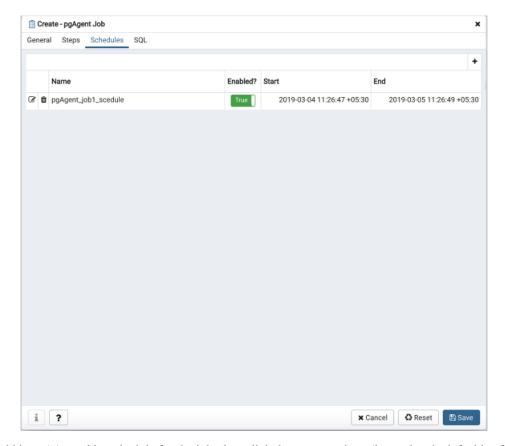

Click the Add icon (+) to add a schedule for the job; then click the compose icon (located at the left side of the header) to open the schedule definition dialog:

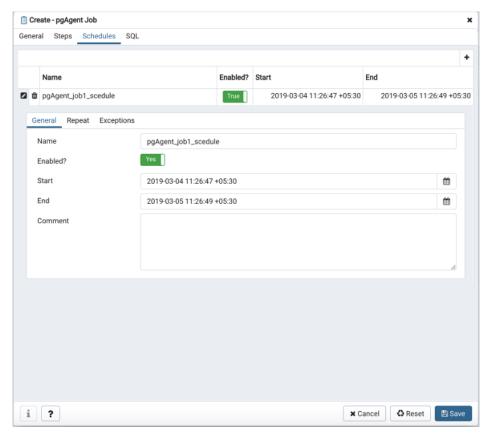

Use the fields on the schedule definition tab to specify the days and times at which the job will execute.

- Provide a name for the schedule in the *Name* field.
- Use the *Enabled* switch to indicate that pgAgent should use the schedule (*Yes*) or to disable the schedule (*No*).
- Use the calendar selector in the *Start* field to specify the starting date and time for the schedule.
- Use the calendar selector in the *End* field to specify the ending date and time for the schedule.
- Use the *Comment* field to provide a comment about the schedule.

Select the *Repeat* tab to define the days on which the schedule will execute.

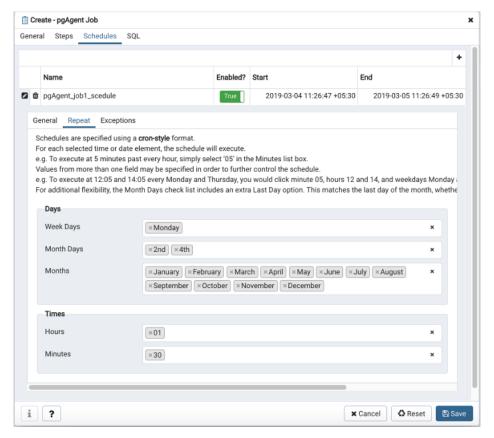

Use the fields on the *Repeat* tab to specify the details about the schedule in a cron-style format. The job will execute on each date or time element selected on the *Repeat* tab.

Click within a field to open a list of valid values for that field; click on a specific value to add that value to the list of selected values for the field. To clear the values from a field, click the X located at the right-side of the field.

Use the fields within the *Days* box to specify the days on which the job will execute:

- Use the *Week Days* field to select the days on which the job will execute.
- Use the *Month Days* field to select the numeric days on which the job will execute. Specify the *Last Day* to indicate that the job should be performed on the last day of the month, irregardless of the date.
- Use the *Months* field to select the months in which the job will execute.

Use the fields within the *Times* box to specify the times at which the job will execute:

- Use the *Hours* field to select the hour at which the job will execute.
- Use the *Minutes* field to select the minute at which the job will execute.

Select the Exceptions tab to specify any days on which the schedule will not execute.

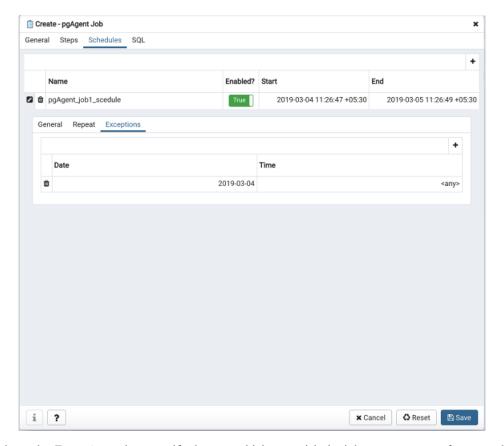

Use the fields on the *Exceptions* tab to specify days on which you wish the job to not execute; for example, you may wish for jobs to not execute on national holidays.

Click the Add icon (+) to add a row to the exception table, then:

- Click within the *Date* column to open a calendar selector, and select a date on which the job will not execute. Specify *<Any>* in the *Date* column to indicate that the job should not execute on any day at the time selected.
- Click within the *Time* column to open a time selector, and specify a time on which the job will not execute. Specify *<Any>* in the *Time* column to indicate that the job should not execute at any time on the day selected.

When you've finished defining the schedule, you can use the *SQL* tab to review the code that will create or modify your job.

```
Create - pgAgent Job
General Steps Schedules SQL
1 DO $$
2 DECLARE
      jid integer;
       scid integer;
5 BEGIN
 6 -- Creating a new job
7 INSERT INTO pgagent.pga_job(
      jobjclid, jobname, jobdesc, jobhostagent, jobenabled
      1::integer, 'pgAgent_job1'::text, ''::text, ''::text, true
11 ) RETURNING jobid INTO jid;
14 -- Inserting a step (jobid: NULL)
15 INSERT INTO pgagent.pga_jobstep
      jstjobid, jstname, jstenabled, jstkind,
17
       jstconnstr, jstdbname, jstonerror,
18
      jstcode, jstdesc
19 ) VALUES (
     jid, 'pg_Agent_jobl_steps'::text, true, 's'::character(1),
''::text, 'postgres'::name, 'f'::character(1),
20
21
      'begin
22
23 end; ':: text, '':: text
24);
25
27 -- Inserting a schedule
28 INSERT INTO pgagent.pga_schedule(
29
     jscjobid, jscname, jscdesc, jscenabled,
30
       jscstart, jscend,
                           jscminutes, jschours, jscweekdays, jscmonthdays, jscmonths
31 ) VALUES
      jid, 'pgAgent_jobl_scedule'::text, ''::text, true,
32
       '2019-03-04T11:26:47+05:30'::timestamp with time zone, '2019-03-05T11:26:49+05:30'::timestamp with
33
34
                                                                             i ?
```

Click the *Save* button to save the job definition, or *Cancel* to exit the job without saving. Use the *Reset* button to remove your unsaved entries from the dialog.

After saving a job, the job will be listed under the *pgAgent Jobs* node of the pgAdmin tree control of the server on which it was defined. The *Properties* tab in the main pgAdmin window will display a high-level overview of the selected job, and the *Statistics* tab will show the details of each run of the job.

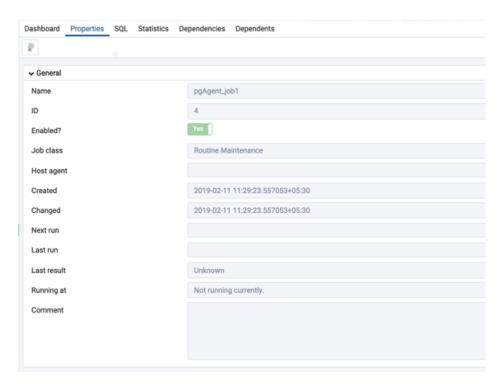

To modify an existing job or to review detailed information about a job, right-click on a job name, and select *Properties* from the context menu.

# CHAPTER 10

# pgAdmin Project Contributions

pgAdmin is an open-source project that invites you to get involved in the development process. For more information about contributing to the pgAdmin project, contact the developers on the pgAdmin mailing list pgadmin-hackers@postgresql.org to discuss any ideas you might have for enhancements or bug fixes.

In the following sections, you'll find detailed information about the development process used to develop, improve, and maintain the pgAdmin client.

# 10.1 Submitting Patches

Before developing a patch for pgAdmin you should always contact the developers on the mailing list pgadmin-hackers@postgresql.org to discuss your plans. This ensures that others know if you're fixing a bug and can then avoid duplicating your work, and in the case of large patches, gives the community the chance to discuss and refine your ideas before investing too much time writing code that may later be rejected.

You should always develop patches against a checkout of the source code from the GIT source code repository, and not a release tarball. This ensures that you're working with the latest code on the branch and makes it easier to generate patches correctly. You can checkout the source code with a command like:

```
$ git clone git://git.postgresql.org/git/pgadmin4.git
```

Once you've made the changes you wish to make, commit them to a private development branch in your local repository. Then create a patch containing the changes in your development branch against the upstream branch on which your work is based. For example, if your current branch contains your changes, you might run:

```
$ git diff origin/master > my_cool_feature.diff
```

to create a patch between your development branch and the public master branch.

You can also create patches directly from the development tree, for example:

```
$ git diff > my_cool_feature.diff
```

If you are adding new files, you may need to stage them for commit, and then create your patch against the staging area. If any of the files are binary, for example, images, you will need to use the *-binary* option:

```
$ git add file1.py file2.py images/image1.png [...]
$ git diff --cached --binary > my_cool_feature.diff
```

Once you have your patch, check it thoroughly to ensure it meets the pgAdmin *Coding Standards*, and review it against the *Code Review Notes* to minimise the chances of it being rejected. Once you're happy with your work, mail it as an attachment to the mailing list pgadmin-hackers@postgresql.org. Please ensure you include a full description of what the patch does, as well as the rationale for any important design decisions.

### 10.2 Code Overview

The bulk of pgAdmin is a Python web application written using the Flask framework on the backend, and HTML5 with CSS3, Bootstrap and jQuery on the front end. A desktop runtime is also included for users that prefer a desktop application to a web application, which is written in C++ using the QT framework.

#### 10.2.1 Runtime

The runtime is essentially a Python webserver and browser in a box. Found in the **/runtime** directory in the source tree, it is a relatively simple QT application that is most easily modified using the **QT Creator** application.

### 10.2.2 Web Application

The web application forms the bulk of pgAdmin and can be found in the /web directory in the source tree. The main file is **pgAdmin4.py** which can be used to run the built-in standalone web server, or as a WSGI application for production use.

#### Configuration

The core application configuration is found in **config.py**. This file includes all configurable settings for the application, along with descriptions of their use. It is essential that various settings are configured prior to deployent on a web server; these can be overriden in **config\_local.py** to avoid modifying the main configuration file.

#### **User Settings**

When running in desktop mode, pgAdmin has a single, default user account that is used for the desktop user. When running in server mode, there may be unlimited users who are required to login prior to using the application. pgAdmin utilised the **Flask-Security** module to manage application security and users, and provides options for self-service password reset and password changes etc.

Whether in desktop or server mode, each user's settings are stored in a SQLite database which is also used to store the user accounts. This is initially created using the **setup.py** script which will create the database file and schema within it, and add the first user account (with administrative privileges) and a default server group for them. A **settings** table is also used to store user configuration settings in a key-value fashion. Although not required, setting keys (or names) are typically formatted using forward slashes to artificially namespace values, much like the pgAdmin 3 settings files on Linux or Mac.

Note that the local configuration must be setup prior to **setup.py** being run. The local configuration will determine how the script sets up the database, particularly with regard to desktop vs. server mode.

### 10.2.3 pgAdmin Core

The heart of pgAdmin is the **pgadmin** package. This contains the globally available HTML templates used by the Jinja engine, as well as any global static files such as images, Javascript and CSS files that are used in multiple modules.

The work of the package is handled in it's constructor, \_\_init\_\_.py. This is responsible for setting up logging and authentication, dynamically loading other modules, and a few other tasks.

#### 10.2.4 Modules

Units of functionality are added to pgAdmin through the addition of modules. Theses are Python object instance of classes, inherits the PgAdminModule class (a Flask Blueprint implementation), found in **web/pgadmin/utils.py**. It provide various hook points for other modules to utilise (primarily the default module - the browser).

To be recognised as a module, a Python package must be created. This must:

- 1) Be placed within the web/pgadmin/ directory, and
- 2) Implements pgadmin.utils.PgAdminModule class
- 3) An instance variable (generally named **blueprint**) representing that particular class in that package.

Each module may define a **template** and **static** directory for the Blueprint that it implements. To avoid name collisions, templates should be stored under a directory within the specified template directory, named after the module itself. For example, the **browser** module stores it's templates in **web/pgadmin/browser/templates/browser/**. This does not apply to static files which may omit the second module name.

In addition to defining the Blueprint, the **views** module is typically responsible for defining all the views that will be rendered in response to client requests, we must provide a REST API url(s) for these views. These must include appropriate route and security decorators. Take a look at the NodeView class, which uses the same approach as Flask's MethodView, it can be found in **web/pgadmin/browser/utils.py**. This specific class is used by browser nodes for creating REST API url(s) for different operation on them. i.e. list, create, update, delete, fetch children, get statistics/reversed SQL/dependencies/dependents list for that node, etc. We can use the same class for other purpose too. You just need to inherit that class, and overload the member variables operations, parent\_ids, ids, node\_type, and then register it as node view with PgAdminModule instance.

Most pgAdmin modules will also implement the **hooks** provided by the PgAdminModule class. This is responsible for providing hook points to integrate the module into the rest of the application - for example, a hook might tell the caller what CSS files need to be included on the rendered page, or what menu options to include and what they should do. Hook points need not exist if they are not required. It is the responsibility of the caller to ensure they are present before attempting to utilise them.

Hooks currently implemented are:

(continues on next page)

10.2. Code Overview 285

```
return [url_for('static', 'css/mymodule.css')]
    def get_own_javascripts(self):
        Returns:
            list of dict:
            - contains the name (representation for this javascript
              module), path (url for it without .js suffix), deps (array of
              dependents), exports window object by the javascript module,
              and when (would you like to load this javascript), etc
              information for this module, not including any script needed
              by submodules.
        return [
            {
                'name': 'pgadmin.extension.mymodule',
                'path': url_for('static', filename='js/mymodule'),
                'exports': None,
                'when': 'server'
    def get_own_menuitems(self):
        Returns:
            dict: the menuitems for this module, not including
                  any needed from the submodules.
        n n n
        return {
            'help_items': [
                MenuItem(
                    name='mnu_mymodule_help',
                    priority=999,
                    # We need to create javascript, which registers itself
                    # as module
                    module="pgAdmin.MyModule",
                    callback='about_show',
                    icon='fa fa-info-circle',
                    label=gettext('About MyModule'
                1
            }
    def get_panels(self):
        Returns:
            list: a list of panel objects to add implemented in javascript
                  module
        return []
blueprint = MyModule('mymodule', __name__, static_url_path='/static')
```

pgAdmin Modules may include any additional Python modules that are required to fulfill their purpose, as required. They may also reference other dynamically loaded modules, but must use the defined hook points and fail gracefully

in the event that a particular module is not present.

#### 10.2.5 Nodes

Nodes are very similar to modules, it represents an individual node or, collection object on the browser treeview. To recognised as a node module, a Python package (along with javascript modules) must be created. This must:

- 1) Be placed within the **web/pgadmin/browser/** directory, and
- 2) Implements the BrowserPluginModule, and registers the node view, which exposes required the REST APIs
- 3) An instance of the class object

#### 10.2.6 Front End

pgAdmin uses javascript extensively for the front-end implementation. It uses require.js to allow the lazy loading (or, say load only when required), bootstrap for UI look and feel, Backbone for data manipulation of a node, Backform for generating properties/create dialog for selected node. We have divided each module in small chunks as much as possible. Not all javascript modules are required to be loaded (i.e. loading a javascript module for database will make sense only when a server node is loaded competely.) Please look at the the javascript files node.js, browser.js, menu.js, panel.js, etc for better understanding of the code.

# 10.3 Coding Standards

pgAdmin uses multiple technologies and multiple languages, each of which have their own coding standards.

#### 10.3.1 General

In all languages, indentations should be made with 4 spaces, and excessively long lines wrapped where appropriate to ensure they can be read on smaller displays (80 characters is used in many places, but this is not a required maximum size as it's quite wasteful on modern displays). Typically lines should not be longer than 120 characters.

Comments should be included in all code where required to explain its purpose or how it works if not obvious from a quick review of the code itself.

#### 10.3.2 CSS 3

CSS3 is used for styling and layout throughout the application. Extensive use is made of the Bootstrap Framework to aid in that process, however additional styles must still be created from time to time.

Most custom styling comes from individual modules which may advertise static stylesheets to be included in the module that is loading them via hooks.

Styling overrides (for example, to alter the Bootstrap look and feel) will typically be found in the **overrides.css** file in the main static file directory for the application.

Styling should never be applied inline in HTML, always through an external stylesheet, which should contain comments as appropriate to explain the usage or purpose for the style.

Styles should be specified clearly, one per line. For example:

```
/* iFrames should have no border */
iframe {
    border-width: 0;
}

/* Ensure the codemirror editor displays full height gutters when resized */
.CodeMirror, .CodeMirror-gutters {
    height: 100% !important;
}
```

All stylesheets must be CSS3 compliant.

#### 10.3.3 HTML 5

HTML 5 is used for page structure throughout the application, in most cases being rendered from templates by the Jinja2 template engine in Flask.

All HTML must be HTML 5 compliant.

### 10.3.4 Javascript

Client-side code is written in Javascript using jQuery and various plugins. Whilst much of the code is rendered from static files, there is also code that is rendered from templates using Jinja2 (often to inject the users settings) or constructed on the fly from module hooks.

A typical Javascript function might be formatted like this (this snipped is from a template):

```
// Delete a server group
function delete_server_group(item) {
    alertify.confirm(
        'Delete server group?',
        'Are you sure you wish to delete the server group "{0}"?'.replace('{0}', tree.
function() {
           var id = tree.getId(item)
            $.post("{{ url_for('NODE-server-group.delete') }}", { id: id })
                .done(function(data) {
                    if (data.success == 0) {
                       report_error(data.errormsq, data.info);
                    } else {
                       var next = tree.next(item);
                       var prev = tree.prev(item);
                       tree.remove(item);
                       if (next.length) {
                            tree.select(next);
                        } else if (prev.length) {
                            tree.select(prev);
                       }
                    }
               }
           )
       },
       null
    )
```

Note the use of a descriptive function name, using the underscore character to separate words in all lower case, and short but descriptive lower case variable names.

**Note:** From version 3.0 onwards, new or refactored code should be written using ES6 features and conventions.

#### 10.3.5 C++

C++ code is used in the desktop runtime for the application, primarily with the QT framework and an embedded Python interpreter. Note the use of hanging braces, which may be omitted if on a single statement is present:

```
// Ping the application server to see if it's alive
bool PingServer(QUrl url)
    QNetworkAccessManager manager;
   OEventLoop loop;
   QNetworkReply *reply;
    QVariant redirectUrl;
   url.setPath("/utils/ping");
    do
    {
        reply = manager.get(QNetworkRequest(url));
        QObject::connect(reply, SIGNAL(finished()), &loop, SLOT(quit()));
        loop.exec();
        redirectUrl = reply->attribute(QNetworkRequest::RedirectionTargetAttribute);
        url = redirectUrl.toUrl();
        if (!redirectUrl.isNull())
            delete reply;
    } while (!redirectUrl.isNull());
    if (reply->error() != QNetworkReply::NoError)
        return false;
   QString response = reply->readAll();
    if (response != "PING")
        qDebug() << "Failed to connect, server response: " << response;</pre>
        return false;
    return true;
```

#### **10.3.6 Python**

Python is used for the backend web server. All code must be compatible with Python 2.7 and should include PyDoc comments whilst following the official Python coding standards defined in PEP 8. An example function along with the required file header is shown below:

```
# pgAdmin 4 - PostgreSQL Tools
# Copyright (C) 2013 - 2019, The pgAdmin Development Team
# This software is released under the PostgreSQL Licence
"""Integration hooks for server groups."""
from flask import render_template, url_for
from flask.ext.security import current_user
from pgadmin.settings.settings_model import db, ServerGroup
def get_nodes():
   """Return a JSON document listing the server groups for the user"""
   groups = ServerGroup.query.filter_by(user_id=current_user.id)
   value = ''
   for group in groups:
      value += '{"id":%d,"label":"%s","icon":"icon-server-group","inode":true},' \
              % (group.id, group.name)
   value = value[:-1]
   return value
```

# 10.4 Code Snippets

This document contains code for some of the important classes, listed as below:

- PgAdminModule
- NodeView
- BaseDriver
- BaseConnection

# 10.4.1 PgAdminModule

PgAdminModule is inherted from Flask.Blueprint module. This module defines a set of methods, properties and attributes, that every module should implement.

```
class PgAdminModule(Blueprint):
    """
    Base class for every PgAdmin Module.

    This class defines a set of method and attributes that
    every module should implement.
    """

def __init__(self, name, import_name, **kwargs):
```

```
kwargs.setdefault('url_prefix', '/' + name)
    kwargs.setdefault('template_folder', 'templates')
    kwargs.setdefault('static_folder', 'static')
    self.submodules = []
    self.parentmodules = []
    super(PqAdminModule, self).__init__(name, import_name, **kwarqs)
    def create_module_preference():
        # Create preference for each module by default
        if hasattr(self, 'LABEL'):
            self.preference = Preferences(self.name, self.LABEL)
        else:
            self.preference = Preferences(self.name, None)
        self.register_preferences()
    # Create and register the module preference object and preferences for
    # it just before the first request
    self.before_app_first_request (create_module_preference)
def register_preferences(self):
    pass
def register(self, app, options, first_registration=False):
    Override the default register function to automagically register
    sub-modules at once.
    {\tt if} first_registration:
        self.submodules = list(app.find_submodules(self.import_name))
    super(PgAdminModule, self).register(app, options, first_registration)
    for module in self.submodules:
        if first_registration:
            module.parentmodules.append(self)
        app.register_blueprint (module)
        app.register_logout_hook (module)
def get_own_stylesheets(self):
    Returns:
        list: the stylesheets used by this module, not including any
            stylesheet needed by the submodules.
    return []
def get_own_messages(self):
    Returns:
        dict: the i18n messages used by this module, not including any
            messages needed by the submodules.
    return dict()
def get_own_javascripts(self):
```

```
n n n
    Returns:
        list: the javascripts used by this module, not including
            any script needed by the submodules.
    return []
def get_own_menuitems(self):
    n n n
    Returns:
       dict: the menuitems for this module, not including
            any needed from the submodules.
    return defaultdict(list)
def get_panels(self):
    n n n
    Returns:
       list: a list of panel objects to add
    return []
def get_exposed_url_endpoints(self):
    Returns:
       list: a list of url endpoints exposed to the client.
    return []
@property
def stylesheets(self):
    stylesheets = self.get_own_stylesheets()
    for module in self.submodules:
        stylesheets.extend(module.stylesheets)
    return stylesheets
@property
def messages(self):
    res = self.get_own_messages()
    for module in self.submodules:
        res.update (module.messages)
    return res
@property
def javascripts(self):
    javascripts = self.get_own_javascripts()
    for module in self.submodules:
        javascripts.extend(module.javascripts)
    return javascripts
@property
def menu_items(self):
    menu_items = self.get_own_menuitems()
    for module in self.submodules:
        for key, value in module.menu_items.items():
            menu_items[key].extend(value)
```

#### 10.4.2 NodeView

The NodeView class exposes basic REST APIs for different operations used by the pgAdmin Browser. The basic idea has been taken from Flask's MethodView class. Because we need a lot more operations (not, just CRUD), we can not use it directly.

```
class NodeView(with_metaclass(MethodViewType, View)):
   A PostgreSQL Object has so many operaions/functions apart from CRUD
    (Create, Read, Update, Delete):
    - Reversed Engineered SQL
    - Modified Query for parameter while editing object attributes
     i.e. ALTER TABLE ...
    - Statistics of the objects
    - List of dependents
    - List of dependencies
    - Listing of the children object types for the certain node
     It will used by the browser tree to get the children nodes
   This class can be inherited to achieve the diffrent routes for each of the
    object types/collections.
       OPERATION |
                                 URL
                                                  | HTTP Method | Method

      List
      | /obj/[Parent URL]/
      | GET

      Properties
      | /obj/[Parent URL]/id
      | GET

      Create
      | /obj/[Parent URL]/
      | POST

                                                                / list
                                                                | properties
                                                 | POST
   Create
                                                                | create
                  | /obj/[Parent URL]/id
                                                 / DELETE
   Delete
                                                                / delete
                  | /obj/[Parent URL]/id
                                                  / PUT
                                                                 / update
   SQL (Reversed | /sql/[Parent URL]/id
                                                 / GET
                                                                 / sql
   Engineering) |
   SQL (Modified | /msql/[Parent URL]/id | GET
                                                                 | modified_sql
   Properties)
    Statistics | /stats/[Parent URL]/id | GET
                                                                 | statistics
    Dependencies | /dependency/[Parent URL]/id | GET
                                                                | dependencies
   Dependents | /dependent/[Parent URL]/id | GET
                                                                 | dependents
                  | /nodes/[Parent URL]/
                                                 / GET
                                                                 | nodes
    Nodes
    Current Node | /nodes/[Parent URL]/id
                                                 / GET
                                                                  / node
```

```
Children
               | /children/[Parent URL]/id | GET
                                                              / children
NOTE:
Parent URL can be seen as the path to identify the particular node.
In order to identify the TABLE object, we need server -> database -> schema
information.
operations = dict({
    'obj': [
        {'get': 'properties', 'delete': 'delete', 'put': 'update'},
        {'get': 'list', 'post': 'create'}
    'nodes': [{'get': 'node'}, {'get': 'nodes'}],
    'sql': [{'get': 'sql'}],
    'msql': [{'get': 'modified_sql'}],
    'stats': [{'get': 'statistics'}],
    'dependency': [{'get': 'dependencies'}],
'dependent': [{'get': 'dependents'}],
    'children': [{'get': 'children'}]
})
@classmethod
def generate_ops(cls):
    cmds = []
    for op in cls.operations:
        idx = 0
        for ops in cls.operations[op]:
            meths = []
            for meth in ops:
                meths.append(meth.upper())
            if len(meths) > 0:
                cmds.append({
                     'cmd': op, 'req': (idx == 0),
                     'with_id': (idx != 2), 'methods': meths
                 })
            idx += 1
    return cmds
# Inherited class needs to modify these parameters
node_type = None
# This must be an array object with attributes (type and id)
parent_ids = []
# This must be an array object with attributes (type and id)
ids = []
@classmethod
def get_node_urls(cls):
    assert cls.node_type is not None, \
        "Please set the node_type for this class ({0})".format(
            str(cls.__class__.__name__))
    common_url = '/'
    for p in cls.parent_ids:
        common_url += '<{0}:{1}>/'.format(str(p['type']), str(p['id']))
```

```
id_url = None
    for p in cls.ids:
        id\_url = '{0}<{1}:{2}>'.format(
            common_url if not id_url else id_url,
            p['type'], p['id'])
    return id_url, common_url
def __init__(self, **kwargs):
    self.cmd = kwargs['cmd']
# Check the existance of all the required arguments from parent_ids
# and return combination of has parent arguments, and has id arguments
def check_args(self, **kwargs):
    has_id = has_args = True
    for p in self.parent_ids:
        if p['id'] not in kwargs:
            has_args = False
            break
    for p in self.ids:
        if p['id'] not in kwargs:
            has_id = False
            break
    return has_args, has_id and has_args
def dispatch_request(self, *args, **kwargs):
    http_method = flask.request.method.lower()
    if http_method == 'head':
        http_method = 'get'
    assert self.cmd in self.operations, \
        'Unimplemented command ({0}) for {1}'.format(
            self.cmd,
            str(self.__class__.__name__)
        )
    has_args, has_id = self.check_args(**kwargs)
    assert (
        self.cmd in self.operations and
        (has_id and len(self.operations[self.cmd]) > 0 and
        http_method in self.operations[self.cmd][0]) or
        (not has_id and len(self.operations[self.cmd]) > 1 and
         http_method in self.operations[self.cmd][1]) or
        (len(self.operations[self.cmd]) > 2 and
         http_method in self.operations[self.cmd][2])
    ), \
        'Unimplemented method ({0}) for command ({1}), which {2} ' \setminus
        'an id'.format(http_method,
                       self.cmd,
                       'requires' if has_id else 'does not require')
    meth = None
    if has_id:
        meth = self.operations[self.cmd][0][http_method]
    elif has_args and http_method in self.operations[self.cmd][1]:
```

```
meth = self.operations[self.cmd][1][http_method]
    else:
        meth = self.operations[self.cmd][2][http_method]
    method = getattr(self, meth, None)
    if method is None:
        return make_json_response(
            status=406,
            success=0,
            errormsg=gettext(
                'Unimplemented method ({0}) for this url ({1})'.format(
                    meth, flask.request.path)
            )
    return method(*args, **kwargs)
@classmethod
def register_node_view(cls, blueprint):
    cls.blueprint = blueprint
    id_url, url = cls.get_node_urls()
    commands = cls.generate_ops()
    for c in commands:
        cmd = c['cmd'].replace('.', '-')
        if c['with_id']:
            blueprint.add_url_rule(
                '/{0}{1}'.format(
                    c['cmd'], id_url if c['req'] else url
                view_func=cls.as_view(
                    '{0}{1}'.format(
                        cmd, '_id' if c['req'] else ''
                    ),
                    cmd=c['cmd']
                ),
                methods=c['methods']
        else:
            blueprint.add_url_rule(
                '/{0}'.format(c['cmd']),
                view_func=cls.as_view(
                    cmd, cmd=c['cmd']
                methods=c['methods']
            )
def children(self, *args, **kwargs):
    """Build a list of treeview nodes from the child nodes."""
    children = []
    for module in self.blueprint.submodules:
        children.extend(module.get_nodes(*args, **kwargs))
    # Return sorted nodes based on label
    return make_json_response(
```

```
data=sorted(
          children, key=lambda c: c['label']
)
)
```

#### 10.4.3 BaseDriver

```
class BaseDriver(object):
   class BaseDriver(object):
   This is a base class for different server types.
   Inherit this class to implement different type of database driver
   implementation.
   (For PostgreSQL/EDB Postgres Advanced Server, we will be using psycopg2)
   Abstract Properties:
    * Version (string):
       Current version string for the database server
    * libpq_version (string):
       Current version string for the used libpq library
   Abstract Methods:
    * get_connection(*args, **kwargs)
    - It should return a Connection class object, which may/may not be
     connected to the database server.
   * release_connection(*args, **kwargs)
   - Implement the connection release logic
   * gc()
   - Implement this function to release the connections assigned in the
     session, which has not been pinged from more than the idle timeout
     configuration.
   n n n
   @abstractproperty
   def Version(cls):
       pass
   @abstractproperty
   def libpq_version(cls):
       pass
   @abstractmethod
   def get_connection(self, *args, **kwargs):
       pass
   @abstractmethod
   def release_connection(self, *args, **kwargs):
       pass
```

```
@abstractmethod
def gc(self):
    pass
```

#### 10.4.4 BaseConnection

```
class BaseConnection(object):
   class BaseConnection(object)
       It is a base class for database connection. A different connection
       drive must implement this to expose abstract methods for this server.
       General idea is to create a wrapper around the actual driver
       implementation. It will be instantiated by the driver factory
       basically. And, they should not be instantiated directly.
   Abstract Methods:
    * connect(**kwargs)
      - Define this method to connect the server using that particular driver
       implementation.
    * execute scalar (query, params, formatted exception msq)
      - Implement this method to execute the given query and returns single
       datum result.
    * execute_async(query, params, formatted_exception_msg)
      - Implement this method to execute the given query asynchronously and
     returns result.
    * execute_void(query, params, formatted_exception_msg)
      - Implement this method to execute the given query with no result.
    * execute_2darray(query, params, formatted_exception_msg)
      - Implement this method to execute the given query and returns the result
       as a 2 dimensional array.
    * execute_dict(query, params, formatted_exception_msg)
      - Implement this method to execute the given query and returns the result
       as an array of dict (column name -> value) format.
    * def async_fetchmany_2darray(records=-1, formatted_exception_msg=False):
      - Implement this method to retrieve result of asynchronous connection and
       polling with no_result flag set to True.
        This returns the result as a 2 dimensional array.
       If records is -1 then fetchmany will behave as fetchall.
    * connected()
      - Implement this method to get the status of the connection. It should
       return True for connected, otherwise False
    * reset()
```

```
- Implement this method to reconnect the database server (if possible)
* transaction_status()
  - Implement this method to get the transaction status for this
    connection. Range of return values different for each driver type.
* ping()
  - Implement this method to ping the server. There are times, a connection
    has been lost, but - the connection driver does not know about it. This
    can be helpful to figure out the actual reason for query failure.
* _release()
  - Implement this method to release the connection object. This should not
    be directly called using the connection object itself.
  NOTE: Please use BaseDriver.release_connection(...) for releasing the
        connection object for better memory management, and connection pool
        management.
* _wait(conn)
   - Implement this method to wait for asynchronous connection to finish the
    execution, hence - it must be a blocking call.
* _wait_timeout(conn, time)
  - Implement this method to wait for asynchronous connection with timeout.
    This must be a non blocking call.
* poll(formatted_exception_msg, no_result)
  - Implement this method to poll the data of query running on asynchronous
    connection.
* cancel_transaction(conn_id, did=None)
  - Implement this method to cancel the running transaction.
* messages()
  - Implement this method to return the list of the messages/notices from
    the database server.
* rows_affected()
  - Implement this method to get the rows affected by the last command
    executed on the server.
ASYNC_OK = 1
ASYNC_READ_TIMEOUT = 2
ASYNC_WRITE_TIMEOUT = 3
ASYNC\_NOT\_CONNECTED = 4
ASYNC_EXECUTION_ABORTED = 5
ASYNC_TIMEOUT = 0.2
ASYNC_WAIT_TIMEOUT = 2
ASYNC_NOTICE_MAXLENGTH = 100000
@abstractmethod
def connect(self, **kwargs):
    pass
@abstractmethod
```

```
def execute_scalar(self, query, params=None,
                   formatted_exception_msg=False):
    pass
@abstractmethod
def execute_async(self, query, params=None,
                  formatted_exception_msg=True):
    pass
@abstractmethod
def execute_void(self, query, params=None,
                 formatted_exception_msg=False):
    pass
@abstractmethod
def execute_2darray(self, query, params=None,
                    formatted_exception_msg=False):
    pass
@abstractmethod
def execute_dict(self, query, params=None,
                 formatted_exception_msg=False):
    pass
@abstractmethod
def async_fetchmany_2darray(self, records=-1,
                            formatted_exception_msg=False):
    pass
@abstractmethod
def connected(self):
    pass
@abstractmethod
def reset(self):
    pass
@abstractmethod
def transaction_status(self):
    pass
@abstractmethod
def ping(self):
    pass
@abstractmethod
def _release(self):
    pass
@abstractmethod
def _wait(self, conn):
    pass
@abstractmethod
def _wait_timeout(self, conn, time):
    pass
```

```
@abstractmethod
def poll(self, formatted_exception_msg=True, no_result=False):
    pass

@abstractmethod
def status_message(self):
    pass

@abstractmethod
def rows_affected(self):
    pass

@abstractmethod
def cancel_transaction(self, conn_id, did=None):
    pass
```

### 10.5 Code Review Notes

This document lists a number of standard items that will be checked during the review process for any patches submitted for inclusion in pgAdmin.

- Ensure all code follows the pgAdmin Coding Standards.
- Ensure all code has unit test coverage and API/feature test coverage where appropriate.
- Copyright years must be correct and properly formatted (to make it easy to make bulk updates every year). The start date should always be 2013, and the end year the current year, e.g.

```
Copyright (C) 2013 - 2019, The pgAdmin Development Team
```

- Ensure there's a blank line immediately following any copyright headers.
- Include PyDoc comments for functions, classes and modules. Node modules should be """Implements the XXXX node"".
- Ensure that any generated SQL does not have any leading or trailing blank lines and consistently uses 4 space indents for nice formatting.
- Don't special-case any Slony objects. pgAdmin 4 will have no direct knowledge of Slony, unlike pgAdmin 3.
- If you copy/paste modules, please ensure any comments are properly updated.
- Read all comments, and ensure they make sense and provide useful commentary on the code.
- Ensure that field labels both use PostgreSQL parlance, but also are descriptive. A good example is the "Init" field on an FTS Template Init is the PG term, but adding the word "Function" after it makes it much more descriptive.
- Re-use code whereever possible, but factor it out into a suitably central location don't copy and paste it unless modifications are required!
- Format code nicely to make it readable. Break up logical chunks of code with blank lines, and comment well to describe what different sections of code are for or pertain to.
- Ensure that form validation works correctly and is consistent with other dialogues in the way errors are displayed.
- On dialogues with Schema or Owner fields, pre-set the default values to the current schema/user as appropriate. In general, if there are common or sensible default values available, put them in the fields for the user.

- 1 patch == 1 feature. If you need to fix/update existing infrastructure in your patch, it's usually easier if it's in a separate patch. Patches containing multiple new features or unrelated changes are likely to be rejected.
- Ensure the patch is fully functional, and works! If a patch is being sent as a work in progress, not intended for commit, clearly state that it's a WIP, and note what does or does not yet work.

### 10.6 Translations

pgAdmin supports multiple languages using the Flask-Babel Python module. A list of supported languages is included in the **web/config.py** configuration file and must be updated whenever languages are added or removed with ISO 639-1 (two letter) language codes. The codes are named **\$LANG** in this document.

### 10.6.1 Translation Marking

Strings can be marked for translation in either Python code (using **gettext()**) or Jinja templates (using \_()). Here are some examples that show how this is achieved.

Python:

```
errormsg = gettext('No server group name was specified')
```

Jinja:

```
<input type="submit" value="{{ _('Change Password') }}">
```

```
<title>{{ _('%(appname)s Password Change', appname=config.APP_NAME) }}</title>
```

```
define(['sources/gettext', ...], function(gettext, ...){
    ...
    var alert = alertify.prompt(
        gettext('Password Change'),
        gettext('New password for %(userName)s', {userName: 'jsmith' }),
    ...
    )
})
```

## 10.6.2 Updating and Merging

Whenever new strings are added to the application, the template catalogue (web/pgadmin/messages.pot) and the existing translation catalogues (web/pgadmin/translations/\$LANG/LC\_MESSAGES/messages.po) must be updated and compiled. This can be achieved using the following commands from the web directory in the Python virtual environment for pgAdmin:

```
(pgadmin4) user$ pybabel extract -F babel.cfg -o pgadmin/messages.pot pgadmin
```

Once the template has been updated it needs to be merged into the existing message catalogues:

```
(pgadmin4) user$ pybabel update -i pgadmin/messages.pot -d pgadmin/translations
```

Finally, the message catalogues can be compiled for use:

```
(pgadmin4) user$ pybabel compile -d pgadmin/translations
```

# 10.6.3 Adding a New Language

Adding a new language is simple. First, add the language name and identifier to web/config.py:

```
# Languages we support in the UI
LANGUAGES = {
    'en': 'English',
    'zh': 'Chinese (Simplified)',
    'de': 'German',
    'pl': 'Polish'
}
```

Then, create the new message catalogue from the **web** directory in the source tree in the Python virtual environment for pgAdmin:

(pgadmin4) user\$ pybabel init -i pgadmin/messages.pot -d pgadmin/translations -l \$LANG

10.6. Translations 303

# CHAPTER 11

### Release Notes

pgAdmin release notes provide information on the features and improvements in each release. This page includes release notes for major releases and minor (bugfix) releases. Select your version from the list below to see the release notes for it.

### 11.1 Version 4.10

Release date: 2019-07-04

This release contains a number of bug fixes and new features since the release of pgAdmin4 4.9.

#### 11.1.1 New features

Feature #4139 - Allow some objects to be dragged/dropped into the Query Tool to insert their signature into the query text

Feature #4400 - Allow the path to /pgadmin4/servers.json to be overridden in the container distribution.

### 11.1.2 Bug fixes

Bug #4403 - Ensure the browser close confirmation is only shown when closing a Query Tool which is running in a separate browser tab.

Bug #4404 - Prevent an error that may occur when editing data with an integer primary key.

Bug #4407 - Fix a quoting issue that caused a blank UI to be displayed when running in French.

Bug #4421 - Ensure the version comparision should be correct for windows installer.

### 11.2 Version 4.9

Release date: 2019-06-27

This release contains a number of bug fixes and new features since the release of pgAdmin4 4.8.

#### 11.2.1 New features

Feature #3174 - Visually distinguish simple tables from tables that are inherited and from which other tables are inherited.

Feature #4202 - Add a framework for testing reversed engineered SQL and CRUD API endpoints.

### 11.2.2 Bug fixes

Bug #3994 - Fix issue where the dependencies tab for inherited tables/foreign keys shows partial text.

Bug #4036 - Allow editing of data where a primary key column includes a % sign in the value.

Bug #4171 - Fix issue where reverse engineered SQL was failing for foreign tables, if it had "=" in the options.

Bug #4195 - Fix keyboard navigation in "inner" tabsets such as the Query Tool and Debugger.

Bug #4228 - Ensure the correct label is used in panel headers when viewing filtered rows.

Bug #4253 - Fix issue where new column should be created with Default value.

Bug #4283 - Initial support for PostgreSQL 12.

Bug #4288 - Initial support for PostgreSQL 12.

Bug #4290 - Initial support for PostgreSQL 12.

Bug #4255 - Prevent the geometry viewer grabbing key presses when not in focus under Firefox, IE and Edge.

Bug #4306 - Prevent the "Please login to access this page" message displaying multiple times.

Bug #4310 - Ensure that the Return key can be used to submit the Master Password dialogue.

Bug #4317 - Ensure that browser auto-fill doesn't cause Help pages to be opened unexpectedly.

Bug #4320 - Fix issue where SSH tunnel connection using password is failing, it's regression of Master Password.

Bug #4329 - Fix an initialisation error when two functions with parameters are debugged in parallel.

Bug #4343 - Fix issue where property dialog of column should open properly for EPAS v12.

Bug #4345 - Capitalize the word 'export' used in Import/Export module.

Bug #4349 - Ensure strings are properly encoded in the Query History.

Bug #4350 - Ensure we include the CSRF token when uploading files.

Bug #4357 - Fix connection restoration issue when pgAdmin server is restarted and the page is refreshed.

Bug #4360 - Ensure the debugger control buttons are only enabled once initialisation is complete.

Bug #4362 - Remove additional "SETOF" included when generating CREATE scripts for trigger functions.

Bug #4365 - Fix help links for backup globals and backup server.

Bug #4367 - Fix an XSS issue seen in View/Edit data mode if a column name includes HTML.

Bug #4378 - Ensure Python escaping matched JS escaping and fix a minor XSS issue in the Query Tool that required superuser access to trigger.

Bug #4380 - Ensure that both columns and partitions can be edited at the same time in the table dialog.

Bug #4386 - Fix an XSS issue when username contains XSS vulnerable text.

### 11.3 Version 4.8

Release date: 2019-06-03

This release contains a number of bug fixes and new features since the release of pgAdmin4 4.7.

#### 11.3.1 New features

Feature #2653 - Allow the UI layout to be fully locked or to prevent docking changes.

### 11.3.2 Bug fixes

Bug #4169 - Omit the geometry viewer in the Query Tool from layout saving.

Bug #4307 - Improve the performance of explain plan by embedding the images only when downloading it.

Bug #4308 - Fix the issue of accessing the SQL for Views and Materialized Views. Regression of pluralisation of folder names.

### 11.4 Version 4.7

Release date: 2019-05-30

This release contains a number of bug fixes since the release of pgAdmin4 4.6.

### **11.4.1 Bug fixes**

Bug #3377 - In server mode, update all the saved server credentials when user password is changed.

Bug #3885 - Fix the responsive layout of the main menu bar.

Bug #4162 - Fix syntax error when adding more than one column to the existing table.

Bug #4164 - Fix file browser path issue which occurs when client is on Windows and server is on Mac/Linux.

Bug #4184 - Added Master Password to increase the security of saved passwords.

Bug #4194 - Fix accessibility issue for menu navigation.

Bug #4208 - Update the UI logo.

Bug #4217 - Fixed CSRF security vulnerability issue, per Alvin Lindstam

Bug #4218 - Properly assign dropdownParent in Select2 controls.

Bug #4219 - Ensure popper.js is installed when needed.

Bug #4227 - Fixed Tab key navigation for Maintenance dialog.

Bug #4244 - Fix Tab key issue for Toggle switch controls and button on the dialog footer in Safari browser.

Bug #4245 - Ensure that element should get highlighted when they get focus on using Tab key.

Bug #4246 - Fixed console error when subnode control is used in panels.

Bug #4261 - Stop using application/x-javascript as a mime type and use the RFC-compliant application/javascript instead.

Bug #4262 - Fixed error on displaying table properties of a table partitioned by list having a default partition.

Bug #4263 - Fix handling of JSON in the Query Tool with NULL elements.

Bug #4269 - Fix navigation of switch cells in grids.

Bug #4275 - Clarify wording for the NO INHERIT option on constraints, per Michel Feinstein.

Bug #4276 - Relax the permission check on the directory containing the config database, as it may fail in some environments such as OpenShift.

Bug #4278 - Prevent Backgrid Password cells from losing focus if the browser opens an autocomplete list.

Bug #4284 - Fix syntax error when creating a table with a serial column.

11.4. Version 4.7 307

### 11.5 Version 4.6

Release date: 2019-05-02

This release contains a number of new features and fixes reported since the release of pgAdmin4 4.5

#### 11.5.1 Features

Feature #4165 - Depend on psycopg2-binary in the Python wheel, rather than psycopg2.

### **11.5.2 Bug fixes**

Bug #2392 - Ensure that on clicking Delete button should not delete rows immediately from the database server, it should be deleted when Save button will be clicked.

Bug #3327 - Ensure that newly added row in backgrid should be visible.

Bug #3582 - Ensure that JSON strings as comments should be added properly for all the objects.

Bug #3605 - Fix an issue where Deleting N number of rows makes first N number of rows disable.

Bug #3938 - Added support for Default Partition.

Bug #4087 - Fix an issue where 'GRANT UPDATE' sql should be displayed for default sequence privileges.

Bug #4101 - Ensure that confirmation dialog should be popped up before reload of query tool or debugger if it is opened in a new browser tab.

Bug #4104 - Ensure that record should be add/edited for root partition table with primary keys.

Bug #4121 - Fixed alignment issue of columns in definition section of Index node.

Bug #4134 - Fixed 'Location cannot be empty' error when open Tablespace properties.

Bug #4138 - Fix an issue where the dropdown becomes misaligned/displaced.

Bug #4154 - Ensure the treeview shows all sequences except those used to implement IDENTITY columns (which can be edited as part of the column). Show all if Show System Objects is enabled.

Bug #4160 - Fixed 'Increment value cannot be empty' error for existing tables.

Bug #4161 - Ensure that parameters of procedures for EPAS server 10 and below should be set/reset properly.

Bug #4163 - Prevent duplicate columns being included in reverse engineered SQL for tables.

Bug #4182 - Ensure sanity of the permissions on the storage and session directories and the config database.

#### 11.6 Version 4.5

Release date: 2019-04-10

This release contains a number of new features and fixes reported since the release of pgAdmin4 4.4.

### **11.6.1 Bug fixes**

Bug #2214 - Fixed 'Change Password' issue for SCRAM authentication.

Bug #3656 - Ensure that two consecutive SELECT statements should work properly.

Bug #4131 - Relabel the Save button on the datagrid text editor to avoid confusion with the actual Save button that updates the database.

Bug #4142 - Added recommended ESLinter checks.

Bug #4143 - Ensure that pgAdmin4 should work properly with psycopg2 v2.8

### 11.7 Version 4.4

Release date: 2019-04-04

This release contains a number of new features and fixes reported since the release of pgAdmin4 4.3.

**Warning:** This release includes a bug fix (Bug #3887) which will rename the per-user storage directories for existing users when running in server mode. Previously, saved SQL queries were stored under the *STORAGE\_DIR* in a sub-directory named after the username part of the user's email address. From this version onwards, the full email address is used, with the @ replaced with an underscore. For example, in v.4.3 with *STORAGE\_DIR* set to /var/lib/pgadmin4 user files may be stored in:

/var/lib/pgadmin4/storage/username/

With the fix, that directory will be renamed (or created for new users) as:

/var/lib/pgadmin4/storage/username\_example.com/

#### 11.7.1 Features

Feature #2001 - Add support for reverse proxied setups with Gunicorn, and document Gunicorn, uWSGI & NGINX configurations.

Feature #4017 - Make the Query Tool history persistent across sessions.

Feature #4018 - Remove the large and unnecessary dependency on React and 87 other related libraries.

Feature #4030 - Add support for IDENTITY columns.

Feature #4075 - Add an ePub doc build target.

### **11.7.2 Bug fixes**

Bug #1269 - Fix naming inconsistency for the column and FTS parser modules.

Bug #2627 - Include inherited column comments and defaults in reverse engineered table SQL.

Bug #3104 - Improve a couple of German translations.

Bug #3887 - Use the user's full email address (not just the username part) as the basis for the storage directory name.

Bug #3968 - Update wcDocker to fix the issue where the Scratch Pad grows in size if the results panel is resized.

Bug #3995 - Avoid 'bogus varno' message from Postgres when viewing the SQL for a table with triggers.

Bug #4019 - Update all Python and JavaScript dependencies.

Bug #4037 - Include comment SQL for inherited columns in reverse engineered table SQL.

Bug #4050 - Make the WHEN field a CodeMirror control on the Event Trigger dialogue.

Bug #4052 - Fix the online help button on the resource group dialogue.

Bug #4053 - Enable the online help button on the index dialogue.

Bug #4054 - Handle resultsets with zero columns correctly in the Query Tool.

Bug #4058 - Include inherited columns in SELECT scripts.

Bug #4060 - Fix the latexpdf doc build.

Bug #4062 - Fix handling of numeric arrays in View/Edit Data.

Bug #4063 - Enlarge the grab handles for resizing dialogs etc.

Bug #4069 - Append the file suffix to filenames when needed in the File Create dialogue.

Bug #4071 - Ensure that Firefox prompts for a filename/location when downloading query results as a CSV file.

11.7. Version 4.4 309

Bug #4073 - Change the CodeMirror active line background colour to \$color-danger-lighter so it doesn't conflict with the selection colour.

Bug #4081 - Fix the RE-SQL syntax for roles with a VALID UNTIL clause.

Bug #4082 - Prevent an empty error message being shown when "downloading" a CREATE script using the CSV download.

Bug #4084 - Overhaul the layout saving code so it includes the Query Tool and Debugger, and stores the layout when change events are detected rather than (unreliably) on exit.

Bug #4085 - Display errors during CSV download from the Query Tool in the UI rather than putting them in the CSV file

Bug #4090 - Improve the German translation for Backup Server.

Bug #4096 - Ensure the toolbar buttons are properly reset following a CSV download in the Query Tool.

Bug #4099 - Fix SQL help for EPAS 10+, and refactor the URL generation code into a testable function.

Bug #4100 - Ensure sequences can be created with increment, start, minimum and maximum options set.

Bug #4105 - Fix an issue where JSON data would not be rendered in the Query Tool.

Bug #4109 - Ensure View/Materialized View node should be visible after updating any property.

Bug #4110 - Fix custom autovacuum configuration for Materialized Views.

### 11.8 Version 4.3

Release date: 2019-03-07

This release contains a number of new features and fixes reported since the release of pgAdmin4 4.2

#### 11.8.1 Features

Feature #1825 - Install a script to start pgAdmin (pgadmin4) from the command line when installed from the Python wheel.

Feature #2233 - Add a "scratch pad" to the Query Tool to hold text snippets whilst editing.

Feature #2418 - Add Commit and Rollback buttons to the Query Tool.

Feature #3439 - Allow X-FRAME-OPTIONS to be set for security. Default to SAMEORIGIN.

Feature #3559 - Automatically expand child nodes as well as the selected node on the treeview if there is only one.

Feature #3886 - Include multiple versions of the PG utilties in containers.

Feature #3991 - Update Alpine Linux version in the docker container.

Feature #4034 - Support double-click on Query Tool result grid column resize handles to auto-size to the content.

### 11.8.2 Bug fixes

Bug #3096 - Ensure size stats are prettified on the statistics tab when the UI language is not English.

Bug #3352 - Handle display of roles with expiration set to infinity correctly.

Bug #3418 - Allow editing of values in columns with the oid datatype which are not an actual row OID.

Bug #3544 - Make the Query Tool tab titles more concise and useful.

Bug #3587 - Fix support for bigint's in JSONB data.

Bug #3583 - Update CodeMirror to 5.43.0 to resolve issues with auto-indent.

Bug #3600 - Ensure JSON data isn't modified in-flight by psycopg2 when using View/Edit data.

Bug #3673 - Modify the Download as CSV option to use the same connection as the Query Tool its running in so temporary tables etc. can be used.

Bug #3873 - Fix context sub-menu alignment on Safari.

- Bug #3890 Update documentation screenshots as per new design.
- Bug #3906 Fix alignment of Close and Maximize button of Grant Wizard.
- Bug #3911 Add full support and testsfor all PG server side encodings.
- Bug #3912 Fix editing of table data with a JSON primary key.
- Bug #3933 Ignore exceptions in the logger.
- Bug #3942 Close connections gracefully when the user logs out of pgAdmin.
- Bug #3946 Fix alignment of checkbox to drop multiple schedules of pgAgent job.
- Bug #3958 Don't exclude SELECT statements from transaction management in the Query Tool in case they call data-modifying functions.
- Bug #3959 Optimise display of Dependencies and Dependents, and use on-demand loading of rows in batches of 100.
- Bug #3963 Fix alignment of import/export toggle switch.
- Bug #3970 Prevent an error when closing the Sort/Filter dialogue with an empty filter string.
- Bug #3974 Fix alignment of Connection type toggle switch of pgagent.
- Bug #3981 Fix the query to set bytea\_output so that read-only standbys don't consider it a write query.
- Bug #3982 Add full support and testsfor all PG server side encodings.
- Bug #3985 Don't embed docs and external sites in iframes, to allow the external sites to set X-FRAME-OPTIONS = DENY for security.
- Bug #3992 Add full support and testsfor all PG server side encodings.
- Bug #3998 Custom-encode forward slashes in URL parameters as Apache HTTPD doesn't allow them in some cases.
- Bug #4000 Update CodeMirror to 5.43.0 to resolve issues with tab indent with use spaces enabled.
- Bug #4013 Ensure long queries don't cause errors when downloading CSV in the Query Tool.
- Bug #4021 Disable the editor and execute functions whilst queries are executing.
- Bug #4022 Fix an issue where importing servers fails if a group already exists for a different user.

### 11.9 Version 4.2

Release date: 2019-02-07

This release contains a number of fixes reported since the release of pgAdmin4 4.1

### 11.9.1 Bug fixes

- Bug #3051 Replace Bootstrap switch with Bootstrap4 toggle to improve the performance.
- Bug #3272 Replace the PyCrypto module with the cryptography module.
- Bug #3453 Fixed SQL for foreign table options.
- Bug #3475 Fixed execution time to show Hours part for long running queries in Query Tool.
- Bug #3608 Messages tab of Query Tool should be clear on subsequent execution of table/view using View/Edit Data.
- Bug #3609 Clear drop-down menu should be disabled for View/Edit Data.
- Bug #3664 Fixed Statistics panel hang issue for 1000+ tables.
- Bug #3693 Proper error should be thrown when server group is created with existing name.
- Bug #3695 Ensure long string should be wrap in alertify dialogs.
- Bug #3697 Ensure that output of the query should be displayed even if Data Output window is detached from the Query Tool.
- Bug #3740 Inline edbspl trigger functions should not be visible in Grant Wizard.

11.9. Version 4.2 311

- Bug #3774 Proper SQL should be generated when create function with return type as custom type argument.
- Bug #3800 Ensure that database restriction of server dialog should work with special characters.
- Bug #3811 Ensure that Backup/Restore button should work on single click.
- Bug #3837 Fixed SQL for when clause while creating Trigger.
- Bug #3838 Proper SQL should be generated when creating/changing column with custom type argument.
- Bug #3840 Ensure that file format combo box value should be retained when hidden files checkbox is toggled.
- Bug #3846 Proper SQL should be generated when create procedure with custom type arguments.
- Bug #3849 Ensure that browser should warn before close or refresh.
- Bug #3850 Fixed EXEC script for procedures.
- Bug #3853 Proper SQL should be generated when create domain of type interval with precision.
- Bug #3858 Drop-down should be closed when click on any other toolbar button.
- Bug #3862 Fixed keyboard navigation for dialog tabs.
- Bug #3865 Increase frames splitter mouse hover area to make it easier to resize.
- Bug #3871 Fixed alignment of tree arrow icons for Internet Explorer.
- Bug #3872 Ensure object names in external process dialogues are properly escaped.
- Bug #3891 Correct order of Save and Cancel button for json/jsonb editing.
- Bug #3897 Data should be updated properly for FTS Configurations, FTS Dictionaries, FTS Parsers and FTS Templates.
- Bug #3899 Fixed unable to drop multiple Rules and Foreign Tables from properties tab.
- Bug #3903 Fixed Query Tool Initialization Error.
- Bug #3908 Fixed keyboard navigation for Select2 and Privilege cell in Backgrid.
- Bug #3916 Correct schema should be displayed in Materialized View dialog.
- Bug #3927 Fixed debugger issue for procedure inside package for EPAS servers.
- Bug #3929 Fix alignment of help messages in properties panels.
- Bug #3932 Fix alignment of submenu for Internet Explorer.
- Bug #3935 Ensure that grant wizard should list down functions for EPAS server running with no-redwood-compat mode.
- Bug #3941 Dashboard graph optimization.
- Bug #3954 Remove Python 2.6 code that's now obsolete.
- Bug #3955 Expose the bind address in the Docker container via PGADMIN BIND ADDRESS.
- Bug #3961 Exclude HTTPExceptions from the all\_exception\_handler as they should be returned as-is.

#### 11.10 Version 4.1

Release date: 2019-01-15

This release contains a number of fixes reported since the release of pgAdmin4 4.0

### 11.10.1 Bug fixes

- Bug #3505 Fix SQL generated for tables with inherited columns.
- Bug #3575 Ensure the context menu works after a server is renamed.
- Bug #3836 Fix ordering of VACUUM options which changed in PG11.
- Bug #3842 Don't show system catalogs in the schemas property list unless show system objects is enabled.
- Bug #3861 Fix help for the backup/restore dialogues.
- Bug #3866 Ensure that last row of table data should be visible and user will be able to add new row.
- Bug #3877 Make the browser more robust in the face of multibyte characters in SQL\_ASCII databases.

### 11.11 Version 4.0

Release date: 2019-01-10

This release contains a number of features and fixes reported since the release of pgAdmin4 3.6

#### 11.11.1 Features

Feature #3589 - Allow query plans to be downloaded as an SVG file.

Feature #3692 - New UI design.

Feature #3801 - Allow servers to be pre-loaded into container deployments.

### 11.11.2 Bug fixes

Bug #3083 - Increase the size of the resize handle of the edit grid text pop-out.

Bug #3354 - Fix handling of array types as inputs to the debugger.

Bug #3433 - Fix an issue that could cause the Query Tool to fail to render.

Bug #3549 - Display event trigger functions correctly on EPAS.

Bug #3559 - Further improvements to treeview restoration.

Bug #3599 - Run Postfix in the container build so passwords can be reset etc.

Bug #3619 - Add titles to the code areas of the Query Tool and Debugger to ensure that panels can be re-docked within them.

Bug #3679 - Fix a webpack issue that could cause the Query Tool to fail to render.

Bug #3702 - Ensure we display the relation name (and not the OID) in the locks table wherever possible.

Bug #3711 - Fix an encoding issue in the Query Tool.

Bug #3726 - Include the WHERE clause on EXCLUDE constraints in RE-SQL.

Bug #3753 - Fix an issue when user define Cast from smallint->text is created.

Bug #3757 - Hide Radio buttons that should not be shown on the maintenance dialogue.

Bug #3780 - Ensure that null values handled properly in CSV download.

Bug #3796 - Tweak the wording on the Grant Wizard.

Bug #3797 - Prevent attempts to bulk-drop schema objects.

Bug #3798 - Ensure the browser toolbar buttons work in languages other than English.

Bug #3805 - Allow horizontal sizing of the edit grid text pop-out.

Bug #3809 - Ensure auto complete should works when first identifier in the FROM clause needs quoting.

Bug #3810 - Ensure auto complete should works for columns from a schema-qualified table.

Bug #3821 - Ensure identifiers are properly displayed in the plan viewer.

Bug #3830 - Make the setup process more robust against aborted executions.

Bug #3856 - Fixed an issue while creating export job.

### 11.12 Version 3.6

Release date: 2018-11-29

This release contains a number of features and fixes reported since the release of pgAdmin4 3.5

11.11. Version 4.0 313

#### **11.12.1 Features**

Feature #1513 - Add support for dropping multiple objects at once from the collection Properties panel.

Feature #3772 - Add the ability to import and export server definitions from a config database.

### 11.12.2 Bug fixes

Bug #3016 - Ensure previous notices are not removed from the Messages tab in the Query Tool if an error occurs during query execution.

Bug #3029 - Allow the selection order to be preserved in the Select2 control to fix column ordering in data Import/Export.

Bug #3629 - Allow use of 0 (integer) and empty strings as parameters in the debugger.

Bug #3723 - Properly report errors when debugging cannot be started.

Bug #3734 - Prevent the debugger controls being pressed again before previous processing is complete.

Bug #3736 - Fix toggle breakpoints buttons in the debugger.

Bug #3742 - Fix changes to the NOT NULL and default value options in the Table Dialogue.

Bug #3746 - Fix dropping of multiple functions/procedures at once.

### 11.13 Version 3.5

Release date: 2018-11-01

This release contains a number of features and fixes reported since the release of pgAdmin4 3.4

#### **11.13.1 Features**

Feature #1253 - Save the treeview state periodically, and restore it automatically when reconnecting.

Feature #3562 - Migrate from Bootstrap 3 to Bootstrap 4.

### 11.13.2 Bug fixes

Bug #3232 - Ensure that Utilities(Backup/Restore/Maintenence/Import-Export) should not be started if binary path is wrong and also added 'Stop Process' button to cancel the process.

Bug #3638 - Fix syntax error when creating new pgAgent schedules with a start date/time and exception.

Bug #3674 - Cleanup session files periodically.

Bug #3660 - Rename the 'SQL Editor' section of the Preferences to 'Query Tool' as it applies to the whole tool, not just the editor.

Bug #3676 - Fix CREATE Script functionality for EDB-Wrapped functions.

Bug #3700 - Fix connection garbage collector.

Bug #3703 - Purge connections from the cache on logout.

Bug #3722 - Ensure that utility existence check should work for schema and other child objects while taking Backup/Restore.

Bug #3730 - Fixed fatal error while launching the pgAdmin4 3.5. Update the version of the Flask to 0.12.4 for release.

### 11.14 Version 3.4

Release date: 2018-10-04

This release contains a number of features and fixes reported since the release of pgAdmin4 3.3

#### 11.14.1 Features

Feature #2927 - Move all CSS into SCSS files for consistency and ease of colour maintenance etc.

Feature #3514 - Add optional data point markers and mouse-over tooltips to display values on graphs.

Feature #3564 - Add shortcuts for View Data and the Query tool to the Browser header bar.

### 11.14.2 Bug fixes

Bug #3464 - Ensure the runtime can startup properly if there are wide characters in the logfile path on Windows.

Bug #3551 - Fix handling of backslashes in the edit grid.

Bug #3576 - Ensure queries are no longer executed when dashboards are closed.

Bug #3596 - Fix support for the CLOB datatype in EPAS.

Bug #3607 - Fix logic around validation and highlighting of Sort/Filter in the Query Tool.

Bug #3630 - Ensure auto-complete works for objects in schemas other than public and pg\_catalog.

Bug #3657 - Ensure changes to Query Tool settings from the Preferences dialogue are applied before executing queries.

Bug #3658 - Swap the Schema and Schemas icons and Catalog and Catalogs icons that had been used the wrong way around.

### 11.15 Version 3.3

Release date: 2018-09-06

This release contains a number of features and fixes reported since the release of pgAdmin4 3.2

#### 11.15.1 Features

Feature #1407 - Add a geometry viewer that can render PostGIS data on a blank canvas or various map sources.

Feature #3503 - Added new backup/restore options for PostgreSQL 11. Added dump options for 'pg dumpall'.

Feature #3553 - Add a Spanish translation.

### 11.15.2 Bug fixes

Bug #3136 - Stabilise feature tests for continuous running on CI systems.

Bug #3191 - Fixed debugger execution issues.

Bug #3313 - Ensure 'select all' and 'unselect all' working properly for pgAgent schedule.

Bug #3325 - Fix sort/filter dialog issue where it incorrectly requires ASC/DESC.

Bug #3347 - Ensure backup should work with '-data-only' and '-schema-only' for any format.

Bug #3407 - Fix keyboard shortcuts layout in the preferences panel.

Bug #3420 - Merge pgcli code with version 1.10.3, which is used for auto complete feature.

11.14. Version 3.4 315

- Bug #3461 Ensure that refreshing a node also updates the Property list.
- Bug #3525 Ensure that refresh button on dashboard should refresh the table.
- Bug #3528 Handle connection errors properly in the Query Tool.
- Bug #3547 Make session implementation thread safe
- Bug #3548 Ensure external table node should be visible only for GPDB.
- Bug #3554 Fix auto scrolling issue in debugger on step in and step out.
- Bug #3558 Fix sort/filter dialog editing issue.
- Bug #3561 Ensure sort/filter dialog should display proper message after losing database connection.
- Bug #3578 Ensure sql for Role should be visible in SQL panel for GPDB.
- Bug #3579 When building the Windows installer, copy system Python packages before installing dependencies to ensure we don't end up with older versions than intended.
- Bug #3604 Correct the documentation of View/Edit data.

### 11.16 Version 3.2

Release date: 2018-08-09

This release contains a number of features and fixes reported since the release of pgAdmin4 3.1

#### 11.16.1 Features

- Feature #2136 Added version number for URL's to ensure that files are only cached on a per-version basis.
- Feature #2214 Add support for SCRAM password changes (requires psycopg2 >= 2.8).
- Feature #3074 Add support for reset saved password.
- Feature #3397 Add support for Trigger and JIT stats in the graphical query plan viewer.
- Feature #3412 Add support for primary key, foreign key, unique key, indexes and triggers on partitioned tables for PG/EPAS 11.
- Feature #3506 Allow the user to specify a fixed port number in the runtime to aid cookie whitelisting etc.
- Feature #3510 Add a menu option to the runtime to copy the appserver URL to the clipboard.

### 11.16.2 Bug fixes

- Bug #3185 Fix the upgrade check on macOS.
- Bug #3191 Fix a number of debugger execution issues.
- Bug #3294 Infrastructure (and changes to the Query Tool, Dashboards and Debugger) for realtime preference handling.
- Bug #3309 Fix Directory format support for backups.
- Bug #3316 Support running on systems without a system tray.
- Bug #3319 Cleanup and fix handling of Query Tool Cancel button status.
- Bug #3363 Fix restoring of restore options for sections.
- Bug #3371 Don't create a session when the /misc/ping test endpoint is called.
- Bug #3446 Various procedure/function related fixes for EPAS/PG 11.
- Bug #3448 Exclude system columns in Import/Export.
- Bug #3457 Fix debugging of procedures in EPAS packages.
- Bug #3458 pgAdmin4 should work with python 3.7.
- Bug #3468 Support SSH tunneling with keys that don't have a passphrase.

- Bug #3471 Ensure the SSH tunnel port number is honoured.
- Bug #3511 Add support to save and clear SSH Tunnel password.
- Bug #3526 COST statement should not be automatically duplicated after creating trigger function.
- Bug #3527 View Data->Filtered Rows dialog should be displayed.

### 11.17 Version 3.1

Release date: 2018-06-28

This release contains a number of features and fixes reported since the release of pgAdmin4 3.0

### 11.17.1 Features

- Feature #1447 Add support for SSH tunneled connections
- Feature #2686 Add an option to auto-complete keywords in upper case
- Feature #3204 Add support for LISTEN/NOTIFY in the Query Tool
- Feature #3273 Allow sorting in the file dialogue
- Feature #3362 Function and procedure support for PG11
- Feature #3388 Allow the connection timeout to be configured on a per-server basis

### 11.17.2 Bug fixes

- Bug #1220 Backup and Restore should not be started if database name contains "=" symbol
- Bug #1221 Maintenance should not be started if database name contains "=" symbol
- Bug #3179 Fix an error generating SQL for trigger functions
- Bug #3238 Standardise the error handling for parsing of JSON response messages from the server
- Bug #3250 Fix handling of SQL ASCII data in the Query Tool
- Bug #3257 Catch errors when trying to EXPLAIN an invalid query
- Bug #3277 Ensure server cleanup on exit only happens if the server actually started up
- Bug #3284 F5 key should work to refresh Browser tree
- Bug #3289 Fix handling of SQL\_ASCII data in the Query Tool
- Bug #3290 Close button added to the alertify message box, which pops up in case of backend error
- Bug #3295 Ensure the debugger gets focus when loaded so shortcut keys work as expected
- Bug #3298 Fixed Query Tool keyboard issue where arrow keys were not behaving as expected for execute options dropdown
- Bug #3303 Fix a Japanese translation error that could prevent the server starting up
- Bug #3306 Fixed display SQL of table with index for Greenplum database
- Bug #3307 Allow connections to servers with port numbers < 1024 which may be seen in container environments
- Bug #3308 Fixed issue where icon for Partitioned tables was the same as Non Partitioned tables for Greenplum database
- Bug #3310 Fixed layout of the alertify error message in the Query Tool
- Bug #3324 Fix the template loader to work reliably under Windows (fixing external tables under Greenplum)
- Bug #3333 Ensure the runtime core application is setup before trying to access any settings
- Bug #3342 Set SESSION\_COOKIE\_SAMESITE='Lax' per Flask recommendation to prevents sending cookies
- with CSRF-prone requests from external sites, such as submitting a form
- Bug #3353 Handle errors properly if they occur when renaming a database

11.17. Version 3.1 317

- Bug #3356 Include the schema name on RE-SQL for packages
- Bug #3374 Fix autocomplete
- Bug #3392 Fix IPv6 support in the container build
- Bug #3409 Avoid an exception on GreenPlum when retrieving RE-SQL on a table
- Bug #3411 Fix a French translation error that could prevent the server starting up
- Bug #3431 Fix the RE-SQL generation for GreenPlum external tables

### 11.18 Version 3.0

Release date: 2018-03-22

This release contains a number of features and fixes reported since the release of pgAdmin4 2.1

### 11.18.1 Features

- Feature #1894 Allow sorting when viewing/editing data
- Feature #1978 Add the ability to enable/disable UI animations
- Feature #2895 Add keyboard navigation options for the main browser windows
- Feature #2896 Add keyboard navigation in Query tool module via Tab/Shift-Tab key
- Feature #2897 Support keyboard navigation in the debugger
- Feature #2898 Support tab navigation in dialogs
- Feature #2899 Add configurable shortcut keys for various common options in the main window
- Feature #2901 Configurable shortcuts in the Debugger
- Feature #2904 Ensure clickable images/buttons have appropriate tooltips for screen readers
- Feature #2950 Add a marker (*lpga4dashl*) to the dashboard queries to allow them to be more easily filtered from server logs
- Feature #2951 Allow dashboard tables and charts to be enabled/disabled
- Feature #3004 Support server and database statistics on Greenplum
- Feature #3036 Display partitions in Greenplum
- Feature #3044 Display functions in Greenplum
- Feature #3086 Rewrite the runtime as a tray-based server which can launch a web browser
- Feature #3097 Support EXPLAIN on Greenplum
- Feature #3098 Unvendorize REACT so no longer required in our source tree
- Feature #3107 Hide tablespace node on GPDB
- Feature #3140 Add support for connecting using pg\_service.conf files
- Feature #3168 Support for external tables in GPDB
- Feature #3182 Update Jasmine to v3
- Feature #3184 Add a French translation
- Feature #3195 Pass the service name to external processes
- Feature #3246 Update container build to use Alpine Linux and Gunicorn instead of CentOS/Apache

In addition, various changes were made for PEP8 compliance

## 11.18.2 Bug fixes

- Bug #1173 Add a comment to the existing node
- Bug #1925 Fix issue resizing column widths not resizable in Query Tool after first query
- Bug #2104 Runtime update display file version and copyright year under installers properties
- Bug #2249 Application no longer hangs after reload in runtime
- Bug #2251 Runtime fixed OSX html scroll direction ignored in MacOS setup
- Bug #2309 Allow text selection/copying from disabled CodeMirror instances
- Bug #2480 Runtime update fix to Context Menus on Mac that do not work
- Bug #2578 Runtime update fix to HTML access keys that don't work
- Bug #2581 Fix keyboard shortcut for text selection
- Bug #2677 Update Elephant icon for pgAdmin4 on Windows
- Bug #2776 Fix unreadable font via Remote Desktop
- Bug #2777 Fix spacing issue on server tree
- Bug #2783 Runtime update fixed blank screen on Windows Desktop
- Bug #2906 Correct display issues on HiDPI screens
- Bug #2961 Issues when creating a pgAgent Schedule
- Bug #2963 Fix unicode handling in the external process tools and show the complete command in the process viewer
- Bug #2980 Copy text from the Query tool into the clipboard adds invisible characters
- Bug #2981 Support keyboard navigation in the debugger
- Bug #2983 Fix intermittent specified\_version\_number ValueError issue on restart
- Bug #2985 Fix drag and drop issues
- Bug #2998 Don't listen on port 443 if TLS is not enabled when launching the container
- Bug #3001 Runtime update fix scrolling with mouse wheel on mac pgAdmin 4.2.1
- Bug #3002 Fix block indent/outdent with configurable width
- Bug #3003 Runtime update fix copy to clipboard
- Bug #3005 Runtime update fix unable to select tabs in pgAdmin 4.2.1
- Bug #3013 Fix a minor UI issue on dashboard while displaying subnode control in Backgrid
- Bug #3014 Fix validation of sequence parameters
- Bug #3015 Support Properties on Greenplum databases
- Bug #3016 Ensure debug messages are available in "messages" window when error occurs
- Bug #3021 Update scan and index scan EXPLAIN icons for greater clarity
- Bug #3027 Ensure we capture notices raised by queries
- Bug #3031 Runtime issue causing double and single quotes not to work
- Bug #3039 Runtime issue causing wrong row counts on count column
- Bug #3042 Runtime issue causing empty dialog box when refreshing
- Bug #3043 Runtime issue causing word sizing in macOS High Sierra
- Bug #3045 Runtime issue causing copy cells issues copying cells for key binding
- Bug #3046 Fix connection status indicator on IE/FF
- Bug #3050 Correct display of RE-SQL for partitioned tables in Greenplum
- Bug #3052 Don't include sizes on primitive data types that shouldn't have them when modifying columns
- Bug #3054 Ensure the user can use keyboard shortcuts after using button controls such as Cancel, Open and Save
- Bug #3057 Update the regression tests to fix issues with Python 3.5 and PG 9.2
- Bug #3058 Fix on-click handling of treeview nodes that wasn't refreshing SQL/Dependencies/Dependents in some circumstances
- Bug #3059 Fix table statistics for Greenplum

11.18. Version 3.0 319

- Bug #3060 Fix quoting of function names in RE-SQL
- Bug #3066 Ensure column names on indexes on views are properly quoted in RE-SQL
- Bug #3067 Prevent the filter dialog CodeMirror from overflowing onto the button bar of the dialog
- Bug #3072 Add a (configurable) limit to the number of pgAgent job history rows displayed on the statistics tab
- Bug #3073 Ensure the pgAgent job start/end time grid fields synchronise with the subnode control and validate correctly
- Bug #3075 Runtime issue causing Select, Update, and Insert script generation for a table fails to load
- Bug #3077 Remove dependency on standards\_conforming\_strings being enabled
- Bug #3079 Fix handling of tie/datetime array types when adding columns to a table
- Bug #3080 Fix alignment issues in keyboard shortcut options
- Bug #3081 Add missing reverse-engineered SQL header and drop statement for sequences
- Bug #3090 Ensure message severity is decoded when necessary by the driver
- Bug #3094 Ensure all messages are retrieved from the server in the Query Tool
- Bug #3099 Fix creation of tables and columns in GPDB
- Bug #3105 Ensure we can properly update rows with upper-case primary key columns
- Bug #3135 Insert rows correctly when a table has OIDs and a Primary Key in uppercase
- Bug #3122 Ensure SSL options are pushed down to external tools like pg\_dump
- Bug #3129 Handle opening of non-UTF8 compatible files
- Bug #3137 Allow copying of SQL from the dashboard tables
- Bug #3138 Fix tablespace tests for Python 3.x
- Bug #3150 Fix function reserve SQL for GPDB
- Bug #3157 Fix unicode handling in the external process tools and show the complete command in the process viewer
- Bug #3171 Runtime issue causing inability to scroll in File Selector with trackpad on OSX
- Bug #3176 Disable function statistics on Greenplum
- Bug #3180 Ensure Indexes are displayed on PG 10 tables
- Bug #3190 Skip tests where appropriate on GPDB
- Bug #3196 Ensure the file manager properly escapes file & directory names
- Bug #3197 Appropriately set the cookie path
- Bug #3200 Ensure the host parameter is correctly pickup up from the service file
- Bug #3219 Update required ChromeDriver version for current versions of Chrome
- Bug #3226 Move the field error indicators in front of the affected fields so they don't obscure spinners or drop downs etc.
- Bug #3244 Show more granular timing info in the Query Tool history panel
- Bug #3248 Ensure Alertify dialogues are modal to prevent them being closed by mis-click

#### 11.19 Version 2.1

Release date: 2018-01-11

This release contains a number of features and fixes reported since the release of pgAdmin4 2.0

#### 11.19.1 Features

- Feature #1383 Allow connections to be coloured in the treeview and Query Tool
- Feature #1489 Improve user interface for selection query in Data Filter window
- Feature #2368 Improve data entry in Query Tool

- Feature #2781 Allow configuration of CSV and clipboard formatting of query results
- Feature #2802 Allow connections to be coloured in the treeview and Query Tool.
- Feature #2810 Allow files to be opened by double clicking on them within Query Tool
- Feature #2845 Make the "Save Changes" prompts in the Query Tool optional
- Feature #2849 Add support for editing data in tables with OIDs but no primary keys and updates the editor to retrieve all row values on save, thus immediately showing default values and allowing subsequent editing without a refresh

## 11.19.2 Bug fixes

- Bug #1365 Prevent the Windows installer accepting paths containing invalid characters
- Bug #1366 Fix /NOICONS switch in the windows installer
- Bug #1436 Fix issue with debugger which is failing for sub procedure on PPAS 9.6
- Bug #1749 Fixes in pgAgent module including; 1) allowing start date earlier than end date when scheduling job, 2)

Datetime picker not displaying in grid and 3) validation error not displaying propertly for Datetime control

- Bug #2094 Display relevant error messages when access is denied creating a schema
- Bug #2098 Cleanup some inconsistent error dialog titles
- Bug #2258 Fix handling of DATERANGE[] type
- Bug #2278 Display long names appropriately in dialogue headers
- Bug #2443 Confirm with the user before exiting the runtime
- Bug #2524 Fix debugging of self-referencing functions
- Bug #2566 Fix the Pause/Resume Replay of WAL files for PostgreSQL 10
- Bug #2624 Ensure the switch animation is consistent on the table dialogue and avoid displaying an error incorrectly
- Bug #2651 Ensure estimated rows are included correctly in CREATE script for functions
- Bug #2679 Getting started links does not open second time if User open any URL and Click on Close button with cross bar
- Bug #2705 User can add expirty date on Windows
- Bug #2715 Ensure we can download large files and keep the user informed about progress
- Bug #2720 Ensure password changes are successful if authenticating using a pgpass file
- Bug #2726 Ensure the auto-complete selection list can display longer names
- Bug #2738 Ensure line numbers form CodeMirror don't appear on top of menus
- Bug #2748 Format JSON/JSONB nicely when displaying it in the grid editor pop-up
- Bug #2760 When selecting an SSL cert or key, update only the expected path in the UI, not all of them
- Bug #2765 Do not decrypt the password when the password is 'None'. This should avoid the common but harmless exception "ValueError: IV must be 16 bytes long while decrypting the password."
- Bug #2768 Only allow specification of a pgpass file if libpq >= 10
- Bug #2769 Correct keyboard shortcut. Don't un-comment code with alt+. in the Query Tool. It's only supposed to respond to ctrl/cmd+
- Bug #2772 Remove external links from Panel's context menu
- Bug #2778 Ensure the datatype cache is updated when a domain is added
- Bug #2779 Ensure column collation isn't lost when changing field size
- Bug #2780 Ensure auto-indent honours the spaces/tabs config setting
- Bug #2782 Re-hash the way that we handle rendering of special types such as arrays
- Bug #2787 Quote the owner name when creating types
- Bug #2806 Attempt to decode database errors based on lc\_messages
- Bug #2811 Display process output as it happens
- Bug #2820 Logs available when executing backup and restore

11.19. Version 2.1 321

- Bug #2821 Attempt to decode database errors based on lc\_messages
- Bug #2822 Re-hash the way that we handle rendering of special types such as arrays.
- Bug #2824 Fix a number of graphical explain rendering issues
- Bug #2836 Fix counted rows display in table properties
- Bug #2842 Fix a number of graphical explain rendering issues
- Bug #2846 Add an option to manually count rows in tables to render the properties
- Bug #2854 Fix utility output capture encoding
- Bug #2859 Allow form validation messages to be close in case the eclipse anything on the form
- Bug #2866 Ensure we don't show the full path on the server when using virtual filesystem roots in server mode for SSL certs
- Bug #2875 Ensure the scroll location is retains in the Query Tool data grid if the user changes tab and then returns
- Bug #2877 Remove the artificial limit of 4000 characters from text areas
- Bug #2880 Honour whitespace properly in the data grid
- Bug #2881 Fix support for time without timezone
- Bug #2886 Resolve issue where Insert failed when tried with default primary key value
- Bug #2891 Allow changing of the users password without leaving the app
- Bug #2892 Refuse password changes (and tell the user) if the notification email cannot be sent
- Bug #2908 Fix bundle creation on Windows which was failing due to rn line endings in code mirror
- Bug #2918 Add missing init.py to backports.csv when building the MSVC windows build
- Bug #2920 Push HTTPD logs to container stdout/stderr as appropriate
- Bug #2921 Fixes in pgAgent module including; 1) allowing start date earlier than end date when scheduling job, 2)
- Datetime picker not displaying in grid and 3) validation error not displaying propertly for Datetime control
- Bug #2922 Don't login the user with every request in desktop mode. Just do it once
- Bug #2923 Prevent the user pressing the select button in the file manager when it is supposed to be disabled
- Bug #2924 Cleanup the layout of the filter data dialogue
- Bug #2928 Prevent multiple connections to new slow-to-respond servers being initiated in error
- Bug #2934 Fix a reference before assignment error in the file dialogue
- Bug #2937 Prevent attempts to select directories as files in the file dialogue
- Bug #2945 Ensure invalid options can't be selected on triggers on views
- Bug #2949 Display complete SQL for FTS dictionaries
- Bug #2952 Don't try to render security URLs in desktop mode
- Bug #2954 Allow selection of validation error text
- Bug #2974 Clear the messages tab when running EXPLAIN/EXPLAIN ANALYZE
- Bug #2993 Fix view data for views/mat views

# 11.20 Version 2.0

Release date: 2017-10-05

This release contains a number of features and fixes reported since the release of pgAdmin4 1.6

#### **11.20.1 Features**

Feature #1918 - Add a field to the Server Dialogue allowing users to specify a subset of databases they'd like to see in the treeview

Feature #2135 - Significantly speed up loading of the application

Feature #2556 - Allow for slow vs. fast connection failures

- Feature #2579 Default the file browser view to list, and make it configurable
- Feature #2597 Allow queries to be cancelled from the dashboard and display additional info in the subnode control
- Feature #2649 Support use of SSL certificates for authentication
- Feature #2650 Support use of pgpass files
- Feature #2662 Ship with pre-configured paths that can work in both Server and Desktop modes out of the box
- Feature #2689 Update icons with new designs and remove from menus to de-clutter the UI

## 11.20.2 Bug fixes

- Bug #1165 Prevent continual polling for graph data on the dashboard if the server is disconnected
- Bug #1697 Update CodeMirror version
- Bug #2043 Properly handle trigger functions with parameters
- Bug #2074 Make \$ quoting consistent
- Bug #2080 Fix issue where Browser hangs/crashes when loading data (using sql editor) from table which contains large blob data
- Bug #2153 Fix handline of large file uploads and properly show any errors that may occur
- Bug #2168 Update CodeMirror version
- Bug #2170 Support SSL in the regression tests
- Bug #2324 Fix PostGIS Datatypes in SQL tab, Create / Update dialogues for Table, Column, Foreign Table and Type node
- Bug #2447 Update CodeMirror version
- Bug #2452 Install pgadmin4-v1 1.5 on Centos7
- Bug #2501 Fix collation tests on Windows, replace use of default 'POSIX' collation with 'C' collation for testing
- Bug #2541 Fix issues using special keys on MacOS
- Bug #2544 Correct malformed query generated when using custom type
- Bug #2551 Show tablespace on partitions
- Bug #2555 Fix issue in Query Tool where messages were not displaying from functions/procedures properly
- Bug #2557 Tidy up tab styling
- Bug #2558 Prevent the tab bar being hidden when detached tabs are being closed
- Bug #2559 Stop tool buttons from changing their styling unexpectedly
- Bug #2560 Fix View 'CREATE Script' Problem
- Bug #2562 Update CodeMirror version
- Bug #2563 Fix paths under non-standard virtual directories
- Bug #2566 Fix Pause/Resume Replay of WAL files for PostgreSQL 10
- Bug #2567 Use the proper database connection to fetch the default priviledges in the properties tab of the database
- Bug #2582 Unset compression ratio if it is an empty string in Backup module
- Bug #2586 Cleanup feature tests
- Bug #2590 Allow navigation of query history using the arrow keys
- Bug #2592 Stop Flask from initialising service twice in Debug mode
- Bug #2593 Ensure babel-polyfill is loaded in older qWebKits
- Bug #2594 Fix disconnection of new databases
- Bug #2596 Define the proper NODE\_ENV environment during running the webpack
- Bug #2606 Ensure role names are escaped in the membership control
- Bug #2616 Domain create dialog do not open and Font size issue in Security label control
- Bug #2617 Add missing pgagent file in webpack.config.js
- Bug #2619 Fix quoting of index column names on tables
- Bug #2620 Set database name to blank(") when job type is set to batch, while creating pgAgent job

11.20. Version 2.0 323

- Bug #2631 Change mapping of cell from 'numeric' to 'integer' for integer control as numeric cell has been removed from the code
- Bug #2633 Fix pgAgent job step issues
- Bug #2634 Add New Server through Quick links
- Bug #2637 Fix Copy so it still works after query results have been copied
- Bug #2641 User management issues styling and inability to edit users properly
- Bug #2644 Fix alertify notification messages where checkmark box disconnected from frame
- Bug #2646 Fix the path reference of load-node gif which was referencing to vendor directory
- Bug #2654 Update datetime picker
- Bug #2655 Fix connection string validation for pgAgent jobs
- Bug #2656 Change Datetimepicker to expand from bottom in pgAgent so calendar does not get hidden
- Bug #2657 Fix syntax error while saving changes for start/end time, weekdays, monthdays, month, hours, minutes while updating the pgAgent Job
- Bug #2659 Fix issue where unable to add/update variables for columns of a table
- Bug #2660 Not able to select rows in History Tab
- Bug #2668 Fix RE-SQL for triggers with a single arg
- Bug #2670 Improve datamodel validations for default Validator if user (developer) does not implement validate function in datamodel
- Bug #2671 Fix array data type formating for bigint, real, float, double precision
- Bug #2681 Reset Query Tool options before running tests
- Bug #2684 Fix layout of password prompt dialogue
- Bug #2691 View data option is missing from pgAdmin4 2.0 version
- Bug #2692 Base type is missing for Domain on pgAdmin4
- Bug #2693 User list is not available on User mapping pgAdmin4
- Bug #2698 User can not create function due to missing return type
- Bug #2699 Filtered Rows issue on pgAdmin4
- Bug #2700 Cancel button is visible after query executed successfully
- Bug #2707 Disable trigger button does not work on pgAdmin4
- Bug #2708 Tablespace name should displayed instead of %s(new\_tablespace)s with Move Objects to another tablespace
- Bug #2709 Display user relations in schema prefixed by 'pg'
- Bug #2713 Fix an exception seen sometimes when the server is restarted
- Bug #2742 Ensure using an alternate role to connect to a database doesn't cause an error when checking recovery state.

#### 11.21 Version 1.6

Release date: 2017-07-13

This release contains a number of features and fixes reported since the release of pgAdmin4 1.5

#### 11.21.1 Features

- Feature #1344 Allow the Query Tool, Debugger and web browser tabs to be moved to different monitors as desired
- Feature #1533 Set focus on the first enabled field when a dialogue is opened
- Feature #1535 Teach dialogues about Escape to cancel, Enter to Save/OK, and F1 for help

- Feature #1971 Retain column sizing in the Query Tool results grid when the same query is re-run multiple times in a row
- Feature #1972 Prompt the user to save dirty queries rather than discard them for a more natural workflow
- Feature #2137 On-demand loading for the Query Tool results
- Feature #2191 Add support for the hostaddr connection parameter. This helps us play nicely with Kerberos/SSPI and friends
- Feature #2282 Overhaul the query history tab to allow browsing of the history and full query text
- Feature #2379 Support inserting multiple new rows into a table without clicking Save for each row
- Feature #2485 Add a shortcut to reset the zoom level in the runtime
- Feature #2506 Allow the user to close the dashboard panel
- Feature #2513 Add preferences to enable brace matching and brace closing in the SQL editors

## 11.21.2 Bug fixes

- Bug #1126 Various FTS dictionary cleanups
- Bug #1229 Fix default values and SQL formatting for event triggers
- Bug #1466 Prevent attempts to debug procedures with variadic arguments
- Bug #1525 Make \$ quoting consistent
- Bug #1575 Properly display security labels on EPAS 9.2+
- Bug #1795 Fix validation for external and range types
- Bug #1813 List packages in PPAS 9.2-9.4 when creating synonyms
- Bug #1831 Fix server stats display for EPAS 9.2, where inet needs casting to text for concatenation
- Bug #1851 Reverse engineer SQL for table-returning functions correctly
- Bug #1860 Ensure default values are honoured when adding/editing columns
- Bug #1888 Fix various issues with pgAgent job steps and schedules
- Bug #1889 Fix various issues with pgAgent job steps and schedules
- Bug #1890 Fix various issues with pgAgent job steps and schedules
- Bug #1920 Ensure saved passwords are effective immediately, not just following a restart when first saved
- Bug #1928 Fix the handling of double precision[] type
- Bug #1934 Fix import/export to work as expected with TSV data
- Bug #1999 Handle warning correctly when saving query results to an unmounted USB drive
- Bug #2013 Increase the default size of the Grant Wizard to enable it to properly display privileges at the default size on smaller displays
- Bug #2014 To fix unexpected behaviour displayed if user stops debugging on package/procedure fire\_emp
- Bug #2043 Properly handle trigger functions with parameters
- Bug #2078 Refresh the SQL editor view on resize to ensure the contents are re-rendered for the new viewport
- Bug #2086 Allow editing of the WITH ADMIN option of role membership
- Bug #2113 Correct the validation logic when modifying indexes/exclusion constraints
- Bug #2116 Enable dialogue help buttons on Language and Foreign Table dialogues
- Bug #2142 Fix canceling of Grant Wizard on Windows
- Bug #2155 Fix removal of sizes from column definitions
- Bug #2162 Allow non-superusers to debug their own functions and prevent them from setting global breakpoints
- Bug #2242 Fix an issue in NodeAjaxControl caching with cache-node field and add cache-node field in Trigger & Event trigger node so that whenever the user creates new Trigger Function we get new data from server in NodeAjaxControl
- Bug #2280 Handle procedure flags (IMMUTABLE STRICT SECURITY DEFINER PARALLEL RESTRICTED) properly in RE-SQL on EPAS

11.21. Version 1.6 325

- Bug #2324 Fix the PostGIS Datatypes in SQL tab, Create / Update dialogues for Table, Column, Foreign Table and Type node
- Bug #2344 Fix issue with ctrl-c / ctrl-v not working in Query Tool
- Bug #2348 Fix issue when resizing columns in Query Too/View Data where all row/colums will select/deselect
- Bug #2355 Properly refresh the parent node when renaming children
- Bug #2357 Cache statistics more reliably
- Bug #2381 Fix the RE-SQL for for views to properly qualify trigger function names
- Bug #2386 Display and allow toggling of trigger enable/disable status from the trigger dialogue
- Bug #2398 Bypass the proxy server for local addresses on Windows
- Bug #2400 Cleanup handling of default/null values when data editing
- Bug #2414 Improve error handling in cases where the user tries to rename or create a server group that would duplicate an existing group
- Bug #2417 Order columns in multi-column pkeys correctly
- Bug #2422 Fix RE-SQL for rules which got the table name wrong in the header and DROP statement
- Bug #2425 Handle composite primary keys correctly when deleting rows in the Edit Grid
- Bug #2426 Allow creation of ENUM types with no members
- Bug #2427 Add numerous missing checks to ensure objects really exist when we think they do
- Bug #2435 Pass the database ID to the Query Tool when using the Script options
- Bug #2436 Ensure the last placeholder is included when generating UPDATE scripts for tables
- Bug #2448 Ensure that boolean checkboxes cycle values in the correct order
- Bug #2450 Fix error on the stats tab with PG10. Also, rename the 10.0\_plus template directory to 10\_plus to match the new versioning
- Bug #2461 Allow users to remove default values from columns properly
- Bug #2468 Fix issue where function create script won't compile
- Bug #2470 Fix an intermittent error seen during result polling
- Bug #2476 Improvements to the Query Results grid including improvements to the UI and allow copy/paste from sets of rows, columns or arbitrary blocks of cells
- Bug #2477 Ensure text editors render in an appropriate place on the results grid
- Bug #2479 No need for the menu icon to link to the homepage, as pgAdmin is a SPA
- Bug #2482 Use a more sensible name for Query Tool tabs
- Bug #2486 Ensure the feature tests use the correct test settings database
- Bug #2487 Maintain a client-side cache of preference values, populated using an async call
- Bug #2489 Fix clipboard handling with large datasets
- Bug #2492 Ensure the initial password is properly hashed during setup in web mode
- Bug #2498 Properly handle bytea[], and 'infinity'::real/real[]
- Bug #2502 Properly handle bytea[], and 'infinity'::real/real[]
- Bug #2503 Handle missing/dropped synonyms gracefully
- Bug #2504 Update MatView and pgAgent modules to work with recent integer/numeric changes
- Bug #2507 Ensure revoked public privileges are displayed in the RE-SQL for functions
- Bug #2518 Fix encoding issue when saving servers
- Bug #2522 Improve speed of Select All in the results grid
- Bug #2527 Fix deletion of table rows with the column definition having NOT NULL TRUE and HAS NO
- **DEFAULT VALUE**
- Bug #2528 Allow breakpoints to be set on triggers on views
- Bug #2529 Resolve a number of issues with domains and domain constraints
- Bug #2532 Refresh nodes correctly when there is a single child that is updated
- Bug #2534 Fix handling of CREATE TABLE OF <type>
- Bug #2535 Fix clear history functionality

Bug #2540 - Ensure the save password option is enabled when creating a server

## 11.22 Version 1.5

Release date: 2017-05-19

This release contains a number of features and fixes reported since the release of pgAdmin4 1.4.

#### 11.22.1 Features

Feature #2216 - Allow column or row selection in the Query Tool

## 11.22.2 Bug fixes

Bug #2225 - Hide menu options for creating objects, if the object type is set to hidden. Includes Jasmine tests

Bug #2253 - Fix various issues in CSV file download feature

Bug #2257 - Improve handling of nulls and default values in the data editor

Bug #2271 - Don't change the trigger icon back to "enabled" when the trigger is updated when it's disabled

Bug #2284 - Allow creation of tables with pure numeric names

Bug #2292 - Only reconnect to databases that were previously connected

Bug #2314 - Fix various issues in CSV file download feature

Bug #2315 - Fix sorting of sizes on the statistics views by sorting raw values and prettifying on the client side.

Includes Jasmine tests for the prettyfying function

Bug #2318 - Order foreign table columns correctly

Bug #2331 - Fix binary search algorithm so new treeview nodes are added in the correct position

Bug #2336 - Update inode info when refreshing treeview nodes.

Bug #2339 - Ensure the treeview can be scrolled horizontally

Bug #2350 - Fix handling of default parameters ordering in functions

Bug #2354 - Fix the Backup module where it was not working if user changes its preference language other than English

Bug #2356 - Ensure errors thrown when deleting rows in the Query Tool in edit mode are shown properly

Bug #2360 - Fix various issues in CSV file download feature

Bug #2369 - Support loading files with Unicode BOMs

Bug #2377 - Update psycopg2 version for PostgreSQL 10 compatibility

Bug #2379 - Make various improvements to the NULL/DEFAULT handling in the data editor

Bug #2405 - Ensure object names are properly escaped for external process management

Bug #2410 - Fix PostgreSQL 10.0 compatibility issues

# 11.23 Version 1.4

Release date: 2017-04-13

This release contains a number of features and fixes reported since the release of pgAdmin4 1.3.

11.22. Version 1.5 327

#### **11.23.1 Features**

- Feature #2232 Add the ability to gray-out/disable the "Save Password" option when creating a connection to a server
- Feature #2261 Display table DDL for Greenplum in SQL tab
- Feature #2320 Added German translation

# 11.23.2 Bug fixes

- Bug #2077 Add missing "Run Now" option for pgAdmin jobs
- Bug #2105 Fix validation on the table dialogue so the Save button isn't enabled if the name is removed and autovac custom settings are enabled
- Bug #2145 Resolve the issue for restoring the table from the backup
- Bug #2187 Ensure the web/ directory is cleared before upgrading Windows installations
- Bug #2190 Allow users to select UI language at login or from Preferences rather than unpredictable behaviour from browsers
- Bug #2226 Show tooltips for disabled buttons to help user learning
- Bug #2241 Fix numeric control validation in nested schemas
- Bug #2243 Fix dropping of databases with Unicode names
- Bug #2244 Prevent an error being displayed if the user views data on a table with no columns
- Bug #2246 Add missing braces to reverse engineered SQL header block for Functions
- Bug #2258 Fix handling of DATERANGE[] type
- Bug #2264 Resolve error message *ExtDeprecationWarning* displayed on new pgAdmin4 setup for Python 3.4 on ubuntu 14.04 Linux 64
- Bug #2265 Resolved import/Export issue for a table
- Bug #2274 Properly handle truncated table names
- Bug #2277 Resolved various file-system encoding/decoding related cases
- Bug #2281 Ensure menus are updated after disconnecting a server
- Bug #2283 Check if cell is in multiselect mode before setting default selection of multiple values
- Bug #2287 Properly handle EXPLAIN queries entered directly by the user in the Query Tool
- Bug #2291 Fix error highlighting in the Query Tool
- Bug #2299 Fix usage of QString
- Bug #2303 Fix ascending/descending sort order in backgrid while clicking on the headers
- Bug #2304 Resolve the issue for restoring the table from the backup
- Bug #2305 Resolve the issue where Generic function qtLiteral was not adapting values properly when they contain non ascii characters
- Bug #2310 Fix Dialog Help where Query Tool/Debugger opens in new browser tab
- Bug #2319 Resolve issue where Click on pgAdmin4 logo leads to unauthorized error
- Bug #2321 Improved functionality of browser tree when adding new nodes if parent collection node has not loaded
- Bug #2330 Ensure the Query Tool displays but does not render HTML returned by the server in the results grid

#### 11.24 Version 1.3

Release date: 2017-03-10

This release contains a number of features and fixes reported since the release of pgAdmin4 1.2.

#### 11.24.1 Features

- Feature #2036 Query tool efficiency SlickGrid result set format efficiency
- Feature #2038 Query tool efficiency Incremental back off when polling
- Feature #2163 Make syntax highlighting more visible
- Feature #2210 Build a universal Python wheel instead of per-python-version ones
- Feature #2215 Improve visibility of syntax highlighting colours

## 11.24.2 Bug fixes

- Bug #1796 Add missing "Run Now" option for pgAdmin jobs
- Bug #1797 Resolve encoding issues with DATA\_DIR
- Bug #1914 Resolved error utf8' codec can't decode byte
- Bug #1983 Fix bug in Sql query contains Arabic Charaters
- Bug #2089 Add PARALLEL SAFEIUNSAFEIRESTRICTED support
- Bug #2115 Fix exclusion constraint reverse engineered SQL
- Bug #2119 Fix display of long integers and decimals
- Bug #2126 Correct node labels in Preferences for EDB functions and procedures
- Bug #2151 Display un-sized varlen column types correctly in the Query Tool
- Bug #2154 Fix display of long integers and decimals
- Bug #2159 Resolve issue where Query editor is not working with Python2.6
- Bug #2160 Various encoding fixes to allow 'ascii' codec to decode byte 0xc3 in position 66: ordinal not in range(128)
- Bug #2166 Resolved import/Export issue for a table
- Bug #2173 Resolved issues where Sequences API test cases are not working in PG9.2 and PPAS9.2
- Bug #2174 Resolved various file-system encoding/decoding related cases
- Bug #2185 Removed sorting columns on the treeview
- Bug #2192 Fix startup complete tests to ensure we properly poll the server for completed startup
- Bug #2198 Fix function arguments when generating create SQL
- Bug #2200 Properly handle event trigger functions in different schemas
- Bug #2201 Fix renaming of check constraints when the table name is changed at the same time
- Bug #2202 Fix issue where Dependents query fails due to non ascii characters
- Bug #2204 Fixed issue where pgadmin 4 jobs not showing any activity
- Bug #2205 Fix display of boolean nulls in the Query Tool
- Bug #2208 Ensure primary key column names are quoted in View Data mode of the Query Tool
- Bug #2212 Ensure servers are deleted when their parent group is deleted
- Bug #2213 Enable right click on browser tree
- Bug #2218 Show the correct indeterminate state when editing new boolean values
- Bug #2228 Authenticate the runtime to the server
- Bug #2230 Prevent the Slonik logo obscuring the login dialogue on small displays in server mode

#### 11.25 Version 1.2

Release date: 2017-02-10

This release contains a number of features and fixes reported since the release of pgAdmin4 1.1.

11.25. Version 1.2 329

#### **11.25.1 Features**

- Feature #1375 Migrate the runtime to QtWebEngine from QtWebKit
- Feature #1765 Find and replace functionality with regexp and group replacement
- Feature #1789 Column width of data output panel should fit to data (as pgAdmin III)
- Feature #1790 [Web] Support setting a field's value to "null"
- Feature #1848 macOS applundle is missing postgresql binaries for import etc.
- Feature #1910 Remember last used directory in the file manager
- Feature #1911 Direct path navigation in the file manager
- Feature #1922 Improve handling of corrupt configuration databases
- Feature #1963 Add a Chinese (Simplified) translation
- Feature #1964 Create a docs tarball along with the source tarball
- Feature #2025 Allow the SQL Editors to word-wrap
- Feature #2124 Create a template loader to simplify SQL template location, and remove duplicate templates

# 11.25.2 Bug fixes

- Bug #1227 Display improved error message for Debugger listener starting error and reset between executions
- Bug #1267 Fix issue where MINIFY\_HTML doesn't work with the docs
- Bug #1364 Ensure dialogue control buttons are consistent
- Bug #1394 Fix Table dialogue column specification issues
- Bug #1432 Enhanced OSX File Browser
- Bug #1585 Cannot save scripts to the network
- Bug #1599 Ensure the grant wizard works with objects with special characters in the name
- Bug #1603 Fix quoting of objects names for external utilities.
- Bug #1679 Re-engineer the background process executor to avoid using sqlite as some builds of components it relies on do not support working in forked children
- Bug #1680 Render column headers at the correct width in the Query Tool under Firefox
- Bug #1729 Improve display of role options
- Bug #1730 Improve the display of role membership on both the properties panel and role dialogue
- Bug #1745 Ensure breakpoints are cleared properly when working with Debugger
- Bug #1747 Add newly created triggers to the treeview
- Bug #1780 Properly size the SQL Editor gutter as the width of the line numbers increases
- Bug #1792 List files and folders alphabetically
- Bug #1800 Handle the template property on databases appropriately
- Bug #1801 Handle databases with datallowconn == false
- Bug #1807 Properly detect when files have changed in the Query Tool and set flag accordingly
- Bug #1830 Fix a SQL error when reverse-engineering ROLE SQL on EPAS servers
- Bug #1832 Prevent attempts to access what may be an empty list in Dependancies tab
- Bug #1840 Enable/disable NULLs and ASC/DESC options for index columns and exclusion constraints appropriately
- Bug #1842 Show index columns in the correct order in RE-SQL
- Bug #1855 Ensure dialogue panels show their errors themselves, and not in the properties panel when creating Trigger Function
- Bug #1865 Properly schema qualify domains when reverse engineering SQL
- Bug #1874 Add file resources to the windows runtime
- Bug #1893 Fix refreshing of Unique constraints

- Bug #1896 Use the correct OID for retrieving properties of freshly created exclusion constraints
- Bug #1899 Properly quote role names when specifying function ownership
- Bug #1909 Handle startup errors more gracefully in the runtime
- Bug #1912 Properly format arguments passed by triggers to functions
- Bug #1919 Ensure all changes to rows are stored in the data editor
- Bug #1924 Ensure the check option is only set when editing views when appropriate
- Bug #1936 Don't strip rn from "Download as CSV" batches of rows, as it leads to malformed data
- Bug #1937 Generate mSQL for new schemas correctly
- Bug #1938 Fix sorting of numerics in the statistics grids
- Bug #1939 Updated dynamic default for the window size (90% x 90%)
- Bug #1949 Ensure trigger function names are schema qualified in trigger RE-SQL
- Bug #1951 Fix issue where nnable to browse table columns when oid values exceed max int
- Bug #1953 Add display messages and notices received in the Query Tool
- Bug #1961 Fix upgrade check on Python 3
- Bug #1962 Ensure treeview collection nodes are translated in the UI
- Bug #1967 Store layout changes on each adjustment
- Bug #1976 Prevent users selecting elements of the UI that shouldn't be selectable
- Bug #1979 Deal with Function arguments correctly in the properties dialogue
- Bug #1986 Fix various encoding issues with multibyte paths and filenames resulting in empty file save
- Bug #1992 Quote identifiers correctly in auto-complete
- Bug #1994 Update to show modifications in edit grid
- Bug #2000 Allow setting of effective\_io\_concurrency on tablespaces in 9.6+
- Bug #2005 Fix various mis-spellings of VACUUM
- Bug #2006 Fix error when modifying table name or set schema on tables with postgis geometry column
- Bug #2007 Correctly sort rows by the pkey when viewing first/last 100
- Bug #2009 Reset the column list properly if the access method is changed on an index to ensure error handling works correctly
- Bug #2012 Prevent attempts to create server groups with no name
- Bug #2015 Enable trigger option when user tries to change Row trigger value through properties section
- Bug #2024 Properly handle setting comments and other options on databases with allowconn = False
- Bug #2026 Improve detection of the pldbgapi extension and functions before allowing debugging
- Bug #2027 Fix inconsistent table styling
- Bug #2028 Fix display of double scrollbars on the grant wizard
- Bug #2032 Fix time formatting on dashboards
- Bug #2033 Show icons for unique and exclusion constraints in the dependency/dependents panels
- Bug #2045 Update copyright year on doc page
- Bug #2046 Fix error when setting up regression on Windows for pgadmin4
- Bug #2047 Ensure dialogues cannot be moved under the navbar
- Bug #2061 Enable/disable NULLs and ASC/DESC options for index columns and exclusion constraints appropriately
- Bug #2065 Improve display of columns of exclusion contraints and foreign keys in the properties lists
- Bug #2069 Correct tablespace displayed in table properties
- Bug #2076 Handle sized time/timestamp columns correctly
- Bug #2109 Update copyright year
- Bug #2110 Handle saved directories that no longer exist gracefully
- Bug #2112 Enable comments on Initial database through right Click
- Bug #2133 Fix display of graphical query plans for UPDATE/DELETE queries

11.25. Version 1.2 331

- Bug #2138 Fix display of zeros in read-only grid editors
- Bug #2139 Fixed issue causing Message (Connection to the server has been lost.) displayed with Materialized view and view under sql tab
- Bug #2152 Fix handling of "char" columns
- Bug #2156 Added compatibility fixes for newer versions of Jinja2 (e.g. 2.9.5+)

#### 11.26 Version 1.1

Release date: 2016-10-27

This release contains a number of features and fixes reported since the release of pgAdmin4 1.0;

#### 11.26.1 Features

Feature #1328 - Add Python 3.5 Support

Feature #1859 - Include wait information on the activity tab of the dashboards

## 11.26.2 Bug fixes

- Bug #1155 Display the start value when the user creates sequence
- Bug #1531 Fix to update privileges for Views and Materials Views where "string indices must be integers error" displayed
- Bug #1574 Display SQL in SQL pane for security label in PG and EPAS server
- Bug #1576 Make security label option available in procedure properties
- Bug #1577 Make debug option available for package function and procedure
- Bug #1596 Correct spelling error from evnt\_turncate to evnt\_truncate
- Bug #1599 Ensure the grant wizard works with objects with special characters in the name
- Bug #1622 Fix issue using special characters when creating synonym
- Bug #1728 Properties refreshing after objects are edited
- Bug #1739 Prevent the user from trying to.....
- Bug #1785 Correctly identify server type upon first connection
- Bug #1786 Ensure errorModel unset property is set correctly when adding a new server
- Bug #1808 Set seconds to valid value in pgAgent job schedule
- Bug #1817 Display message "server does not support ssl" if server with ca-cert or ca-full added
- Bug #1821 Optionally sign both the Mac app bundle and the disk image
- Bug #1822 Handle non-ascii responses from the server when connecting
- Bug #1823 Attempt to sign the Windows installer, failing with a warning if there's no cert available
- Bug #1824 Add documenation for pgAgent
- Bug #1835 Allow users to choose SELECT permissions for tables and sequences in the grant wizard
- Bug #1837 Fix refreshing of FTS dictionaries which was causing error "Connection to the server has been lost"
- Bug #1838 Don't append new objects with the wrong parent in tree browser if the correct one isn't loaded
- Bug #1843 Function definition matches value returned from pg\_get\_functiondef()
- Bug #1845 Allow refreshing synonym node. Does not display message "Unimplemented method (node) for this url (/browser/synonym/nodes/1/7/14301/2200/test)"
- Bug #1847 Identify the collation correctly when reverse engineering table SQL. ERROR: schema "default" does not exist no longer displayed

- Bug #1849 Remove security keys from config.py/config\_local.py
- Bug #1857 Fix error while renaming FTS dictionary and FTS template nodes
- Bug #1858 Ensure the File Manager honours the file type while traversing the directories.
- Bug #1861 Properly generate exclusion constraint SQL.
- Bug #1863 Correctly quote type names in reverse engineered SQL for tables
- Bug #1864 Fix layout of DateTimePicker control help message.
- Bug #1867 Allow package bodies to be dropped.
- Bug #1868 Resolved issue where Integer type of preferences are not updated
- Bug #1872 Fix the file manager when used under Python 3.
- Bug #1877 Ensure preferences values are stored properly.
- Bug #1878 Ensure steps and schedules can be created in empty jobs. ProgrammingError: can't adapt type
- 'Undefined' was displayed
- Bug #1880 Add new indexes to the correct parent on the treeview.

# 11.27 Version 1.0

Release date: 2016-09-29

The first major release of pgAdmin 4. With a more modern look and feel, this release includes the following features;

- Multiplatform
- Designed for multiple PostgreSQL versions and derivatives
- Extensive documentation
- Multiple deployment models
- Tools
- Routine maintenance
- Create, view and edit all common PostgreSQL objects
- Multibyte support

11.27. Version 1.0 333

# CHAPTER 12

Licence

pgAdmin is released under the PostgreSQL Licence, which is a liberal Open Source licence similar to BSD or MIT, and approved by the Open Source Initiative. The copyright for the project source code, website and documentation is attributed to the pgAdmin Development Team

#### pgAdmin 4

Copyright (C) 2013 - 2019, The pgAdmin Development Team

Permission to use, copy, modify, and distribute this software and its documentation for any purpose, without fee, and without a written agreement is hereby granted, provided that the above copyright notice and this paragraph and the following two paragraphs appear in all copies.

IN NO EVENT SHALL THE PGADMIN DEVELOPMENT TEAM BE LIABLE TO ANY PARTY FOR DIRECT, INDIRECT, SPECIAL, INCIDENTAL, OR CONSEQUENTIAL DAMAGES, INCLUDING LOST PROFITS, ARISING OUT OF THE USE OF THIS SOFTWARE AND ITS DOCUMENTATION, EVEN IF THE PGADMIN DEVELOPMENT TEAM HAS BEEN ADVISED OF THE POSSIBILITY OF SUCH DAMAGE.

THE PGADMIN DEVELOPMENT TEAM SPECIFICALLY DISCLAIMS ANY WARRANTIES, INCLUDING, BUT NOT LIMITED TO, THE IMPLIED WARRANTIES OF MERCHANTABILITY AND FITNESS FOR A PARTICULAR PURPOSE. THE SOFTWARE PROVIDED HEREUNDER IS ON AN "AS IS" BASIS, AND THE PGADMIN DEVELOPMENT TEAM HAS NO OBLIGATIONS TO PROVIDE MAINTENANCE, SUPPORT, UPDATES, ENHANCEMENTS, OR MODIFICATIONS.

336 Chapter 12. Licence

| A Add Named Restore Point Dialog, 225  B Backup and Restore, 235 Backup Dialog, 235 Backup Globals Dialog, 240 Backup Server Dialog, 242  C Cast Dialog, 77 Change Password Dialog, 225                                                                                                    | F  Foreign Data Wrapper Dialog, 95  Foreign key Dialog, 185  Foreign Server Dialog, 98  Foreign Table Dialog, 102  FTS Configuration Dialog, 108  FTS Dictionary Dialog, 111  FTS Parser Dialog, 115  FTS Template Dialog, 117  Function Dialog, 120 |
|----------------------------------------------------------------------------------------------------|----------------------------------------------------------------------------------------------------|
| Change User Password Dialog, 14 Check Dialog, 175 Clear Saved Passwords, 50 Code Overview, 284 Code Review Notes, 301 Coding Standards, 287 Collation Dialog, 79 Column Dialog, 178 Connect to Server, 52 Connecting To A Server, 45 Connection Error, 53 Container Deployment, 9 Creating a pgAgent Job, 272 Creating or Modifying a Table, 175 | Getting Started, 3 Grant Wizard, 226  Import/Export Data Dialog, 229 Import/Export Servers, 55 Index Dialog, 190 Installing pgAgent, 270  K Keyboard Shortcuts, 41 L                                                                                 |
| D Database Dialog, 59 Debugger, 251 Deployment, 3 Desktop Deployment, 3 Developer Tools, 251 Domain Constraints Dialog, 87 Domain Dialog, 82 E Event Trigger Dialog, 90 Exclusion Constraint Dialog, 182                                                                                                    | Language Dialog, 127 Licence, 335 Login Dialog, 11 Login/Group Role Dialog, 66  M  Maintenance Dialog, 232 Management Basics, 225 Managing Cluster Objects, 59 Managing Database Objects, 77 Master Password, 51 Materialized View Dialog, 130       |

```
Menu Bar, 16
Move Objects Dialog, 63
Package Dialog, 135
pgAdmin Project Contributions, 283
pgAgent, 269
Preferences Dialog, 28
Primary key Dialog, 193
Procedure Dialog, 138
Q
Query Tool, 256
Query Tool Toolbar, 257
R
Resource Group Dialog, 64
Restore Dialog, 245
Rule Dialog, 196
Schema Dialog, 144
Sequence Dialog, 147
Server Deployment, 5
Server Dialog, 46
Server Group Dialog, 45
Submitting Patches, 283
Synonym Dialog, 151
Tabbed Browser, 20
Table Dialog, 198
Tablespace Dialog, 71
Toolbar, 19
Translations, 302
Tree Control, 25
Trigger Dialog, 217
Trigger Function Dialog, 153
Type Dialog, 159
Unique Constraint Dialog, 221
User Interface, 15
User Management Dialog, 12
User Mapping Dialog, 167
Using pgAgent, 269
View Dialog, 169
View/Edit Data, 265
```

338 Index